# **TOSHIBA**

# 地上・BS・110度CSデジタルハイビジョンチューナー内蔵 地上・BS・110度CSデジタル ハイビジョン液晶テレビ取扱説明書 形名 327  $\cdot$ )  $\angle$ 47Z1000

- 最初に「準備編」(別冊)をお読みください。
- 本書ではテレビの操作のしかたについて説明しています。
- ●映像や音声が出なくなった、操作ができなくなったなどの場合は、
- 「困ったときには...」<mark>697 をご覧ください。</mark> こうしゃ こうこうしゃ こうしゃ しゅうしゃ しゅうしゃ しゅうしゃ るい

**操作編**

● このたびは東芝テレビをお買い上げいただきまして、まことにありがとうございます。 お求めのテレビを安全に正しく使っていただくため、お使いになる前にこの「取扱説明書」と別冊の「準備編」、「資料編」をよくお読みください。 お読みになったあとは、いつも手元に置いてご使用ください。

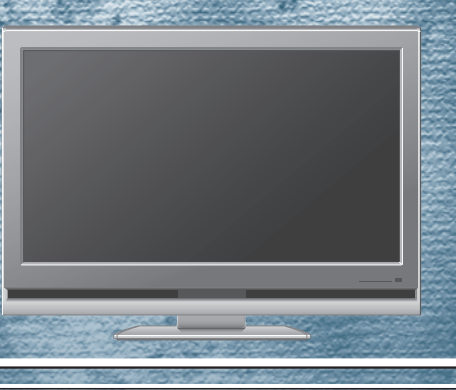

**テ レ ビ を 見 る**

**便 利 な 機 能 を 使 う**

**録 画 ・ 予 約 を す る**

> **f a c e ネ ッ ト を**

**使 う**

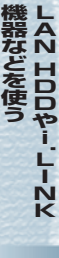

**お 好 み や 使 用 状 態 に**

**合 わ せ て 設 定 す** **L A N**

**そ の 他**

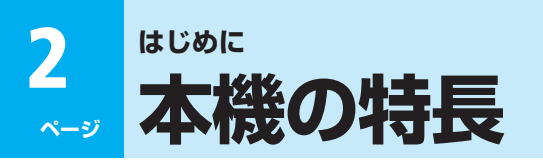

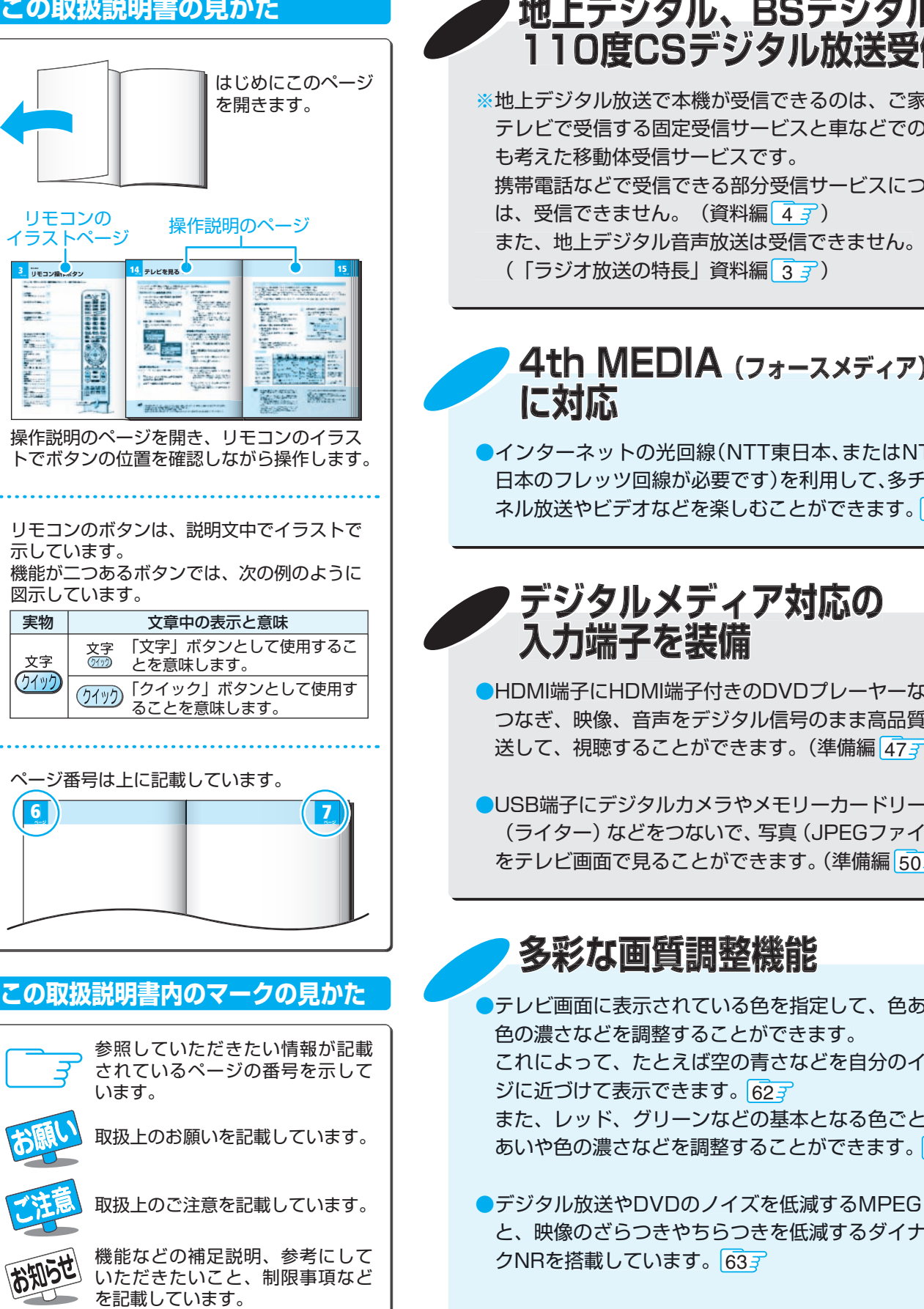

# **地上デジタル、 地上デジタル、BSデジタル、 110度CSデジタル放送受信**

※地上デジタル放送で本機が受信できるのは、ご家庭の テレビで受信する固定受信サービスと車などでの受信 も考えた移動体受信サービスです。 携帯電話などで受信できる部分受信サービスについて は、受信できません。(資料編 $\boxed{4}$ (|ラジオ放送の特長」資料編 <mark>3 ヺ</mark>)

## **4th MEDIA** (フォースメディア) **に対応**

●インターネットの光回線(NTT東日本、またはNTT西 日本のフレッツ回線が必要です)を利用して、多チャン ネル放送やビデオなどを楽しむことができます。 <mark>11</mark>

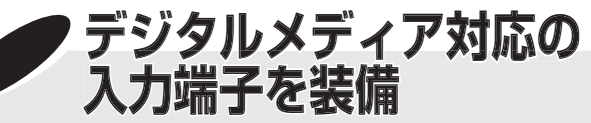

●HDMI端子にHDMI端子付きのDVDプレーヤーなどを つなぎ、映像、音声をデジタル信号のまま高品質で伝 送して、視聴することができます。(準備編 <mark>47*3*</mark>)

●USB端子にデジタルカメラやメモリーカードリーダー (ライター) などをつないで、写真 (JPEGファイル) をテレビ画面で見ることができます。(準備編 <mark>50*ず* )</mark>

# **多彩な画質調整機能 彩な画質調整機能**

●テレビ画面に表示されている色を指定して、色あいや 色の濃さなどを調整することができます。 これによって、たとえば空の青さなどを自分のイメー ジに近づけて表示できます。 <mark>62</mark> また、レッド、グリーンなどの基本となる色ごとに色 あいや色の濃さなどを調整することができます。 61

●デジタル放送やDVDのノイズを低減するMPEG NR と、映像のざらつきやちらつきを低減するダイナミッ クNRを搭載しています。 63

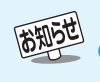

●イラストは、見やすくするために誇張や省略などをしており、実際とは多少異なります。

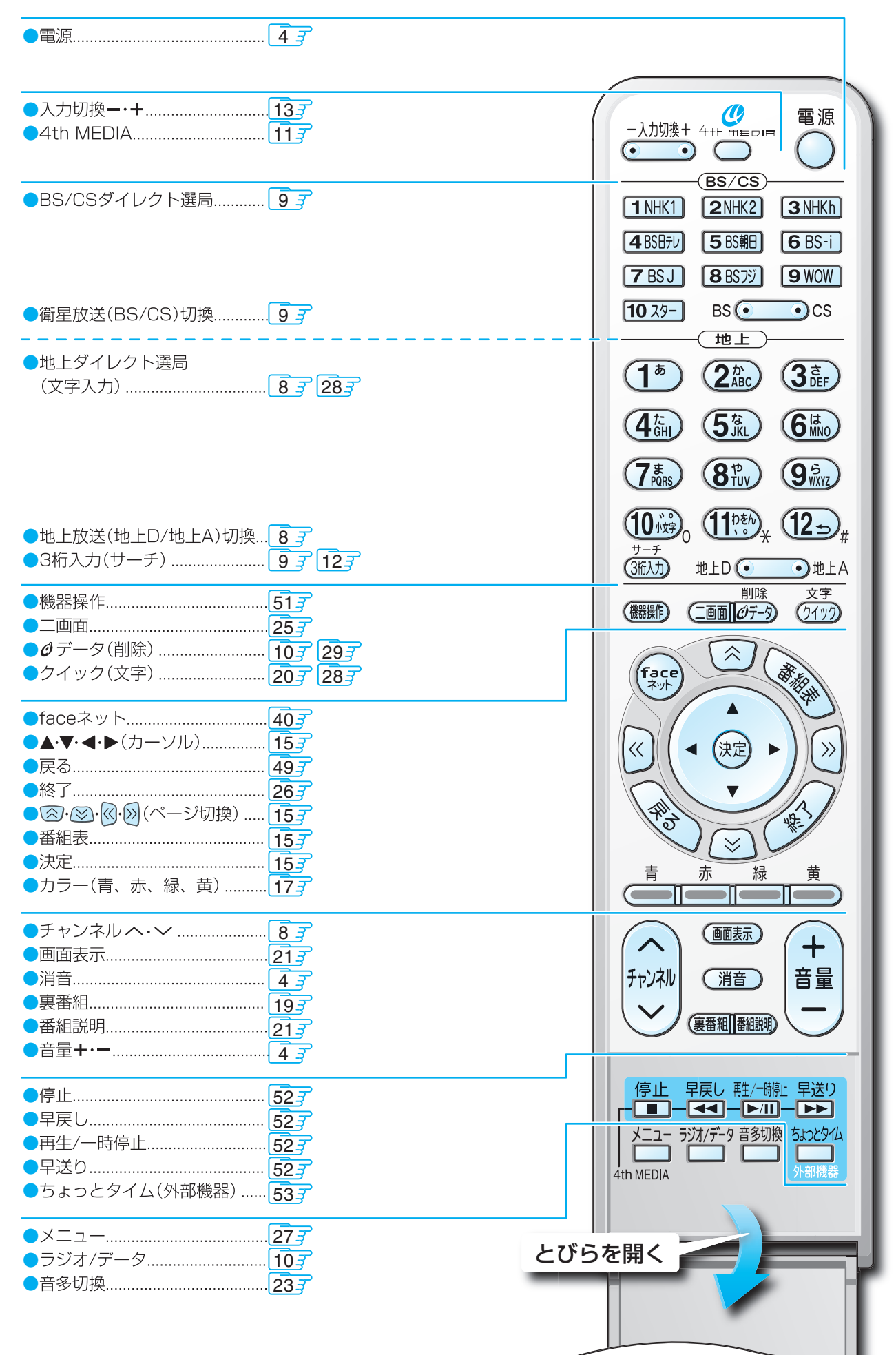

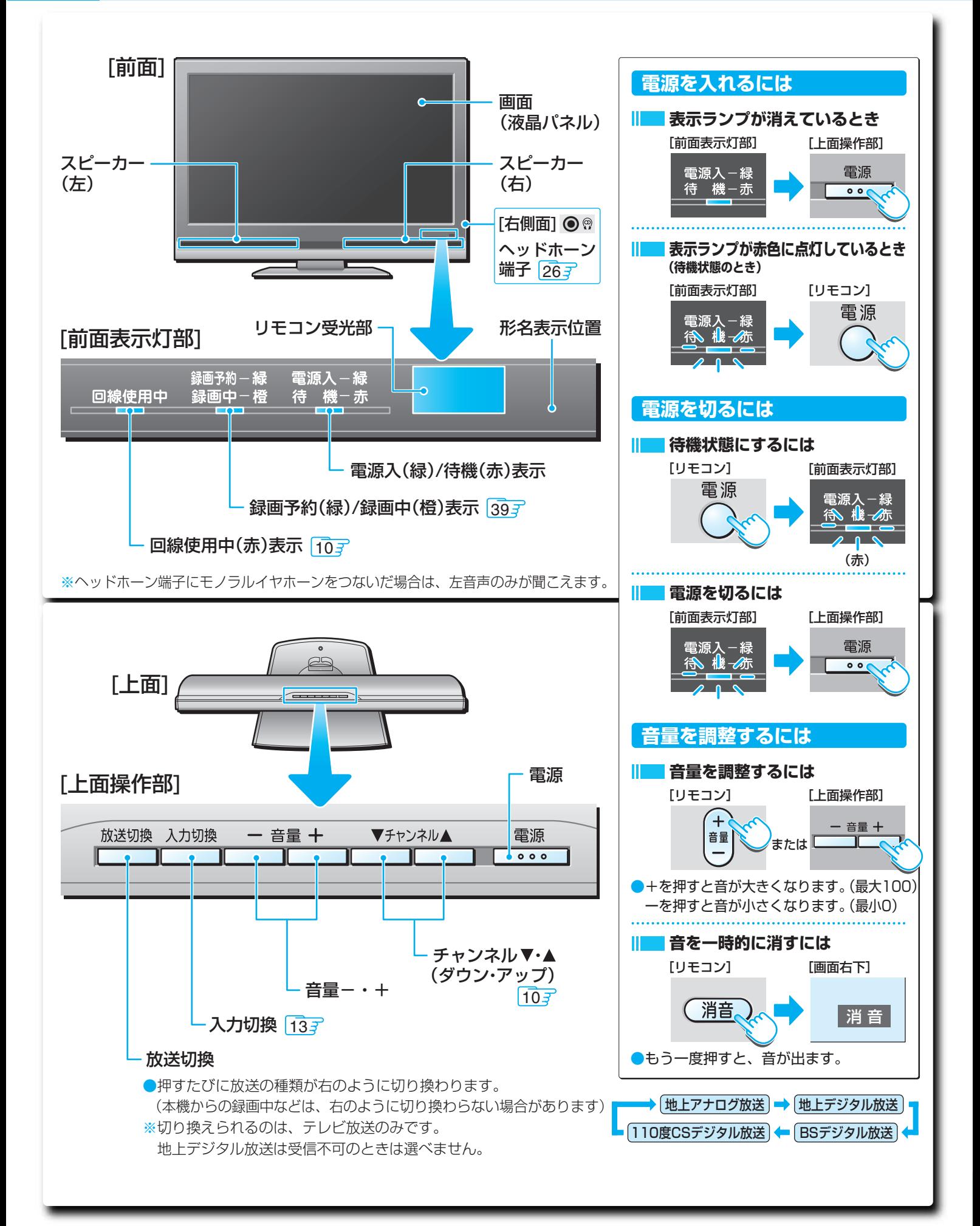

**は じ め に**

**多彩な選局方法**

●番組表 <mark>15ヂ</mark> や裏番組リスト <mark>19ヂ、番組検索 17ヂ</mark> などで選局することができます。 地上アナログ放送の番組表機能も搭載しています。 ※地上アナログ放送の番組表を利用するには、ブロードバンド環境が必要です。

<mark>●</mark>デジタル放送の場合は、テレビ画面に表示される番組表を使って録画予約をすることもできます。<mark>32</mark>

# **faceネットボタンでいろいろな機能に簡単アクセス aceネットボタンでいろいろな機能に簡単アクセスネットボタンでいろいろな機能に簡単アクセス**

●お好み番組の検索、録画した番組を見る、録画予約、写真(JPEGファイル)・インターネット・Eメール・ 4th MEDIAを見るなど、いろいろなコンテンツや機能を簡単に選ぶことができます。 40 ※インターネットやEメールを利用するには、ブロードバンド環境が必要です。

# **LAN HDD HDDやパソコンをつないで録画できます AN やパソコンをつないで録画できます**

●ご家庭内のLAN (ホームネットワーク) に接続されているLAN HDDやパソコンにデジタル放送番組を録 画することができます。( <mark>30*ず* 、準備編 <mark>51*ず* )</mark></mark>

# **ネットワーク対応のLAN** (ラン) 端子を装備

●LAN端子付きの東芝HDD&DVDビデオレコーダーで、地上デジタル放送番組やBSデジタル放送番組を簡 単に録画予約することができます。( <mark>30*ず*、準備編</mark> 43*ず* )

●サーバーからのソフトウェアダウンロードサービスに対応しています。 68

## ■ 正しい見かた

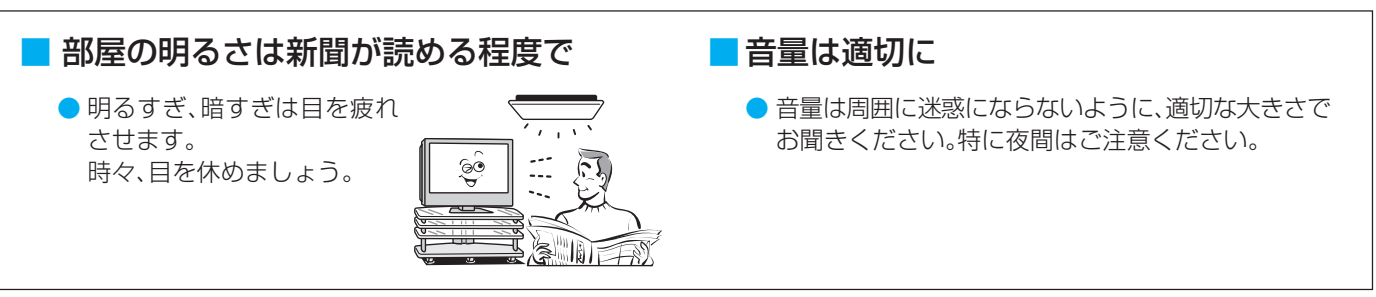

# **6 ページ もくじ**

# **もくじ(操作編)**

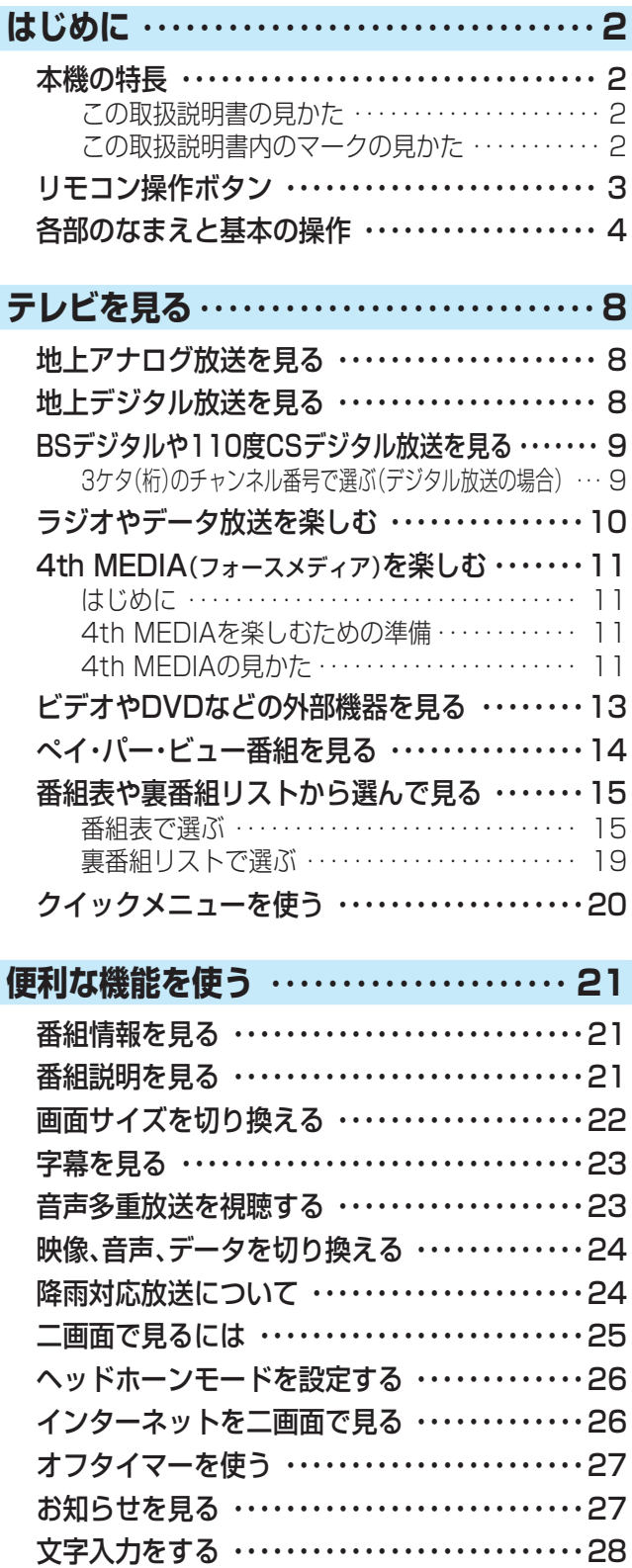

## **録画・予約をする** ・・・・・・・・・・・・・・・・・・・・・・ **30**

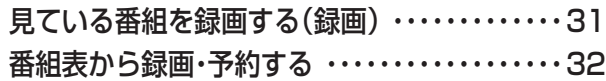

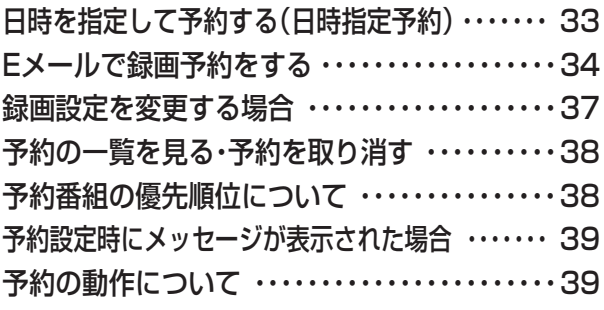

## **faceネットを使う** ・・・・・・・・・・・・・・・・・・・・ **40**

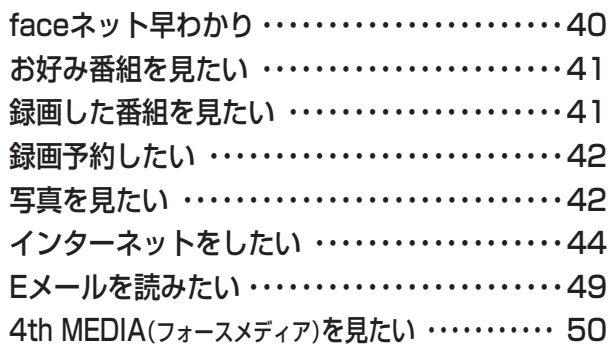

## **LAN HDDやi.LINK機器などを使う**・・・ **51**

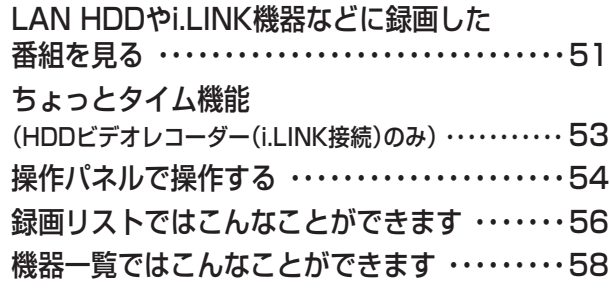

## **お好みや使用状態に合わせて設定する**・・・ **59**

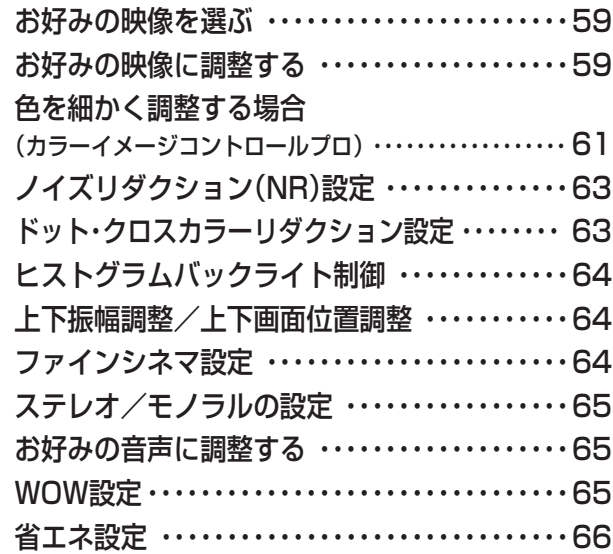

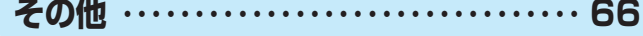

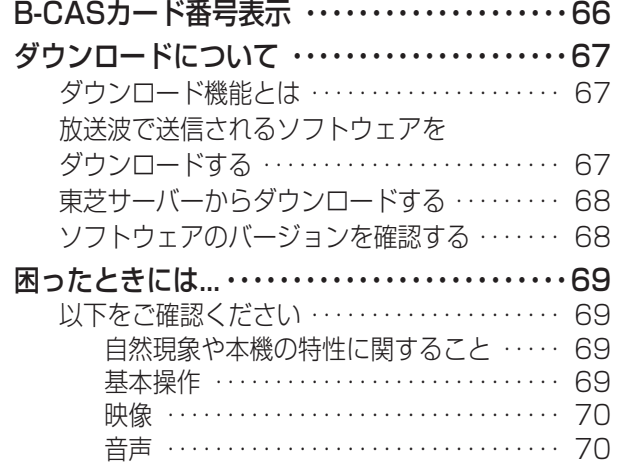

※ 以下は別冊のもくじです。(準備編もよくお読みください)

## **もくじ(準備編)**

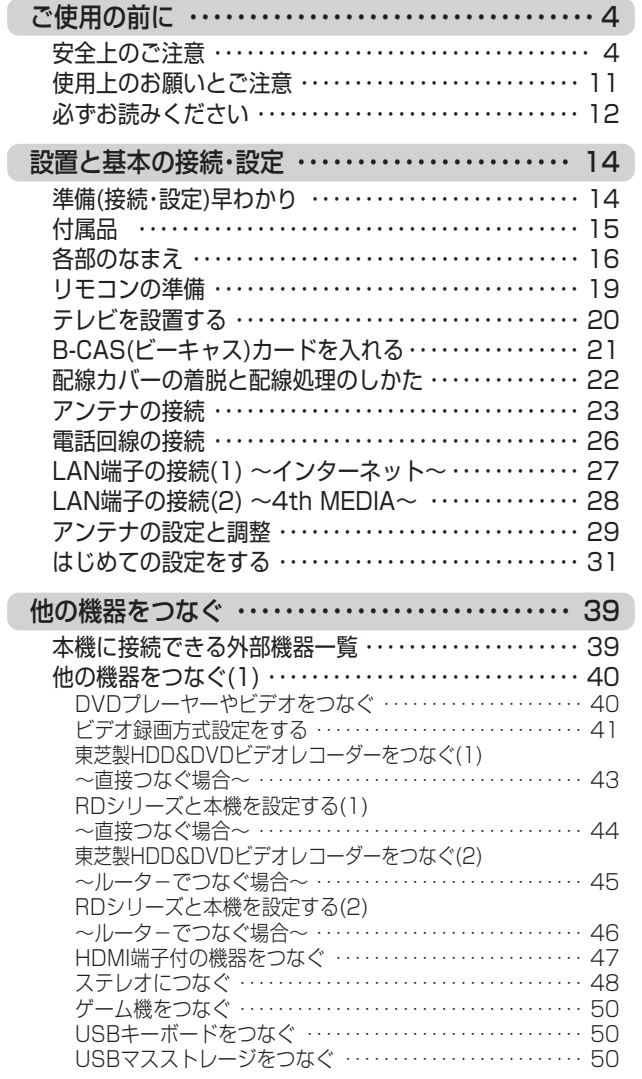

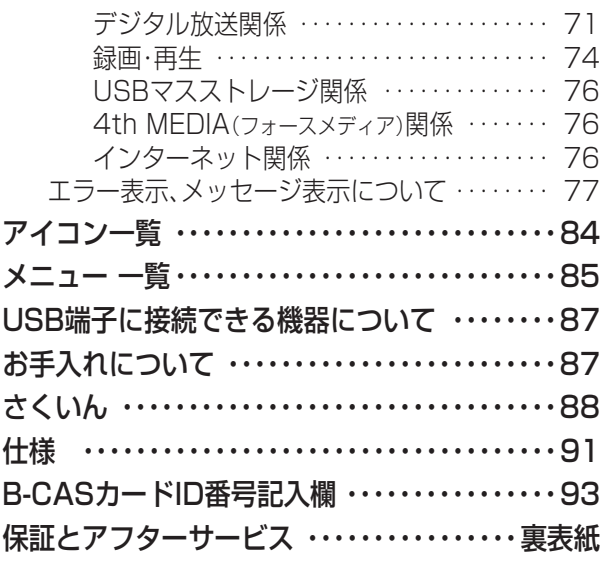

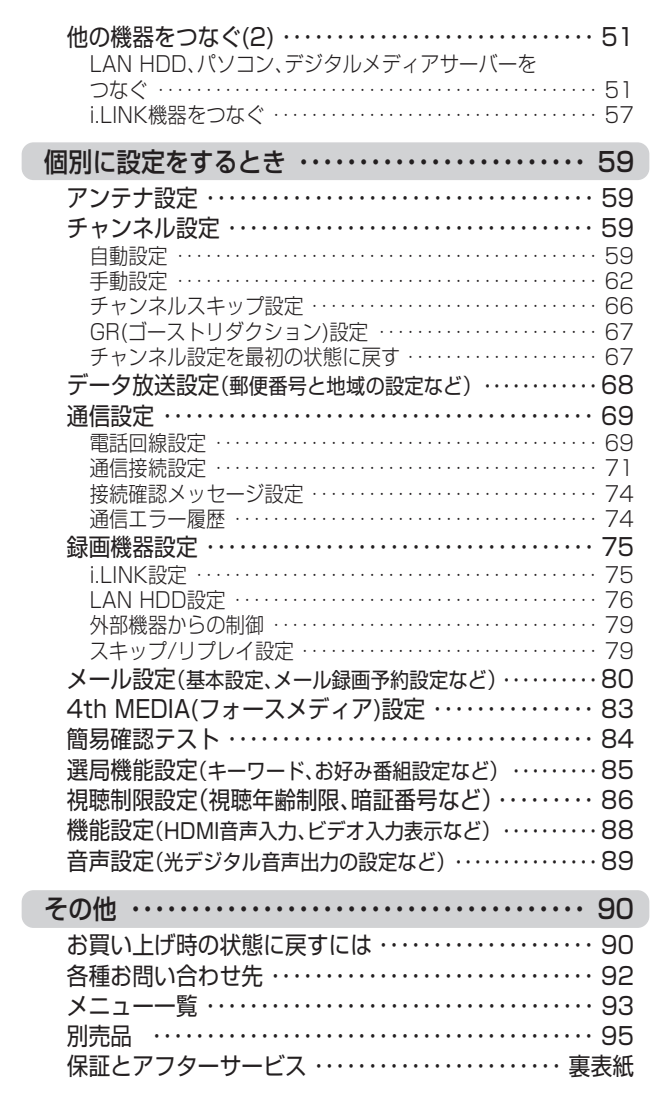

#### **は じ め に**

# **8 ページ テレビを見る**

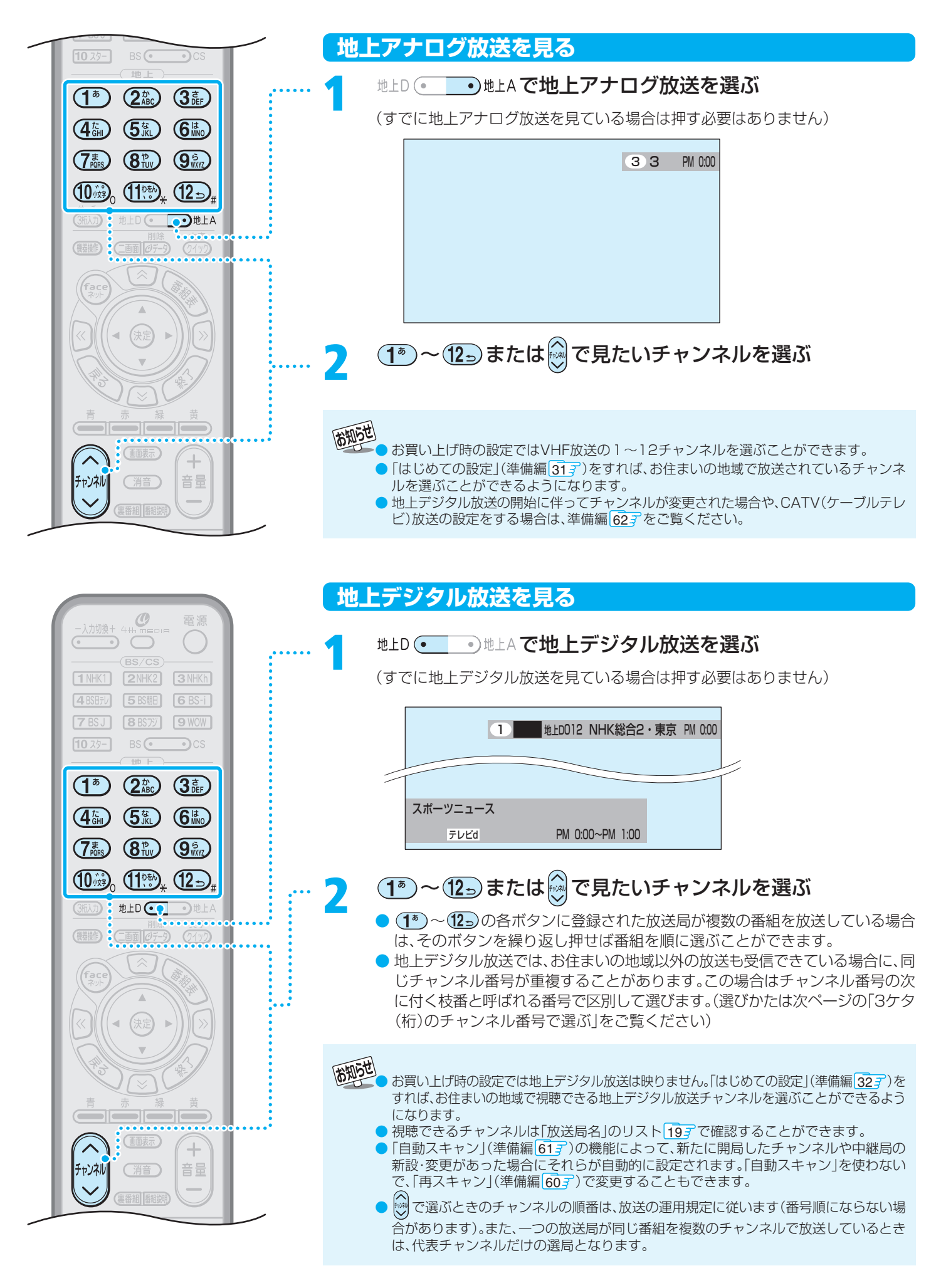

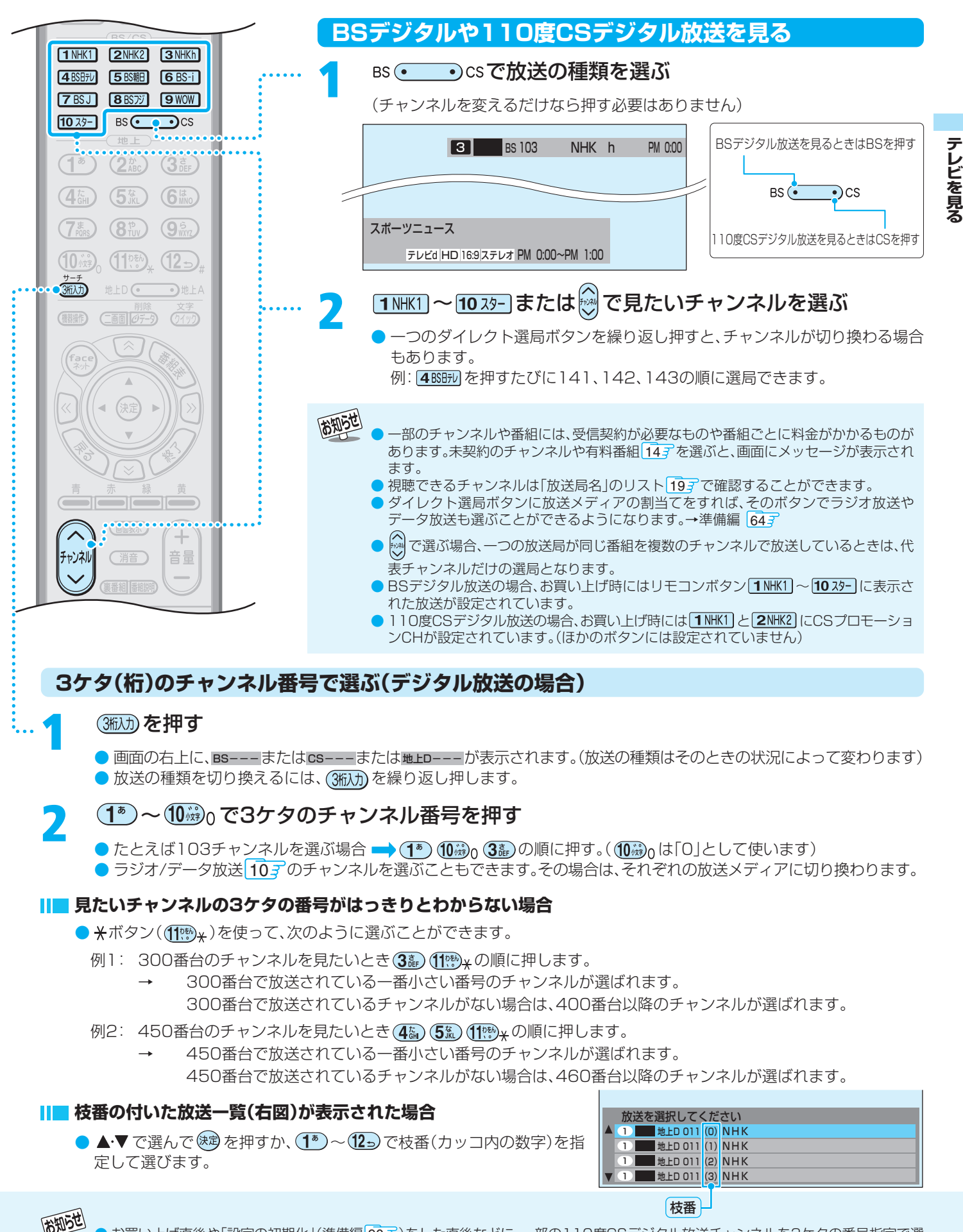

- お買い上げ直後や「設定の初期化」(準備編 <mark>90 ⊋</mark> )をした直後などに、一部の110度CSデジタル放送チャンネルを3ケタの番号指定で選 ぶことができない場合があります。
- 枝番の付いた放送一覧は、地上デジタル放送で隣接地域の同じチャンネル番号の放送が複数受信できたときに表示されます。

## **ラジオやデータ放送を楽しむ**

● デジタル放送では映像や音声によるテレビ放送以外に、ラジ オ放送とデータ放送があります。(地上アナログ放送にはラジ オ放送やデータ放送はありません)

#### ■ ラジオ放送

- ラジオ放送は、BSデジタル放送と110度CSデジタル放送 で行われています。(地上デジタル放送にはラジオ放送は ありません。110度CSデジタル放送では、2005年9月現 在ラジオ放送は放送されていません)
- 放送内容に連動して画像が楽しめるものと、音声のみのラ ジオ放送があり、番組によって音楽のCD並みの高音質を 楽しむことができます。

#### ■ データ放送

● 便利な情報やさまざまなニュースを見たり、クイズやゲー ムなどの双方向サービスを楽しんだりできます。データ放 送には以下の2種類があります。操作のしかたは番組に よって異なります。画面に表示される操作指示に従って操 作をしてください。

#### ■ 独立データ放送

- データ放送のみを専門に扱っている放送サービスです。
- テレビ放送の中で独立データ放送をしている場合もあ ります。

#### ■ 番組連動データ放送

● テレビ放送の番組に連動して視聴できる放送サービス です。

#### ■ 地上デジタル放送の双方向通信サービスについて

● 地上デジタル放送の双方向通信サービスには、放送番組に 連動した通信サービスと、放送番組とは無関係な通信サー ビスがあります。

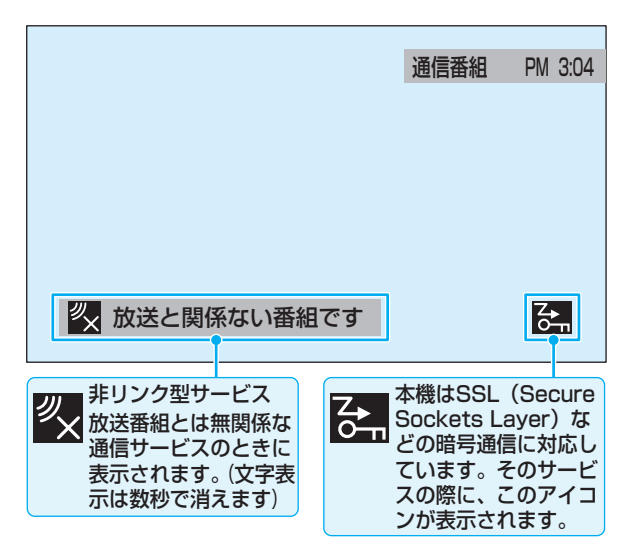

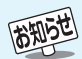

- 双方向サービス(クイズ番組への参加、商品の購入など)を利 用する場合は、あらかじめ電話回線やLAN端子の接続と設 定(準備編|<mark>26子、|27子、|69*子~*|72子</mark>)をしてください。ま た、双方向サービス利用に必要な登録の申し込みをしてくだ さい。(付属の「ファーストステップガイド」をご覧ください)
	- 双方向サービスの通信中は本体の「回線使用中」表示が点灯 し、同一回線上の電話機やファクシミリなどは使えません。 また、通話料がかかる場合があります。
	- 通信に時間がかかり、次の操作がすぐにできないことがあり ます。

#### **ラジオまたは、独立データ放送を楽しむ**

- デジタル放送を見ているときに、<sup>| || || <sup>|| ||</sup> (リモ</sup> コンとびら内)を押す
	- 押すたびに以下のように切り換わります。

テレビ放送 → ラジオ放送 → 独立データ放送

- 地上デジタル放送にはラジオ放送はありません。
- で他のチャンネルに切り換えられます。 (本体の では、ラジオ放送やデータ放送 のチャンネル切換はできません)
- 前ページの操作で3ケタのチャンネル番号を入力し て選ぶこともできます。

#### **番組連動データ放送を楽しむ**

- **デジタル放送を見ているときに (画表)を** 押す
	- **テレビd、ラジオdが表示された場合、データ放送があり** ます。

## *@*テータ)を押す

- 番組によっては押す必要がない場合があります。
- 画面に表示される操作指示に従って操作をしてくだ さい。
- データ放送を終了するには、(2イック)を押し、 ▲·▼で 「データ放送終了」を選び、 (決)を押します。

- テレビの動作中に電源プラグを抜かないでください。本機が 記憶している双方向サービスでのお客様のポイント情報な どが更新されないことがあります。
- 放送データの取得中は、一部の操作ができないことがありま す。
- 画面の操作指示で、「Øテータボタン」は「データボタン」「デー タ放送ボタン」などと表示される場合があります。
- 本体の と では、データ放送とラジオ放 送の選択やチャンネル切換はできません。
- 本機は、ブックマーク機能や登録発呼機能には対応していま せん。

## **4th MEDIA(フォースメディア)を楽しむ**

## **はじめに**

#### **4th MEDIAとは**

● インターネットの光回線(NTT東日本、またはNTT西日 本のフレッツ回線)を利用して多チャンネル放送やビデ オなどを楽しめる有料のブロードバンド映像配信サー ビスです。(あらかじめ、接続と設定が必要です)

#### **4th MEDIAにはテレビサービスとビデオサービス などがあります**(2005年9月現在)

- テレビサービス…50チャンネル以上の放送がありま す。
- ビデオサービス…映画やドラマなど数多くのビデオを お好きな時間に楽しむことができま す。早送り、早戻し、一時停止なども できます。
- ※ サービスの内容は、契約内容(料金プラン)によって異な ります。上記サービスのほか、スペシャルサービス、カラ オケサービスなどもあります。

#### **Ⅱ■ この取扱説明書では、基本操作のみを記載しています**

- ほかの操作については、4th MEDIAの最新号ガイド誌 (同梱の「4th MEDIA早わかりガイド」参照)をご覧くだ さい。
- 画面のイラストは一例であり、ご契約のプロバイダーに よって異なります。

## **4th MEDIAを楽しむための準備**

同梱の「4th MEDIA早わかりガイド」を参 照の上、4th MEDIAの申込みをする

4th MEDIAの接続(準備編287)と 設定(準備編 837)をする

※4th MEDIAについてのお問い合わせは、「各プロバ イダー、4th MEDIAサービスお問い合わせ先」(準 備編 923 )までお願いします。

## **4th MEDIAの見かた**

- <sub># 』</sub> (4th MEDIAボタン)を押す
- しばらくすると4th MEDIAのトップページが表示さ れます。
- ※ 回線の状態によっては、時間がかかります。
- 4th MEDIA設定(準備編|83了)をしていない場合 は、その旨のメッセージが表示されます。

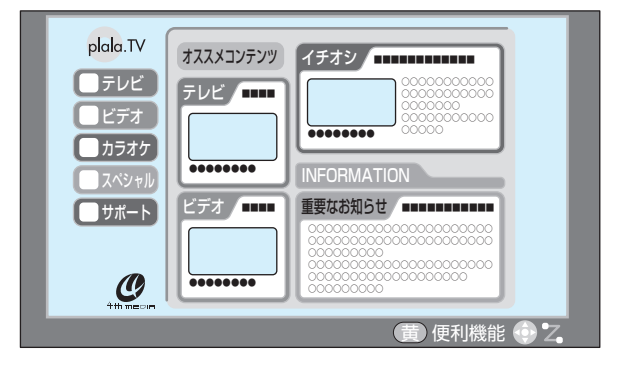

## 2 ▲▼·<▶で「テレビ」または「ビデオ」を選 び、炮を押す

● テレビサービス、またはビデオサービスのトップペー ジが表示されます。

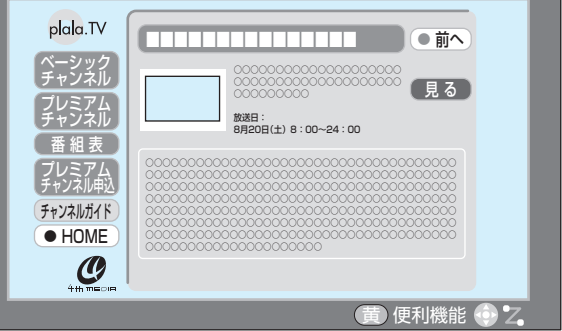

- **▲▼·◀•▶ で項目やチャンネルを選び、※**动 を押す
	- この操作を繰り返してチャンネルやビデオを選びま す。(視聴画面での操作は次ページをご覧ください)
	- 購入画面などが表示されたら、画面の表示に従って操 作してください。

▲ 4th MEDIAを終了するには<sub>、</sub>◇ を押す

● 無 (4th MEDIAボタン)を押しても終了します。 ● 「4th MEDIAを終了してよろしいですか?」が表示さ れた場合は、 ◆▶ で「はい」を選んで、 (独) を押してく ださい。

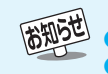

● 4th MEDIAは、faceネットの「4th MEDIA(フォースメディア)を見たい」50 ずからも見ることができます。

- 4th MEDIAサービスの画質レベルには、高画質モードと標準画質モードがあります。本機は高画質モードのみに対応しています。 ● 手順1や手順2の画面では、<mark>黄</mark>、を押して、「便利機能」を使うことができます。 133 (「便利機能」は、4th MEDIAがサービスしている機 能ではなく、本機独自の機能です)
- 4th MEDIAの視聴中に録画予約や視聴予約の開始時刻になると、4th MEDIAを終了して予約を実行します。
- LAN HDDでの録画中には、4th MEDIAは視聴できません。

**る**

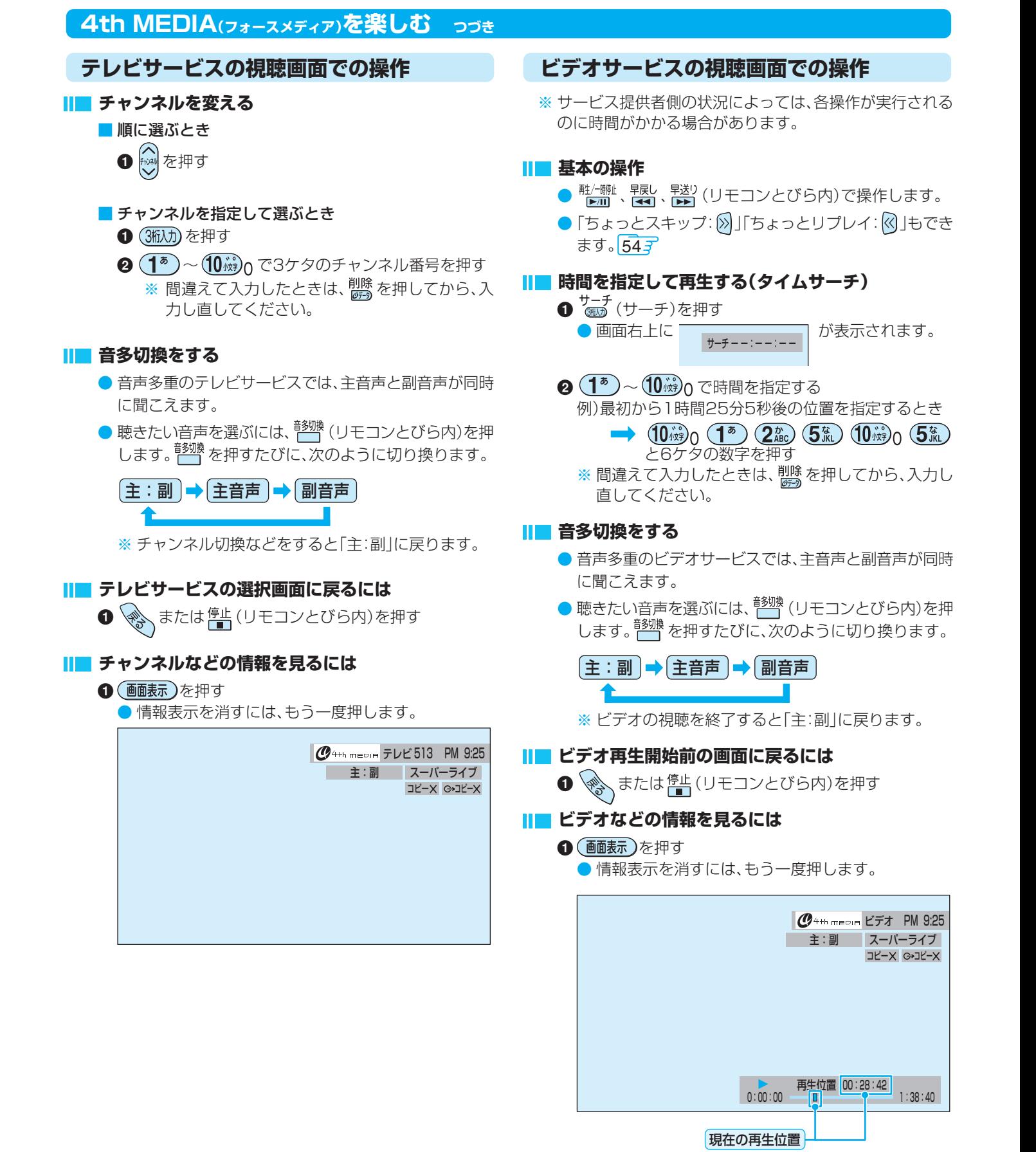

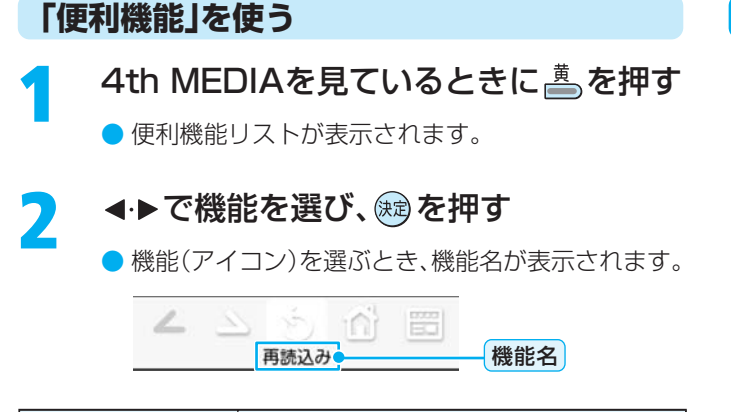

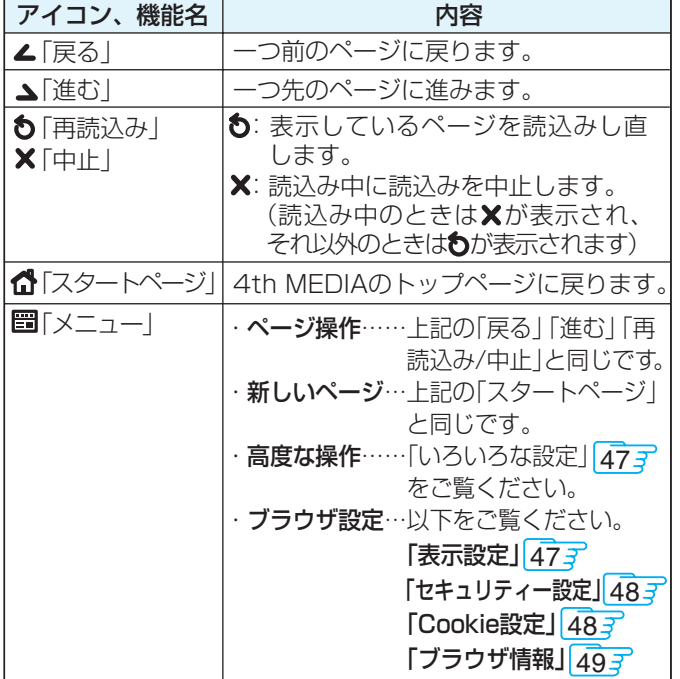

※ここで設定した内容は、4th MEDIAを終了すると設定前の 状態に戻ります。

## **4th MEDIAの視聴制限について**

● 4th MEDIAの視聴制限には、視聴年齢制限と番組購入制限が あります。(視聴制限の設定については準備編 837 をご覧く ださい)

チャンネルやビデオを視聴する際に、視聴制限を超えている 場合は暗証番号の入力が必要です。

(その際、「ペアレンタルロックが設定されています。暗証番号 を入力してください。」などのメッセージが表示されます) ※ペイ・パー・ビューなどデジタル放送の視聴制限(準備編 867)と、4th MEDIAの視聴制限は別の設定です。

● 視聴年齢制限のあるプレミアムチャンネルの申込みをする際 には、年齢認証キー※1の入力が必要です。 (※1印については、別途お申込みが必要です)

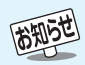

- ●「便利機能」は、4th MEDIAがサービスしている機能ではなく、本機独自の機能です。
- ■「ビデオやDVDなどの外部機器を見る」について
	- 入力切換 ● テレビ本体の └── はリモコンの └── と同じ働きをします。<br>● テレビ本体の └── はリモコンの └── と同じ働きをします。
	- $\bullet$  画面に表示される入力表示は、VTR、DVDなどの機器名に変えることができます。(準備編  $\widehat{\mathsf{R}}$ 88 )
	- ビデオ3を選んだときはゲームに適した画質と画面サイズになるように設定されています。一時的にビデオなどをつないで使うとき

は、ビデオ3を選んでから √ を押してください。常にテレビゲーム機以外の機器をつなぐときは、ビデオ入力3を「ゲーム」以外に 設定してご使用ください。(準備編 887)

## **ビデオやDVDなどの外部機器を見る**

- **1** 見たい機器の電源を入れ、機器がつないで あるビデオ入力を 水燃 で選ぶ
	- <sup>入力抛</sup>すを押すたびに以下のように切り換わります。 (切り換えてから映像が出るまでに少し時間がかかり ます)

大加<sup>機+</sup>を押すと、逆の順に切り換わります。

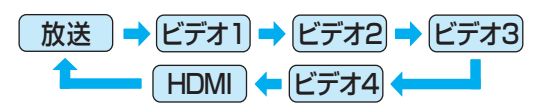

**2** 外部機器を操作する

#### **希望の入力に早く切り換えるには**

● ひとつひとつ切り換わるのを待たずに、画面右上に表示 される入力名の切り換わりを見ながら早く押し、希望の 入力になったところでボタンを離せば、希望の入力に早 く切り換えることができます。

# **14 ページ テレビを見る つづき**

## **ペイ・パー・ビュー番組を見る**

● ペイ・パー・ビュー(PPV)番組とは、番組ごとに視聴料金を払って購入する有料番組のことです。 ● 2005年9月現在、ペイ・パー・ビュー番組は放送されていません。

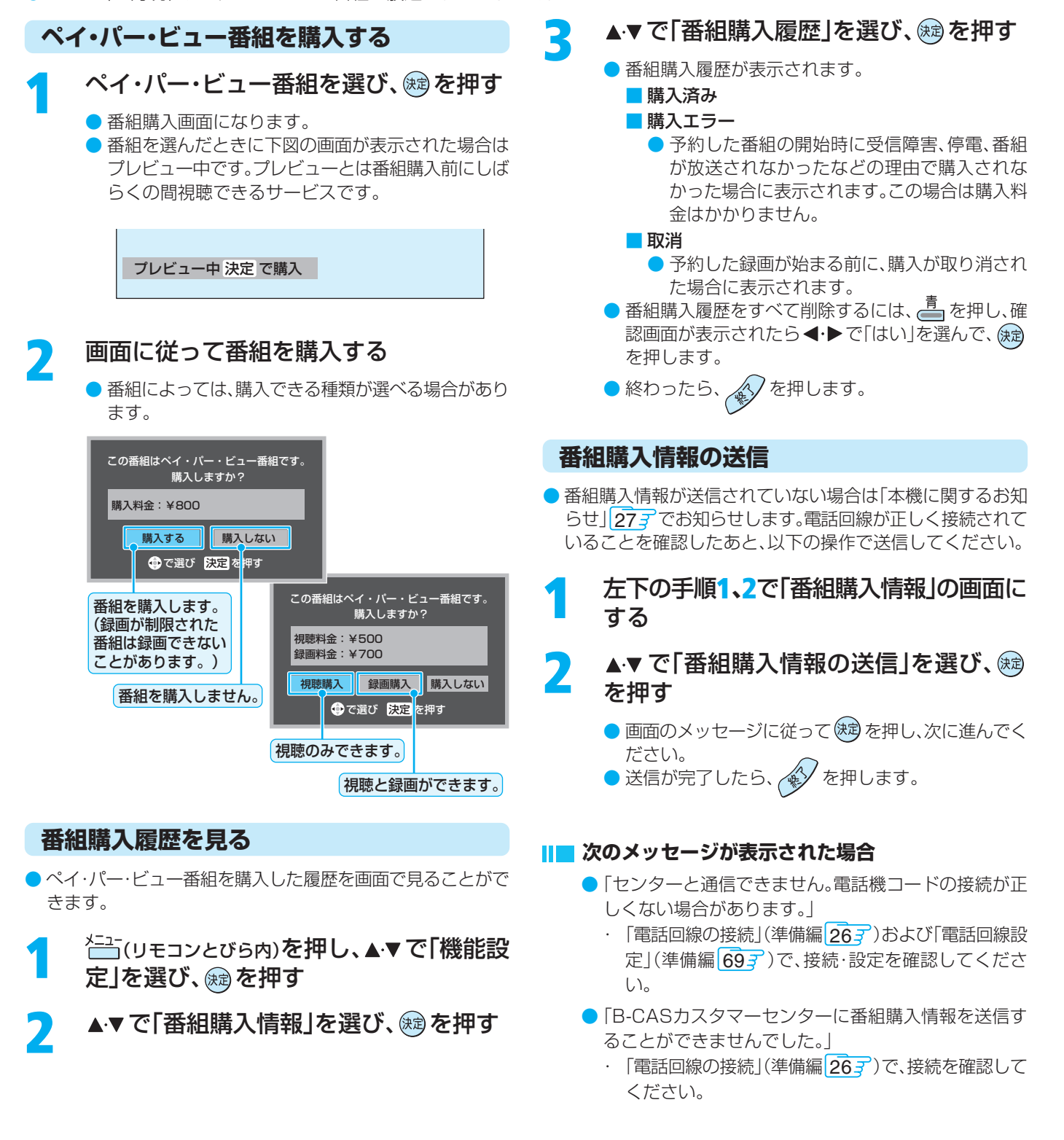

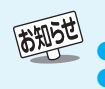

● 電話回線を接続していなかったなどの理由で、番組購入情報が送信されていない場合は、番組購入時に購入エラーになります。 ● コール → ……<br>● 1番組あたりの購入限度額を設定することができます。(準備編 <mark>86 ⊋</mark> )

● 番組購入履歴は新しい順に最大32番組まで記憶されます。

● 購入した番組に複数の映像、音声、データがある場合は、基本以外のものを視聴するために追加料金がかかることがあります。

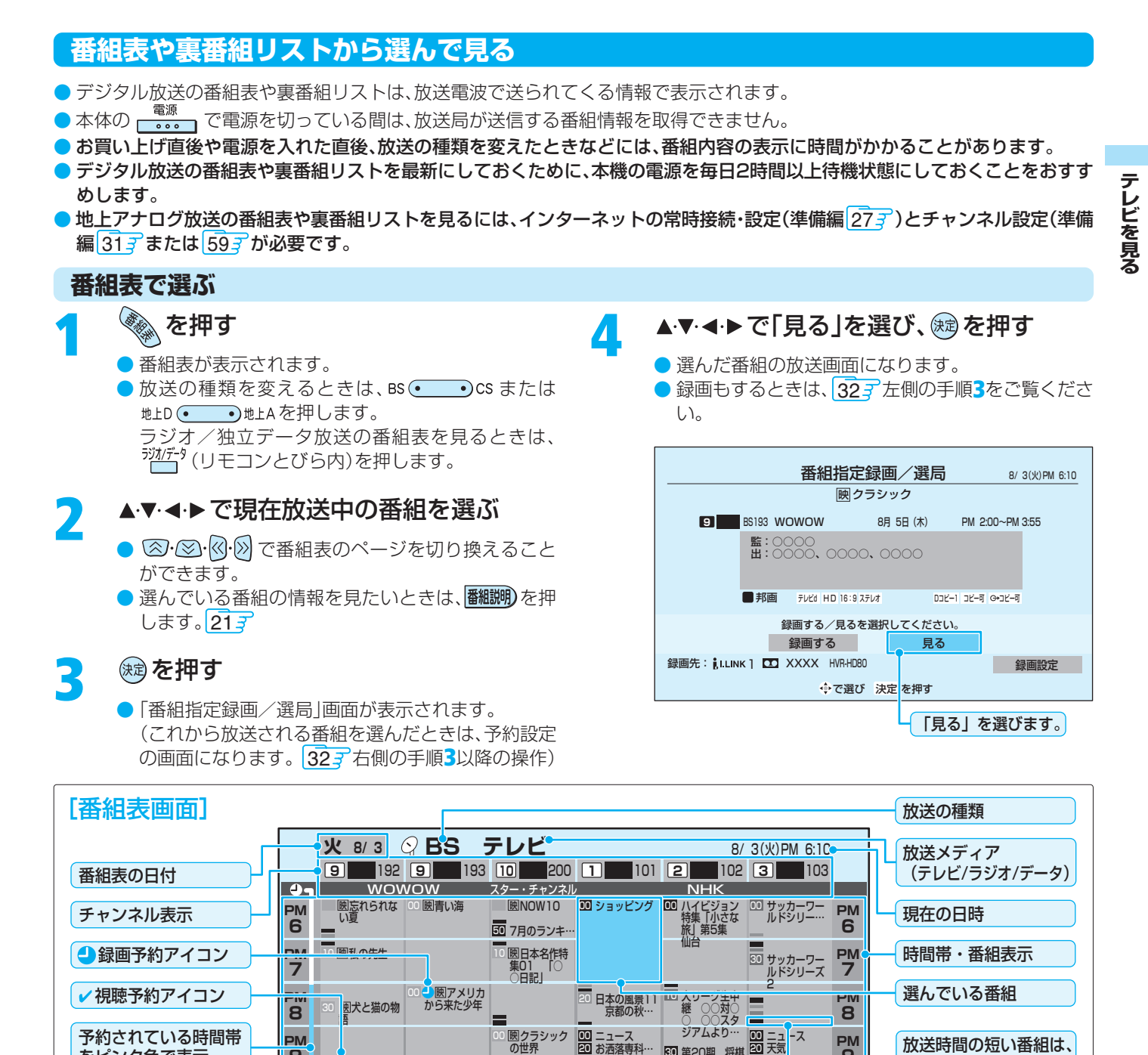

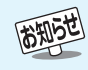

● 番組表は前回表示した日付と時間帯の部分が表示されます。(前回の表示日時を過ぎている場合は、今の日時で表示されます)

■お好み ■映画 ■スポーツ ■音楽 ||直|今の時間へ |丞|日時切換 |経|1CH表示 |黄|番組検索へ |クイック

UU ニュース<br><mark>20</mark> お洒落専科… ガーデーン

映 クラシック の世界 || 映世界の旅

● テレビを視聴している条件などによっては番組表が空欄になる場合があります。この場合は、空欄の部分を選んでから、「番組情報の取 得」197 をしてください。

**PM 9**

**PM 10**

リモコンのカラーボタ ンの操作説明

> **次のページ につづく**

放送時間の短い番組は、 番組を選ぶと、番組名 などが表示されます。

UUBSアニメ祭 UU余しいBS<br>り 昭和40…

30 第20期 将棋 <mark>14</mark><br>◎ ○○○戦 …

PM 6:00~PM 8:00 SD

600 くらしの知恵

- データ放送の視聴中は番組表に切り換わらないことがあります。その場合は、テレビ放送に切り換えてから操作してください。
- インターネットを使用して提供されるサービス(地上アナログ放送の番組表など)は、お客様への予告なく一時的に停止される場合や、 サービス自体が終了される場合があります。あらかじめご了承ください。
- CATV放送など、番組表情報がないものは番組表に表示されません。

9 50 7今月の映画 50 今月の映画…

・四北海道の大 草原

BS 101 ショッピング **1**

**∪∪ 國ある夜の出 │∪∪**<br>──来事

● 番組表に表示できる番組情報は最大8日分です。

**PM**

予約されている時間帯 をピンク色で表示

選んでいる番組の情報 番組表のジャンル色分

けの状態

**PM 10**

- 番組の中止・変更・延長などによって、実際の放送内容が番組表と異なる場合があります。
- 番組表や番組情報などで表示される内容および利用した結果について、当社は一切の責任を負いません。

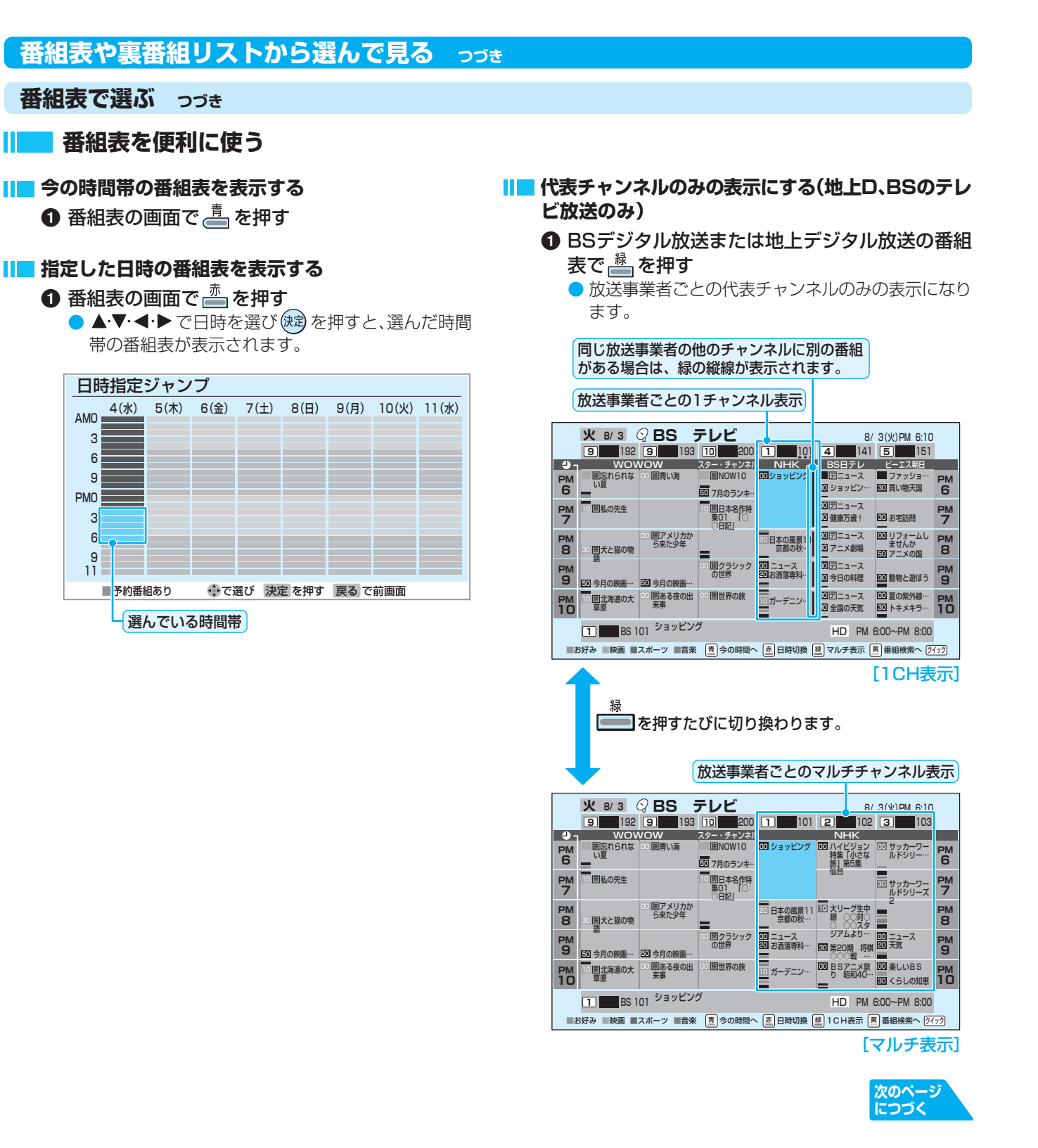

**テ レ ビ を 見 る**

#### **ジャンルやキーワードなどを指定して番組を探す** ❶ 番組表の画面で <sup> </sup><br>●

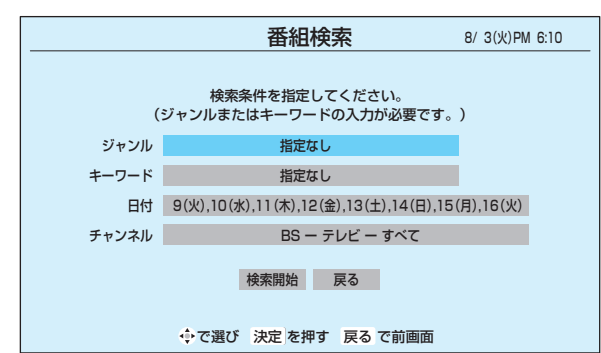

#### 2 次の手順でそれぞれの項目を指定する

●「ジャンル」「キーワード」のどちらかは、必ず指定して ください。

- ■「ジャンル」を指定するとき
	- 1 番組検索画面で、▲·▼·<→ で「ジャンル」を選 び、(凍)を押す

2指定するジャンルを一つ選び、(焼)を押す

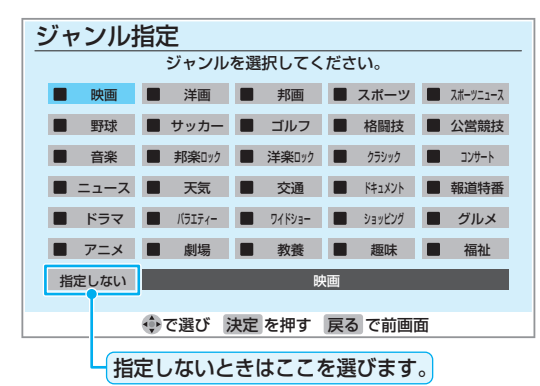

■「キーワード」を指定するとき

- 1番組検索画面で、▲·▼·<→ で「キーワード」を 選び、快適を押す
- ②指定するキーワードを一つ選び、 (病)を押す
	- キーワード一覧表にない項目を指定すると きは、「フリー入力」を選び、 (独) を押します。 文字入力のしかたは、287 をご覧くださ  $\bigcup_{\alpha}$

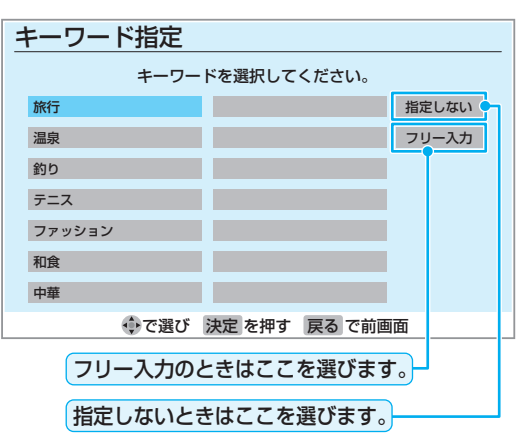

#### ■「日付」を指定するとき

- 1番組検索画面で、▲▼·<→ で「日付」を選び、 を押す
- ②指定する日付を▲▼・<→ で選び、(焼)を押す
	- (魂)を押すたびにチェックマークのオン、オ フが切り換わります。
	- ※ 指定できる日付は今日から8日間です。

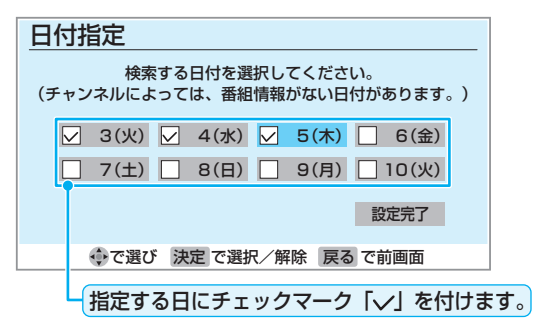

3)すべての指定が終わったら▲·▼· ◀·▶ で「設定 完了|を選び、(決定)を押す

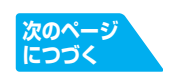

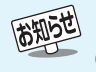

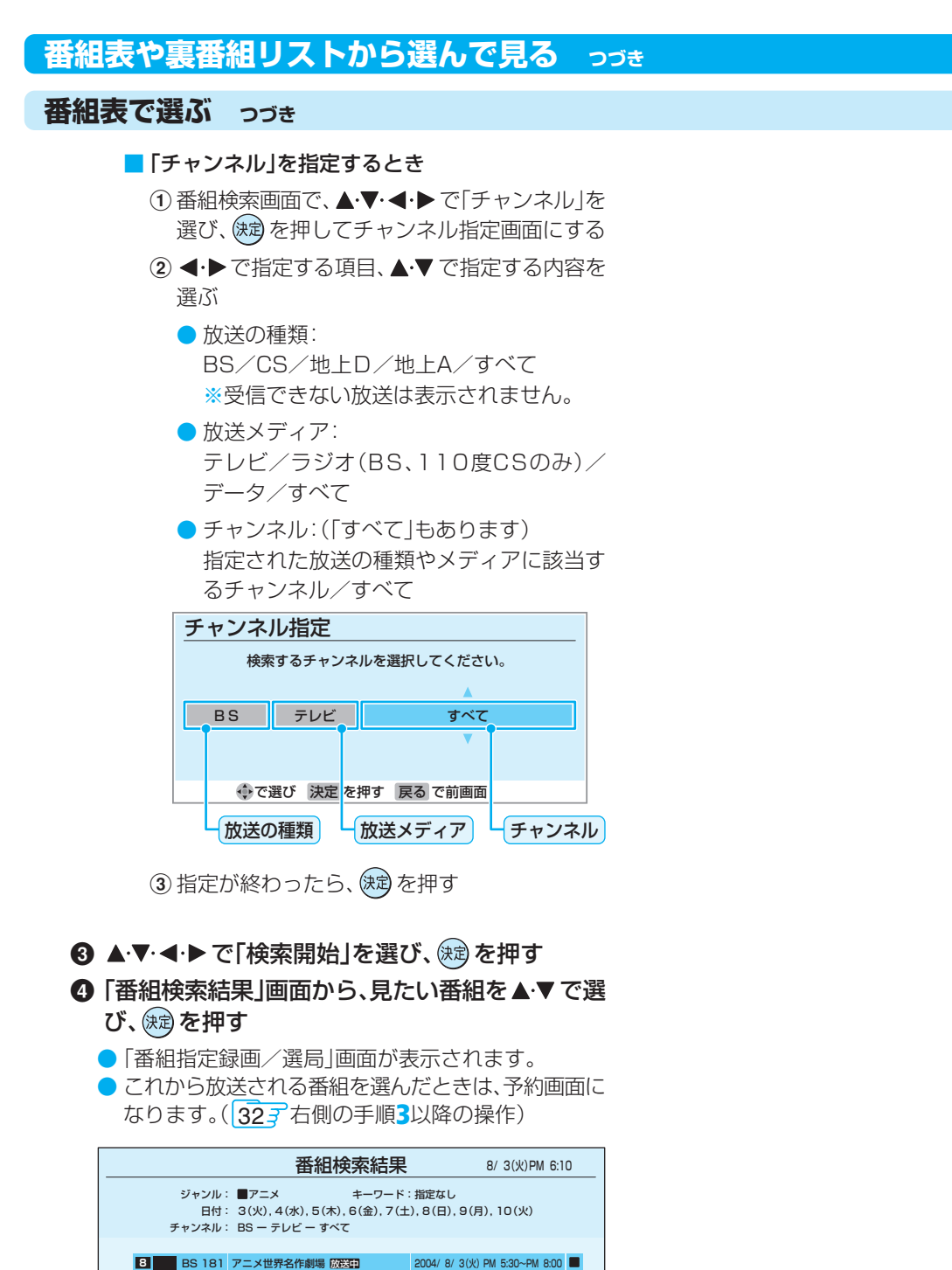

● 選んだ番組の放送画面になります。 ● 録画もするときは、327 左側の手順3をご覧くださ い。

でページ切換 で選び 決定 を押す 戻る で前画面

5 ▲マ· イ·トで「見る」を選び、(焼)を押す

**4** BS 141 2004/ 8/ 3(火)PM 8:30~PM 8:58 アニメ劇場 BS 171 アニメクラブ1 **7** 2004/ 8/ 3(火)PM 8:30~PM 9:00

 BS 151 アニメの国 2004/ 8/ 3(火) PM 8:50∼PM 9:30 ■ BS 171 アニメクラブ2 2004/ 8/ 4(水)PM 8:30~PM 9:00 ▼ 2 BS 102 BSアニメ祭り 昭和40年代 第2… 2004/ 8/ 4(水) PM10:00~PM10:50 ■ BS 102 BSアニメ祭り 昭和40年代 第1… 2004/ 8/ 3(火)PM10:00~PM10:50

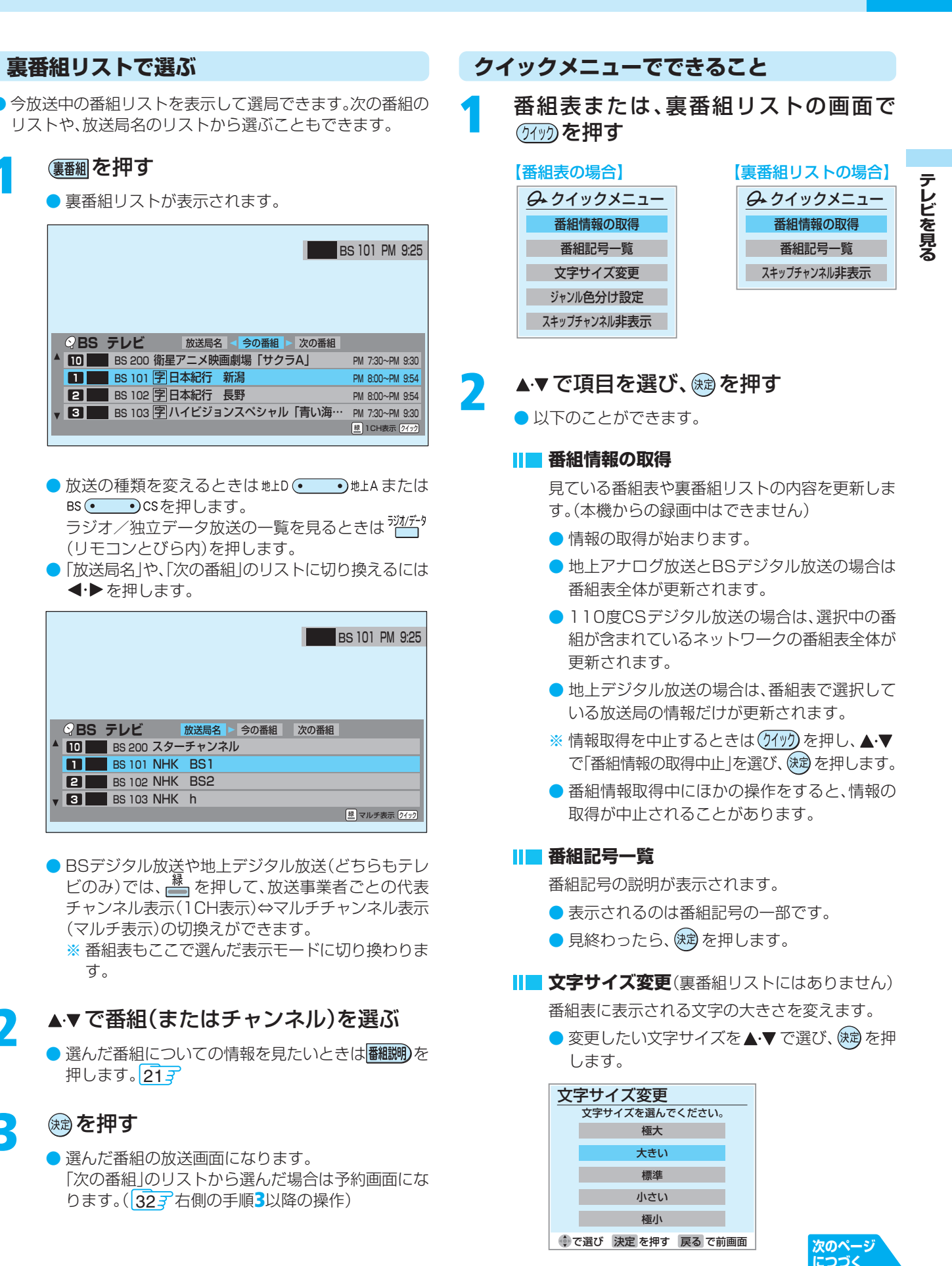

お知らせ

**クイックメニューでできること つづき**

**番組表や裏番組リストから選んで見る つづき**

#### **Ⅱ■ ジャンル色分け設定**(裏番組リストにはありません) 番組表の色分けされているジャンルを変更します。 1 変更したい色を▲▼で選び、 (焼きを押す ジャンル色分け設定 設定する色を選んでください。 映画 П スポーツ . . 音楽 設定完了 で選び 決定 を押す 戻る で前画面 2 ▲▼· イトでジャンルを選び、 ※ を押す ●「指定しない」を選べば、色分け表示がなくな ります。 ジャンル変更 ジャンルを選択してください。 ■映画 ■■■ 洋画 ■■■ 邦画 ■■■ スポーツ ■■ スホーツニュース ■野球 ■■■サッカー■■■ゴルフ ■■ 格闘技 ■■ 公営競技 音楽 ■ 邦楽ロック ■ 洋楽ロック ■ クラシック ■ コンサート I ニュース ■ 王天気 ■ ■ 交通 ■ ■ ドュメント ■ 報道特番 ドラマ ■ バエティー ■ ワイトショー ■ ショッヒンク ■ グルメ アニメ ■■ 劇場 ■■■ 教養 ■■■ 趣味 ■■ 福祉 指定しない 指定しない で選び 決定 を押す 戻る で前画面 8 ▲▼で「設定完了」を選び、 後却を押す **スキップチャンネル非表示**

スキップ設定(準備編 667)したチャンネルを番組 表や裏番組リストに表示させるかどうかの設定です。

- スキップチャンネルを表示しないように設定し ていた場合、クイックメニューの項目名は「ス キップチャンネル表示」になります。
- クイックメニューが「スキップチャンネル表示」の ときに を押すと、スキップチャンネルも表示し た番組表または裏番組リストに切り換わります。

## **クイックメニューを使う**

- (クイック)を押すと、そのときに使うと便利な機能がメニューと して表示されます。
- クイックメニューの内容は、(外)のを押すときの場面によっ て変わります。以下は、ほかのメニュー操作などをせずにテレ ビ番組を視聴している場合のものです。
- クイックメニューで選択できる項目は、放送の種類や外部機 器の有無などによって変わり、選択できない項目は薄く表示 されます。

## **基本操作**

(タイック)を押し、▲▼で項目を選んで、※2)を押す

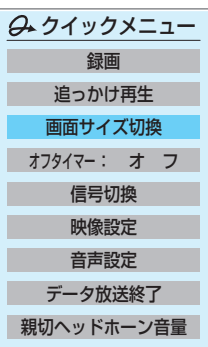

## **2** 選んだ項目に従って操作する

● 詳しくは各項目の該当するページをご覧ください。

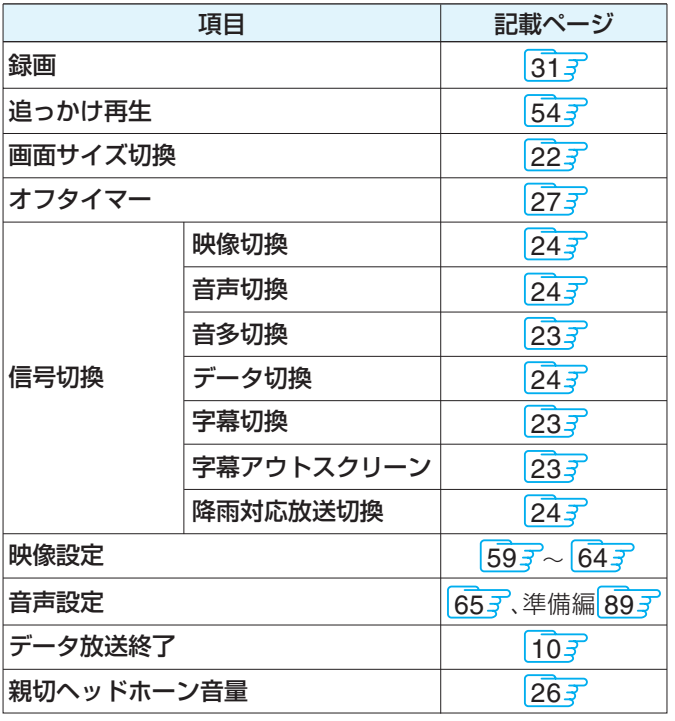

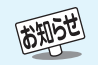

■ジャンル色分け設定について

- 複数の色に同じジャンルを登録することはできません。
- 各色に設定できるジャンルはそれぞれ一つです。
- この設定は、放送の種類や放送メディア(テレビ、ラジオ、独立データ)に対して共通の設定になります。
- 番組表の「お好み」の色は変更できません。
- ■スキップチャンネル非表示/表示の設定について
- この設定は、放送の種類や放送メディア(テレビ、ラジオ、独立データ)に対して共通の設定になります。また、裏番組リストや「お好み 番組設定」のチャンネル設定などに対しても共通の設定になります。

# **便利な機能を使う**

## **番組情報を見る**

#### (画表示)を押す

- 現在視聴しているチャンネルや番組の情報が表示されます。(数秒たつと、チャンネル以外の表示は消えます)
- すべての表示を消すには、もう一度押してください。
- 選局時には一部省略された状態で表示されます。

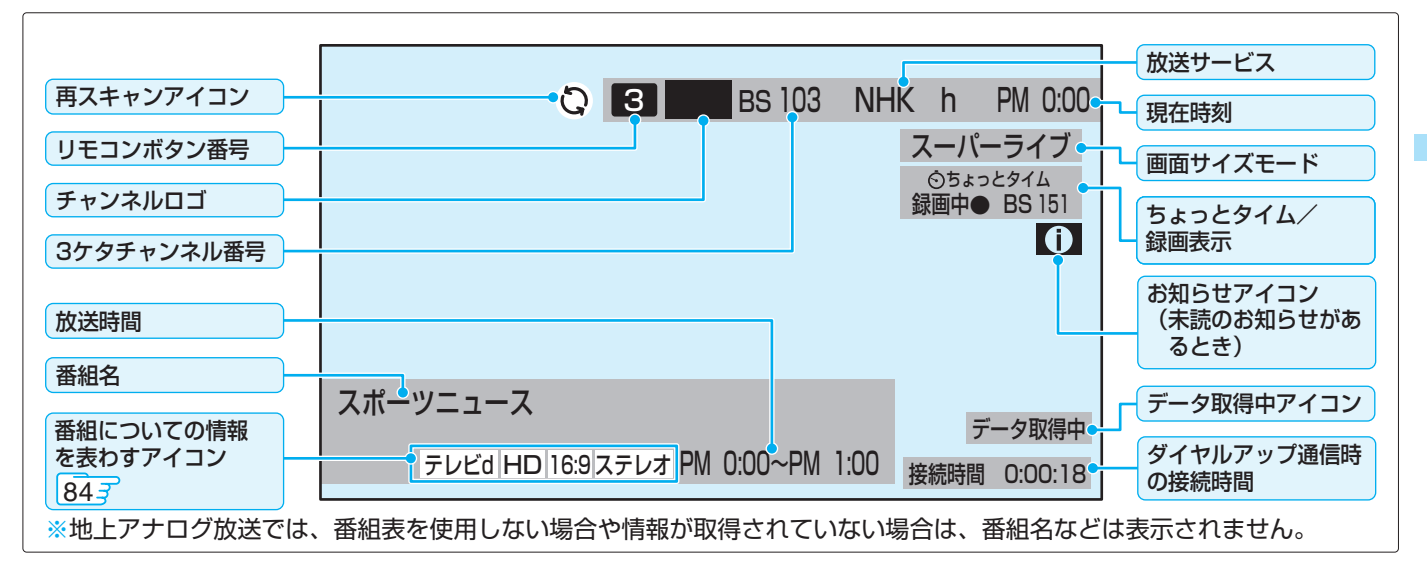

## **番組説明を見る**

#### **|翻測を押す**

## **さらに詳しい説明を見るときは▼を押す**

- ●「詳細情報を取得していません」が表示されたときは、あるを押します。
- ●「詳細情報を取得できませんでした。」が表示された場合は、データ取得に失敗したか、または情報がなかったことを意味 します。

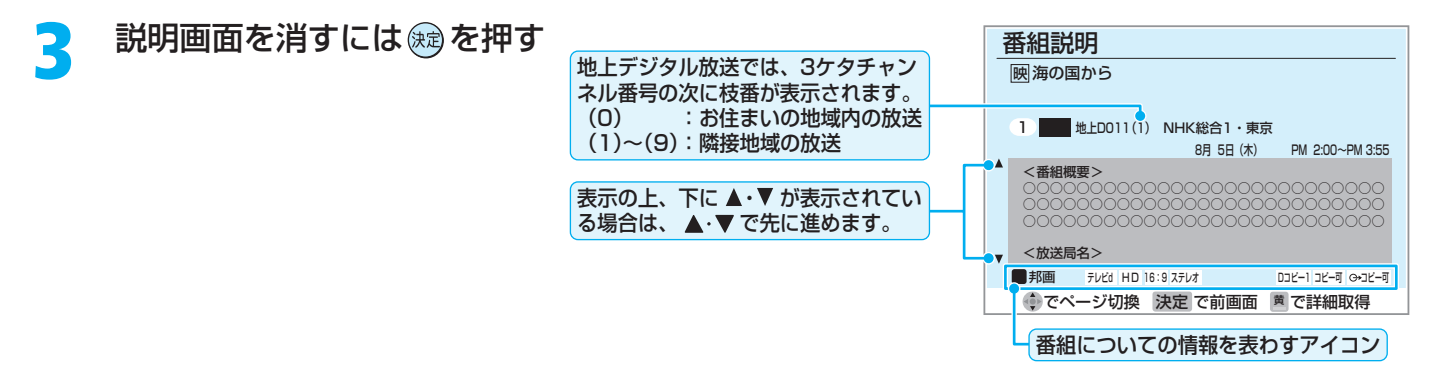

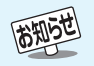

- 画面に表示されるアイコンについては、「アイコン一覧」847をご覧ください。
- i.LINK機器やLAN HDD、デジタルメディアサーバー(準備編 567)で再生している番組の視聴時は、番組の情報が表示されない場合が あります。
- 番組情報の表示や詳細情報の取得には時間がかかる場合があります。
- 番組情報を取得するタイミングによっては、最新の情報を表示できないことがあります。
- ●番組によっては、録画、録音が制限される場合があり、その場合は番組説明の画面でアイコンを表示してお知らせします。 847

**21**

**ページ**

## **画面サイズを切り換える**

- 画面サイズが4:3の放送やDVDソフトなどで、画面サイズを切り換えて迫力あるワイド画面が楽しめます。
- 1125iのハイビジョン映像のとき、二種類のワイド画面モードの中から選択することができます。

(2199)を押し、▲▼で「画面サイズ切換」を選び、 ® を押す

希望の画面サイズのモードを▲▼で選び、 �� を押す

#### **4:3の映像を見ているとき**

● 下表のモードの中から選ぶことができます。(画面イラストの左側は、従来の4:3のテレビで見た場合の見えかたです)

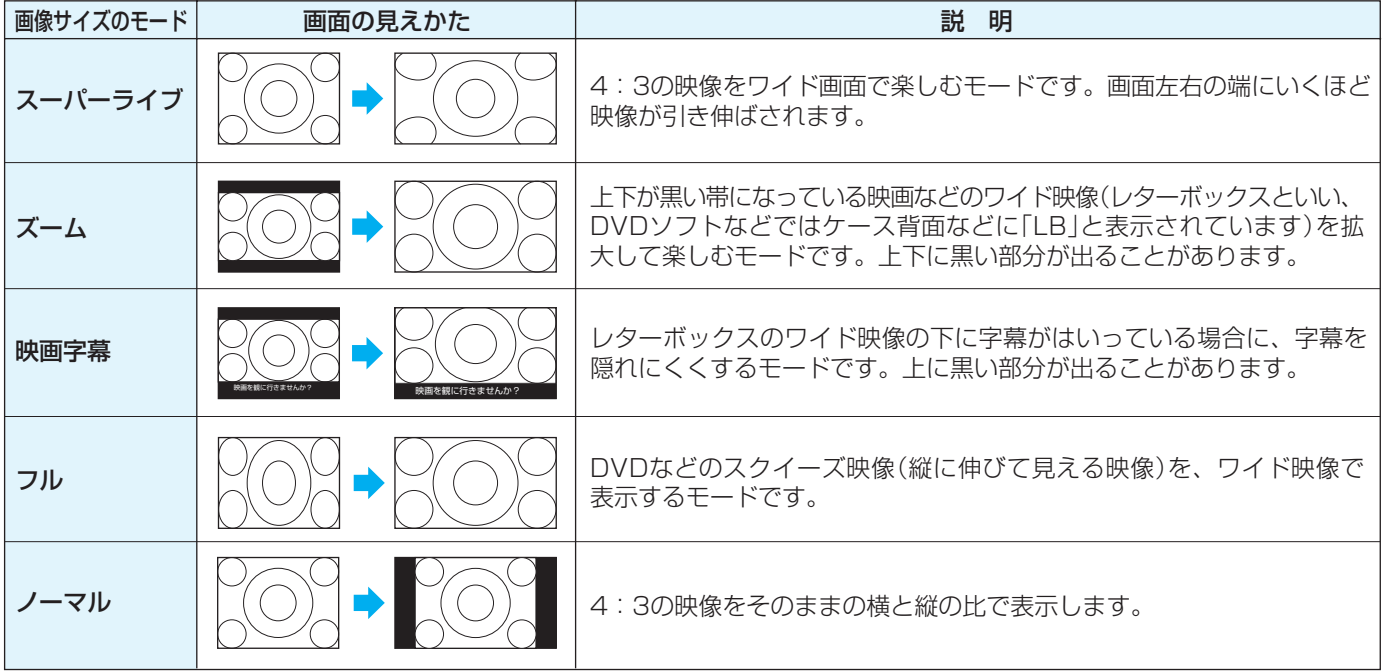

#### **16:9の映像を見ているとき**

● 1125iのハイビジョン映像を見ているときだけ「オーバースキャン」と「ジャストスキャン」の切換えができます。その他の 16:9の映像は「オーバースキャン」の状態で表示されます。

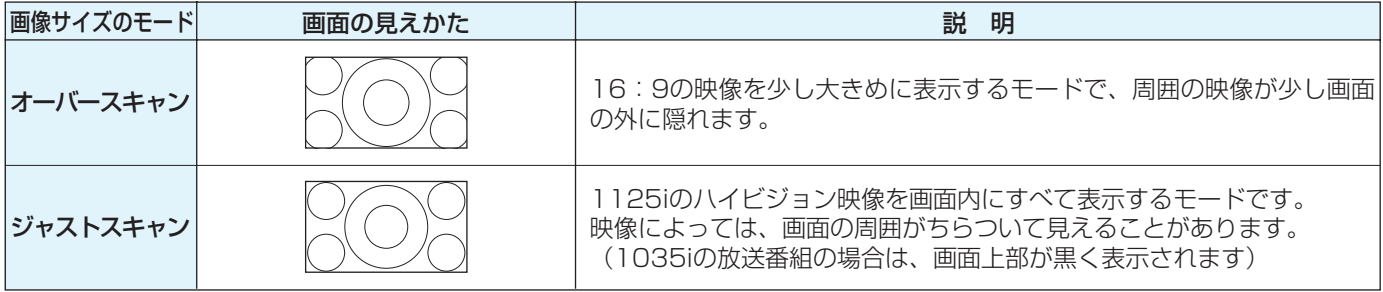

#### **ゲーム機をつないで見ているとき**

- ゲームモードに設定してあるビデオ入力では、クイックメニューの項目名が「ゲーム画面サイズ」になり、選択できるモード が、「ゲームフル」と「ゲームノーマル」になります。
	- · ゲームフル ········ ゲームの映像をテレビ画面いっぱいに拡大して表示します。
	- ・ **ゲームノーマル** ・・・・ゲームの映像をそのままの横と縦の比で表示します。

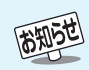

- このテレビは、各種の画面モード切換機能を備えています。テレビ番組等ソフトの映像比率と異なるモードを選択されますと、オリジナ ルの映像とは見えかたに差が出ます。この点をご留意の上、画面モードをお選びください。
- テレビを公衆に視聴させることを目的として、喫茶店、ホテル等において、画面モード切換機能を利用して、画面の圧縮や引き伸ばし等 を行いますと、著作権法上で保護されている著作者の権利を侵害するおそれがありますので、ご注意願います。
- ●ワイド映像でない従来(通常)の4:3の映像を、スーパーライブ、ズーム、字幕、フルの各モードを利用してワイドテレビの画面いっぱい に表示してご覧になると、周辺画像が一部見えなくなったり、変形して見えたりします。制作者の意図を尊重したオリジナルな映像は、 ノーマルモードでご覧になれます。
- 本機のS2映像端子とD4映像端子ではスクイーズ映像とレターボックス映像を識別できます。これらの映像の視聴時には画面サイズが 自動的にフルモードやズームモードに切り換わります。お好みで切り換えることもできます。
- 視聴する映像のフォーマットと画面サイズの組合せによっては、周囲の映像が隠れたり、画面の周囲が黒で表示されたり、左右の端がち らついたりすることがあります。また、放送画面に表示される選択項目を選ぶ際に枠がずれて表示されることがあります。

**便 利 な 機 能 を 使 う**

## **字幕を見る**

- お買い上げ時は「字幕オフ(字幕を表示しない)」に設定されて います。「字幕オン」に設定すると、字幕放送になったときに字 幕が表示されます。(本機の「デジタル放送録画出力」端子から 字幕は出力されません)
- 字幕放送番組は、番組説明画面 217 に字のアイコンが表示 されます。(一部、表示と実際の放送が一致しない場合があり ます)
- 本機は地上アナログ放送の字幕放送には対応していません。
	- **1<sup>1</sup> を押し、▲▼で「信号切換」を選び、※**創 を押す
	- ▲▼ で「字幕切換」を選び、 ® を押す

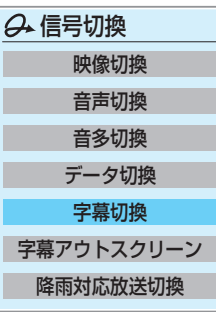

▲▼で「字幕オン」を選び、 ® を押す

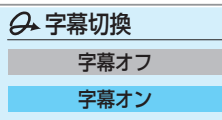

● 番組によっては字幕の言語を選べることがあり、その ときに「字幕オン」の代わりに「日本語字幕」「英語字 幕」または「字幕1」「字幕2」などが表示されます。

## **映像に字幕が重なって見づらいとき**

- 番組によっては、画面を通常よりも小さく表示させて、字幕と 映像の重なりを少なくすることができます。(これを字幕アウ トスクリーン表示と呼びます)
- **(2119)を押し、▲▼で「信号切換」を選び、※**創 を押す
- **2** で「字幕アウトスクリーン」を選び、 を押す
	- ▲▼で映像表示位置を移動できます。
	- $\bigcirc$ 「字幕アウトスクリーン」を終了するには、 します。

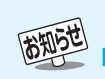

- ■字幕アウトスクリーン表示のとき
- 画面サイズを切り換えることはできません。
- 番組連動データ放送に切り換えることはできません。
- ●映像の上部または下部が画面の外に隠れることがあります。 ■音声多重放送の切換えについて
- LAN HDDやデジタルメディアサーバー(準備編 56 了)の再生時は、ステレオ音声のときにも音多切換ができます。
- (クイック)を押して、クイックメニューからも音多切換ができます。

## **音声多重放送を視聴する**

- 音声多重放送番組の視聴時には、主音声、副音声、主:副を切り 換えることができます。(この機能を音多切換といいます)
- ●音声多重番組は、番組情報画面 217 に 二重音声 のアイコ ンが表示されます。

## **1** (リモコンとびら内)を押す

● 押すたびに以下のように切り換わります。

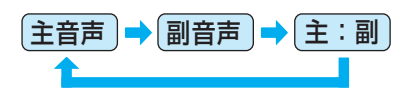

(例:主音声が日本語、副音声が英語の場合)

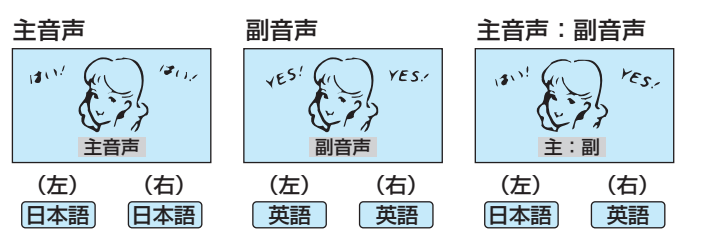

● デジタル放送では、一つの番組内に複数の映像や音声、デー タがある場合があり、お好みで選択することができます。

**映像、音声、データを切り換える**

字幕切換 字幕アウトスクリーン 降雨対応放送切換

び、※鬼を押す

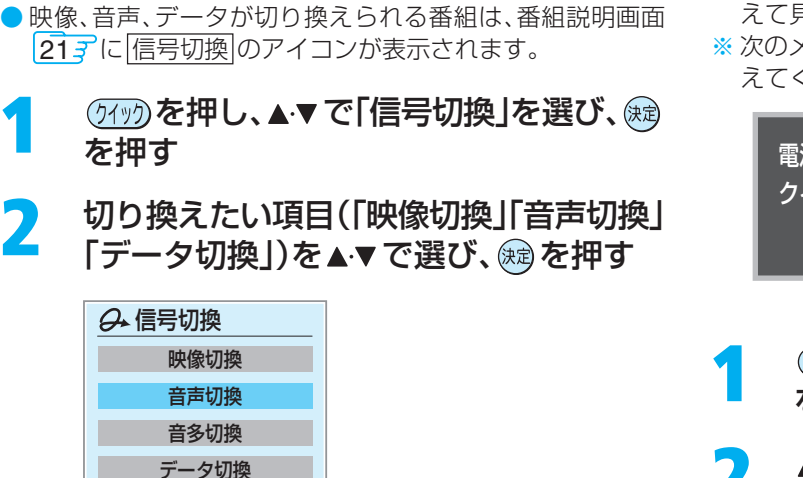

## **降雨対応放送について**

- BSまたは110度CSデジタル放送を視聴中に、雨や雪などで 衛星からの電波が弱まったときには、降雨対応放送に切り換 えて見ることができます。
- ※ 次のメッセージが表示された場合は、降雨対応放送に切り換 えてください。

電波の受信状態が良くありません。 クイックメニューから降雨対応放送に切り換えられます。 コード:E201

- (2199) を押し、▲▼で「信号切換」を選び、※ を押す
- ▲▼ で「降雨対応放送切換」を選び、 ��� を 押す
- ▲▼で「降雨対応放送」を選ぶ

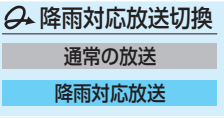

- 降雨対応放送をやめるには「通常の放送」を選んでく ださい。 ●選んだら、 $\bigotimes$ を押します。
- 入してください。 ● 未購入のペイ・パー・ビュー番組で ¥ が表示された項 目を選ぶと、「この映像は番組を購入したあとに選択 してください。」のメッセージが表示されます。このと きは、 シケを押してから、ペイ・パー・ビュー番組購 入の操作をしてください。

視聴したい映像、音声、データを▲▼で選

● ¥ が表示されている項目を視聴する場合は追加料金 が必要です。視聴する場合には画面の操作に従って購

● 「音声切換」で二重音声(主:副)を選んだ場合は、<sup>背弧</sup> (リモコンとびら内)で音声を切り換えます。

高知らせ

■映像、音声、データの切換えについて

● 選局操作をすると、信号切換で選択した状態は取り消されます。(基本の信号を選択した状態になります) ●映像の切換と同時に音声も切り換わる場合もあります。(これをマルチビューサービスといいます) ■降雨対応放送について

- 通常の放送よりも画質が低下します。
- 電波が強くなると、自動的に通常の放送に戻ります。
- 本機からの録画中に自動的に降雨対応放送に切り換わる場合があります。

**便 利 な 機 能 を 使 う**

## **二画面で見るには**

● 同時に二つの画面を表示してテレビを楽しむことができます。 ● 二画面のままでチャンネルを変えることもできます。

#### **1** を押す

● もう一度押すと、一画面に戻ります。

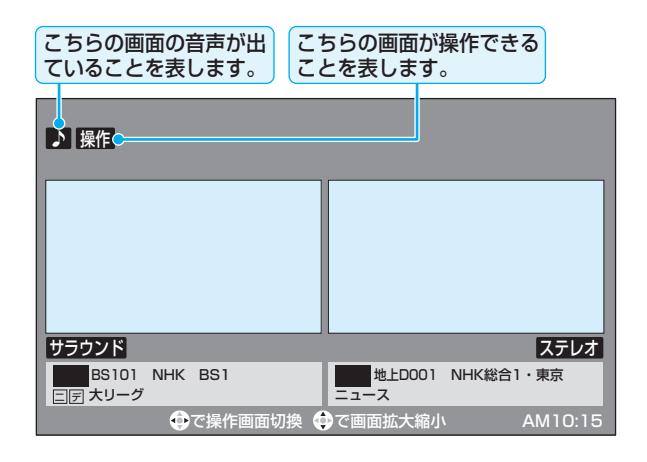

## **4▶ で操作したい画面を選ぶ** ● 操作できる画面には ♪ や 操作 が表示されます。 ←▶を繰り返し押すと下の図のように画面が変わ ります。 ● ▲▼ を押すと操作できる画面の大きさが順に変わり ます。

- <mark>つ</mark> ☆ でチャンネルを選ぶ [1NHK1]~[10スター]、(15)~(12っ)でも選局できます。 ● デジタル放送の場合は (流功)を使った選局ができま す。
	- -<sup>人カリ腆+</sup> でテレビ放送とビデオ入力との切換えがで きます。
	- | 翻論 )を押せば、選んだ番組の説明を見られます。

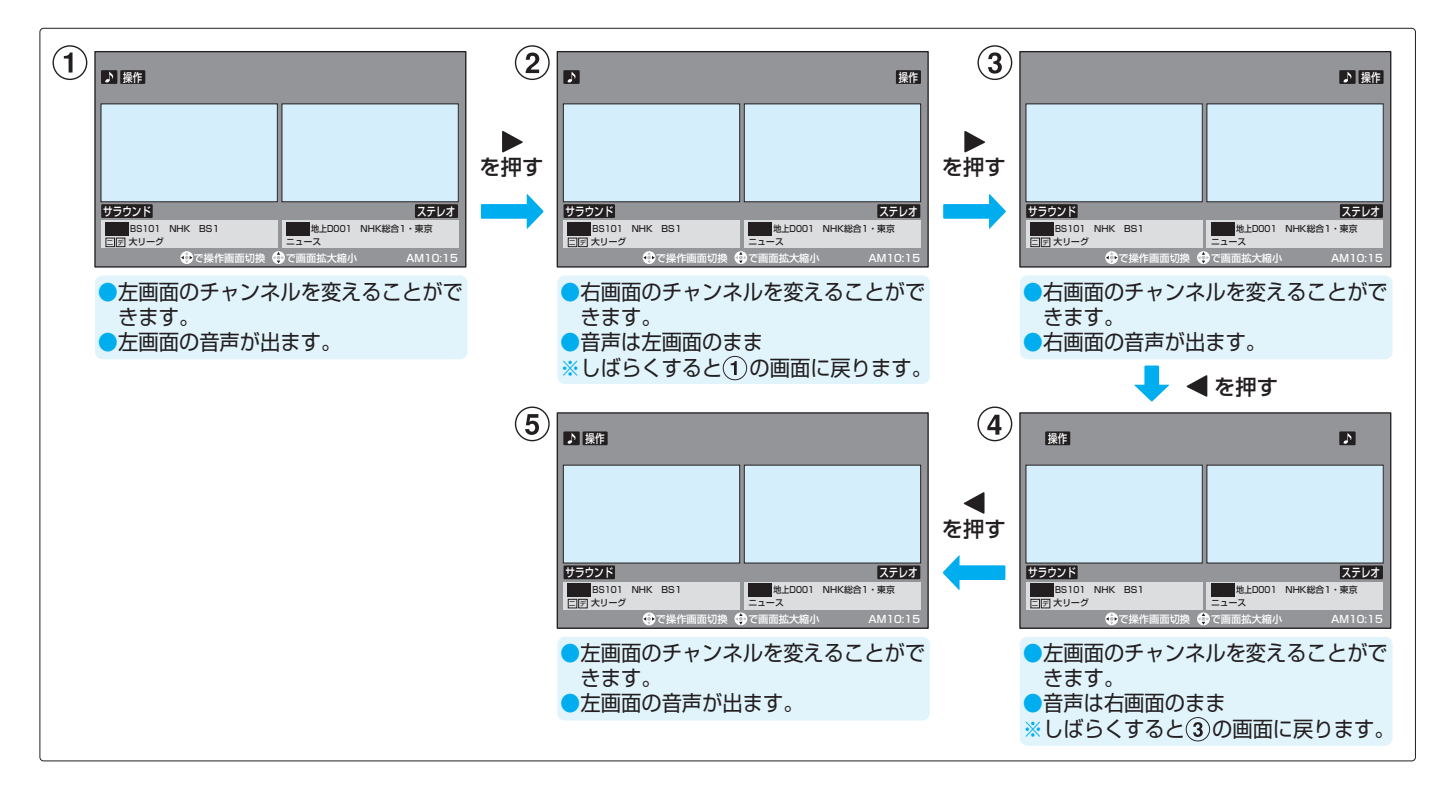

高知5世

- 公衆に視聴させることを目的として、喫茶店、ホテルなどで「二画面」を使用すると、著作権法で保護されている著作権を侵害するおそれ がありますので、ご注意願います。
- 地上デジタル放送は、二つの画面に映すことができます。それ以外は、同じ放送を二つの画面に映すことはできません。
- 地上アナログ放送とビデオ入力またはHDMI入力からの映像の組合せで二つの画面に映すことはできません。
- ●i.LINK端子やLAN端子に接続した機器、4th MEDIAを二画面表示することはできません。

● 二画面のときは、ラジオ放送、データ放送を視聴できません。ラジオ放送やデータ放送を視聴しているときに二画面にすると、最後に選 んでいたテレビ放送チャンネルの映像で表示されます。

- 二画面表示のときのヘッドホーンモードについて、次のページをご覧ください。
- $\bullet$  二画面表示のときにインターネット機能  $\overline{44}$ すは使えません。(インターネット機能を使用中に二画面にすることはできます。  $\overline{26}$ す)
- 本機からの録画中は二画面表示にできません。また、二画面表示中に本機からの録画が始まると、一画面表示に戻ります。

## **26 ページ** 使利な機能を使う っつき

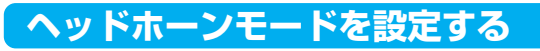

- 本機にヘッドホーンをつないだときの音声を設定することが できます。
- お好みにあわせて「主画面モード」、「副画面モード」、「親切 モード」から選べます。
- お買い上げ時は「主画面モード」に設定されています。
- (タイツ)を押し、▲▼で「音声設定」を選び、(編) を押す
- **▲▼で「ヘッドホーンモード」を選び、網** を押す

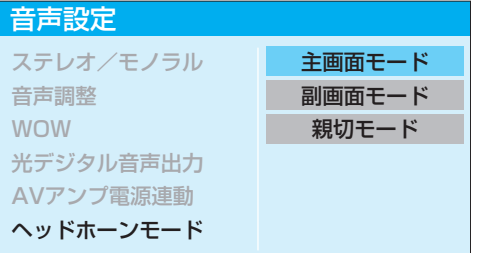

## ▲▼で希望のモードを選び、 ��� を押す

● 各モードでの音の出かたと音量調整のしかたは、下表 を参考にしてください。

#### ■一画面表示のとき

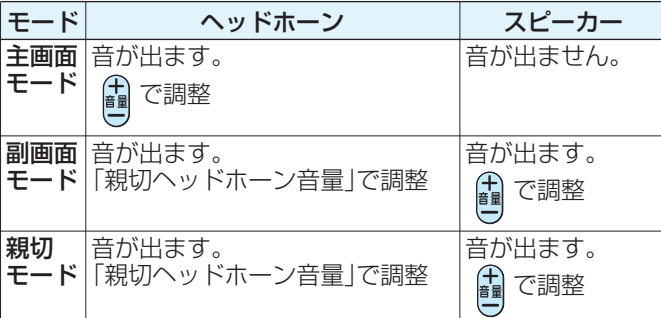

#### ■二画面表示のとき

高知らせ

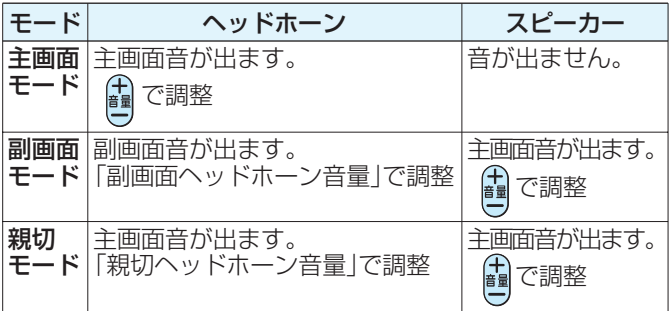

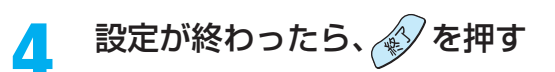

## **ヘッドホーンの音量調整のしかた**

- ●「主画面モード」に設定している場合は、 で調整します。
- 副画面モードや親切モードに設定して、ヘッドホーンをつな いでいるときは、以下の手順で調整します。
- (219m) を押し、▲▼ で「親切ヘッドホーン音 量」または「副画面ヘッドホーン音量」を選 び、細を押す

※ ヘッドホーンをつないでいないときは、選べません。

- **2** で音量を調整する
	- → でも調整できます。

## **インターネットを二画面で見る**

● インターネット機能については 443 をご覧ください。

## **1** インターネットを見ているときに、 <sup>を</sup> 押す

● 押すたびに次のように切り換わります。 ※ 画面はイメージです。実際の画面とは異なります。

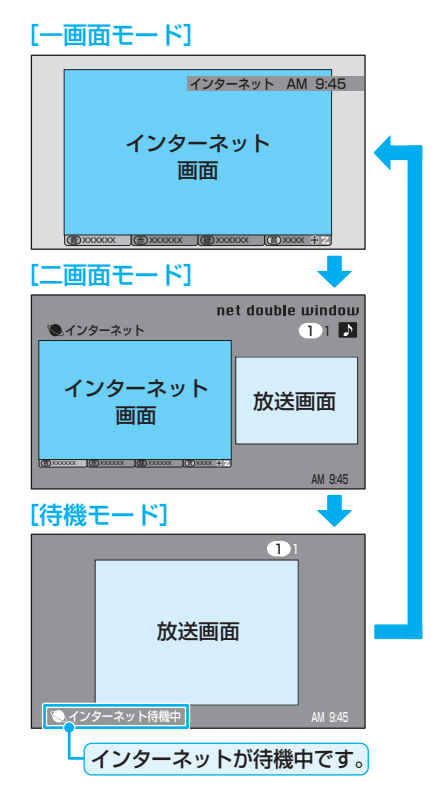

●「音声設定」は (リモコンとびら内)を押してメニューから選ぶこともできます。

- ヘッドホーンモードが、副画面モードまたは親切モードのときは、 を押してもヘッドホーン音声は消えません。
	- ヘッドホーンの音声には音声調整とWOW 657の効果は得られません。

**便 利 な 機 能 を 使 う**

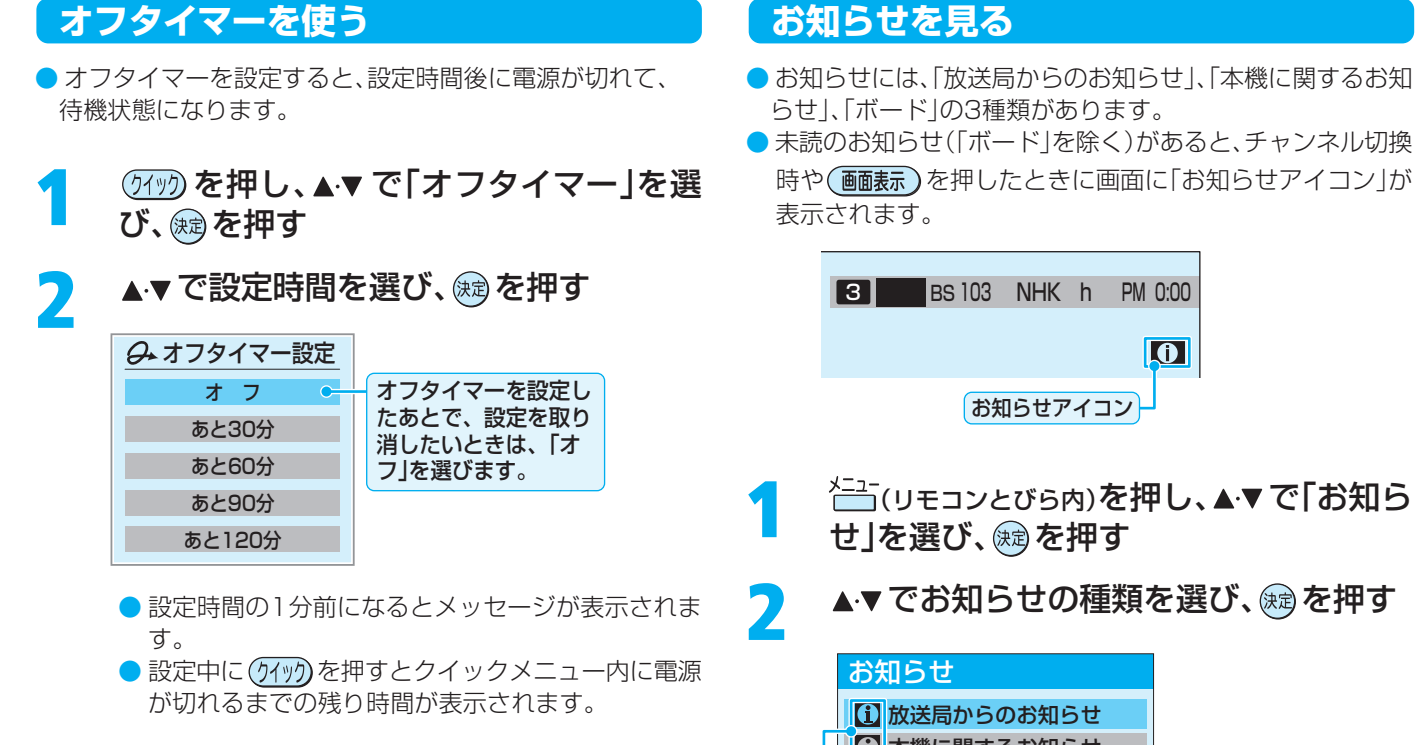

## 13 本機に関するお知らせ ボード 未読のお知らせがある場合はオレンジ色に表示されます。

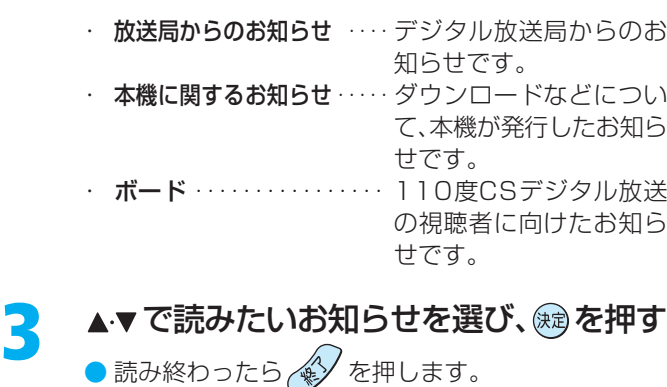

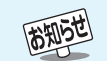

■「オフタイマーを使う」について

- ●本機の電源を「切」または「待機」にすると、オフタイマーの設定は取り消されます。
- 本機からの録画中にオフタイマーで設定した時間になると、画面の映像は消えますが録画は録画時間の終了まで続けられます。 ■「お知らせを見る」について
	- ●「放送局からのお知らせ」は、地上デジタルが7通まで記憶され、BSデジタルと110度CSデジタル放送は、合わせて基本的には24通 まで記憶されますが、放送局の運用によってはそれよりも少ない場合もあります。記憶できる数を超えて受信した場合は、古いものか ら順に削除されます。
	- ●「本機に関するお知らせ」は、既読の古いものから順に削除される場合があります。
	- ●「ボード」は110度CSデジタル放送のそれぞれに対し、今送信されているものが50通まで表示されます。

## **文字入力をする**

**28**

● 番組検索のキーワード検索でフリー入力を選んだ場合や、通 信設定などの場面で文字入力画面が表示されます。

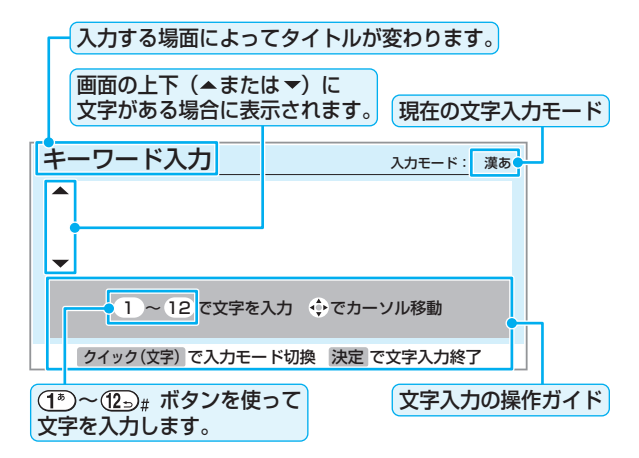

### 文字入力画面で <sup>(18</sup>)~ (125) を押して、文 字を入力する

● 携帯電話で文字を入力するような操作で文字を入力 します。

入力例:がっこう

- 、(1)<sub>炫</sub>) (4編)(6回) (2編)(5回) (1) (3回) が っ こ う
	- 濁点(゛)や半濁点(゜)を入力するには、文字に続け て(10 歳) を押します。
	- 小文字(っ、ゃ、ゅなど)にするには、大文字に続け て(10. を押します。確定前であれば(10. )を押す たびに大文字⇔小文字に切り換えられます。

#### 入力例:あい

- $\mathbf{C}$  ( $\mathbf{C}$  $(20)$ あ い
	- 同じボタンに割り当てられた文字を続けて入力す る場合は、最初の文字を入力したあと、▶を押して から次の文字を入力します。
	- 文字入力モードを変えるときは 8% を押します。

<mark>2</mark> 漢字に変換しないときは ® を押す<br>- 漢字に変換するときは▼を繰り返し押 し、希望の漢字が見つかったら���を押す

- 希望する漢字に変換されない場合は、<→ で変換す る範囲を変え、▲•▼で再度変換します。
- すべての入力が終わったら、 <sub>《浪</sub>を押して文字入力を 終了します。

#### **文字入力モード**

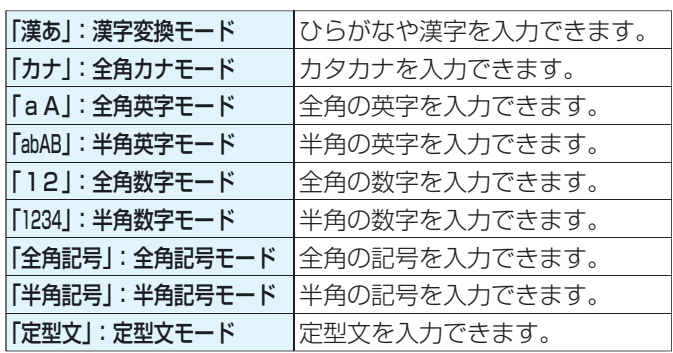

● 文字入力の場面によっては、使用できる文字入力モードの種 類が少なかったり、切り換えられなかったりすることがあり ます。

#### **入力文字一覧表**

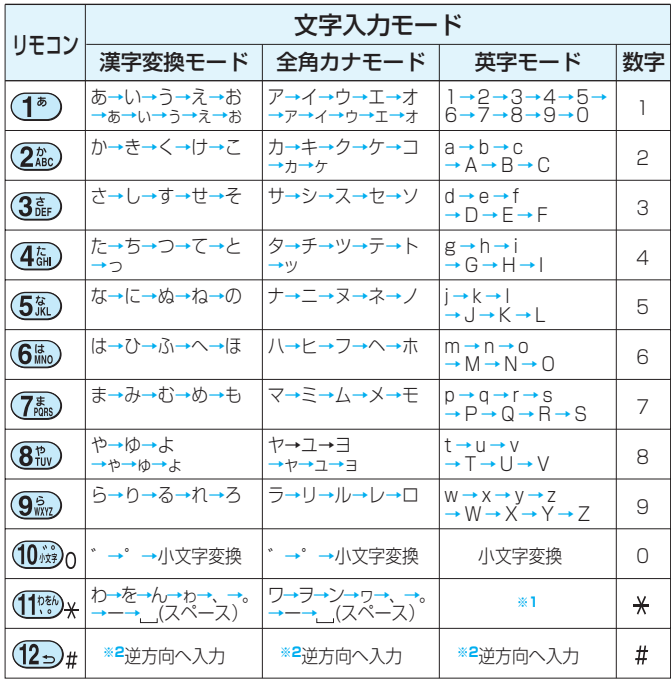

**※1**: 全角英字の場合……。→/→:→ー→\_→~→@→ (スペース) 半角英字の場合…… → / → → -→ \_→ -→ - - - - - - (スペース)

**※2**: 文字入力変換中に文字を送り過ぎたときに、逆方向へ戻します。 ●最後の候補までいくと、次は最初の候補に戻ります。

●インターネットを見ているときには、定型文を選ぶことがで きます。 <mark>45</mark>

- ●確定せずに変換できるのは4文節までです。4文節以上のと きは、確定してから残りを変換してください。
- 漢字候補選択時に ヾ゚ )を押せば、その文節を未変換状態に 戻すことができます。

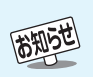

- ■入力した文字は、次のように表示されます。 ● 入力中の文字:黄色背景 ● 未確定の文字:白色背景 ● 漢字変換候補選択中の文字:青色背景
	-
- ●確定した文字:背景なし

**便 利 な 機 能 を 使 う**

## **文字の挿入や削除をするには**

#### **文字を挿入する場合は で文字を挿入した い場所を選び文字を入力する**

#### **文字を削除する場合は を短く1回押す**

- カーソルの右に文字がない場合は、カーソルより左の1文字 を削除します。
- カーソルの右に文字がある場合は、カーソルより右の1文字 を削除します。
- 削除ボタンを押し続けた場合は以下のようになります。

#### ■ 文字列が確定されている場合

- カーソルより右に文字列がない場合は、カーソルより左 の文字をすべて削除します。
- カーソルより右に文字列がある場合は、カーソルより右 の文字をすべて削除します。

#### ■ 文字列が未確定の場合

- カーソルより右に文字列がない場合は、カーソルより左 の文字を一文字削除します。
- カーソルより右に文字列がある場合は、カーソルより右 の文字を一文字削除します。
- 未確定の場合は、その文字列内で削除できます。

#### **市販のUSBキーボードを使う**

- 本機のUSB端子にキーボードをつなぐと、文字入力やいくつ かの機能の操作をすることができます。
- 接続については準備編 503 をご覧ください。

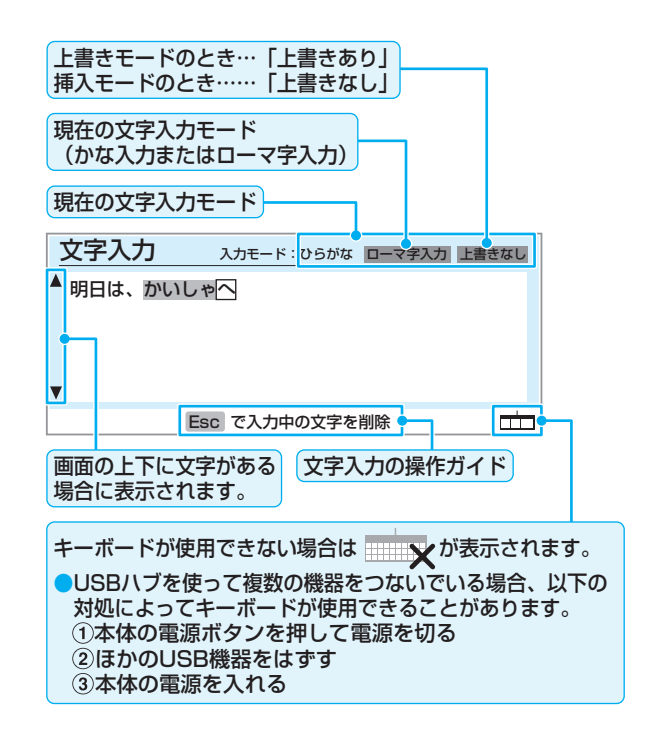

#### ●日本語入力モードの切換え

● Alt と <u>修</u> を同時に押すと、ローマ字入力とかな入力が切 り換わります。

#### 2文字入力モードの選択

● 文字入力モードは次の四つから選びます。 (ひらがな/カタカナ/全角英数/半角英数) ※キーボード入力では定型文モードは使用できません。 ● モード間の切換えは以下のとおりです。

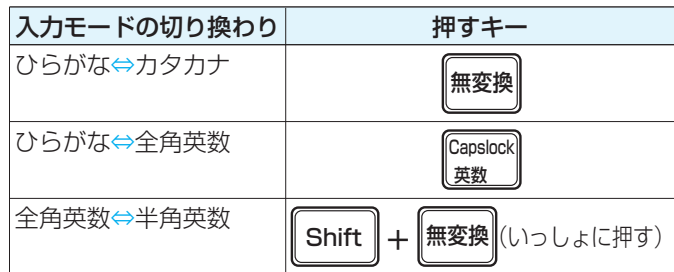

#### 8文字の入力

● 漢字に変換するときは、ひらがなモードで入力してから、 スペースキーで漢字に変換します。

高知らせ

● データ放送番組視聴時の文字入力の場面では、ほとんどの場合、番組が指定する方法で文字を入力します。 ● 本機で使用できるキーボードについては 873 をご覧ください。

● キーのイラストは一例です。キーボードによっては異なる場合があります。

● 本機で市販のキーボードを使う場合の動作について、詳しくは資料編 57 をご覧ください。

● 本機と録画機器をつないで、デジタル放送を録画することができます。録画・予約の種類と録画機器の準備は以下のとおりです。 ● あらかじめ、接続と設定(下表を参照)をしておいてください。

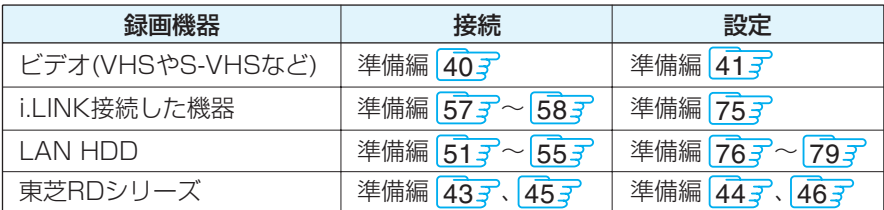

#### ■録画・予約の種類

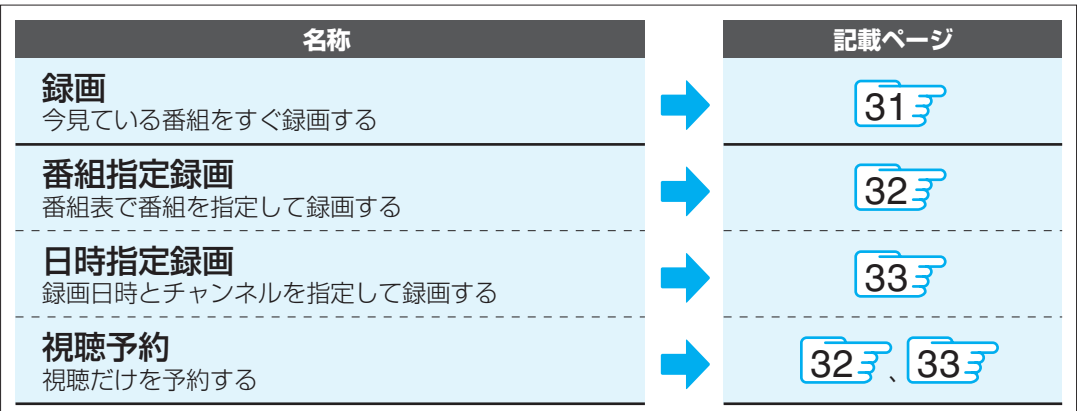

※ Eメールや携帯サイトを利用して、外出先から録画予約することもできます。347、357

#### ■緑面機器の種類と緑面前の進備

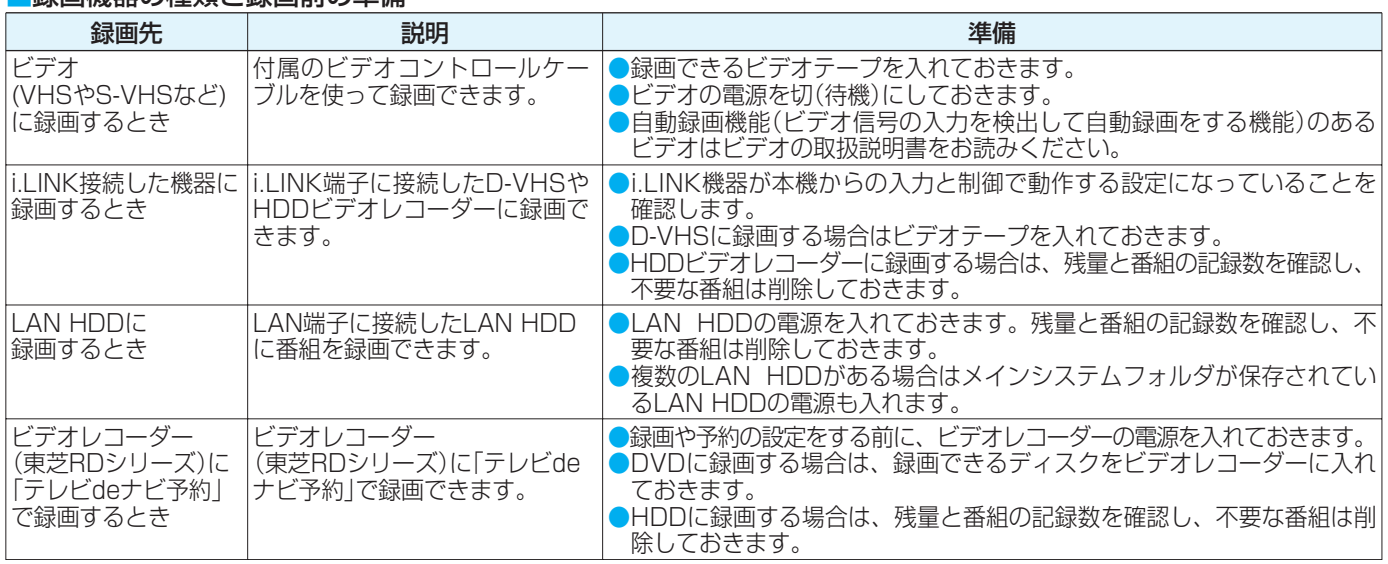

● 録画予約したペイ・パー・ビュー番組は、購入の操作をした番組の放送が始まった時点で購入したことになります。うまく録画できなかっ た場合でも料金は請求されます。

● 地上アナログ放送、CATV放送、ビデオ入力端子につないだ機器の映像・音声は録画できません。独立データ放送はi.LINK端子につない だ機器にだけ録画できます。番組連動データ放送のデータはi.LINK機器とLAN HDDにだけ録画できます。(地上アナログ放送は視聴予 約だけできます)

- BS/110度CSデジタル放送の録画中は、他のBS/110度CSデジタル放送の選局はできません。
- デジタル放送録画出力端子につないだ機器での録画では、映像のフォーマットは480iに変換され、音声は2チャンネルに変換されます (5.1chサラウンドのハイビジョン番組などを、そのままの画質や音声などで録画することはできません)。また、字幕放送番組を録画し ても字幕は録画できません。
- 本機からデジタルメディアサーバー(準備編 567)への録画はできません。
- 予約できる番組数は、録画予約と視聴予約を合わせて32番組までです。
- 万一本機の故障などによって正常に録画・録音できなかった場合の内容や番組購入料金などの補償についてはご容赦ください。
- ビデオコントロールケーブルが使えないなど、本機から制御できない場合は、録画機器側でも録画の操作や予約の設定をしてください。
- D-VHSビデオをVHSモードやS-VHSモードで使うときは、ビデオの場合と同じ接続·設定·準備をしてください。
- i.LINK機器やLAN HDDに録画した番組を再生するには、「録画した番組を見たい」 41 字をご覧ください。

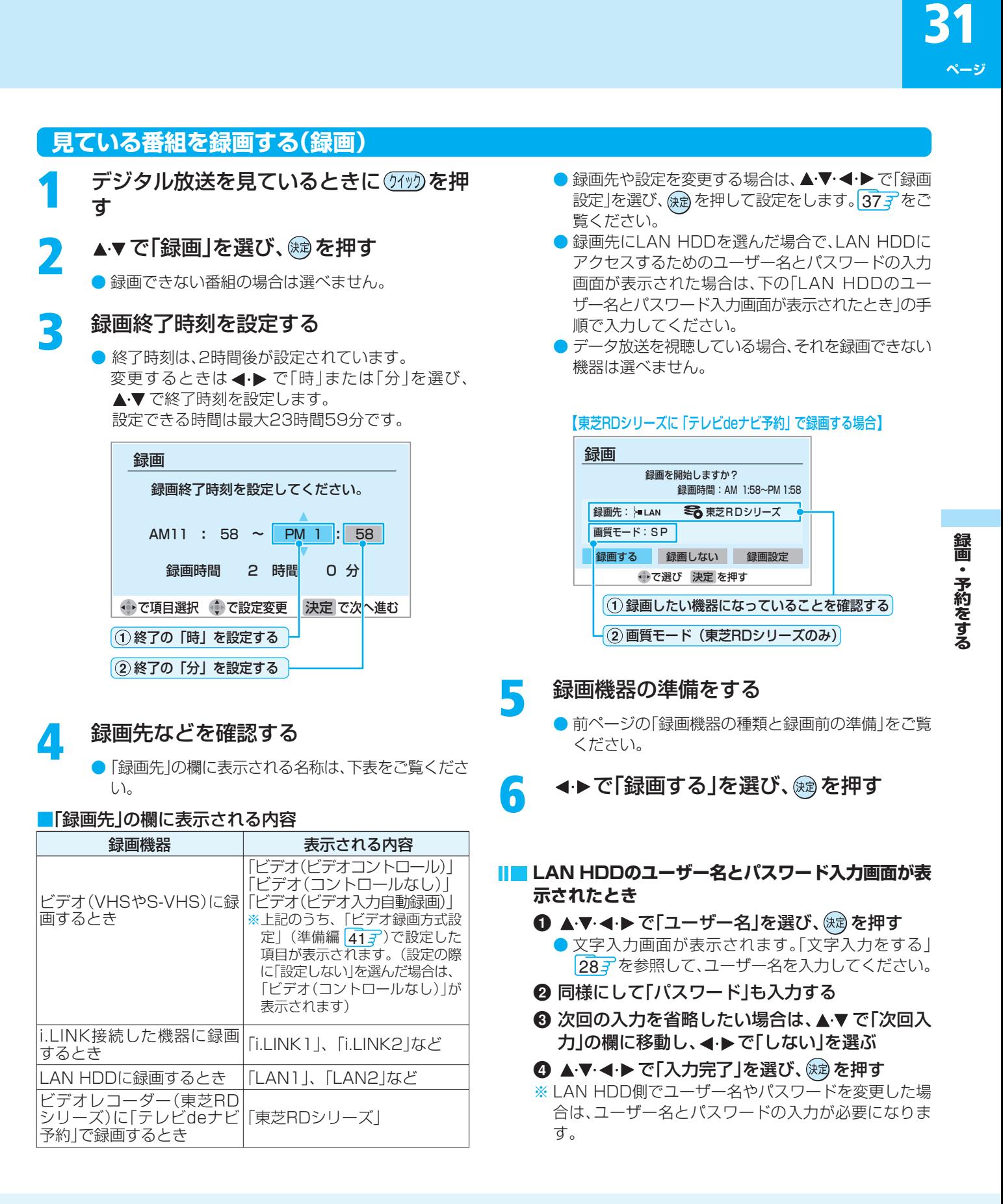

- ペイ・パー・ビュー番組は、録画できる番組であることを確認してから購入し、そのあとにクイックメニューの「録画」の操作をしてくだ さい。
- 複数の番組が録画されるような終了時刻を設定した場合、ペイ・パー・ビュー番組はそれが始まるたびに購入の操作をしないと録画され ません。
- 録画機器側で設定した予約録画の待機中や録画中の場合は、それらが中止されたり、本機からの録画ができなかったりすることがあり ます。
- 本機からの録画中は本機の一部の操作が制限されます。録画機器側の制限についてはそれぞれの取扱説明書でご確認ください。
- クイックメニューの「録画」をしているときに予約録画の開始時刻になると、クイックメニューでの「録画」は中止されます。
- HDDビデオレコーダー(D-VHSビデオとみなされる機器を除く)でデジタル放送を録画する場合は、番組ごとに分けて録画されます。

# **32** 録画・予約をする っつき

## **番組表から録画・予約する**

※操作の途中でメッセージが表示された場合は、397 をご覧ください。

- **◆ を押す** 
	- 番組検索結果 18 了、裏番組リスト 19 了、お好み番組 41 了 からもできます。

## ▲▼·< ▶ で録画したい番組を選び、 ® を押す

● 地上アナログ放送の番組は、視聴予約のみできます。 ● 次は、左下または右下の手順3に進みます。

#### **現在放送中の番組を選んだ場合**

#### **3** 録画先などを確認する

● 録画先や設定を変更する場合は、▲・▼・<→ で「録画 設定」を選び、 (独) を押して設定をします。 377

#### 【ビデオに録画する場合】

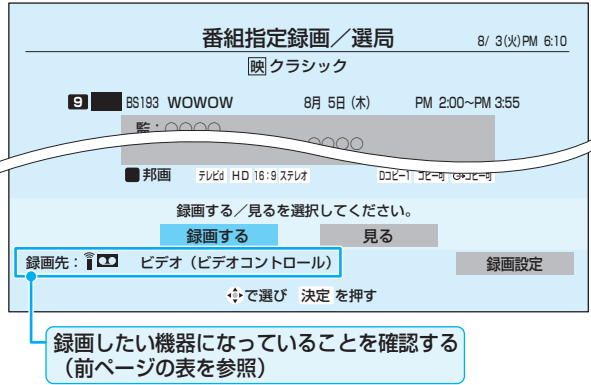

## ■ 録画機器の準備をする

●「録画機器の種類と録画前の準備」303 をご覧くだ さい。

#### ▲▼·< ▶ で「録画する」を選び、 ® を押す

- ※視聴制限やペイ・パー・ビューの画面が表示された場 合は、画面の操作説明に従って操作してください。
- 録画先にLAN HDDを指定した場合で、LAN HDD にアクセスするためのユーザー名とパスワードの入 力画面が表示された場合は前ページをご覧ください。

## **これから放送される番組を選んだ場合**

## **3** 録画先などを確認する

● 録画先や設定を変更する場合は、▲·▼·<→ で「録画 設定」を選び、 (独) を押して設定をします。 37子

#### 【ビデオに録画する場合】

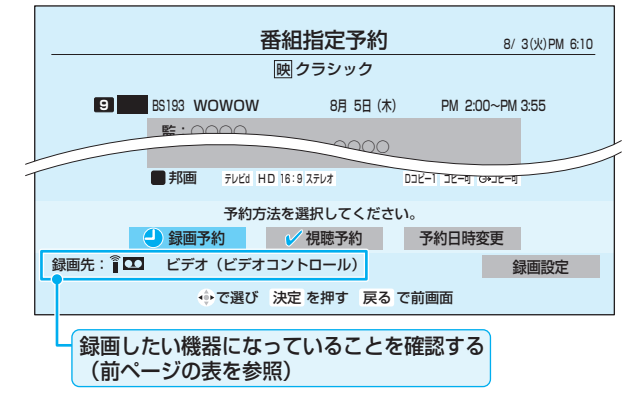

#### ▲▼ → で「録画予約」「視聴予約」「予約日 時変更」のどれかを選び、 ® を押す

- 録画予約 .............. これから放送される番組を録画し ます。
- **視聴予約 ............. これから放送される番組の視聴だ** けをします。録画はされません。 「視聴予約」の場合はこれで予約完 了です。
- 予約日時変更 ..... 予約日を毎日や毎週に変更する場 合は「はい」を選び、(焼)を押したあ と、次ページの手順**5**以降を行いま
	- す。 ● 予約日時変更をした場合、以下のようになります。
	- ・ ペイ・パー・ビュー番組は購入されません。
	- ・視聴制限(準備編 867)は解除されません。
- 録画予約では放送時間連動の設定はできません。

#### **5** を押し、録画機器の準備をする

● 録画開始時刻前までに準備します。内容は 307 をご 覧ください。

高知らせ ● 視聴予約をした番組に切り換わるのは、本機の電源が「入」のときだけです。

- ただし、クイックメニューでの「録画」をしているときには、視聴予約は取り消されます。
- 予約した録画は本機の電源が「入」や「待機」のときだけ実行されます。「待機」だった場合は、録画が始まっても映像や音声は出ません。 ● 地上デジタル放送で放送局の変更があった場合、予約どおりに動作しないことがあります。
- 複数の番組が連続して予約されているとき、番組の最後の部分が少し録画されないことがあります。
- ネ<br>● 予約をした時間帯は番組表にピンク色の帯で表示されます。 153
- 録画予約の「放送時間」が「連動する」に設定されている場合で、録画予約番組の放送時間が遅延・延長などで視聴予約の開始時刻と重なっ たときや、クイックメニューの「録画」をしているときには、視聴予約が取り消されます。

**録 画 ・ 予 約 を す る**

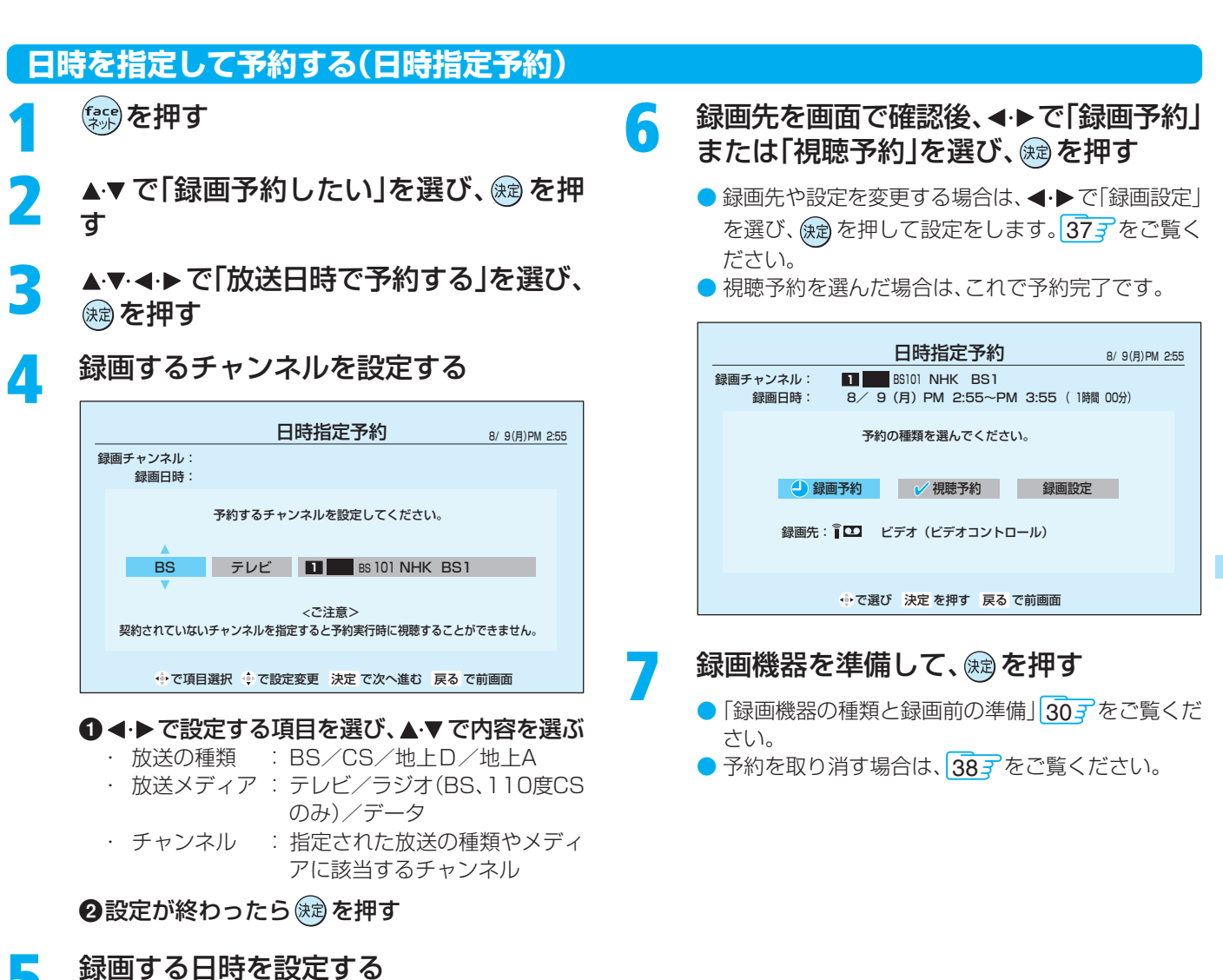

## 日時指定予約 8/ 9(月)PM 2:55 録画チャンネル: ■■ BS101 NHK BS1 録画日時: 予約する日、開始時刻、終了時刻を設定してください。

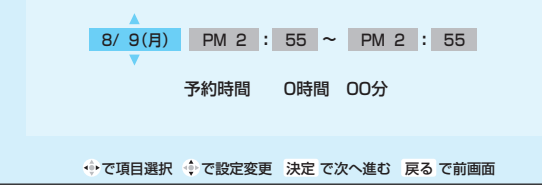

#### 1 → で設定する項目を選び、▲▼で日時を設定 する

● 日付は6週間先まで指定できます。「毎日」「月~金」 「毎週月曜」などの繰り返し録画も選べます。 ● 設定できる時間は最大23時間59分です。

## ❷設定が終わったら (焼)を押す

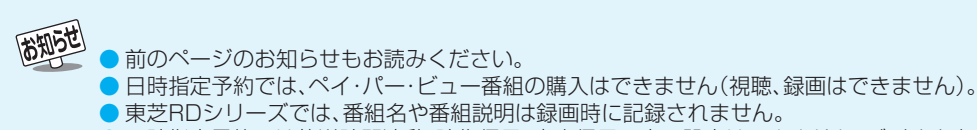

● 東芝RDシリーズでは、番組名や番組説明は録画時に記録されません。 ● 日時指定予約では放送時間連動、映像信号、音声信号の変更設定はできません。ビデオや東芝RDシリーズに録画予約する場合、映像、音 声は基本のものだけが録画されます。

## **Eメールで録画予約をする**

- 外出先からEメールを使って、本機に録画予約をすることができます。
- [LAN端子の接続(1)」(準備編 27 子)、「メール設定」の「基本設定」(準備編 80 了)、「メール録画予約設定」(準備編 80 了)をして ください。

#### **テレビサーフモバイルサービスを利用する方法(携帯電話でだけできます)**

● テレビサーフモバイルサービスを利用することで、簡単な操作で携帯電話からメールでの録画予約ができます。

● 録画先は「メール録画予約設定」(準備編|807)で設定した機器になります。

#### **準備**

**❶携帯電話で「t@tvsurf.jp」宛てにタイトルと本文なしのメールを送る** 

- ※ 対応する携帯電話のキャリアは、iモード、EZweb、Vodafone live!です。 これらのキャリアであっても、携帯電話の機種や契約内容によっては使えない場合があり ます。
- ※ QRコード(右図)からメールの宛先を入手することもできます。
- 2 会員登録ページのURLが記載されたメールが携帯電話に送られてくるので、メール の説明に従って登録をする
- **6 会員登録が完了すると、録画予約用のURLが記載されたメールが携帯電話に送られ** てくるので、そのURLをブックマークに登録する(携帯電話の「お気に入り」に登録 する)

#### **メール録画予約のしかた**

#### **1 携帯電話で録画予約用のURL(上の3参照)にアクセスする**

はじめにトップページの「☆利用規約」、「☆退会」、「#. ヘルプ」、「ご注意」、「対象機種」のリンクをクリックして、それぞれの 内容をお読みください。

- 2「☆メール予約」をクリックし、画面の手順に従って録画予約をする
	- 録画予約できるのは「地上デジタル」、「BSデジタル」、「110度CSデジタル」だけです。
	- 予約設定画面の「録画用メールアドレス」と「パスワード」は、「メール録画予約設定」(準備編 80 了)で設定したものを入 力します。

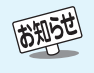

- テレビサーフモバイルは東芝が運営する携帯電話向けのテレビ録画予約サービスです。
- テレビサーフは株式会社東芝の商標です。
- iモードは株式会社NTTドコモの登録商標、EZwebはKDDI株式会社の商標、Vodafone live!はVodafone Group Plcの商標です。
- 別途インターネットサービスプロバイダーおよびインターネット回線業者との契約が必要です。
- テレビサーフモバイルのご利用には別途通信料が発生します。
- テレビサーフモバイルは携帯電話のみで利用可能です。

● テレビサーフモバイルについてのお問い合わせは、上の「準備」200メールに記載されているお問い合わせ先のアドレスまでお願いしま す。

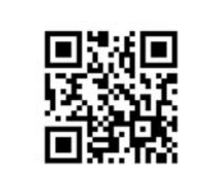

※QRコードは、株式会社 デンソーウェーブの登 録商標です。

**録 画 ・ 予 約 を す る**

## **パソコンでもできる方法**

- パソコン、携帯電話のどちらからでも録画予約できます。
- ※ 本機が対応しているのはテキスト形式のメールのみです。HTML形式のメールには対応していません。(パソコンの場合) ● 録画予約時に録画機器を指定することもできます。
- 次ページの「メール録画予約の注意事項」をよくお読みください。

## **1** パソコンや携帯電話でメールを作成する

- メールの宛先は「メール設定」の「基本設定」(準備編 803) で登録したメールアドレスです。
- 本機で使用できるメールについては、497をご覧ください。
	- ・ 件名は自由に入力してください。
	- ・ 1~8はすべて半角文字で入力してください。また、各項目の間には半角スペースを入れてください。

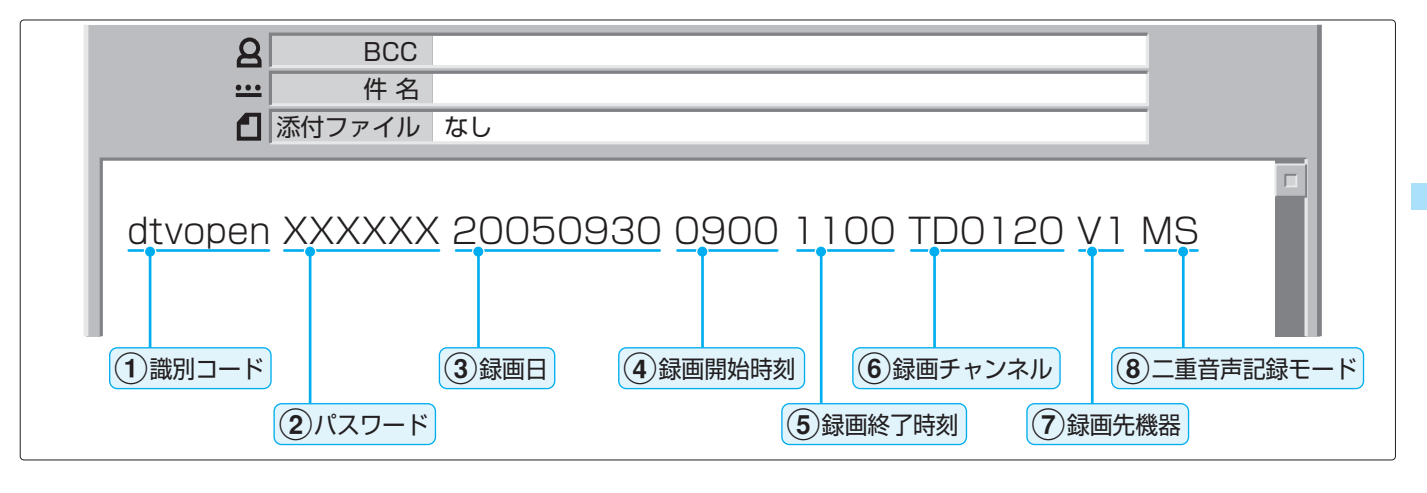

1識別コード

- 2パスワード
	- ●「メール録画予約設定|準備編 803 で登録した 「メール予約パスワード」を入力します。

#### 3録画日

● 西暦(4ケタ)月日(4ケタ)を入力します。 (1ケタの月日の場合は10の位に0を入れます)

#### 4録画開始時刻

● 00~23(時)に続けて00~59(分)を入力しま す。

#### 5録画終了時刻

● 00~23(時)に続けて00~59(分)を入力しま す。

#### 6録画チャンネル

● 放送の種類を表す略号とチャンネル番号を以下の ように入力します。

#### 1略号を以下に従って入力する

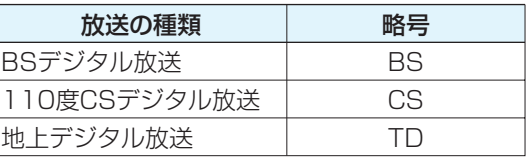

#### 2 続けてチャンネル番号を以下に従って入力する

#### ■ BSデジタル/110度CSデジタル放送の場合

- 略号に続けて3ケタのチャンネル番号を入力し ます。
	- 例)BS103、CS001 など

#### ■ 地上デジタル放送の場合

● 通常の場合

- 略号に続けて3ケタのチャンネル番号を入力し ます。
- 例)3ケタチャンネル番号:011の場合 TD011
- 枝番を指定する場合
- 略号に続けて3ケタのチャンネル番号と枝番を 入力します。
- 例)3ケタチャンネル番号:011 枝番:3の場合 TD0113

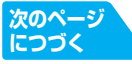

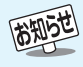

<sup>●「</sup>dtvopen」と入力します。

## **Eメールで録画予約をする つづき**

## **パソコンでもできる方法 つづき**

#### 7録画先機器

● 録画先機器の略号と録画機器の番号を入力しま す。指定しない場合は、「メール録画予約設定」で登 録した「録画機器 |に録画します。

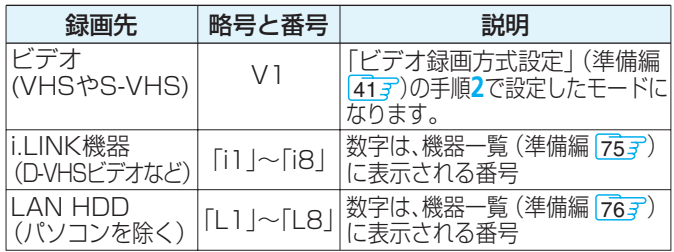

- LAN HDDのショートカットは指定できません。
- ユーザー名とパスワードの入力が必要なLAN HDDでは、以下のときのみメールでの録画予約が できます。
- ・ ユーザー名とパスワードを「次回入力しない」に設 定しているとき 317
- ・「メール録画予約設定」でそのLAN HDDを録画機 器として設定しているとき(準備編 803)

#### 8二重音声記録モード

● ビデオに音声多重番組を録画する場合に、以下に 従って入力します。指定しない場合は主音声+副 音声になります。

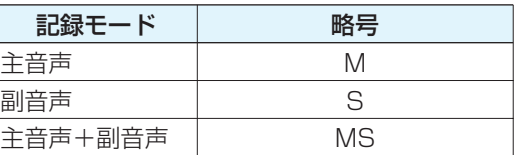

#### **||■「予約設定結果通知」を使用している場合**

● 予約メールの送信後しばらくすると、メールが送られて きます。

「予約設定結果通知」の設定については、準備編 813 を ご覧ください。

- (1)「予約を登録しました。」のメールの場合 ・ これでメール予約が完了です。
- (2)下表に補足説明が必要なものについて記載しま す。

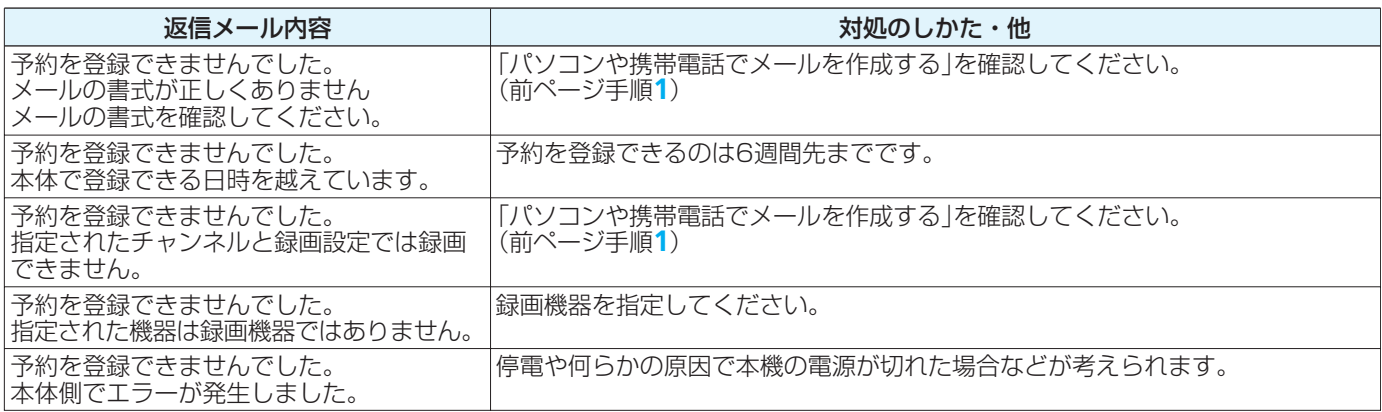

#### **メール録画予約の注意事項**

- パソコン側で自動的にメールサーバーからメールを受信してサーバー側のメールを削除するように設定している場合、本機で予 約メールを受信する前に消えることがありますので、サーバーにコピーを残すなどの設定変更が必要です。
- 予約メールを送信するソフトによっては、自動的に改行されてしまうことがあります。その場合は、予約内容が正しく認識され ません。
- メールサーバー内に極端に多くのメールがあると、予約メールを受信できない場合があります。
- 録画予約できるのは、予約メール1通につき1件です。
- 予約メールと同じ形式で始まるメールがあったとき、予約メールと判断して、パソコン側ではなく本機側で受信してしまう場合 があります。
- 予約時に録画機器の状態(接続、テープの挿入、HDD残量)の確認は行われません。
- LAN HDDの場合、録画予約で指定した機器の電源が切れている場合や、機器を認識できない場合は、録画予約はできません。
- メールのウイルス対策はされていません。(添付ファイル等は無視されます)
- 一度に受信可能な予約メールは15件です。残った予約メールは次回の予約メール受信時に処理されます。
- 予約メールは「POP3アクセス間隔」(準備編 80 了「基本設定」)で指定した時間ごとに、本機が受信します。
- 正しく設定されていることを確認するために、事前に試し録画を行い、正しく録画できることを確かめておいてください。
## **録画設定を変更する場合**

● 317 手順4、327 手順3、337 手順6で、「録画設定」を選んだ場合に、設定を変更する方法について説明します。

## 設定する項目を▲▼ < ▶ で選び、 ※ を押し、▲▼ で内容を選

#### んで 細を押す

- 設定する項目の内容は下表のとおりです。
- ▲▼·◀·▶で「設定完了」を選び、 ® を押す
	- 設定を変更する前の画面に戻ります。

## **ビデオ(VHSやS-VHSビデオなど)に録画するとき**

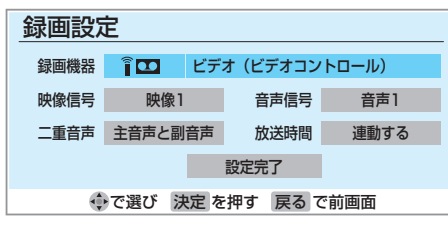

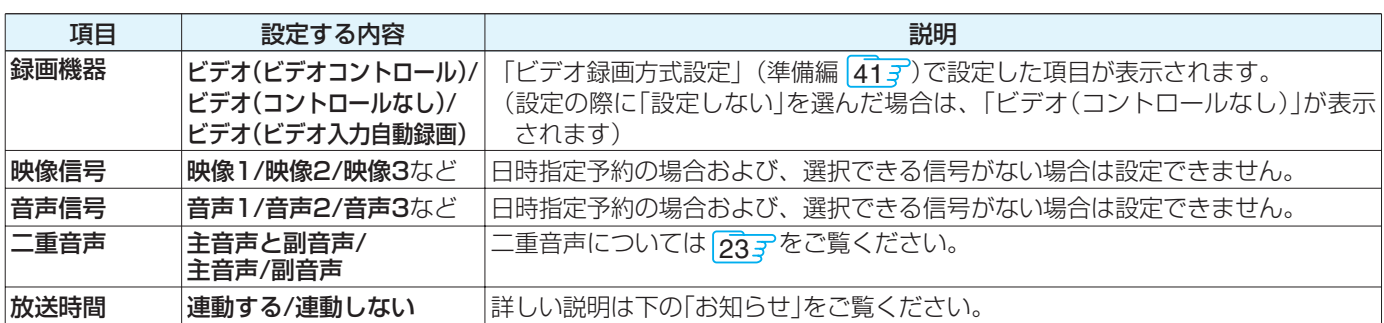

## **i.LINK機器に録画する場合**

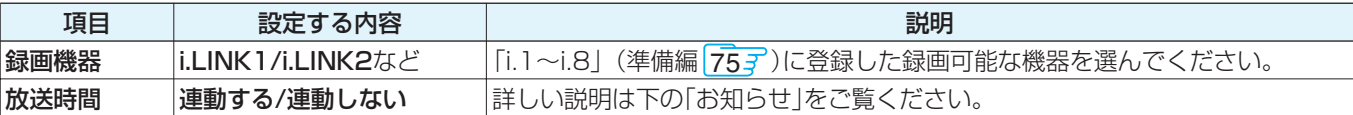

## **LAN HDDに録画する場合**

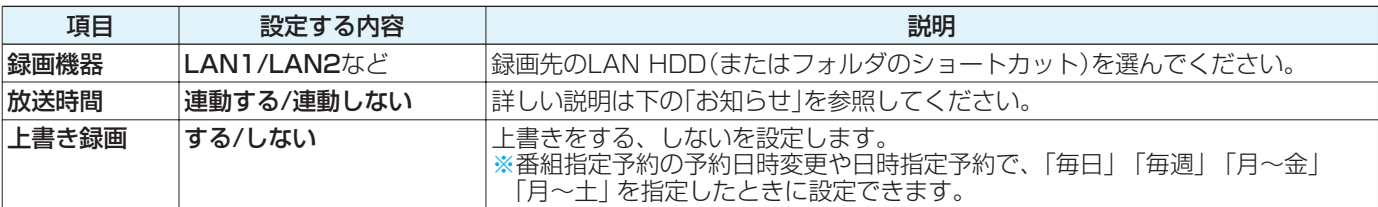

## **ビデオレコーダー(東芝RDシリーズ)に「テレビdeナビ予約」で録画する場合**

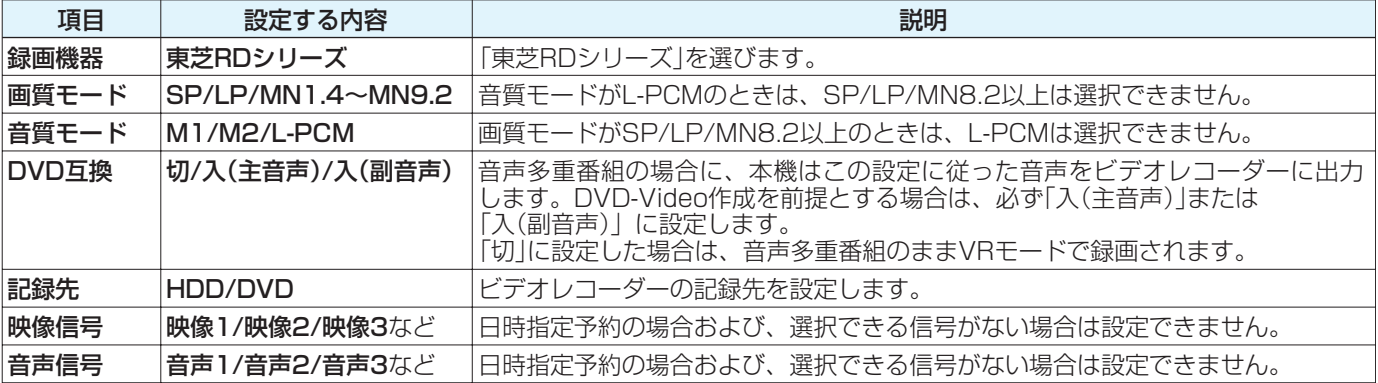

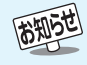

#### ■放送時間連動について

- 放送局から番組遅延の情報が送信されていれば、最大3時間までの遅れに連動して録画をする機能です。(放送時間の繰上げには対応 しません)
- 日時指定予約の場合は設定できません。
- ペイ・パー・ビュー番組はこの設定に関係なく、放送時間連動に対応します。
- 放送時間連動の結果、ほかの予約と重なった場合の優先順については次ページをご覧ください。
- ビデオやS-VHSビデオで「ビデオコントロールなし」の場合および東芝RDシリーズの場合には、放送時間連動に対応できません。
- 放送時間の変更によって、予約した番組が録画できなかった場合の補償は一切できませんので、あらかじめご了承ください。

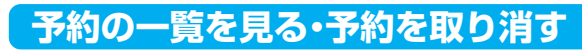

- ※「テレビdeナビ予約」の場合、以下の操作で予約を取り消して も東芝RDシリーズ側の予約は、取り消されません。東芝RD シリーズ側でも予約を取り消してください。
	- face) を押す
		- ▲▼ で「録画予約したい」を選び、 ® を押 す
- **Aマイトで「予約の一覧を見る」を選び、** 細を押す

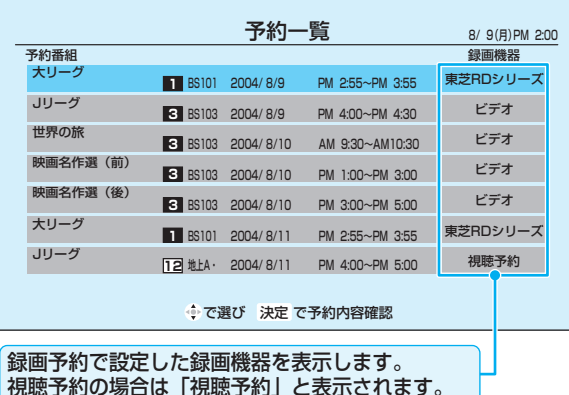

● 予約した番組の詳しい内容を見るときは▲▼ で番組 を選び、| 番組説明) を押してください。(日時指定予約の 場合は、できません)

#### **Ⅱ■ 予約を取り消すには**

- 1 ▲▼で番組を選び、 焼却を押す
	- ●「予約内容確認/取り消し」の画面が表示さ れます。
- 2 < ▶ で「はい」を選び、 おしを押す
	- まだ放送が始まっていないペイ・パー・ ビュー番組の予約を取り消した場合は、購入 されません。

**終わったら、 ◇ を押す** 

## **予約番組の優先順位について**

- 予約した番組の放送時間が変更されて、他の予約番組と重 なったときには、優先順位をつけて録画します。
- **「放送時間」を「連動する」に設定した予約番組と「連動 しない」に設定した番組が重なった場合**
	- ■「放送時間」を「連動する」に設定した番組が優先されます。 ● 次の例では「放送時間」を「連動する」に設定していた 予約Aが時間変更に対応したため、予約Aと重なった 部分の予約Bは録画されません。

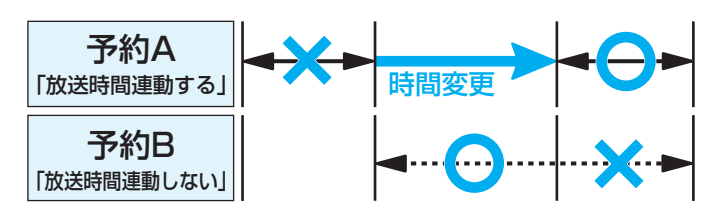

- **「放送時間」を「連動する」に設定した複数の予約番組 が重なった場合**
	- (1) 開始時刻が変更された場合
		- 開始時刻の早い予約が優先されます。
		- 次の例では「放送時間」を「連動する」に設定していた予 約Aの開始時刻が変更になったため、録画開始時刻の 早い予約Bが優先されます。予約Aは取り消されます。

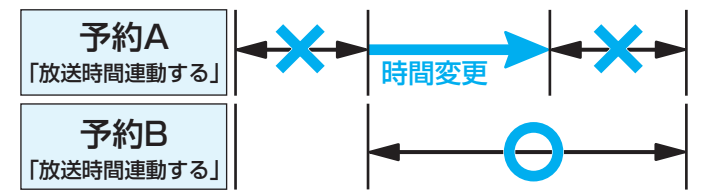

#### (2) 終了時刻が延長された場合

■ 先に予約を実行した番組の終了時刻が優先されます。 ● 次の例では「放送時間」を「連動する」に設定していた 予約Aの終了時刻が延長し時間変更に対応したため、 先に予約を実行した予約Aが優先されます。予約Bは 取り消されます。

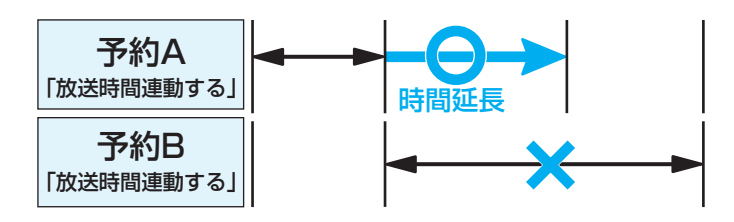

(3)複数の予約番組の開始時刻が同じになった場合

■ 最初に予約設定した番組が優先されます。

● 二番目以降に設定した番組の予約は取り消されます。

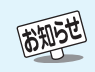

● ビデオやS-VHSビデオで「ビデオコントロールなし」の場合および東芝RDシリーズの場合で、本機の録画予約を取り消したときには録 画機器側でも予約を取り消してください。

● 予約一覧で、チャンネル番号の表示が「---」となって、内容が薄く表示された予約は、「初期スキャン、再スキャン、自動スキャン」(準備編 - 60 ァ〜 61 ァ)などでチャンネルがなくなったために録画できないことを示します。

- ●優先順位で取り消された予約については、その旨を「本機に関するお知らせ」27 了でお知らせします。
- 録画予約で購入の操作をしたペイ・パー・ビュー番組の放送がまだ始まっていない場合は、予約の取消しができます。

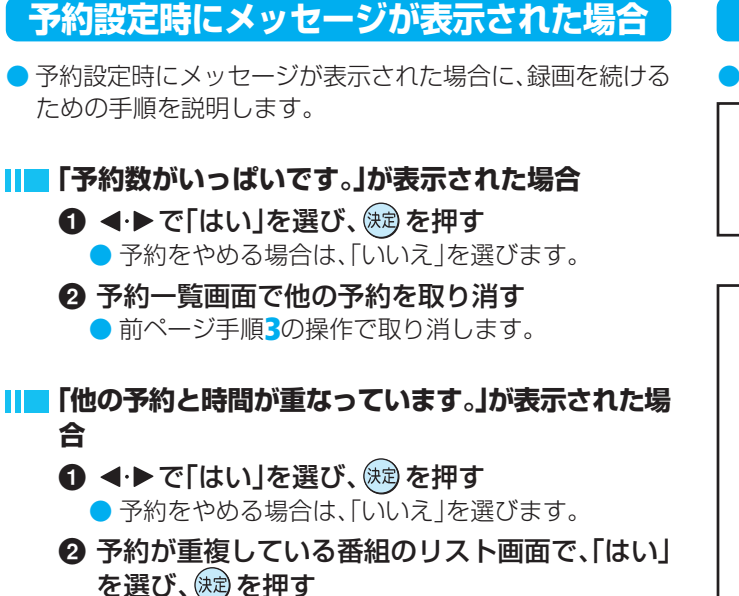

● 重複している予約がすべて取り消されます。

#### **「ソフトウェアのダウンロード予約と時間が重なって います。」が表示された場合**

#### 1 < ▶ で「はい」を選び、 (決定) を押す

- ダウンロード予約が取り消されます。
- 録画予約をやめる場合は、「いいえ」を選びます。
- ダウンロードについては、677 をご覧ください。

## **予約の動作について**

● テレビを視聴中の予約の動作について説明します。

#### **予約設定後**

● 録画予約の場合は本体前面の「録画予約(緑)」表示が点灯 します。

#### **予約した番組放送が始まるとき**

● 予約した番組の放送開始時刻近くになると、画面にメッ セージが表示されます。

予約を中止する場合は、<a>

- 予約した番組の放送開始時刻になると、自動的に予約し た番組のチャンネルに切り換わります。
- 緑画予約の場合は、本体前面の「録画中(橙)」表示が点灯 します。
- 視聴予約したペイ・パー・ビュー番組の開始時には、番組 購入の画面が表示されますので、購入の操作をしてくだ さい。
- 視聴予約した視聴制限のある番組が始まるときには、視 聴制限がある旨のメッセージが表示されます。

を押したあと、暗証番号を入力してください。

#### **予約した番組の放送中**

● 録画予約した番組の録画中に操作できないボタンを押 すと、「\*\*\*を録画中です。終了を押すと録画を中止し ます。」または、「録画実行中は切り換えられません。」が 表示されます。

**Ⅱ■ 録画を中止したいとき** 

❶ ◆ を押し、メッセージが表示されてい る間に、もう一度 タ を押す

- (クイック)を押して、▲▼で「録画停止|を選ん で中止することもできます。
- 東芝RDシリーズに「テレビdeナビ予約」で 録画している場合や、ビデオに「ビデオ(コン トロールなし)」で録画している場合は、上記 の操作をしても録画機器側の録画は中止さ れません。録画機器側でも録画中止の操作を してください。

#### **予約した番組の放送終了時**

- 予約した動作を終了し、本機を通常どおり使用できま す。
- 録画予約した番組の録画が終了した場合は、本体前面の 「録画中(橙)」表示が消えます。ただし、ほかにも録画予約 がある場合は、「録画予約(緑)」表示は点灯したままです。

# **40 ページ faceネットを使う**

## **faceネット早わかり**

- faceネットは、いろいろな機能への入り口です。簡単な操作でご希望の機能を楽しむことができます。
- 下の図は、faceネットでできることを表しています。(図はイメージです。実際の画像とは異なります)

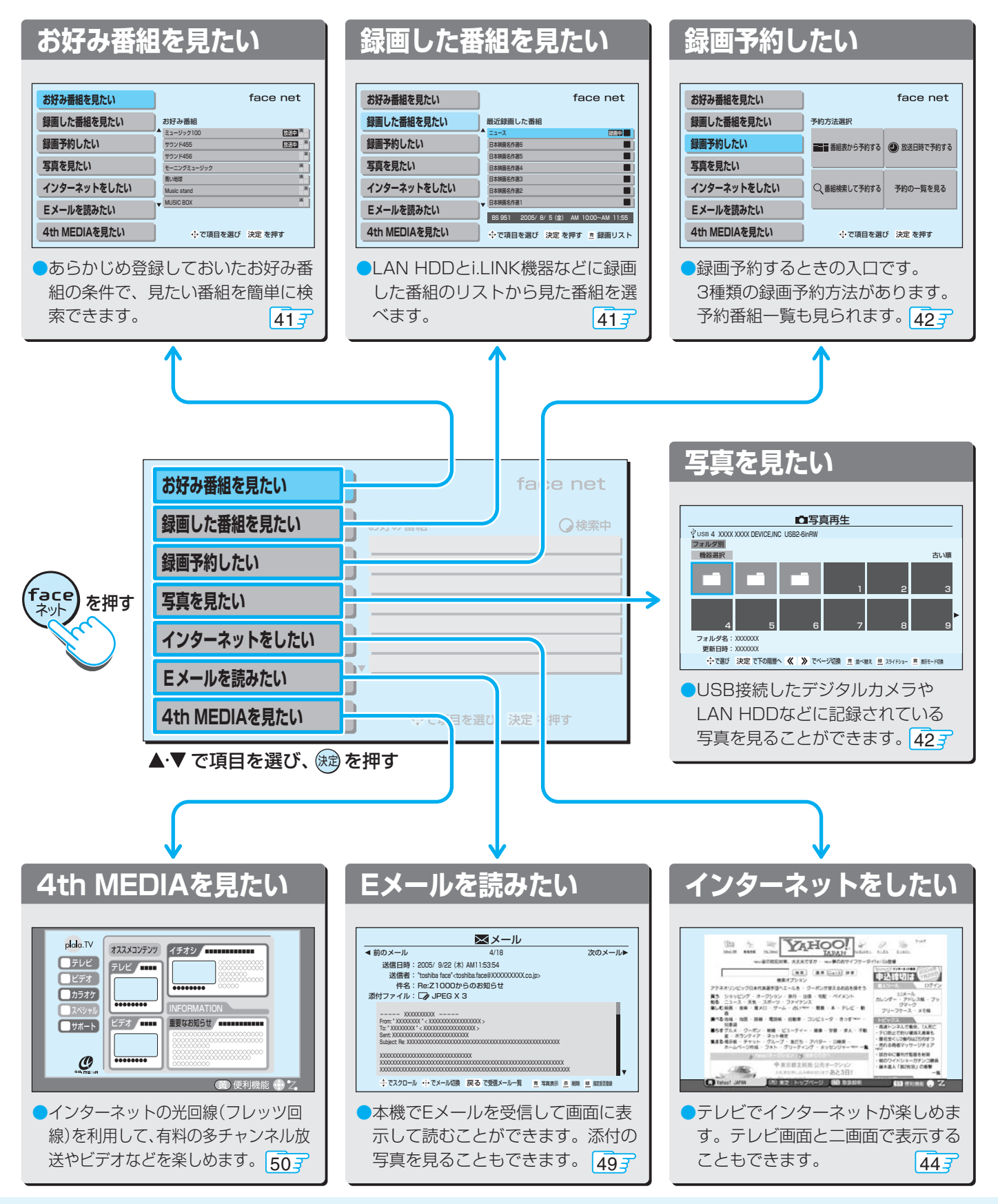

## **お好み番組を見たい**

● あらかじめ設定したお好み条件(準備編 <mark>85 ₹</mark>)に合わせて、 番組を検索します。

## <sup>( •</sup> \* ) を押し、▲▼で「お好み番組を見たい」 を選び、※しを押す

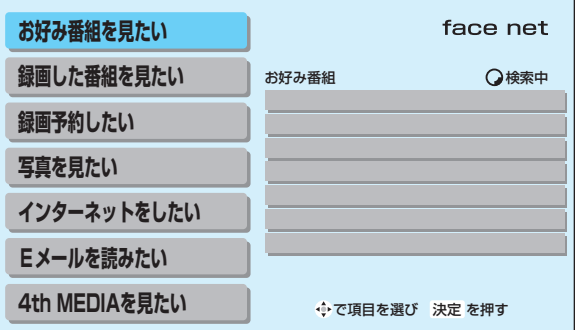

● お好み検索が始まり、結果が表示されます。 ※ 該当番組がなかった場合は、メッセージが表示されま

す。

#### ■検索結果の表示画面で

- $\bullet$  検索条件を変えて再検索するには $\bar{\bar{\mathbb{F}}}$ , を押し ます。
	- 番組検索画面が表示されます。
- 操作については、177 をご覧ください。
- 番組表を表示するには、青 を押します。

## ▲▼で番組を選び、 ® を押す

#### **今放送中の番組を選んだ場合**

- 番組を見る場合は「見る」を選び、 (決)を押します。
- 録画する場合は 323 の「現在放送中の番組を 選んだ場合」手順**3**以降の操作をします。

#### **これから放送される番組を選んだ場合**

● 327 の「これから放送される番組を選んだ場 合」手順**3**以降の操作で予約をします。

## **録画した番組を見たい**

- HDDビデオレコーダー(i.LINK接続)、LAN HDDに最近録画 した番組の一覧から再生することができます。
- あらかじめLAN HDDの電源を入れてください。 複数のLAN HDDをつないでいる場合は、メインシステム フォルダが保存されているLAN HDDの電源も入れてくださ い。

## (  ${}_{\rm \odot}^{5 {\rm ce}}$ ) を押し、▲▼ で「録画した番組を見た い」を選び、(病を押す

- HDDビデオレコーダー(i.LINK接続)やLAN HDDに 最近録画した番組の一覧が表示されます。
- ▲▼で番組を選び、 ® を押す

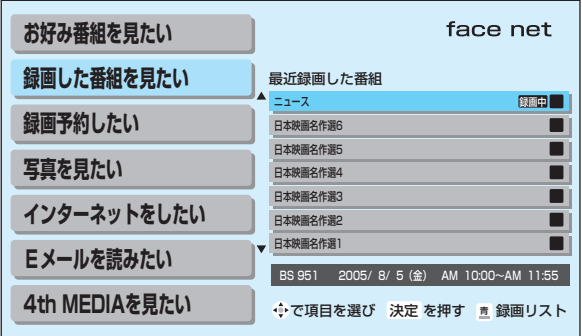

- 選んだ番組の再生が始まります。
- HDDビデオレコーダー(i.LINK接続)に録画中の番組 を選んだ場合は、「追っかけ再生| 547 が始まりま す。
- LAN HDDを選んだ場合で、LAN HDDにアクセス するためのユーザー名とパスワードの入力画面が表 示された場合は、317 をご覧ください。

#### **他の録画番組を見る場合**

- $\mathbf{0}$   $\stackrel{\mathbf{\bar{a}}}{=}\epsilon$ 押す
- **2 513 手順2以降の操作をする**

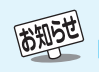

「録画した番組を見たい」について

- 再生状態で、本機のリモコンボタンで操作をすることができます。 <mark>523</mark>
- ●「機器(メディア)にアクセスできません。」が表示された場合は、機器の電源がはいっているか、正しく接続されているかなどを確認し てください。LAN HDDの場合は、HDDの名前や共有フォルダの名前が変更されたとき、共有フォルダが削除されたときなどにもア クセスできなくなります。

● 録画番組が削除されている場合や、録画機器が接続されていない場合などには再生できません。

## **録画予約したい**

#### **番組表から予約する**

(<sub>2012</sub>)を押し、▲▼で「録画予約したい」を選 び、※? を押す

2 A·v·<· > で「番組表から予約する」を選び、 細な押す

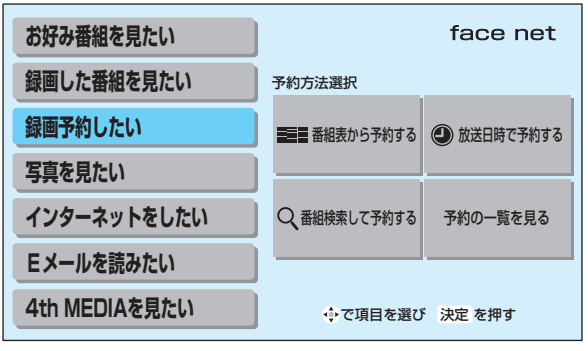

**3** <sup>32</sup> 手順**2**以降の手順で操作する

## **番組を検索して予約する**

- **1** を押し、 で「録画予約したい」を選 び、細を押す
- ▲▼·<▶ で「番組検索して予約する」を選 び、細を押す

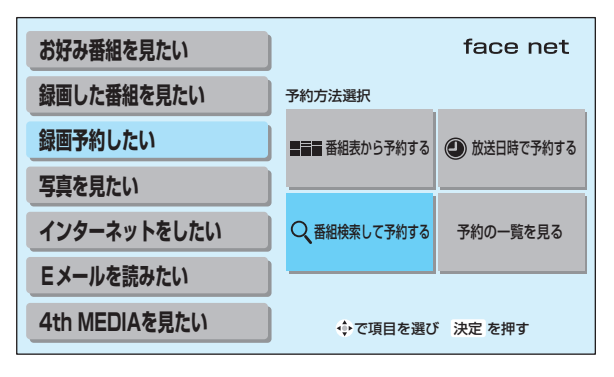

17 J の手順2以降の手順で操作する

## **写真を見たい**

- USBマスストレージ機器(デジタルカメラ、メモリーカード リーダー)、LAN HDD、デジタルメディアサーバー(準備編 567)に記録されている写真(JPEGファイルの画像)を本 機で見ることができます。
- ●機器の接続については、準備編 50 了をご覧ください。
- **※ データのバックアップを取ることをお勧めします。** 本機で使用したことでデータが変化・消失した場合の補償は できませんので、たいせつなデータは本機で使用する前にあ らかじめバックアップをとっておいてください。

USBマスストレージ機器を使用するときのお願いとご注意 ● USBケーブルを抜き差しするときは、必ず本機の電源を 「切」にしてください。

- USBマスストレージ機器の動作中に本機の電源を切った り、電源プラグを抜いたりしないでください。記録されて いるデータが破壊されるおそれがあります。
- メモリーカードリーダーにメモリーカードを抜き差しす るときは、本体の電源ボタンで電源を「切」にしてくださ い。本機の電源が「入」や「待機」のときに抜き差しすると、 メモリーカードの故障やデータの変化・消失の原因となり ます。
- USBマスストレージ機器の動作や取扱いについては、機器 の取扱説明書をよくお読みください。

#### メッセージが表示されたとき

❶ 快適 を押したあと、本体 の<del>ー。。。</del>を押して電源 を切る 2使用しないUSB機器を はずす 6本体の電源を入れる

-<br>容量を越えたUSB機器が接続されました。 必要な機器のみ接続してください。 決定 を押す

#### **本機で再生できる写真(静止画ファイル)について**

● 本機で再生できるファイルの仕様は、下表のとおりです。 下表の場合でもパソコンのアプリケーションを使って加 工や編集をした写真は、再生できないことがあります。 ※ JPEG圧縮ではないファイル(非圧縮のファイルも含 みます)や動画ファイルは再生できません。

#### ●本機で再生できる写直 (静止画ファイル)

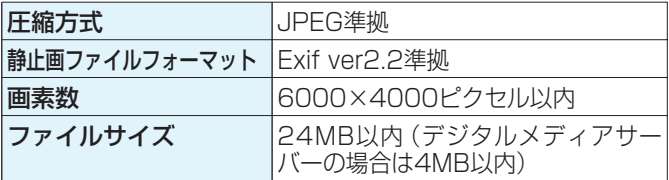

ファイルシステム FAT12 / FAT16 / FAT32 ●本機に対応しているUSBマスストレージのフォーマット

> ●メモリーカードの取扱いについては、メモリーカード の取扱説明書をよくお読みください。

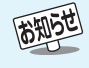

「「録画予約したい」について

●「放送日時で予約する」を選んだ場合の操作手順は、337をご覧ください。

●「予約の一覧を見る」を選んだ場合の操作手順は、387左側をご覧ください。

**f a c e ネ ッ ト を**

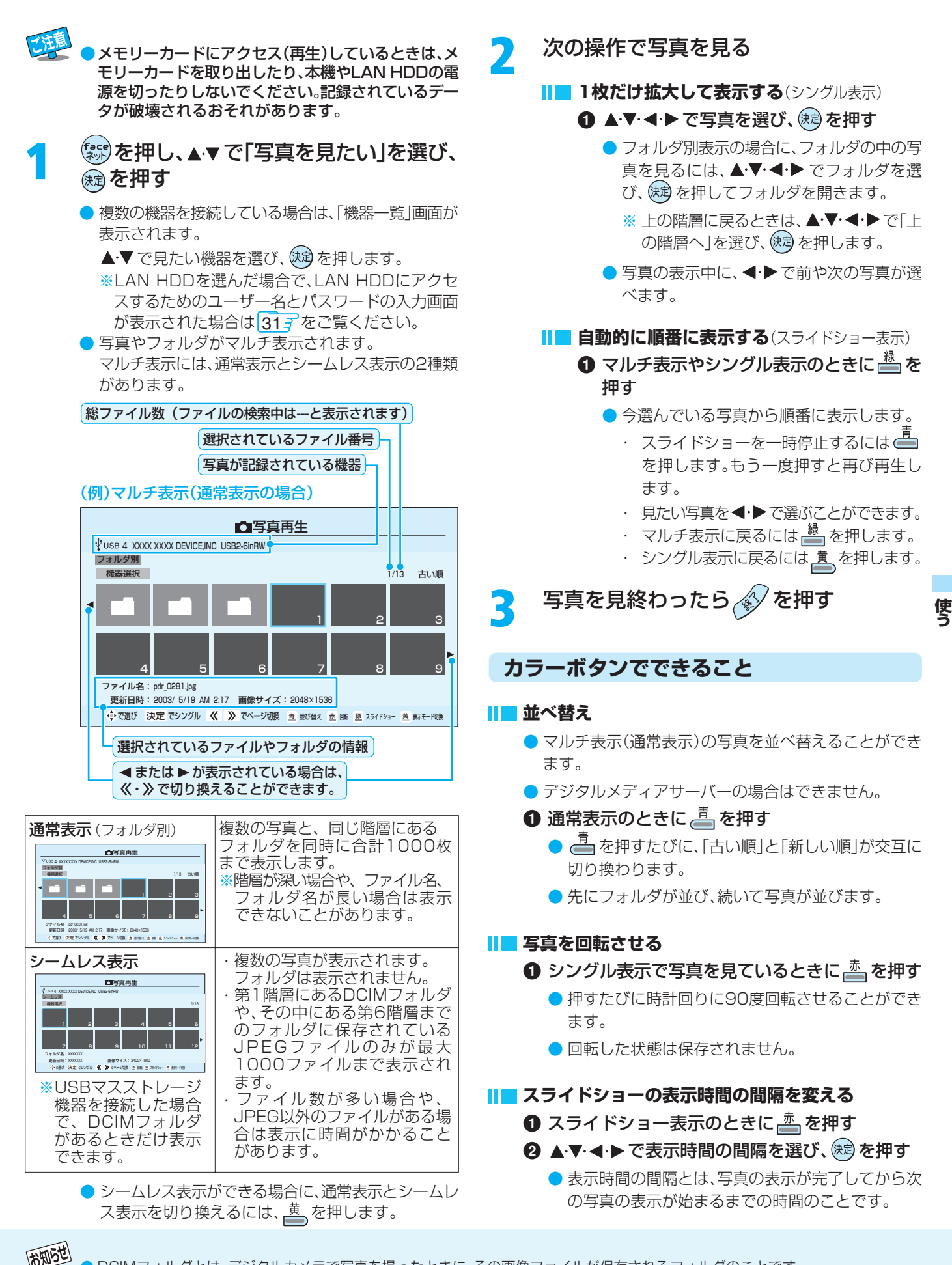

● DCIMフォルダとは、デジタルカメラで写真を撮ったときに、その画像ファイルが保存されるフォルダのことです。 ● 手順2で写真以外の情報表示を消すには(面最示)を押します。押すたびに表示と非表示を繰り返します。 ● 写真(JPEGファイル)の表示中は、デジタル放送録画出力端子から映像·音声は出力されません。

## **44 faceネットを使う っぴき**

## **インターネットをしたい**

● 接続、設定については、準備編 277、717 をご覧ください。

## **ホームページを見る/終了する**

- <sup>(‡</sup> \* *†* を押し、▲▼で「インターネットを見た い」を選び、 ® を押す
- インターネット画面が表示されます。 ● ▲▼・< ◆ を押し続けると、画面に表示しきれない 部分を見ることができます。 (る) << ク を押すと、ペー ジが大きく移動します。

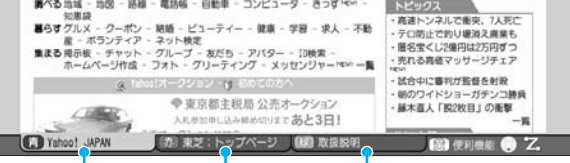

● 青、赤、緑のタブごとに画面をもっています(各画面は カラーボタンを押して切り換えられます)。タブには 設定されているホームページ名が表示されます。設定 されているホームページは変更できます。

#### **Webページがいくつものフレームで作られ ている場合にフレーム間を移動するとき**

● Webページによっては、一つのページが複数の フレーム(それぞれが別々の内容を表示する領 域)で構成されていることがあります。その場合 は、以下の操作でフレームを選びます。

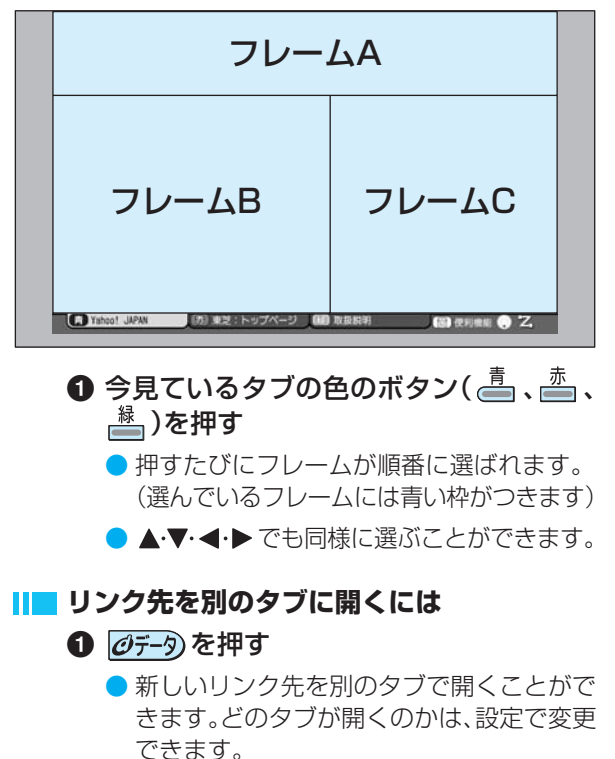

## 見たい項目を▲▼·< ▶ で選び、 ® を押す

● 画面右下の▲·▼·<→ が明るく表示されている場合 は、画面に表示しきれない部分が矢印の方向にあるこ とを表しています。

▲▼・◀・▶ を押し続けると、その方向に進んで表示 されます。

◎ · ※ を押すと、ページが大きく移動します。

## インターネットを終了するには <2 す

#### **「便利機能」を使う**

- ●「便利機能」はよく使う機能への入り口です。
	- **1** Webページを見ているときに を押す
		- 便利機能リストが表示されます。

## ▲▶で機能を選び、® を押す

● 機能(アイコン)を選ぶとき、機能名が表示されます。

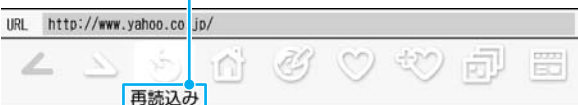

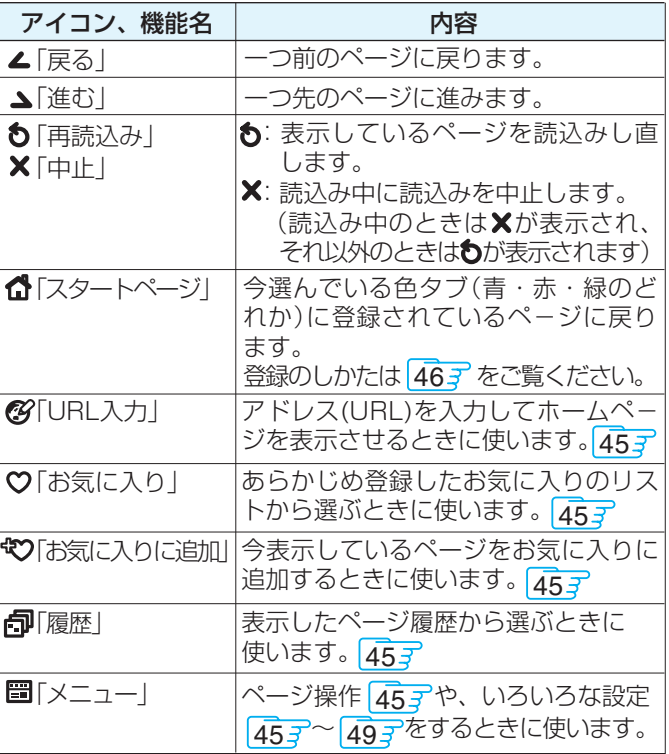

● インターネットを終了するときは、必ず を押してください。終了前に本体の を押したり、電源プラグを抜いたりすると、 お気に入りや履歴、Cookieなどのさまざまな情報が正しく保存されません。

● インターネットの利用中に、LANケーブルを抜いたり、ネットワーク接続環境を変更したりすると、本機の操作ができなくなることがあ<br>- トー・フェーン・サギー・・・・・・・・・・・・・・・・・・・・『源』 ーナナトエーエンション キュリー イハー・・・ ります。そのような状態になったときは、本体の <del>。。。。。</del>で電源を切ってからもう一度入れてください。

● 本機からの録画中にはインターネットはできません。利用中に予約録画が始まると、インターネットは目動的に終了します。

● Webページが表示されるまでの時間は、接続業者との契約の種類や回線の混み具合などによって大きく異なります。

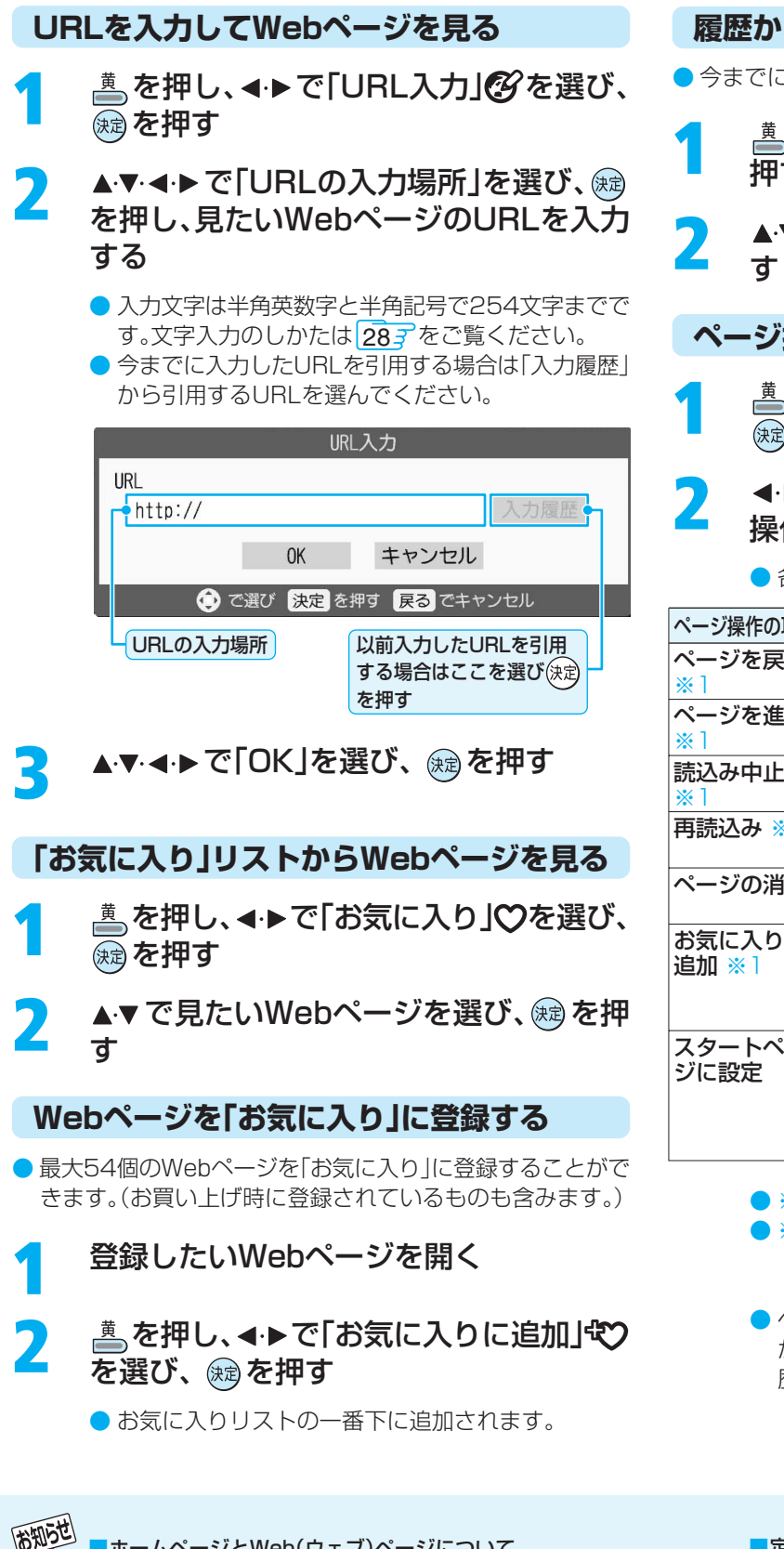

- ■ホームページとWeb(ウェブ)ページについて ● ホームページは階層構造になっています。この取扱説明書 では、下の階層を含めた全体をホームページと記載し、 個々のページをWebページと記載しています。(Web ページまたは、ページと略して記載している個所もありま す)
- ■インターネット機能使用時の文字入力では、さらに以下の機 能を使うことができます。
- 改行ができるようになります。(記号一覧末尾に改行記号 が追加されます)
- URLの入力時にwww.などの定型文を一覧から選んで入 力することができます。

**履歴からWebページを見る**

● 今までに見たWebページの履歴から選ぶことができます。

- **1** を押し、 で「履歴」 を選び、 <sup>を</sup> 押す
- ▲▼で見たいWebページを選び、 ®® を押

**ページ操作(メニュー内)**

- **1** を押し、 で「メニュー」 を選び、 細を押す
- **4▶で「ページ操作」を選び、▲▼でページ** 操作の項目を選び、 ® を押す

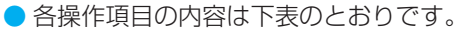

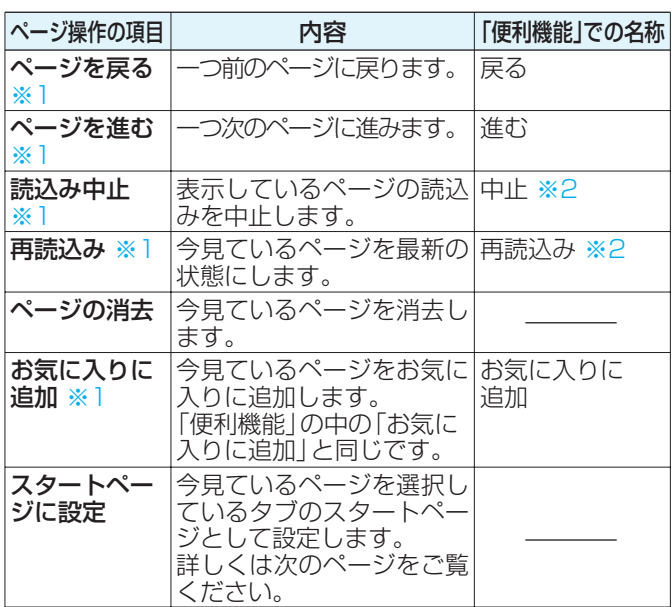

- ※1「便利機能」と同じ動作をします。
- ※2 「再読込み」、「中止」は、データの読込みをしてい るときには「中止」を表示し、それ以外のときに は「再読込み」を表示します。
- ページを消去すると「ページを戻る」、「ページを進む」 が選べなくなることがあります。その場合はページ履 歴から選んでください。
- ■定型文の入力方法 た宰文の大刀刀法<br>**❶URLの入力時に கு** を押す 2 ▲·▼· ◀·▶ で定型文一覧から選び、 (決定) を押す [定型文] www. co.jp/ .ne.jp/ .ac.jp/ .or.jp/ .com/ http:// https://

**f a c e ネ ッ ト を 使 う**

## **インターネットをしたい つづき**

## **スタートページに設定**

- スタートページは、その色のタブ(青、赤、緑)を選んだときに、 最初に表示されるページです。
- **1** 、 、 で登録したい色タブに切り換 えてから、スタートページに登録したい Webページを開く
- **▲ を押し、◀▶ で「メニュー」 ■を選び、** を押す
- 4▶ で「ページ操作」を選び、▲▼ で「ス タートページに設定」を選び、 ※ を押す
- <mark>/</mark> 確認画面で「OK」を選び、 ரூを押す

#### **新しいページを見る**

- **1** を押し、 で「メニュー」 を選び、 を押す
- <del>4</del> ▶ で「新しいページ」を選び、 ▲▼ で項目 を選び、鮑を押す
	- 各操作項目の内容は下表のとおりです。

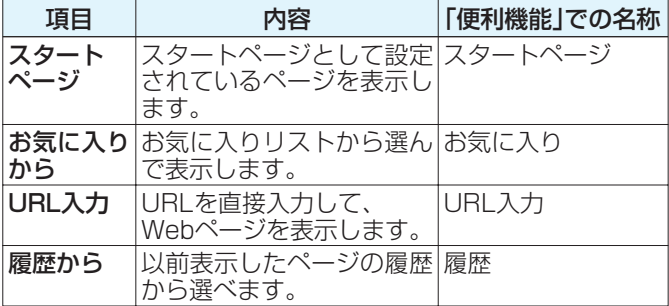

#### **「お気に入り」の編集をする**

- ●「お気に入り」に登録したWebページのタイトルやURLを編 集することができます。
	- \_≛ を押し、◀▶で「メニュー」<del>冒</del>|を選び、 を押す
- 2 **4▶で「高度な操作」を選び、▲▼で「お気** に入り編集」を選び、 ® を押す
	- **お気に入りの並べ替えをする場合**
		- 1 並べ替えをしたいお気に入りを▲▼ <ト で選び、▲ を押す
		- ❷ 移動したい場所を▲▼ ◀ ▶ で選び、 演 を押す
			- 最初から登録されているお気に入りは、並べ 替えができません。
	- ▲▼で編集、または削除したいお気に入り を選び、鮑を押す
		- 最初から登録されているお気に入りは削除できませ  $\mathcal{h}_{\nu}$

#### **お気に入りを編集する場合**

- 1 ▲マ· イトで編集したい項目(「タイトル」 または「URL」)を選び、 (焼) を押す
	- 文字入力のしかたは287をご覧ください。
	- タイトルに入力できる文字数は、全角文字 12文字(半角文字24文字)です。 (「お気に入り」を最大登録可能数の54個ま で登録した場合の目安です)
	- URLの入力文字数は半角英数字/半角記 号で254文字までです。 定型文の入力方法については前ページの 「お知らせ」をご覧ください。

**❷ ▲▼·◀·▶ で「OK」を選び、 @ を押す** 

**お気に入りを削除する場合**

❶ ▲▼· ◀·▶ で「削除」を選び、 (決意) を押す

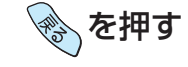

## **いろいろな設定**

▲ を押し、<-> で「メニュー」 **■を選び**、 を押す

## 2 <▶で「高度な操作」を選び、▲▼で設定項 目を選び、 純を押す

- 設定できる項目と内容は下表のとおりです。
- 設定できない項目名は薄く表示されます。
- ●「フレーム切り替え」を選んだ場合は、フレームが移動 します。
- ●「ページ情報表示」または「サーバ証明書表示」を選ん だ場合は、内容確認後 を押して終了します。

## 設定したい状態を▲▼で選び、 ® を押す

## <mark>イ</mark> ▲▼ -◆ で「OK」を選び、 ® を押す

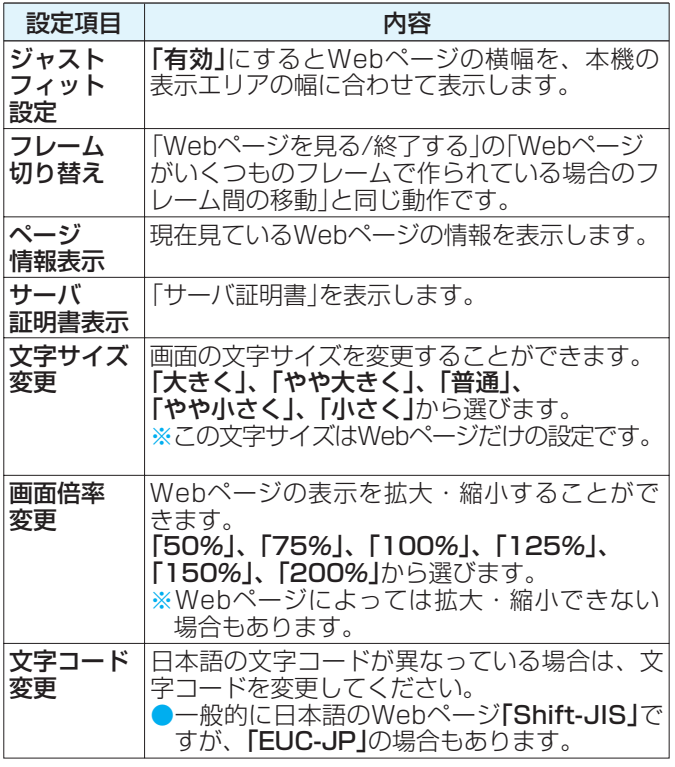

### **表示設定**

- ▲ を押し、<-> で「メニュー」 **■を選び**、 を押す
- 2 < 下で「ブラウザ設定」を選び、▲▼で「表<br>示設定1」または「表示設定2」を選び、® を押す
	- 設定できる項目と内容は下表のとおりです。
	- 設定したい状態を▲▼で選び、 ® を押す
- <mark>イ</mark> ▲▼-◀-▶で「OK」を選び、 ® を押す

#### **表示設定1の項目について**

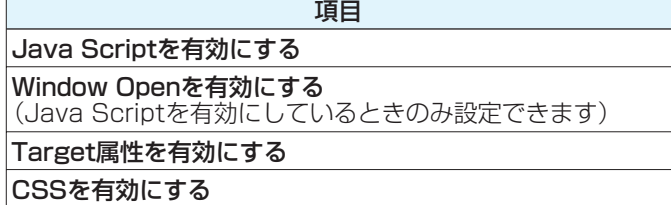

#### **表示設定2の項目について**

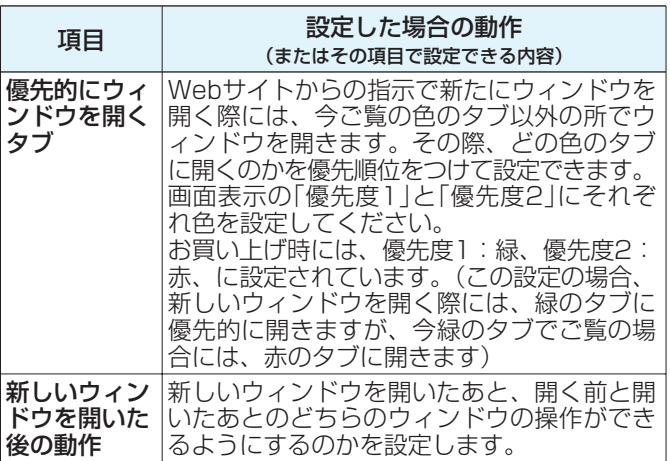

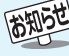

## **インターネットをしたい つづき**

#### **セキュリティー設定**

- \_≛ を押し、◀▶で「メニュー」<del>冒</del>|を選び、 を押す
- 2 <▶で「ブラウザ設定」を選び、▲▼ でセ<br>キュリティー設定」を選び、 **@ を押す**
- ▲▼で設定したい項目、または表示したい 項目を選び、 総を押す
	- 設定項目と内容は下表のとおりです。
	- ●「ルート証明書 または「CA証明書 |を選んだ場合は、 下の「ルート証明書」または「CA証明書」を選んだ場合 をご覧ください。
- **4** 設定が終わったら で「OK」を選 び、 ちを押す

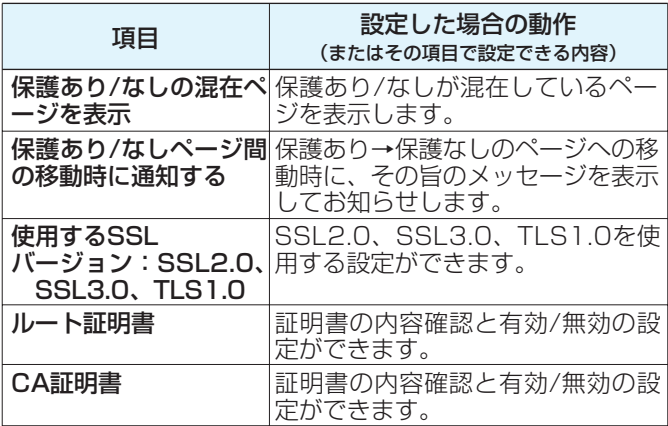

#### **「ルート証明書」または「CA証明書」を選んだ 場合**

- 証明書のリストが表示されます。
- 以下の操作で、証明書の内容確認、証明書の有効 /無効の設定ができます。(設定しない場合に は、 を繰り返し押して戻ってください)
- ❶ ▲▼ で証明書を選び ㈱ を押し、 ◀ ▶ で 「有効」または「無効」を選び、 じゅを押す ❷ ◆ を繰り返し押して戻る

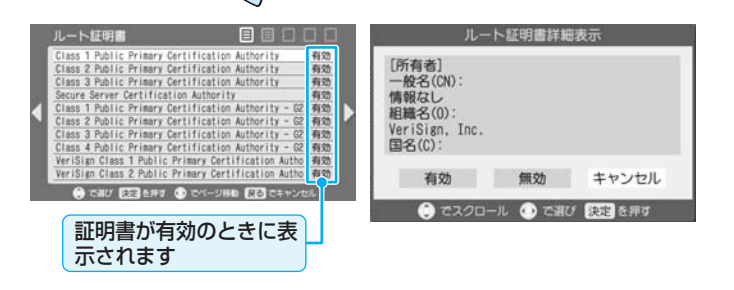

#### **Cookieの設定**

● Cookie(クッキー)とは……

ユーザーの情報やアクセスした履歴などの情報をWebサー バからの指示で本機内に自動的に受信、記録して、インター ネットブラウザとWebサーバ間でやりとりをするための仕 組み、またはその受信・記録されるファイルのことです。 Netscape社によって開発され、本機をはじめ、各種のイン ターネットブラウザが対応しています。多くの場合、ユーザー がWebサイトをより使いやすくするために使用されますが、 個人情報の流出につながるとの指摘もされています。本機で は以下の操作でWebサイトから送られてくるこのCookieを 受信するかしないかの設定をすることができます。

※Cookieを受信しないように設定すると、Webサイトに よってはまったく利用できなくなる場合があります。

- **1** を押し、 で「メニュー」 を選び、 を押す
- <mark>2</mark> ◀▶ で「ブラウザ設定」を選び、▲▼ で 「Cookie設定」を選び、 ® を押す

#### ▲▼で設定する項目を選び、®®を押す

- 設定できる項目と内容は下表のとおりです。
- ●「Cookie全削除」を選んだ場合は、確認画面で「OK」 を選び、快すを押します。
- 設定が終わったら▲▼-◀-▶ で「OK」を選 び、㈱食押す

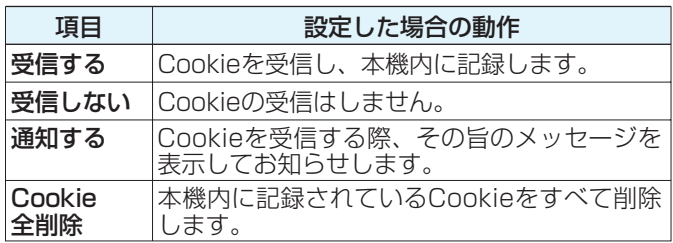

**f a c e ネ ッ ト を**

**使 う**

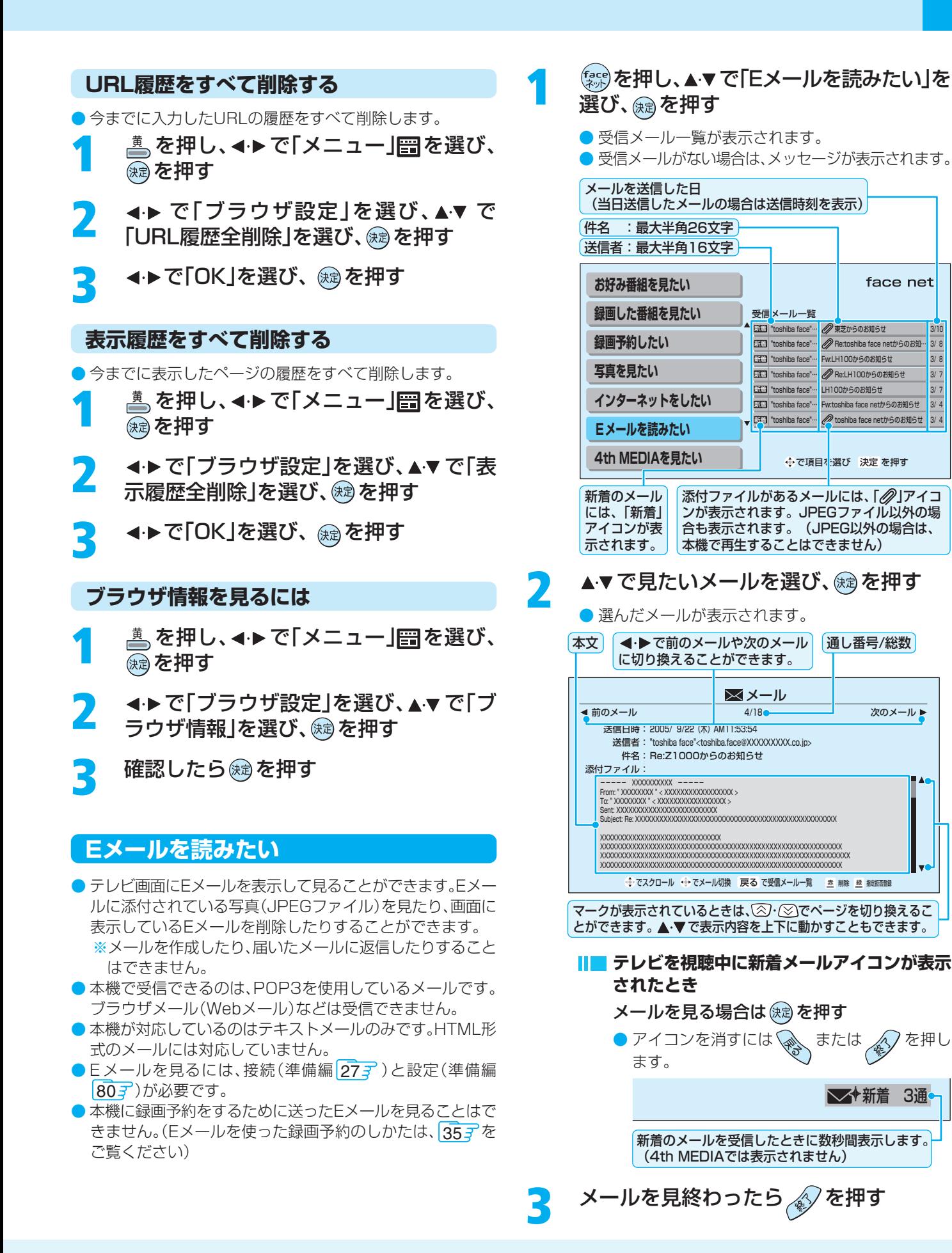

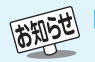

- 8900 | 「Eメールを見る」について
	- 新着メールアイコンが表示されないような動作や、新着メールアイコンが表示されたときに、 (決定) を押して新着メールアイコンを消 すだけの動作になるように設定することができます。(準備編 827)
	- メールは一度に50件まで表示されます。それ以上のメールがある場合は、不要なメールを削除してください。

## **Eメールを読みたい つづき**

## **メールに添付されている写真を見る**

**1** 添付ファイル(JPEG)のあるメールを表示 して  $A$  を押す

● 複数の添付ファイルがある場合は、 ← で別のファ イルを見ることができます。

#### **写真を回転する**

#### **|恋 を押す**

● 押すたびに時計回りに90度回転させることが できます。

## **表示中のメールを削除する**

- **1** 削除したいメールを表示して を押す
- **2** で「一件削除」または「すべて削除」を 選び、※a)を押す

●確認画面で「はい」を選び、(焼)を押します。

## **メールフィルターに登録する**

- 受信済のメールを選んで、指定の送信者からのメールだけを 受信するか、または受信拒否するかの設定ができます。
- ●「メールフィルター設定」(準備編 823)で、メールアドレス を文字で入力しなくても済みます。
- **1** 「メール受信設定」の「フィルター設定」(準 備編 827 )で、「指定受信」または「指定拒 否」に設定する
	- 不要なメールが多すぎる場合は、「指定受信 |に設定す れば、指定した送信者以外からのメールは来なくなり ます。

### **2** メールフィルターに登録したい送信者か らのメールを表示させて ▲ を押す

- ※ 手順**1**で、「指定受信」に設定した場合は、受信したい 送信者からのメールを表示させて操作します。 「指定拒否」に設定した場合は、受信したくない送信者 からのメールを表示させて操作します。
- 確認画面で「はい」を選び、 (独) を押します。

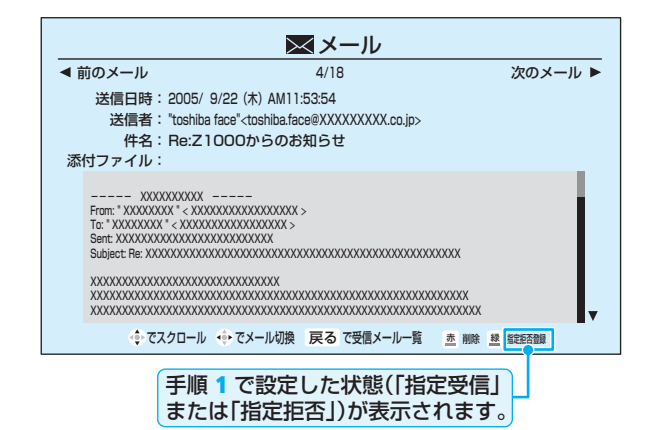

## **4th MEDIA(フォースメディア)を見たい**

- 4th MEDIAを視聴するための準備などは、113および準備 編 28子、83子をご覧ください。
	- <sup>(</sup> \$ を押し、▲▼で「4th MEDIAを見たい」 を選び、鮑を押す
	- **2** <sup>11</sup> 手順**2**以降の操作をする

# **LAN HDDやi.LINK機器などを使う**

## **LAN HDDやi.LINK機器などに録画した番組を見る**

- 接続については準備編 517 ~ 587、設定については準備編 75.7 ~ 79.7 をご覧ください。
- つないだ機器の取扱説明書もよくお読みください。
- LAN HDDの場合は、あらかじめ電源を入れておいてください。
- デジタルメディアサーバーを使用する場合は、準備編 567 もご覧ください。

## **基本の操作**

## (<sup>機器</sup>) を押す

● 機器一覧が表示されます。

## ▲▼で録画機器を選び、 ® を押す

- **H■ HDDビデオレコーダー(i.LINK接続)やLAN HDD などの場合**
	- ●録画リスト(下図)が表示されます。
	- ※LAN HDDを選んだ場合で、LAN HDDにアクセスする ためのユーザー名とパスワードの入力画面が表示された 場合は、313 をご覧ください。
	- ※次ページの「お知らせ」もお読みください。
	- 1 見たい番組を▲▼で選ぶ
		- 番組の説明を見るには、 ■細調)を押します。
		- ●「録画中|の番組を選ぶと子画面で追っかけ再生をします。
	- 2 (焼きを押す
		- 選んだ番組の再生画面になります。
		- 再生中に早送りなどをしたい場合は(機繰)を押し、操作パネルで操作をします。54子
		- 基本の操作(停止、早送りなど)は、リモコンのボタンでもできます。 523

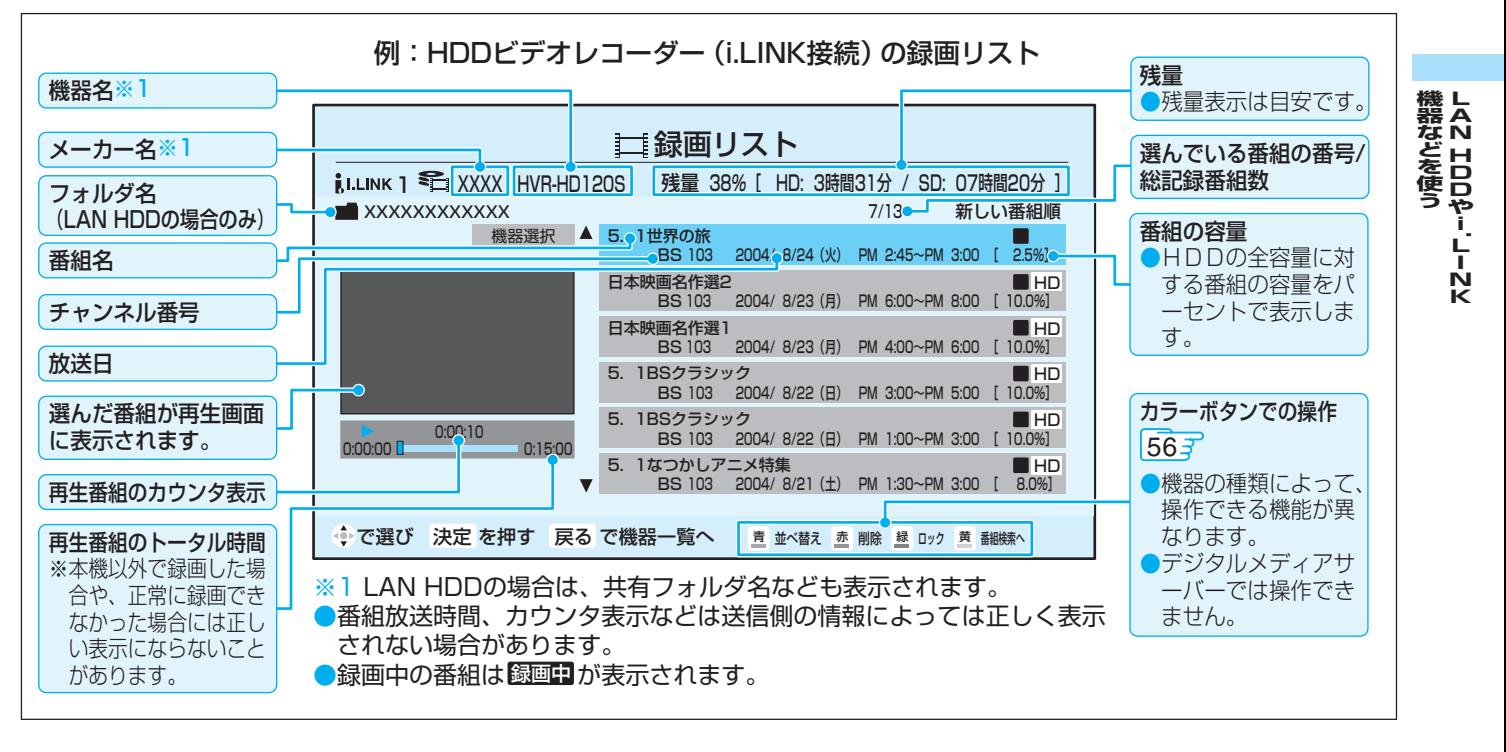

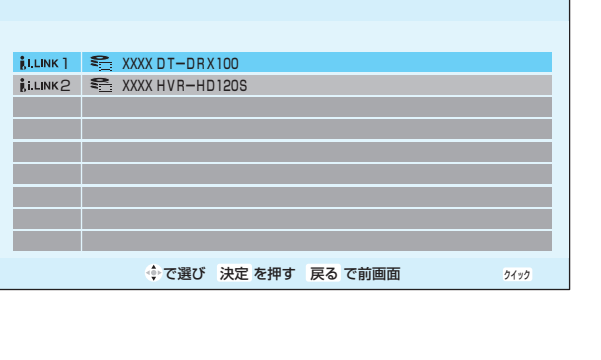

機器一覧

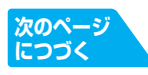

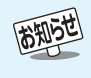

**ページ LAN HDDやi.LINK機器などを使う つづき**

## **LAN HDDやi.LINK機器などに録画した番組を見る つづき**

#### **基本の操作 つづき**

**52**

#### **D-VHSビデオ(i.LINK接続)の場合**

● 機器操作パネルが表示されます。

❶ 操作するパネルボタン表示を▲▼ ◀ ▶ で選び、 俊 を押す ● 操作パネル表示については、557をご覧ください。

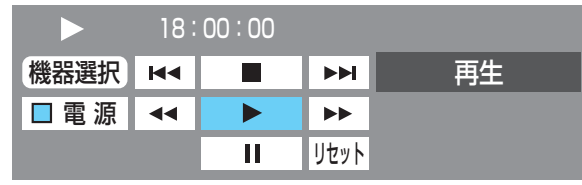

## **リモコンボタンでの操作について**

●i.LINK機器やLAN HDDなどは下表のようにテレビのリモコンボタンでも操作できます。

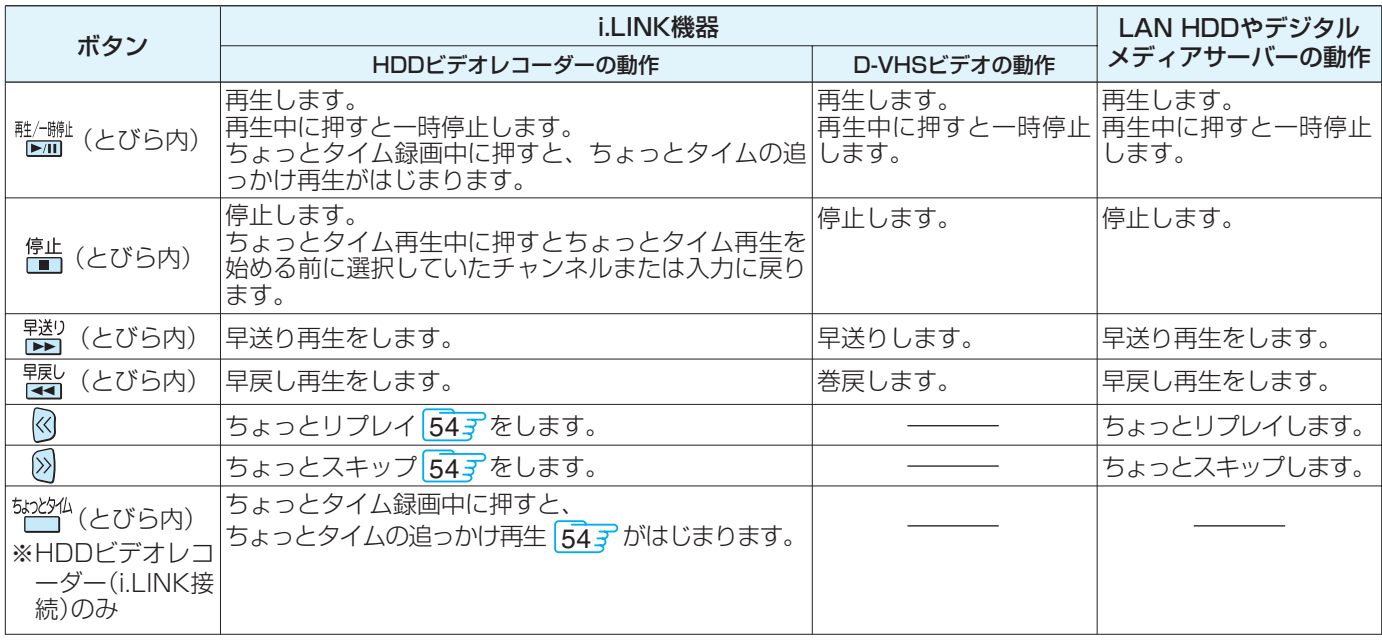

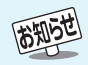

- ●「機器(メディア)にアクセスできません。」が表示された場合は、機器の電源がはいっているか、正しく接続されているかなどを確認して ください。LAN HDDの場合は、HDDの名前や共有フォルダの名前が変更されたとき、共有フォルダが削除されたときなどにもアクセ スできなくなります。
- 他の機器から本機がi.LINK操作されているときは、本機から操作することはできません。本機から操作するには、他の機器からの操作を 終了させてください。
- ●「選ばれた機器にi.LINK接続できません。」が表示された場合は、いったん機器操作モードを終了し、i.LINKケーブルをつなぎ直してから 再び機器操作モードにしてください。
- デジタルメディアサーバーを使用する場合は、準備編 567 のお知らせもご覧ください。
- 降雨放送中の番組を録画した場合、早送り再生や早戻し再生の映像は正しく表示できません。
- データ放送を録画した場合、録画した内容によっては再生できないことがあります。

■録画リストについて

- 録画リストに表示できる最大数は、HDDビデオレコーダーで128、LAN HDDではフォルダ数と番組数を合わせて1000までです。 これを超えた機器では正しく動作しないことがあります。最大数は機器によっても制限されることがありますので、各機器の取扱説 明書でご確認ください。
- LAN HDDに録画した番組をパソコンなどで編集すると、録画リストに表示されない場合があります。
- 地上デジタル放送のチャンネル番号などは、本機のチャンネル設定が変更された場合や、本機以外の操作で録画した番組の場合には、 録画リストに正しく表示されないことがあります。
- HDDビデオレコーダーでは、数秒程度の短い録画内容や、受信障害やコピー制限などで正常に録画できなかった番組は、レコーダー 自身が自動的にそれらを削除することがあります。

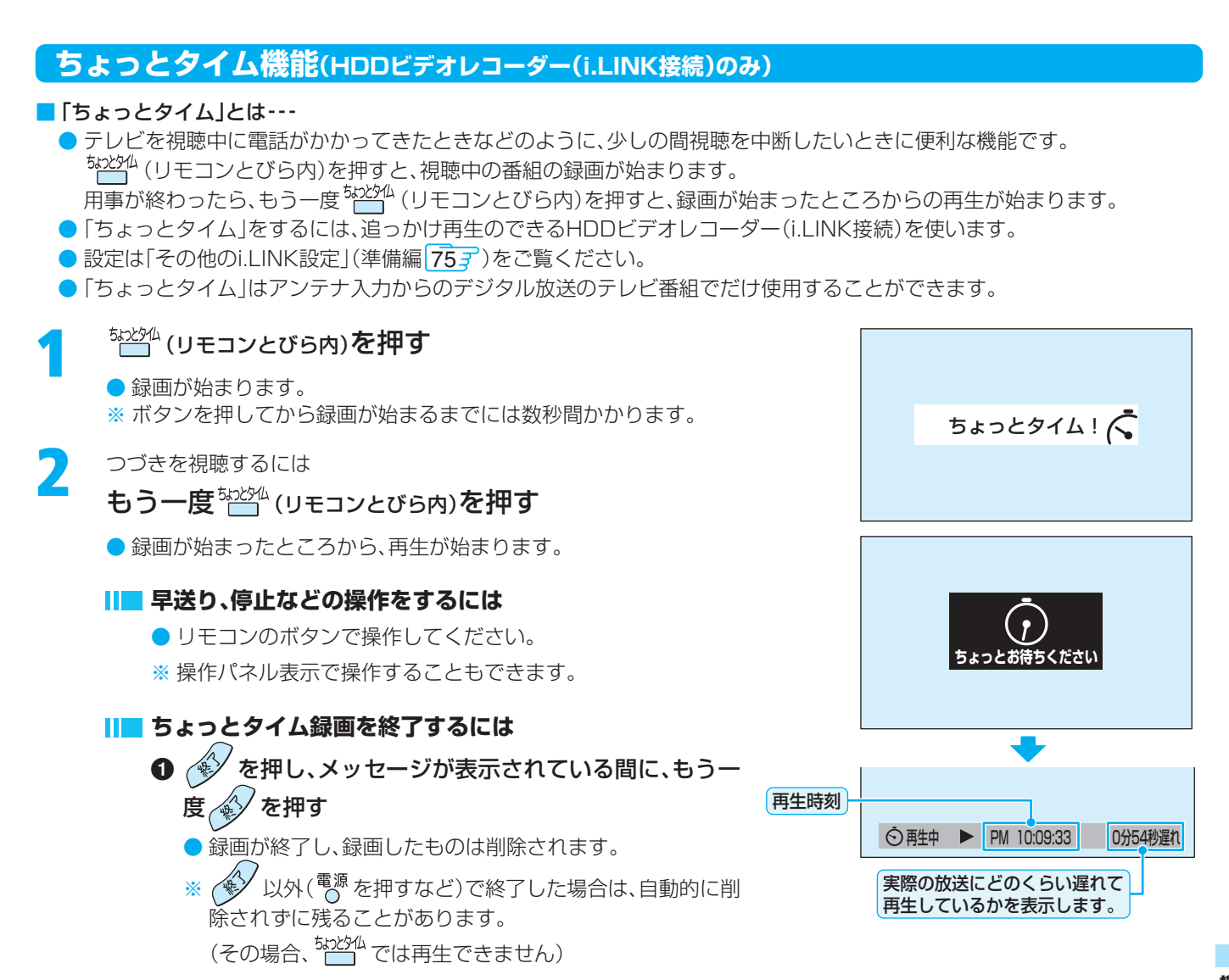

**53**

**ページ**

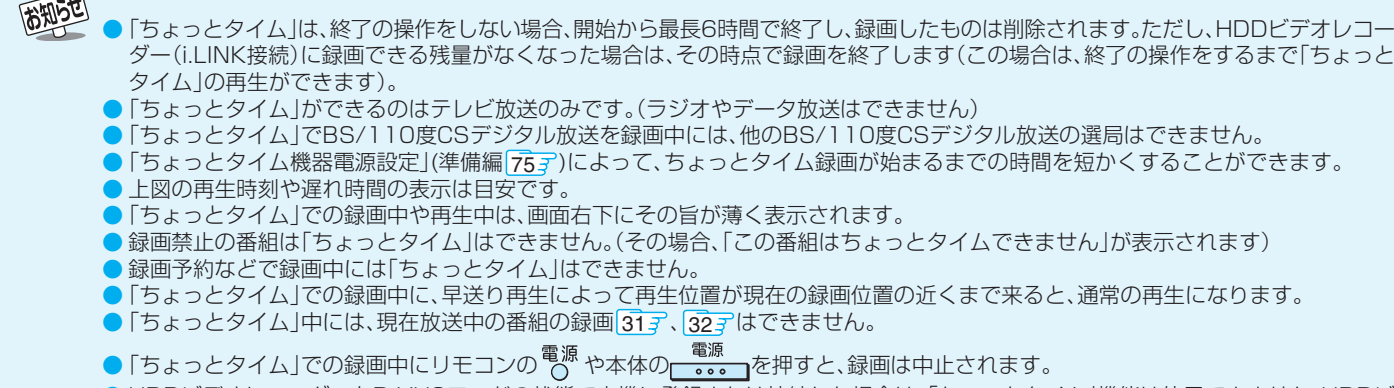

- HDDビデオレコーダーをD-VHSモードの状態で本機に登録または接続した場合は、「ちょっとタイム」機能は使用できません。HDDビ デオレコーダーをディスクモードにしてから、接続・登録(準備編<u>|57す</u>、準備編|<u>75ず</u>)してください。
- | ちょっとタイム」中に予約した録画が始まると| ちょっとタイム」は終了となり、| ちょっとタイム」録画した番組は削除されます。
- ●「ちょっとタイム」録画中は、操作パネル表示 547 で電源を待機にすることはできません。

 $\rightarrow$ 

● HDDの残量がなくなったり、i.LINKケーブルが抜かれたりするなどで「ちょっとタイム」録画が終了したあと、「ちょっとタイム」再生を すると再生開始までに時間がかかる場合があります。

## **54 ページ LAN HDDやi.LINK機器などを使う つづき**

## **操作パネルで操作する**

## **HDDビデオレコーダー(i.LINK接続)とLAN HDDなどの場合**

#### (操作パネル表示例)

#### 現在の動作状態を表します。(下表を参照)

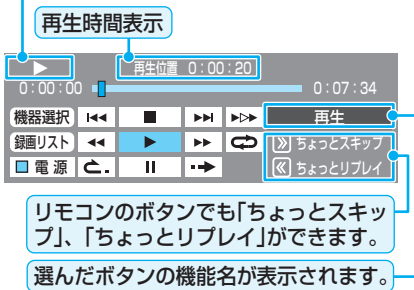

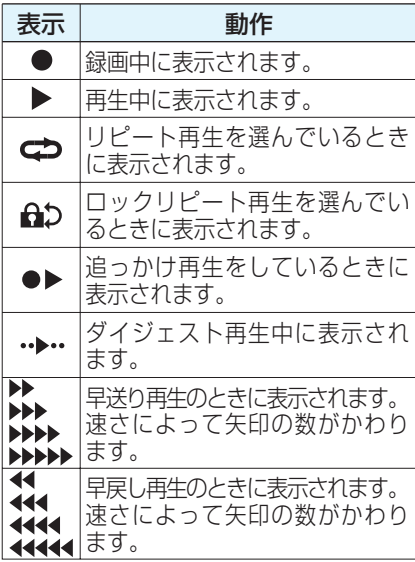

**※**再生時間表示は目安です。

 録画番組のレートによっては、正確に表示さ れない場合があります。

#### (本機でできる操作)

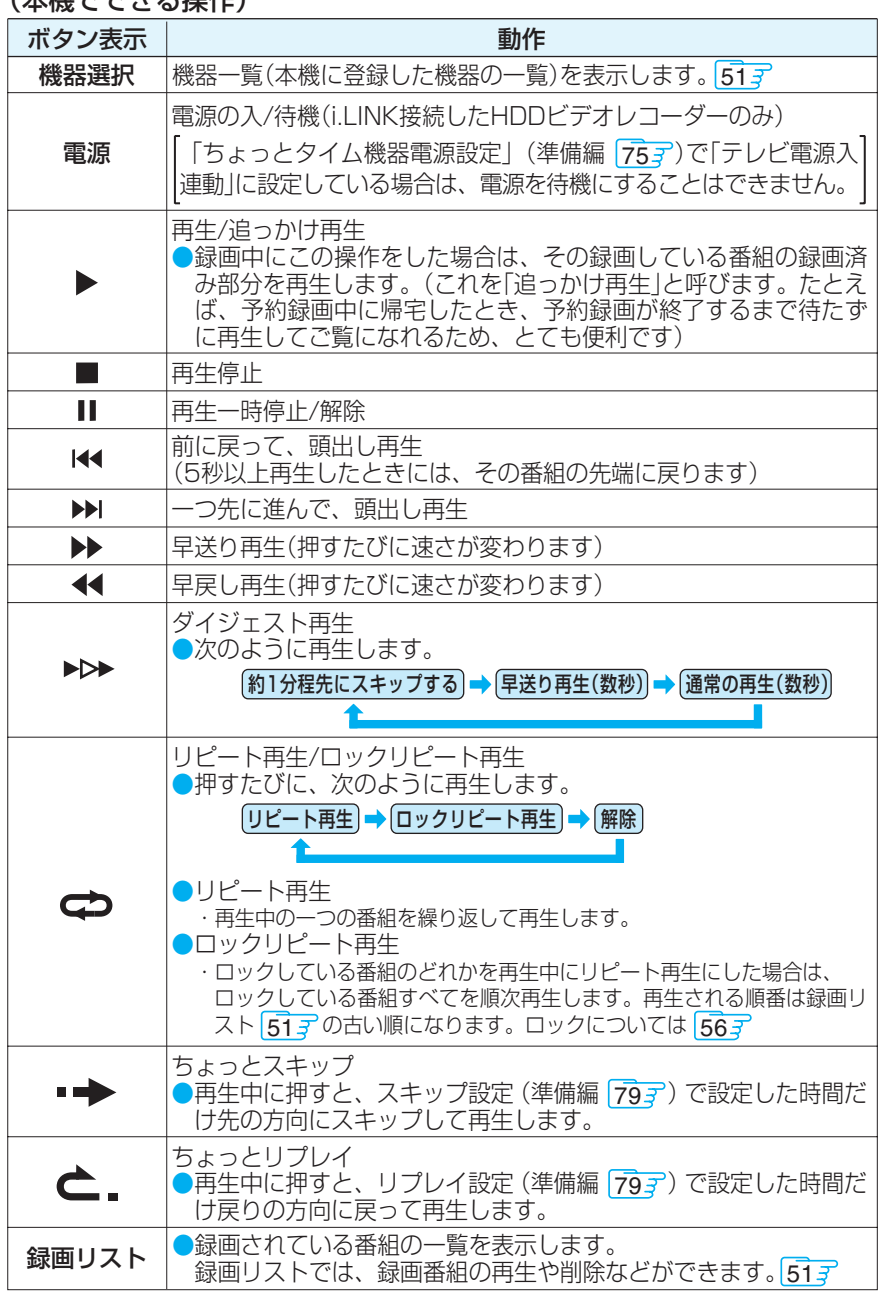

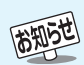

#### ■追っかけ再生について

- ●「追っかけ再生」は、 のメニューからもできます。
- 追っかけ再生時に、早送りなどで現在録画中の場面まで進むと、HDDビデオレコーダーによっては追っかけ再生を停止する機器があ ります。このような機能は、HDDビデオレコーダーによって動作が異なります。
- 録画を開始してから追っかけ再生ができるようになるまでに、数分間かかります。
- 追っかけ再生中の早送り/早戻し再生、ダイジェスト再生などの特殊再生機能は、正しく動作しないことがあります。

#### ■ロックリピート再生について

- ロックしている番組をリピート再生する際に、再生の切り換わり時に音がひずむことがあります。
- ●頭出し再生は、ロックリピート再生時であっても全番組が対象となります。

#### ■頭出し再生について

#### ● 頭出し再生の順番は、録画リストの古い番組順になります。

- <mark>■</mark>デジタルメディアサーバー(準備編 <mark>567</mark>)について
	- $\blacktriangleright$  ロックリピート再生はできません。
- デジタルメディアサーバーによっては、「再生」と「再生停止」しかできない場合があります。また、再生時間表示などが表示されない 場合があります。

## **D-VHSビデオ(i.LINK接続)の場合**

#### (操作パネル表示例)

#### 現在の動作状態を表します。(下表を参照)

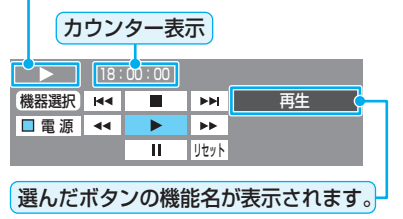

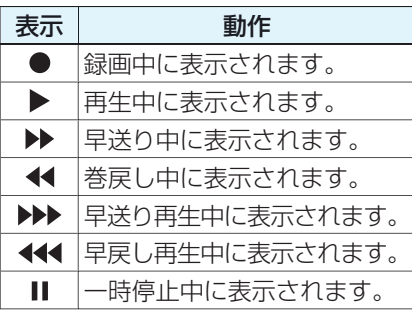

#### (本機でできる操作)

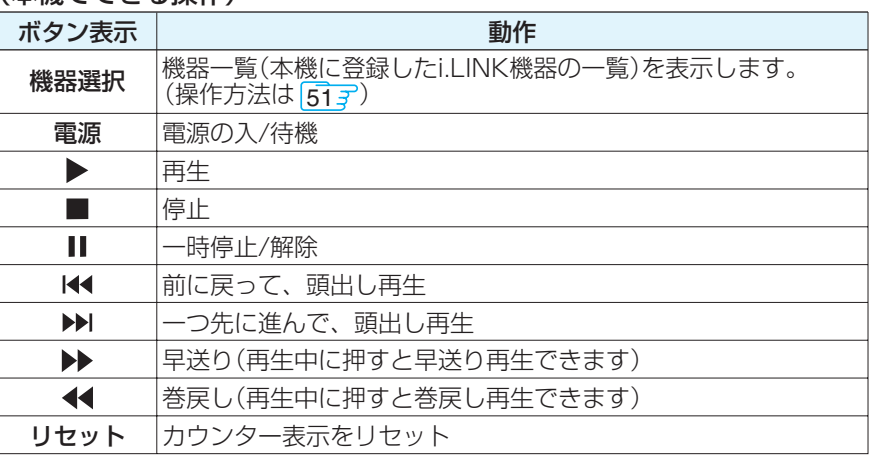

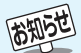

● 操作パネルの各ボタンによる動作は、機器によって異なることがあります。各機器の取扱説明書をご覧ください。

- *With ^ ^ ^ ^ ^ コー・・・ - コー・・・</sup> ………………*<br>● HDDビデオレコーダーをD-VHSモードで使用している場合は、正しく動作しないことがあります。また、電源、▶、■、Ⅱ以外のボタンに よる動作は、一般のD-VHS機器と異なる場合があります。
	- データ放送の録画番組を再生しているときに一時停止にすると、映像が消えます。
	- | 登録モード設定]で| 手動」に設定している場合は、i.LINK機器の登録をしてください。(準備編|<u>75ず)</u>
- 番組連動データ番組を再生中に一時停止にする場合は、 ◇ を押してデータ放送部分を終了してからにしてください。

● データ放送の録画番組を再生しているときに画面に従って操作をすると、現在のデータ放送チャンネルに飛ぶことがあります。(過去の ものを視聴している点にご注意ください)

# **56** LAN HDDやi.LINK機器などを使う っぴき

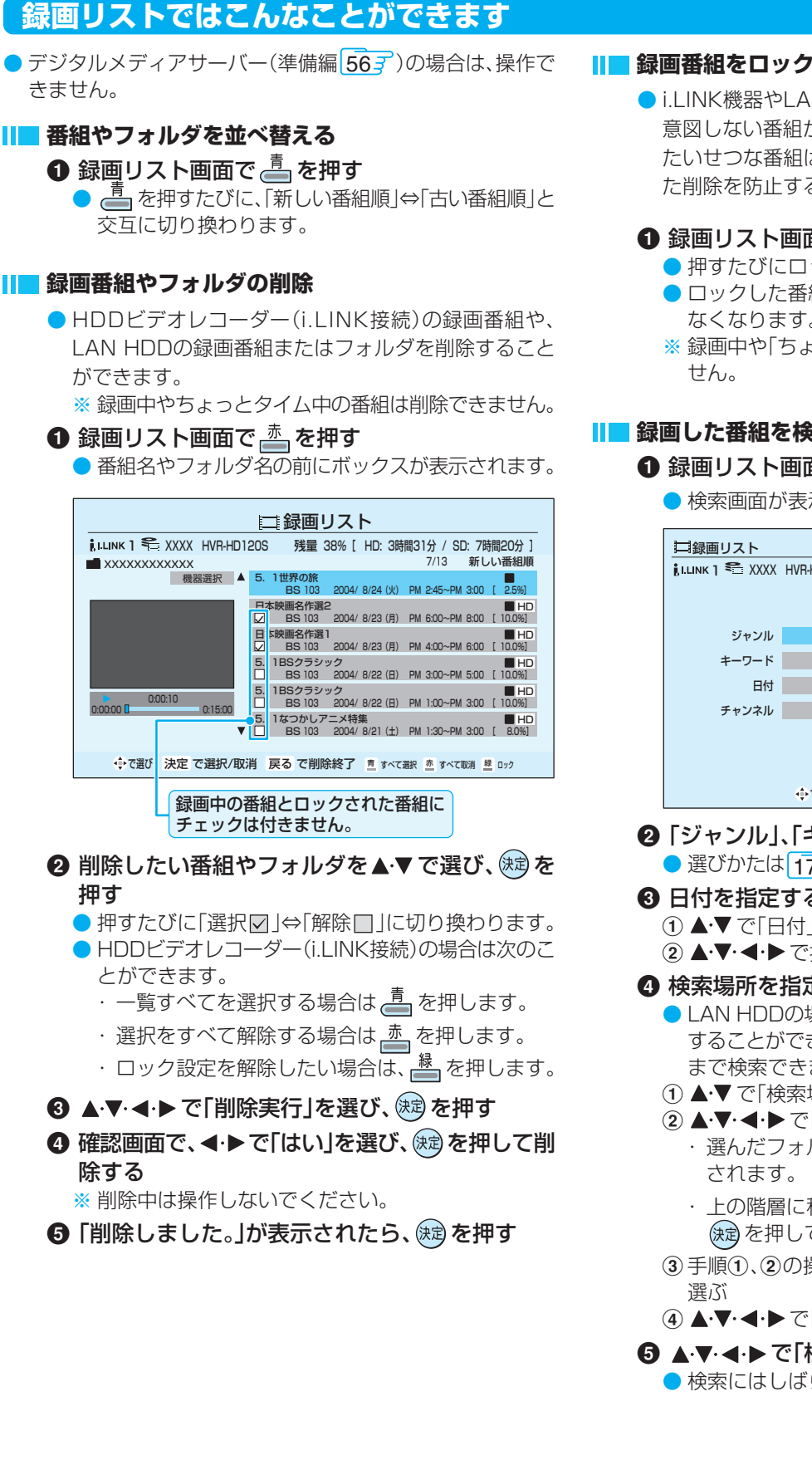

#### **Ⅱ■ 録画番組をロックする**

● i.LINK機器やLAN HDDを複数の機器から操作すると 意図しない番組が削除されることがあります。 たいせつな番組は、あらかじめロックしておくと、誤っ た削除を防止することができます。

#### ❶ 録画リスト画面で 圖 を押す

- 押すたびにロックと解除が交互に切り換わります。
- ロックした番組にはアイコン「△」がつき、削除でき なくなります。
- ※ 録画中や「ちょっとタイム」中の番組はロックできま

#### **録画した番組を検索する**

#### ❶ 録画リスト画面で e を押す

● 検索画面が表示されます。

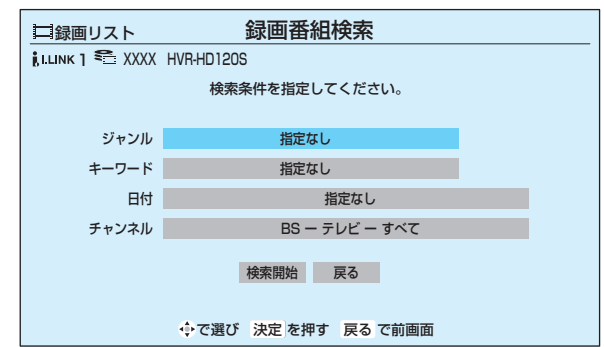

#### **❷「ジャンル」、「キーワード」を選ぶ**

● 選びかたは 173 2以降の手順で操作してください。

- 6 日付を指定するときは次のようにして選ぶ ① ▲·▼で「日付」を選び、(決定)を押す
	- ② ▲▼・◀・▶で指定する日付を選び、 (決定)を押す
- ◎ 検索場所を指定するときは、次のようにして選ぶ
	- LAN HDDの場合は、検索する場所(フォルダ)を指定 することができます。指定した階層を含めて3階層下 まで検索できます。
	- ① ▲▼で「検索場所」を選び、(焼)を押す
	- ② ▲▼· ◀·▶ で「フォルダ」を選び、 (決定) を押す
		- ・ 選んだフォルダの下の階層のフォルダ一覧が表示
		- ・ 上の階層に移動する場合は、「上の階層へ」を選び、 を押してください。
	- 3手順①、2の操作を繰り返して検索するフォルダを
	- 4 ▲▼·<→ で「この中を検索」を選び、 (決定)を押す
- 6 ▲マ·イトで「検索開始」を選び、 (決定)を押す
	- 検索にはしばらく時間がかかります。

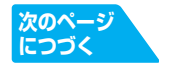

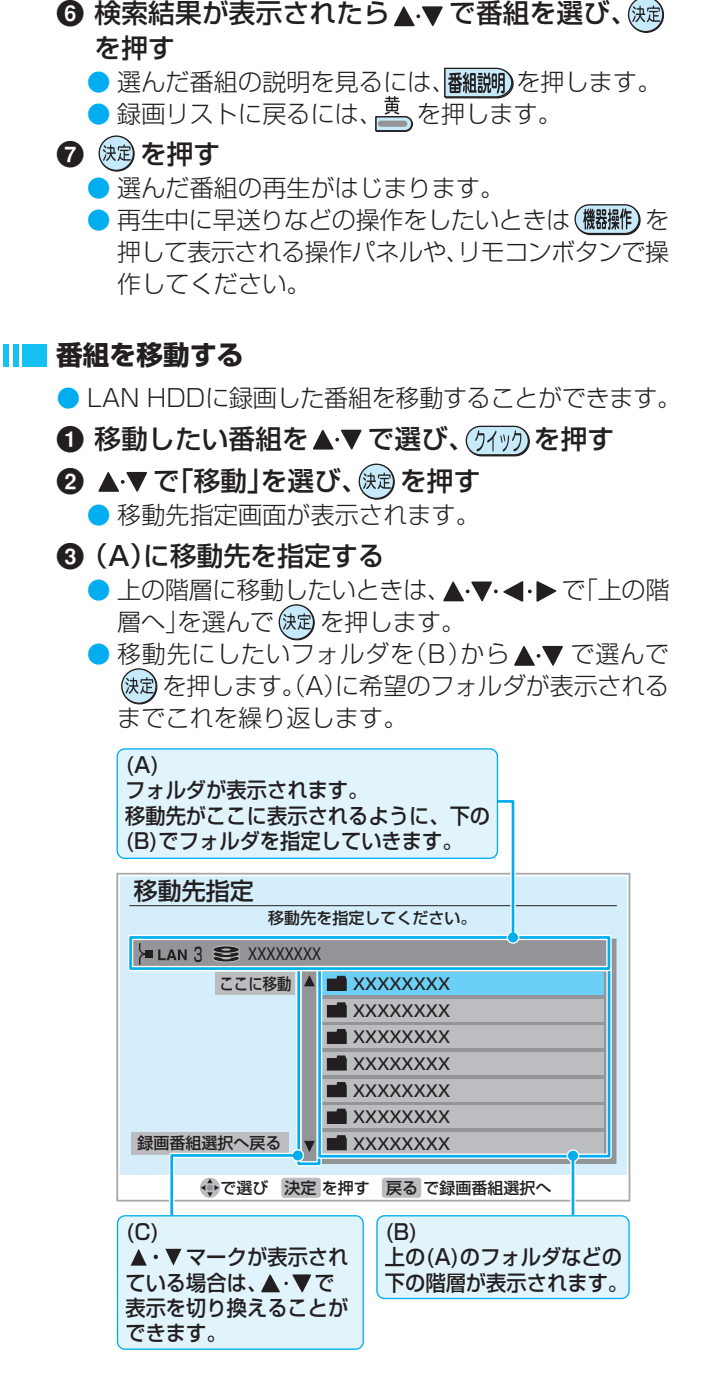

- **4 手順3の図の(A)に移動先が表示されたら、** ▲▼・<→ で「ここに移動」を選び、 (焼) を押す ※ 番組の移動中は操作しないでください。
- ❺ 移動が完了したら、 (糖)を押す

#### ■ 名前の変更

- LAN HDDのフォルダの名前を変更することができます。
- 1 名前を変更したいフォルダを▲▼で選び、(74%) を押す
- 2 ▲▼で「名前の変更」を選び、 (焼) を押し、新しい名 前をつける
	- 入力できない文字は、半角カタカナと¥/:\*?<>|\$@," などです。
	- 文字入力のしかたは、287 をご覧ください。

#### **フォルダ作成**

- LAN HDDに新しいフォルダを作成します。
- 1 7例を押し、▲▼で「フォルダ作成」を選び、※2 を押す
- 2 文字入力画面でフォルダの名前を入力する
	- 入力できない文字は、半角カタカナと¥/:\*?<>|\$@," などです。
	- 文字入力のしかたは、287をご覧ください。

#### **ショートカット作成**

- LAN HDDにショートカットを作成することができま す。
- ※ ショートカットとは、録画番組が保存されているLAN HDDの場所(フォルダ)への入り口です。
- **1 ショートカットを作りたいフォルダを▲▼で選** び、(クイック)を押す
- 2 ▲▼で「ショートカット作成」を選び、 (海)を押す ● ショートカットがfaceネットの「機器一覧」に作成さ れます。作成できる数は最大16個です。
- ❸ ショートカットの作成が完了したら、 じゅを押す

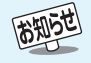

## **58 ページ** LAN HDDやi.LINK機器などを使う っつき

## 1 機器一覧の画面で (アッツ) を押す 機器の情報 名前の変更 ショートカット削除 クイックメニュー 2 ▲▼で項目を選び、 (焼)を押す ● 以下のことができます。 **Ⅱ■ 機器の情報 機器一覧ではこんなことができます**

- 接続されている機器の情報を見ることができま す。
- 情報を確認後、 (速) を押します。

#### **名前の変更**

- ショートカットの名前を変更することができま す。
- 半角30文字以内の名前がつけられます。
- 文字入力のしかたは、287をご覧ください。

#### **ショートカット削除**

- ショートカットを削除することができます。
- 削除するには、< ◆ で「はい」を選び、 (速) を押 します。
- ※ 録画予約が設定されているショートカットは削 除できません 。(メッセージが表示されます)

# **お好みや使用状態に合わせて設定する**

## **お好みの映像を選ぶ**

- (2199) を押し、▲▼で「映像設定」を選び、 ® を押す
	- ▲▼で「映像メニュー」を選び、 ® を押す

▲▼でお好みの映像を選び、 ® を押す

(詳しくは、下表をご覧ください) ● 終わったら、 タ を押します。

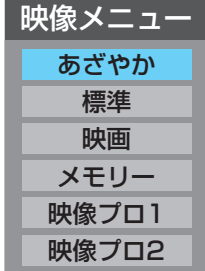

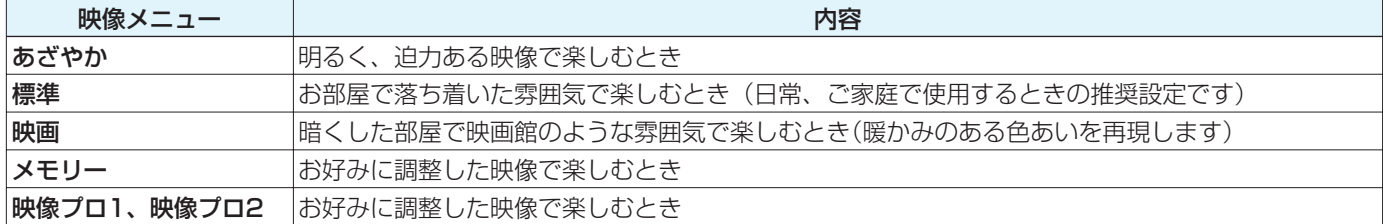

※「メモリー」、「映像プロ1」、「映像プロ2」には、それぞれ異なったお好みの調整を記憶させることができます。

## **お好みの映像に調整する**

● 上記の「お好みの映像を選ぶ」で「映像プロ1」または「映像プロ2」を選んで調整すると、調整した状態をそれぞれに記憶できます。 「映像プロ1」「映像プロ2」以外を選んでいて調整した場合は、調整した状態が映像メニューの「メモリー」に記憶されます。

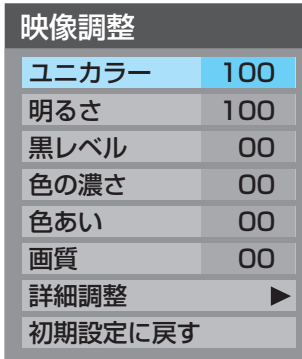

- **(7例)を押し、▲▼で「映像設定」を選び、 ® を押す**
- ▲▼ で「映像調整」を選び、 ® を押す
- ▲▼で調整項目を選び、※刺を押す
	- 調整項目の詳しい内容については、下表をご覧ください。
	- ●「詳細設定」をする場合は次ページをご覧ください。
- ▲ **4▶でお好みの映像に調整し、 ® を押す** 
	- いくつもの項目を設定する場合は、手順**3**、**4**を繰り返してください。
	- (短)を押さずに▲▼で調整項目を切り換えることもできます。
	- 調整が終わったら、 ペンを押します。

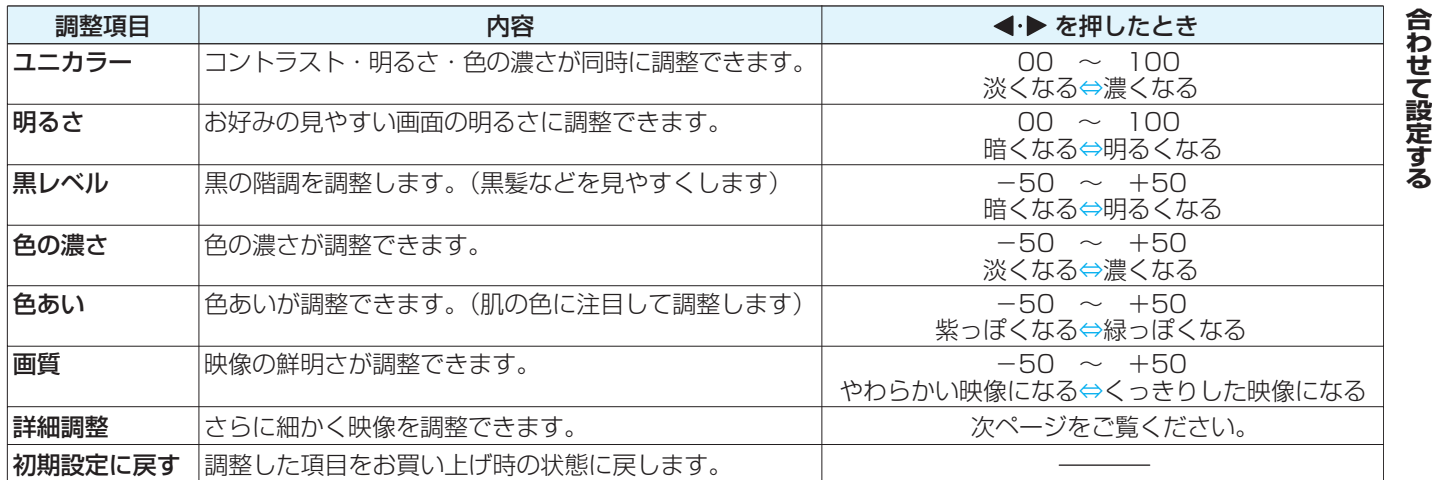

**好 み や 使 用 状 態 わ せ て 設 定 す る**

**お**

**に**

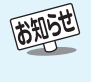

## **ページ** お好みや使用状態に合わせて設定するっつき

高 強 強

## **お好みの映像に調整する つづき 映像をより細かく調整する 1<sup>1</sup> を押し、▲▼で「映像設定」を選び、 ® を押す** 2 ▲▼で「映像調整」を選び、 ® を押す <mark>3</mark> ▲▼で「詳細調整」を選び、 ® を押す <mark>4</mark> ▲▼で調整項目を選び、 ® を押す ● 調整項目の詳しい内容については、下表をご覧ください。 色温度 ダイナミックガンマ Vエンハンサー 詳細調整

<mark>5</mark> 4▶または▲▼でお好みの映像に調整し、 ® を押す

●数字の調整項目は、 < → で調整します。それ以外は ▲ ▼ でレベルを選び (速) を押してください。

● いくつもの項目を設定する場合は、手順**4**、**5**を繰り返してください。

● 調整が終わったら、 <> を押します。

**60**

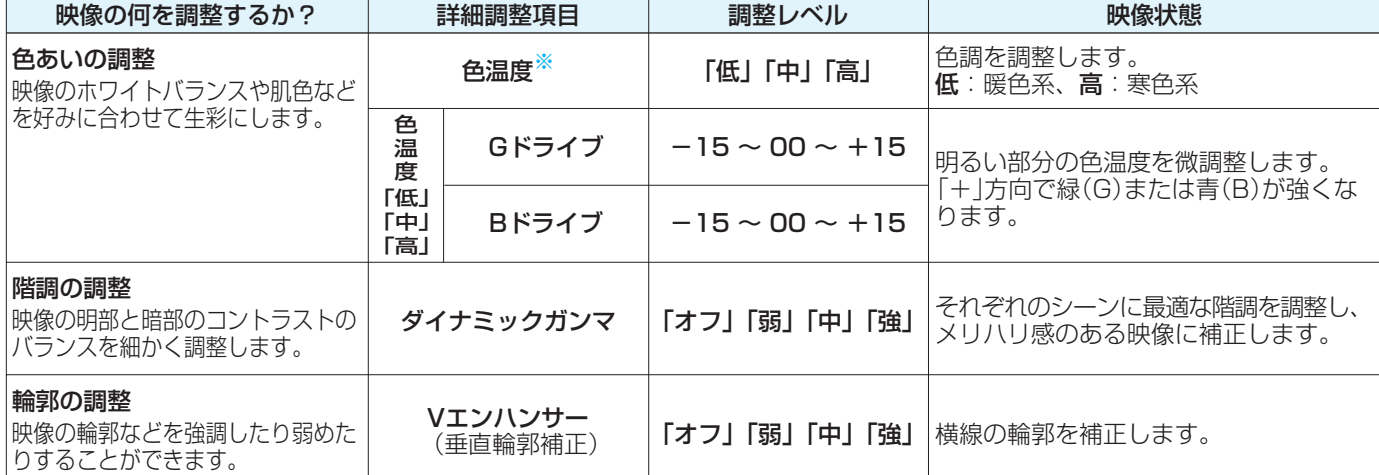

※:色温度調整は、まず **▲·▼**で「低」「中」「高」を選び、 (決定)を押します。そのあと、GドライブとBドライブのそれぞれの調整をしてください。

#### **映像調整をお買い上げ時の状態に戻すとき**

● 上記の手順3で▲·▼で「初期設定に戻す」を選び、 (※ )を押します。

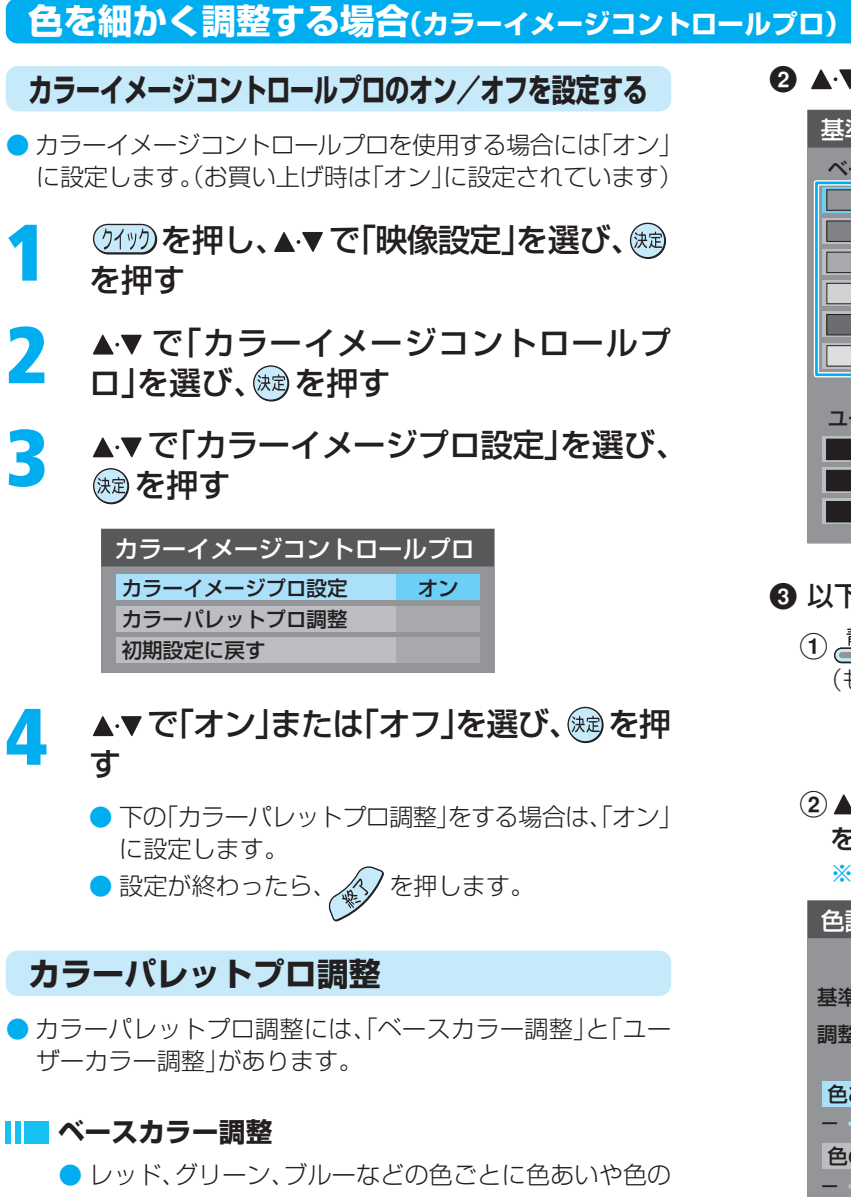

- 濃さを調整できます。
- 1 以下の操作で、「カラーパレットプロ調整」の画面 にする
	- 1 (1) (1) を押し、▲▼で「映像設定」を選び、 (\* )を 押す
	- ② ▲▼ で「カラーイメージコントロールプロ」を選 び、快定を押す
	- ③ ▲▼ で「カラーパレットプロ調整」を選び、 (ホヨ) を押す

2 ▲▼で調整したい色を選び、※ を押す

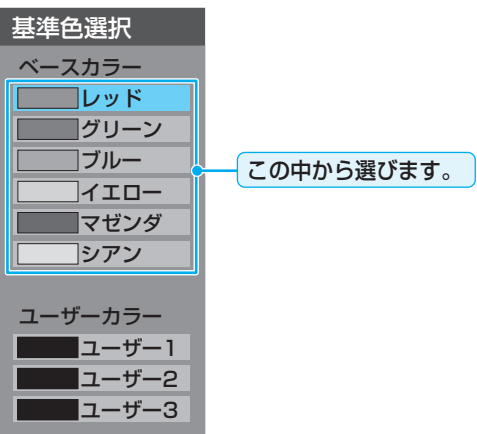

- 6 以下の操作でお好みの色に調整する
	- $\left( 0$   $\overset{\pi}{\blacksquare}$  を押して静止画にする
		- (もう一度押すと静止画が解除されます)
			- ・ 動画のままでも調整できますが、静止画のほう が調整しやすくなります。
	- ②▲▼ で「色あい」、「色の濃さ」、「明るさ」のどれか を選んだあと、◀•▶で調整する
		- ※元の色(初期状態)に戻すには、 を押します。

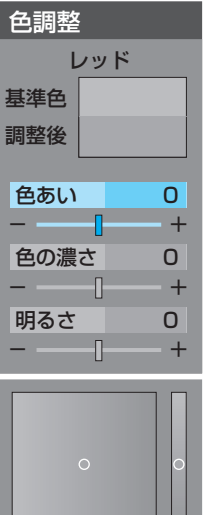

**次のページ につづく**

3)手順2)で他の項目を選び、同様に調整する

4選んだ色の調整が終わったら、 きゃを押す ●いくつもの色を調整する場合は、手順2、3を繰り 返します

 $\bigcirc$  調整が終わったら、 $\bigcirc$  を押す

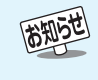

● <sup>メニュー</sup>(リモコンとびら内)を押してメニューから「映像設定」を選ぶこともできます。

● ベースカラーの調整範囲は-30~+30です。

● テレビを公衆に視聴させることを目的として、喫茶店、ホテルなどで、カラーパレットプロの機能を利用して、オリジナルの映像と異な る色の画面を表示すると、著作権法上で保護されている著作者の権利を侵害するおそれがありますので、ご注意願います。

# お好みや使用状態に合わせて設定するっっき

## **色を細かく調整する場合(カラーイメージコントロールプロ) つづき**

#### **カラーパレットプロ調整 つづき**

#### **ユーザーカラー調整**

**62**

- 実際にテレビ画面に表示されている色を指定して、その色の 色あいや色の濃さを調整できます。調整した結果は、指定した 色と同じ色すべてについて、同じように反映されます。肌色を お好みの色に調整する場合などに便利な機能です。
	- 1 以下の操作で、「カラーパレットプロ調整 |の画面 にする
		- 1 (7(y) を押し、▲▼ で「映像設定」を選び、 後 を 押す
		- 2 ▲▼ で「カラーイメージコントロールプロ」を選 び、快定を押す
		- ③ ▲▼ で「カラーパレットプロ調整」を選び、※☆ を押す

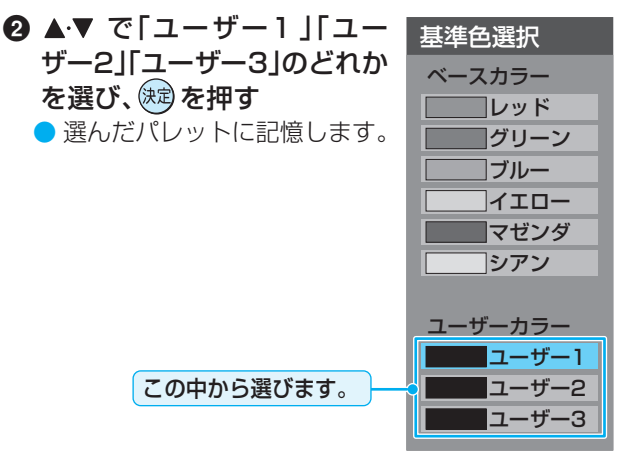

#### 6 以下の操作で調整したい色を登録する

#### 1 高を押して静止画にする

- (もう一度押すと解除します)
- ・ 動画のままでも調整できますが、静止画のほうが調 整しやすくなります。
- ② ▲▼で「基準色変更」を選び、 決定を押す
	- ・ カーソルが表示されます。
- ③▲▼→ <→ でカーソルを調整したい色の上まで 移動し、 おんを押す
	- ・「基準色」に色が登録されます。

**RATIST!** 

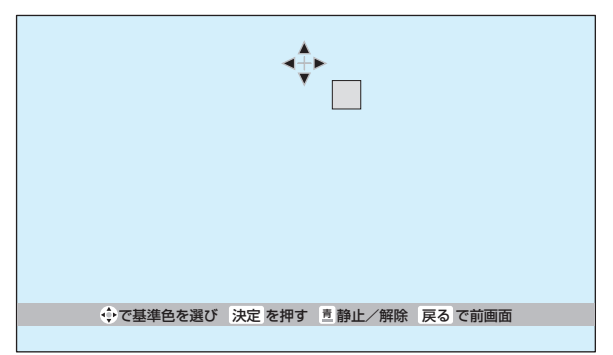

- 4 以下の操作で新しく登録したい色に調整する
	- 1 高を押して静止画にする
	- ②▲▼ で「色あい」、「色の濃 さ」、「明るさ」のどれかを選 び、◀•▶で色を調整する
		- ※ 元の色(初期状態)に戻すに は、あて押します。

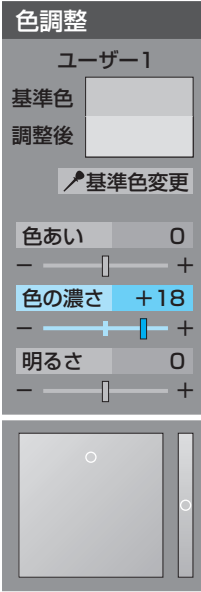

- 3手順2で他の項目を選び、同様に調整する 4色の調整が終わったら、 いる)を押す ● ◇ を押して、メニューを消す
- **Ⅱ■ カラーイメージコントロールプロをお買い上げ時の 状態に戻すとき**
	- 1 以下の操作で、「カラーイメージコントロールプ ロ」の画面にする
		- ① (ゲッ)を押し、▲▼ で「映像設定」を選び、 (株)を 押す
		- ② ▲▼ で「カラーイメージコントロールプロ」を選 び、快定を押す
	- 2 ▲▼で「初期設定に戻す」を選び、 おっを押す
	- 3 初期設定に戻す場合は、 ◀・▶ で「はい」を選び、《お を押す

◎ ◇を押して、メニューを消す

**お 好 み や 使 用 状 態 に**

**合 わ せ て 設 定 す る**

## **ノイズリダクション(NR)設定**

●映像のノイズやざらつきを減らします。

※ 映像によっては、効果がわかりにくい場合があります。 ●「オフ」以外に設定すると、「映像メニュー」「597は「メモリー」になります。

(タッッ)を押し、▲▼で「映像設定」を選び、 ® を押す

## ▲▼で「ノイズリダクション設定」を選び、 ®刺を押す

設定したい項目を▲▼で選び、 ® を押す

● 設定項目については、下表をご覧ください。

- <mark>4</mark> ▲▼でお好みの映像に調整し、 ® を押す
	- 別の項目を設定する場合は、手順**3**、**4**を繰り返してください。
	- 調整が終わったら、 を押します。

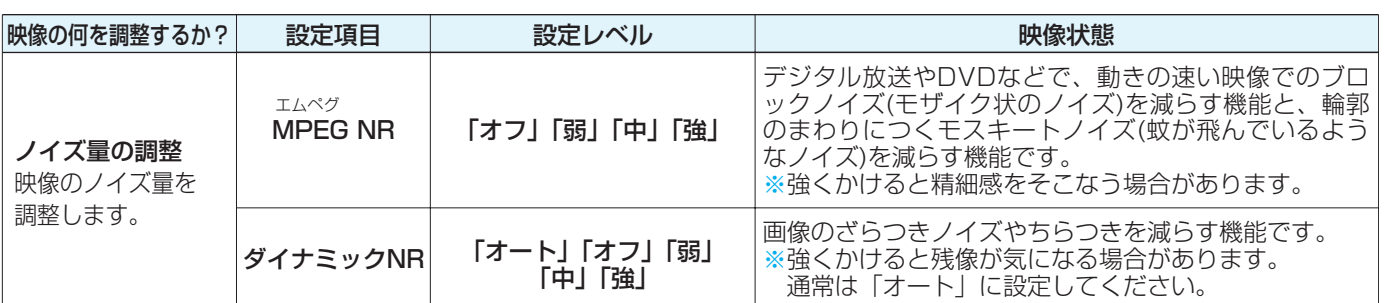

※ 下の「ドット・クロスカラーリダクション」を「オン」に設定すると、「ダイナミックNR」の設定状態は、自動的に「オフ」になります。

## **ドット・クロスカラーリダクション設定**

● 画像のざらつきノイズを減らす機能です。

●「オン」に設定すると、つぶ状のノイズや虹状のにじみを減らします。

- ※ 映像によっては残像が気になる場合や、効果がわかりにくい場合があります。
- ●「オン」に設定すると、「映像メニュー」「597は「メモリー」になります。
	- **14 を押し、▲▼で「映像設定」を選び、 ® を押す**
- ▲▼で「ドット・クロスカラーリダクション」を選び、 ®@ を押す
- ▲▼で「オン」または「オフ」を選び、 ® を押す
	- ●設定が終わったら、 タ を押します。
- ※ 上の「ノイズリダクション設定」で、「ダイナミックNR」を「オフ」以外に設定すると「ドット・クロスカラーリダクション」は自動的 に「オフ」になります。
- ※「ドット・クロスカラーリダクション」は、標準画質の番組をハイビジョンに変換して放送している場合と、デジタル標準テレビ放 送(SD)に効果が発揮されますが、それ以外の場合には残像が気になることがあります。そのため「オン」の設定は一時的なものと なっており、選局や電源切(待機)/入などをすると、自動的に「オフ」になります。
- ※「ドット・クロスカラーリダクション」は地上アナログ放送、アナログビデオ信号、750p(720p)の信号の映像には働きません。

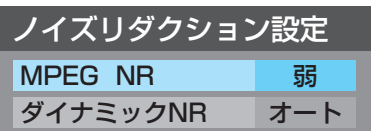

# お好みや使用状態に合わせて設定する **っ**っき

## **ヒストグラムバックライト制御**

**64**

**ページ**

- ●「オン」にすると映像の明るさに応じてバックライトの明るさ を自動調整し、メリハリのある映像にします。
- ●「オン」に設定すると、「映像メニュー」「597は「メモリー」に なります。
	- **1499)を押し、▲▼で「映像設定」を選び、※**創 を押す
- <mark>つ</mark> ▲▼で「ヒストグラムバックライト制御」 を選び、 焼き押す
- ▲▼で「オン」または「オフ」を選び、®®を押 す
	- ●設定が終わったら、 <> を押します。

## **上下振幅調整/上下画面位置調整**

- 画面サイズのモード 223 が、「スーパーライブ」、「ズーム I、 「映画字幕」のときは、映像の縦のサイズと表示位置を調整す ることができます。
	- **1499)を押し、▲▼で「映像設定」を選び、※**創 を押す
- ▲▼で「上下振幅調整」または「上下画面位 置」を選び、 (焼)を押す
- <mark>つ</mark> 4▶でお好みの状態に調整し、 ® を押す
	- 上下振幅や映像の位置は、一03~+03の範囲で調 整できます。
	- 調整画面では<→ を押さないと数秒でメニュー画 面に戻ります。
	- $\begin{pmatrix} \end{pmatrix}$ 調整が終わったら、 $\begin{pmatrix} \end{pmatrix}$ を押します。

## **ファインシネマ設定**

- ●映画ソフトのもつスムーズな映像の動きと画質を再現しま す。
- (クイック)を押し、▲▼で「映像設定」を選び、®刺 を押す
- ▲▼ で「ファインシネマ」を選び、 ☞ を押 す
	- ▲▼で「オート」または「オフ」を選び、®®を 押す
		- ・ オート .....映画ソフトなどの1秒間に24コマの映像 をテレビ用の30コマに変換した映像のと きに、自動的に本来の映画ソフトのもつス ムーズな映像の動きと画質を再現します。
		- オフ ......... 特別な処理をせずにそのまま映します。

●設定が終わったら、 金 を押します。

西知过 ● <sup>Xニュ−</sup>(リモコンとびら内)を押してメニューから「映像設定」を選ぶこともできます。 ■ファインシネマ設定について ●「ファインシネマ」を「オート」に設定した場合に、映像に違和感があるときは「オフ」に設定してください。 ●「ファインシネマ」は、525p(480p)、750p(720p)の信号の映像には働きません。

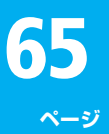

**SRS(0)** 

## **ステレオ/モノラルの設定**

- 電波の弱いステレオ放送のときに、雑音が出ることがありま す。その場合、「モノラル」に設定すれば聴きやすくなることが あります。
- **1<sup>1</sup> 12 を押し、▲▼で「音声設定」を選び、※** を押す
- ▲▼ で「ステレオ/モノラル」を選び、®® を押す
- **3** で「ステレオ」または「モノラル」を選 び、焼きを押す

●設定が終わったら、 ◇ を押します。

- ■「モノラル」に設定していてステレオ放送を受信したとき ● 音声はモノラルになります。
	- チャンネル切換時には、「ステレオ」と表示されます。
	- (画表)を押したときは、「モノラル選択中」と表示されま す。

#### **お好みの音声に調整する**

- (タイック)を押し、▲▼で「音声設定」を選び、 (短) を押す
	- ▲▼で「音声調整」を選び、 <sup>(焼)</sup>を押す
	- ▲▼で調整したい項目を選び、 ® を押す
		- 調整項目の内容は下表のとおりです。
- <mark>/</mark> 4 → でお好みの音声に調整し、 ® を押す
	- 各項目の調整画面では、<→ を押さないと数秒で音 声調整画面に戻ります。
	- ▲▼ を押すと手順3に戻ります。
	- いくつもの項目を調整する場合は手順3、4を繰り返 してください。
	- $\begin{array}{c} \bullet \end{array}$ 調整が終わったら、 $\begin{array}{c} \bullet \end{array}$ を押します。

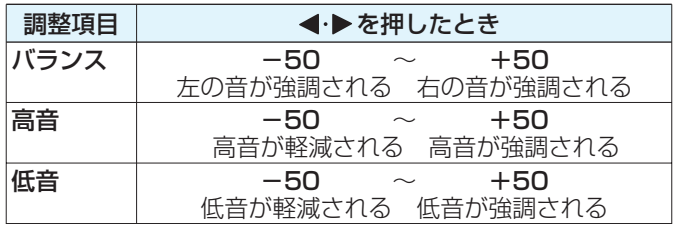

#### **WOW設定**

- SRS WOWを使用すると、テレビの音声をより豊かな音場で 楽しめます。SRS WOWは以下の三つの技術を融合した音質 改善技術です。これら三つの機能を同時に使用したときに、 SRS WOWとしての効果が充分発揮されます。
	- (2199) を押し、▲▼で「音声設定」を選び、 ®刺 を押す
		- ▲▼で「WOW」を選び、 ® を押す

## <mark>3</mark> ▲▼で設定する項目を選び、 ® を押す

- 設定項目の内容は下表のとおりです。
- <mark>/</mark> ▲▼で希望の設定を選び、 ® を押す
	- いくつもの項目を設定するときは手順3、4を繰り返 してください。

<sup>●</sup>設定が終わったら、 <> ◇ を押します。

| 調整項目        |              | ◀・▶を押したとき                                                   |
|-------------|--------------|-------------------------------------------------------------|
|             | SRS 3D       | ステレオ音声を自然な広がり感を持ったサラ<br>ウンドで再生する機能です。<br>オン <del>・</del> オフ |
| w<br>Ω<br>w | <b>FOCUS</b> | ドラマのセリフや楽器の音の輪郭を明りょう<br>にして聞きやすくする機能です。<br>オン+オフ            |
|             |              | TruBass  豊かな低音を再生する機能です。<br>(2段階で強調の設定ができます)<br>~オフ←弱↔強←    |

●WOW、SRSと(●)記号はSRS Labs, Inc.の商標です。

●WOWはSRS Labs, Inc.からのライセンスに基づき製品化されて います。

- ●「音声設定」は (リモコンとびら内)を押してメニューから選ぶこともできます。
	- ■ステレオ/モノラルの設定について
	- ステレオ/モノラルの設定は、地上アナログ放送視聴時とアンテナ端子からのCATV放送視聴時にだけできます。 ■音声調整について

● D4映像端子の入力信号を視聴するときの音声は、他の入力信号や放送を視聴するときとは別に調整できます。 ■WOW設定について

●音声によっては、WOWの設定を変えても効果が分かりにくい場合があります。

● SRS 3Dは、音声多重放送を受信しているときには働きません。

# お好みや使用状態に合わせて設定する っつき

## **省エネ設定**

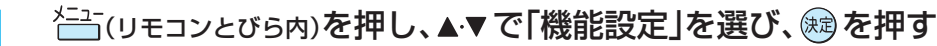

▲▼で「省エネ設定」を選び、 ® を押す

## ■ 設定する項目を▲▼で選び、 ® を押す

● 各設定項目の内容は下表のとおりです。

## <mark>/</mark> 希望の設定を▲▼で選び、 ® を押す

- いくつもの項目を設定する場合は、手順**3**、**4**を繰り返してください。
- ●設定が終わったら、<a>を押します。

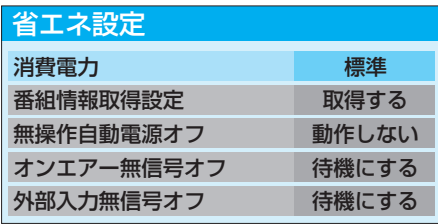

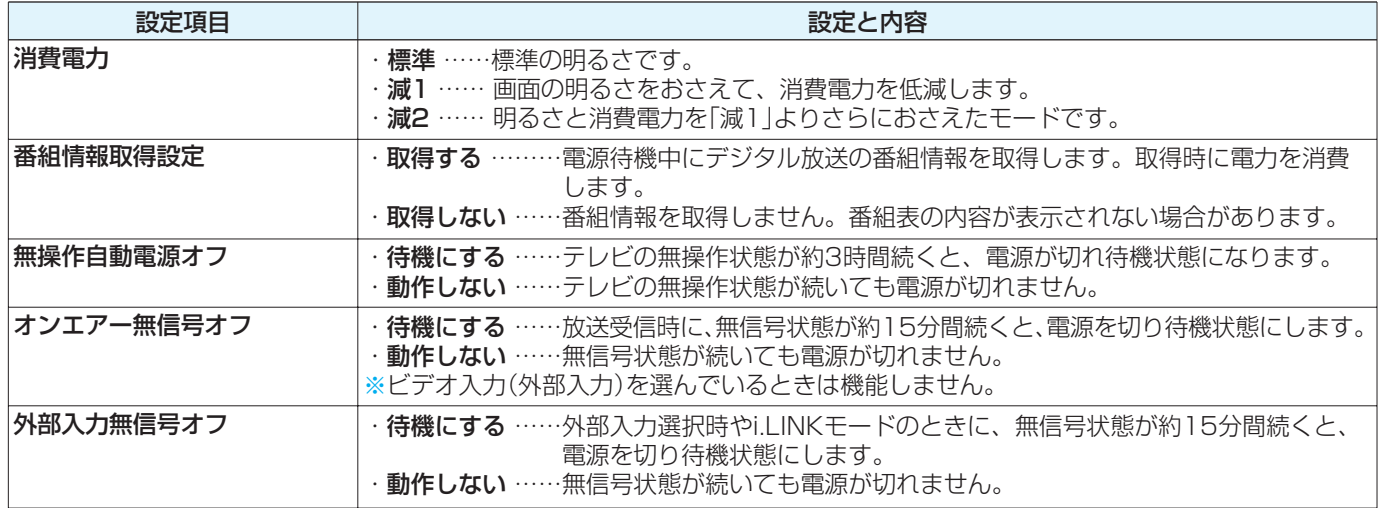

#### **その他**

# **B-CASカード番号表示**

● B-CASカードに登録されている番号をテレビ画面で確認することができます。

**<del>11</del> (リモコンとびら内)を押す** 

- <mark>2</mark> ▲▼で「機能設定」を選び、 ® を押す<br>3 ▲▼で「B-CASカード番号表示」を
	- ▲▼で「B-CASカード番号表示」を選び、 ® を押す
		- テレビ画面にB-CASカードの情報が表示されます。
			- 内容を確認したら、 ◆ を押します。

**66**

**ページ**

## **ダウンロード機能とは**

● 本機のソフトウェアを書き換える機能です。機能の追加や改善をします。 ● ダウンロードには、下表の三つの場合があります。

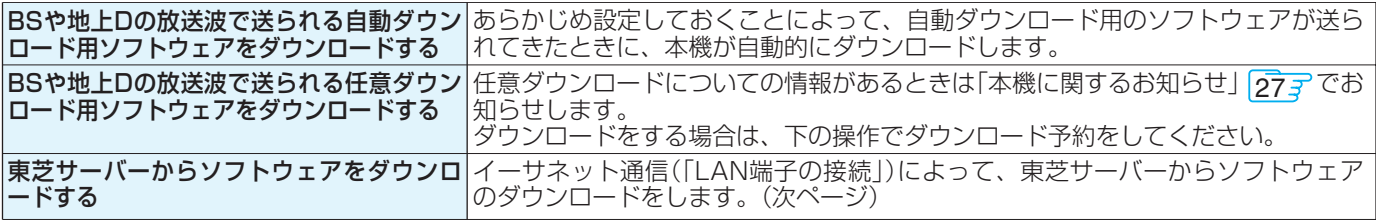

ダウンロード中は、電源プラグを抜いたり、本体の <del>ニ 。。。</del>』で電源を切ったりしないでください。 ソフトウェアの書込みが中断され、本機が正常に動作しなくなる場合があります。

## **放送波で送信されるソフトウェアをダウンロードする**

- ダウンロードをするには、あらかじめ、電源「入」の状態でBS または地上デジタル放送を数分間受信する必要があります。 (本機がダウンロード情報を取得するためです)
- ダウンロードは電源が待機のときにだけ行われます。

## **自動ダウンロードの設定をする**

- お買い上げ時は自動ダウンロードするように設定されていま す。
- ●「ダウンロードしない」に設定した場合は、自動ダウンロード サービスが行われていることを「本機に関するお知らせ」 273 でお知らせします。
- <u>^─「</u>(リモコンとびら内)を押し、▲▼で「機能設 定」を選び、 焼き押す
- **2** で「ソフトウェアのダウンロード」を 選び、 ® を押す
- **3** で「放送からのダウンロード」を選び、 細を押す
- <mark>4</mark> ▲▼で「自動ダウンロード」を選び、 ® を 押す
- <u>「</u>」 ▲▼で「ダウンロードする」または「ダウン ロードしない」を選び、※刺を押す
	- ■ を押して自動ダウンロードの日時一覧を確認す ることができます。
	- 設定が終わったら、 ≪ を押します。

#### **任意ダウンロードをするには**

- 任意ダウンロードの情報があるときには「本機に関するお知 らせ||27*3* でお知らせします。 ダウンロードする場合は、以下の操作でダウンロードの予約 をしてください。
- **1** 左の手順**1**~**3**をする ▲▼ で「ダウンロードの予約」を選び、័<del>總</del> を押す
- **3** 画面の説明を読み、ダウンロード予約する 場合は、◀▶で「はい」を選び、 ⊗ を押す
- <u>/</u> ▲▼で予約日時を選び、 ® を押す
- <mark>5</mark> 画面のメッセージを読み、® を押す
	- 予約できるダウンロードは一つです。
	- 終わったら、 《 》を押します。
	- 予約の開始時刻の前までにリモコンの電<sup>源</sup>を押して 電源を「待機」にしておいてください。

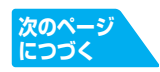

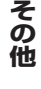

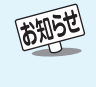

● 任意ダウンロード用のソフトウェアは、お客様が任意で採用するものであり、自動ダウンロード用のソフトウェアとは異なります。 ● ダウンロードによって、一部の設定内容がお買い上げ時の状態に戻ったり、予約やお知らせが削除されたりする場合があります。 ● 悪天候や録画予約との重複などによってダウンロードが取り消された場合、「本機に関するお知らせ」27字でお知らせします。 ● 任意ダウンロードの開始時刻に本機からの録画をしていると、ダウンロード予約は取り消されます。

#### **68 ページ その他 ダウンロードについて つづき**

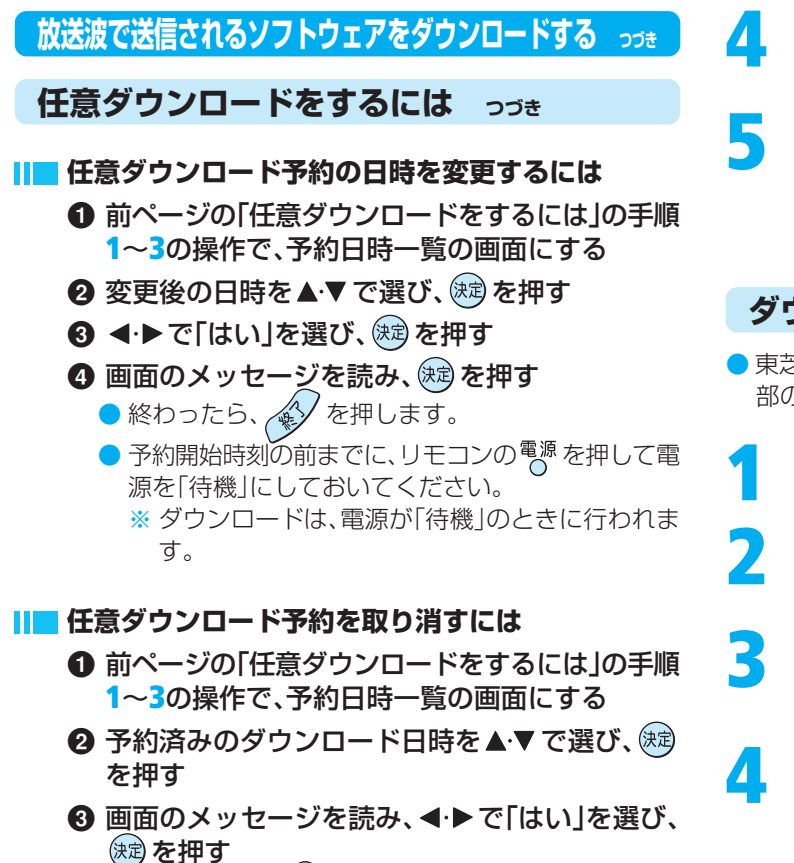

● 終わったら、 $\bigotimes$  を押します。

## **東芝サーバーからダウンロードする**

- イーサネット通信を利用して東芝サーバーに接続し、ソフト ウェアをダウンロードします。
- あらかじめLAN端子の接続と設定が必要です。(準備編  $\left( 27\frac{3}{7}, \frac{1}{7}, \frac{1}{7} \right)$

## **ダウンロードの自動確認を設定する**

- ●「ダウンロードの自動確認」を「確認する」に設定しておくと、 ダウンロードの情報があるときには「本機に関するお知らせ」 277でお知らせします。
- <sup>}Ξユ-</sup>(リモコンとびら内)**を押し、▲▼で「機能設** 定」を選び、 焼き押す
- **2** で「ソフトウェアのダウンロード」を 選び、 焼き押す
- **3** で「サーバーからのダウンロード」を 選び、※ を押す

ソフトウェアのダウンロード 放送からのダウンロード サーバーからのダウンロード ソフトウェアバージョン

- <mark>/</mark> ▲▼で「ダウンロードの自動確認」を選び、 細を押す
- <mark>5</mark> ▲▼で「確認する」または「確認しない」を 選び、畑を押す
	- 終わったら、 <> を押します。

### **ダウンロードをする**

- 東芝サーバーからソフトウェアをダウンロードして、本機内 部のソフトウェアを更新します。
- **1** 左の手順**1**~**3**をする
	- ▲▼ で「ダウンロード開始」を選び、 ® を 押す
		- **4▶ で「はい」を選び、 ※ を押す** 
			- ソフトウェアのダウンロードが始まります。
- **4 画面の説明文を読んだあと → → で「はい」** を選び、 ® を押す
	- ダウンロードしない場合は「いいえ」を選びます。
	- **5** 画面の指示に従って、操作する
		- ソフトウェアの更新にはしばらく時間がかかる場合 があります。
		- ソフトウェアの更新が終了したあとで & 却を押すと、 電源が「待機」になってから再び「入」になり、通常 の視聴ができるようになります。
	- **ソフトウェアのバージョンを確認する**
	- **1** 左の手順**1**、**2**をする
- 2 ▲▼で「ソフトウェアバージョン」を選び、 を押す
- **3** ソフトウェアのバージョンを確認して、 を押す
	- ●確認したら、 <> を押します。

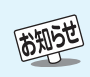

● 回線の速度が遅い場合には、正しくダウンロードできないことがあります。このとき、「通信エラー」が表示されます。サーバーが一時的 に停止していることもありますので、LAN 端子の接続や設定(準備編 277、アイデ)を確認し、数時間後にもう一度ダウンロードしてみ てください。

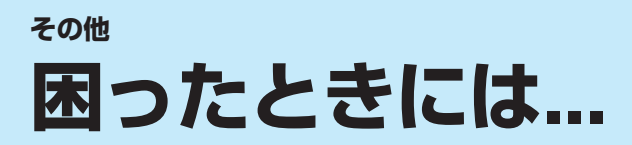

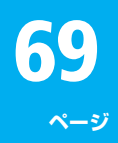

**そ の 他**

## **以下をご確認ください**

#### **自然現象や本機の特性に関すること**

#### **アンテナへの積雪や豪雨などによる一時的な映像障害**

- 積雪や豪雨などで電波が弱くなったとき。
- 春分、秋分、日食など、太陽と衛星の方向が一致する食のとき。

#### **Ⅱ■キャビネットからの「ピシッ」というきしみ音**

●「ピシッ」というきしみ音は、部屋の温度変化でキャビネットが伸縮するときに発生する音です。画面や音声などに異常がな ければ心配ありません。

#### **本機内部からの「カチッ」という音**

● 本機は、電源が「待機」のときに番組情報取得などの動作をします。このときに、本機内部から「カチッ」という音が聞こえるこ とがあります。

#### **Ⅱ■ 蛍光管について**

● お買い上げ時、蛍光管の特性上、画面にちらつきが出ることがあります。この場合、本体の電源をいったん「切」にして、もう一 度電源を入れ直して確認してください。

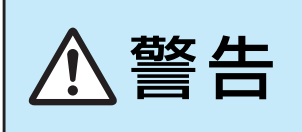

#### ■修理・改造・分解はしないこと

ては、 イントンの部には電圧の高い部分があり感電・火災の原因となります。<br>- ウェブトンの部には電圧の高い部分があり感電・火災の原因となります。<br>- 点検・調整・修理はお買い上げの販売店にご依頼ください。

● 電源プラグがはずれたり、アンテナなどに異常があると本機の故障と間違えることがあります。 修理を依頼される前に以下のことをお調べください。

#### **基本操作**

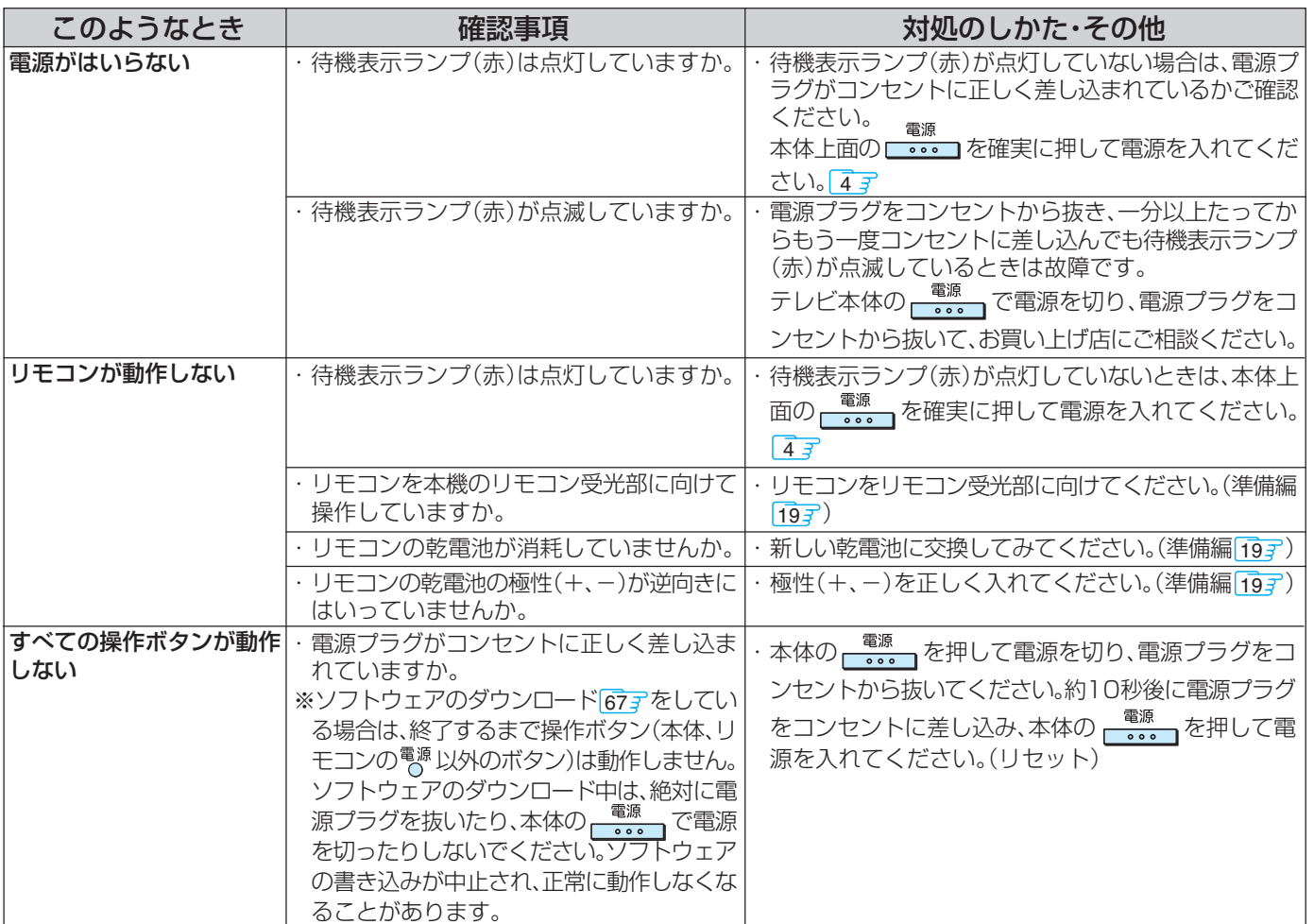

#### **70 ページ その他 困ったときには... つづき**

## **映像**

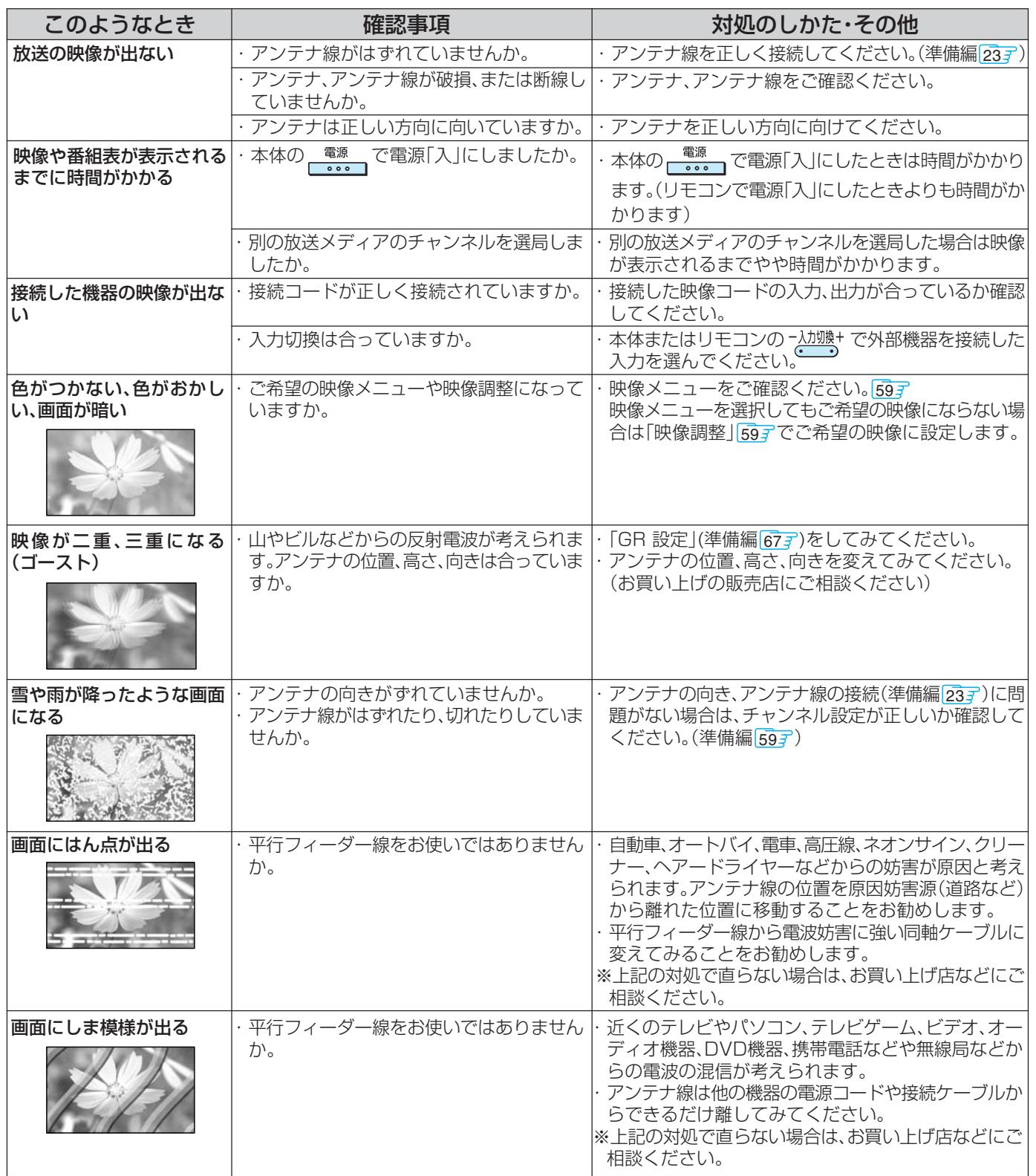

## **音声**

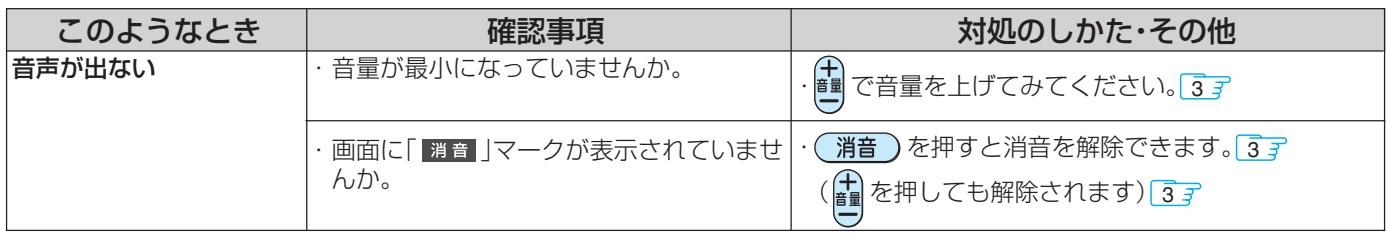

## **デジタル放送関係**

## **デジタル放送全般**

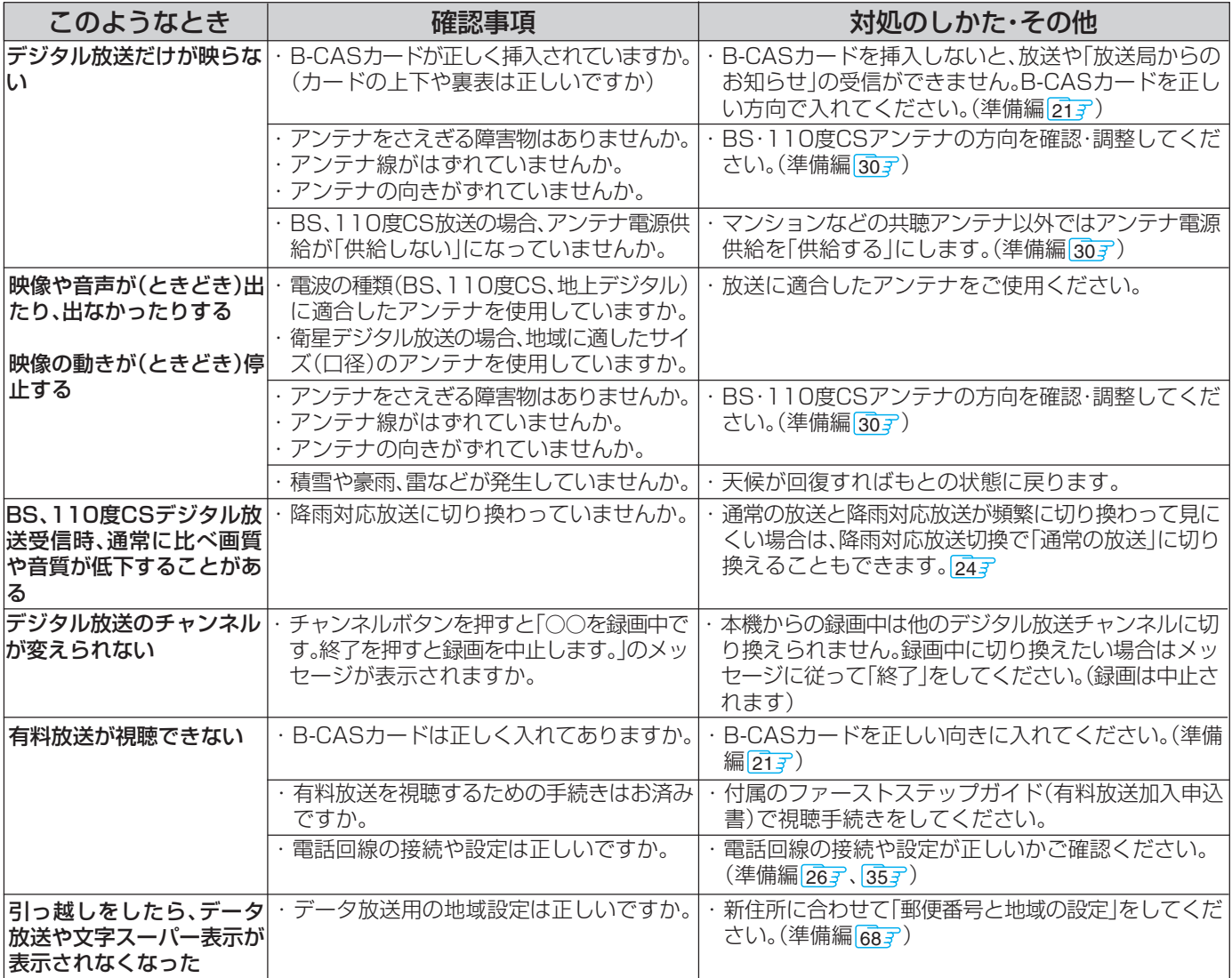

## **Ⅱ■映像/音声**

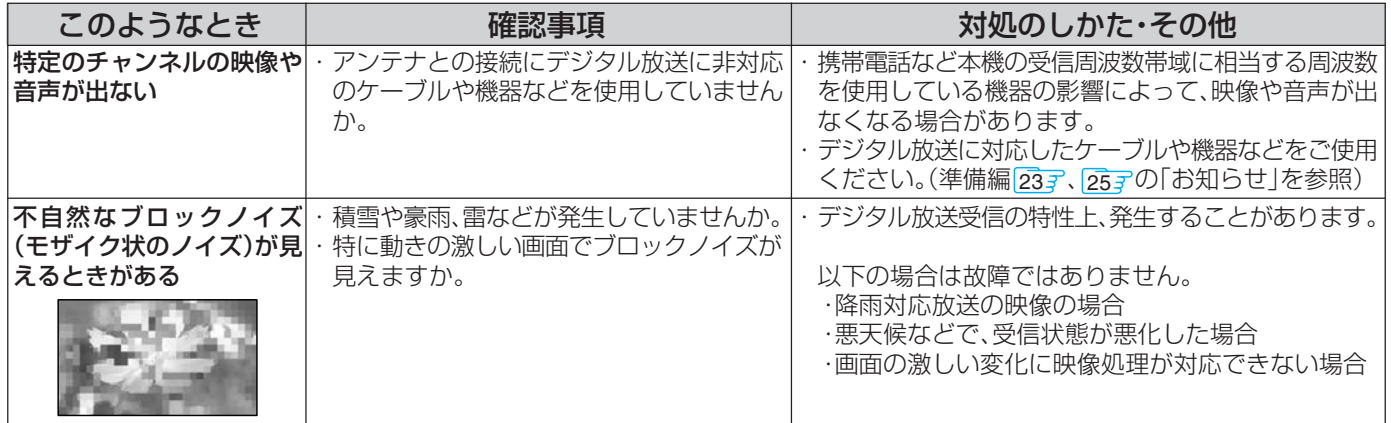

#### **お知らせ**

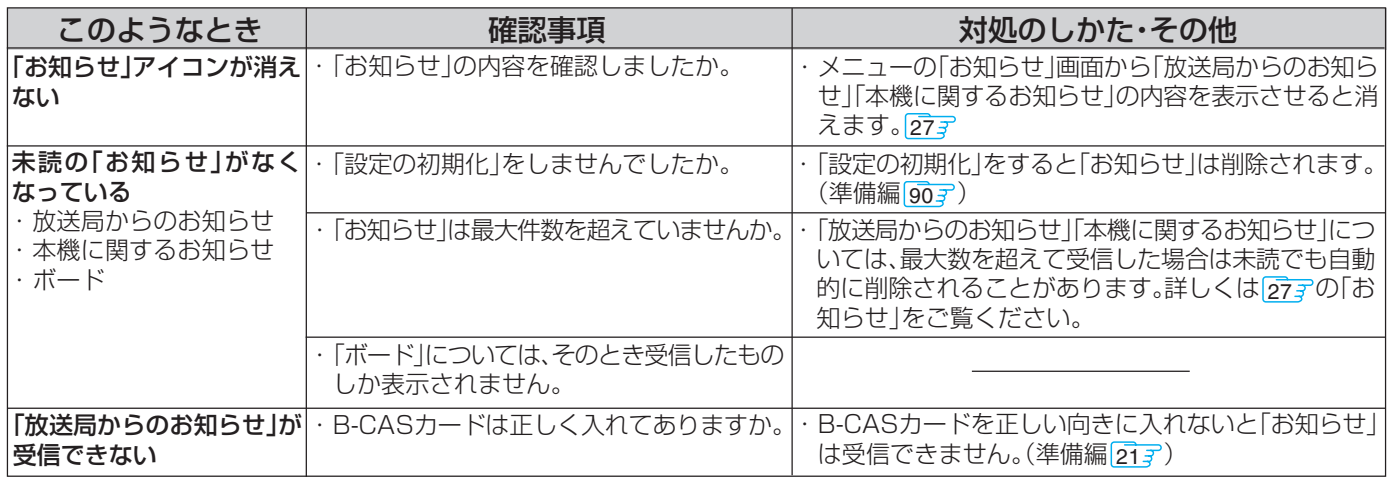

#### **地上デジタル放送の受信や予約など**

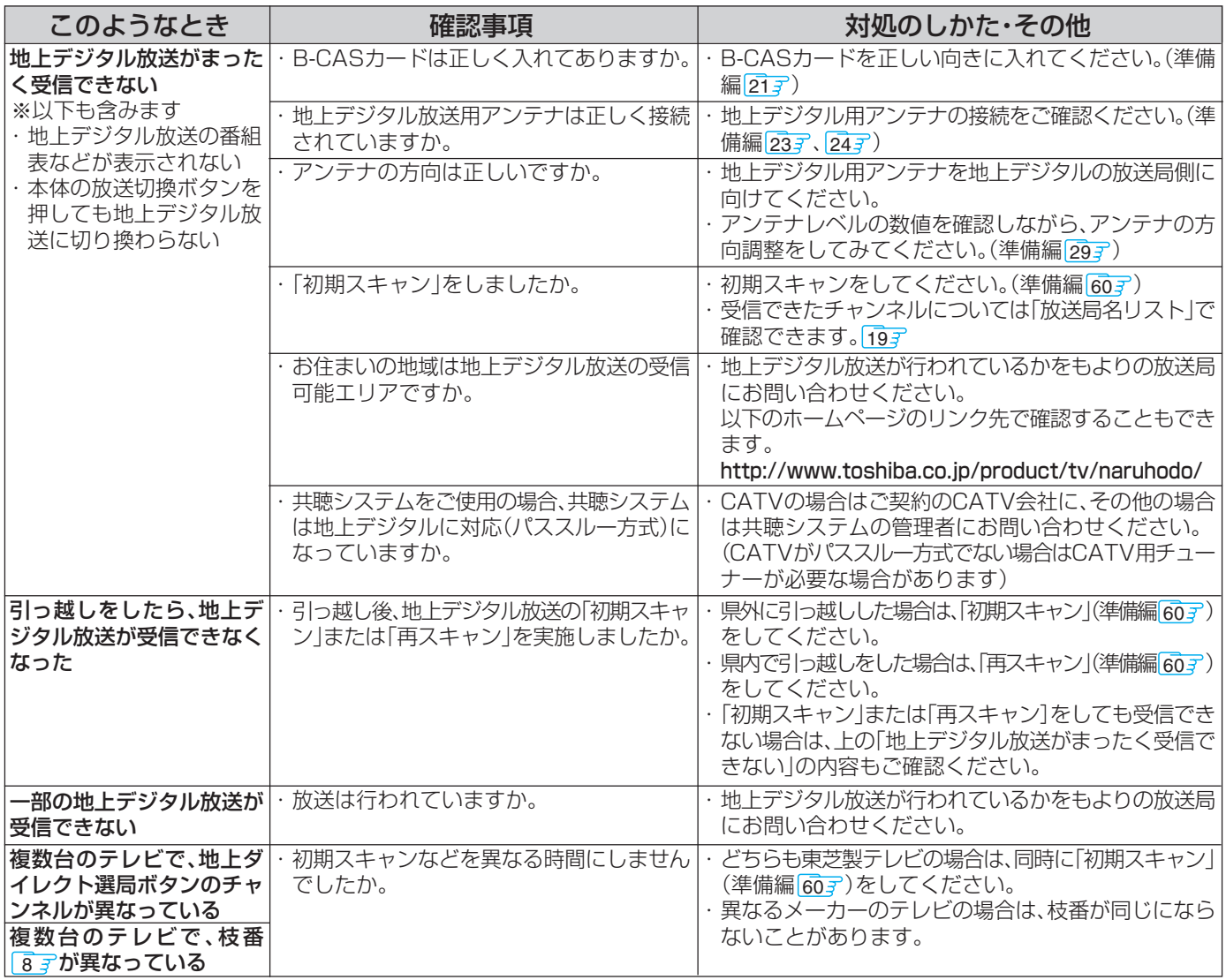
### **地上デジタル放送の受信や予約など つづき**

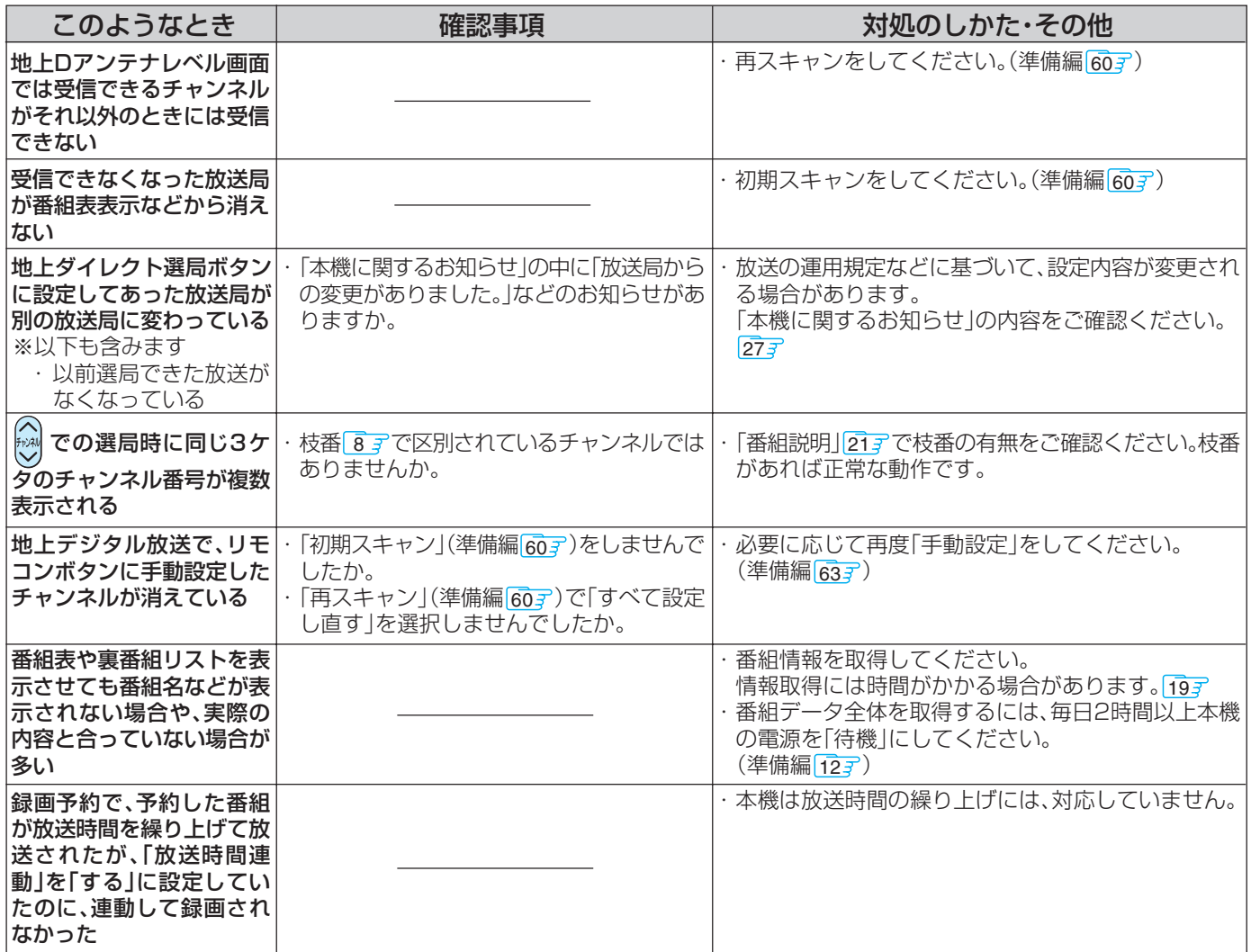

#### **通信・双方向・通信設定など**

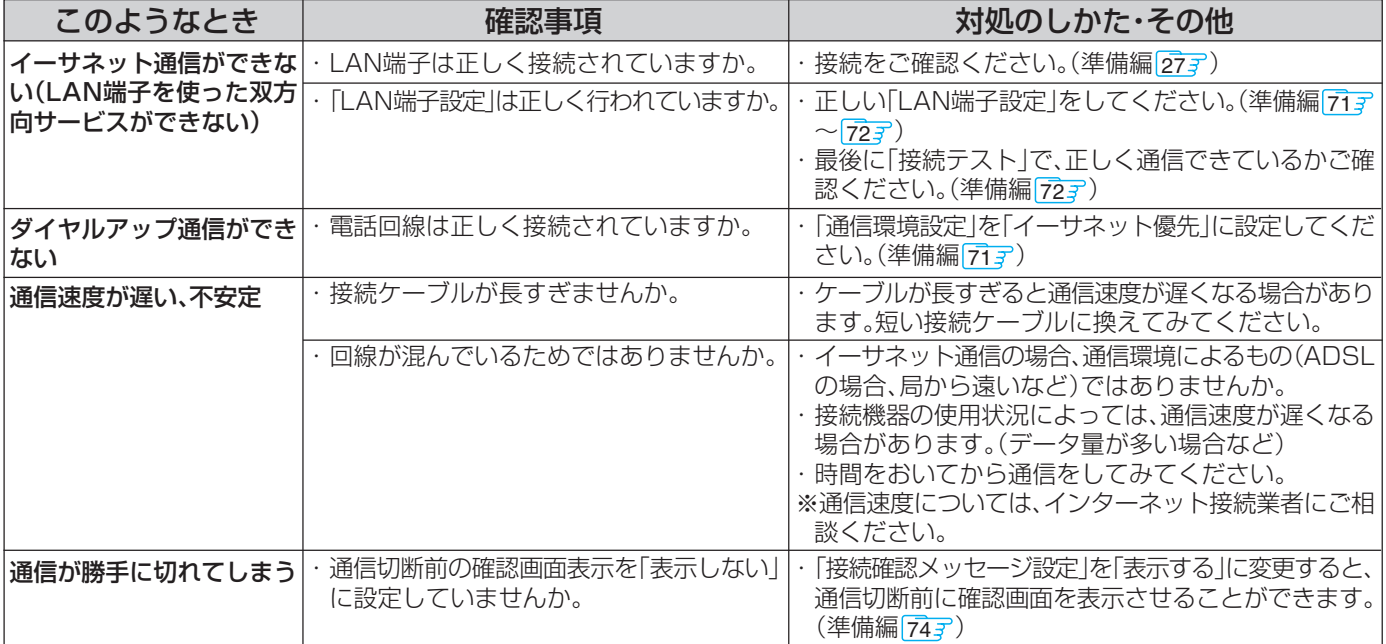

# **録画・再生**

#### **ビデオの場合**

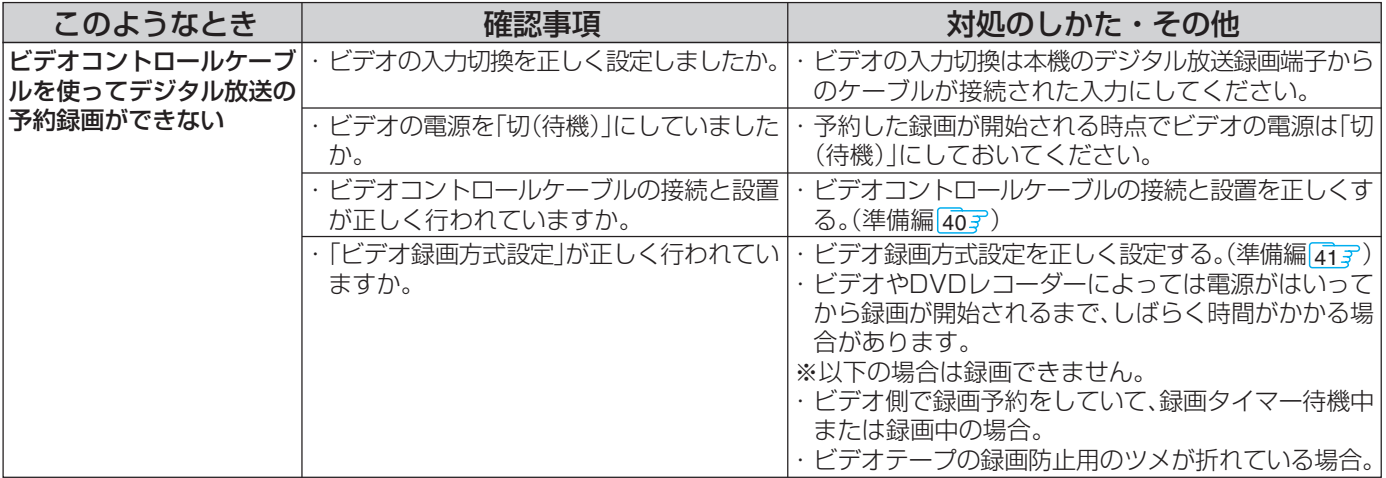

#### **東芝RDシリーズの場合**

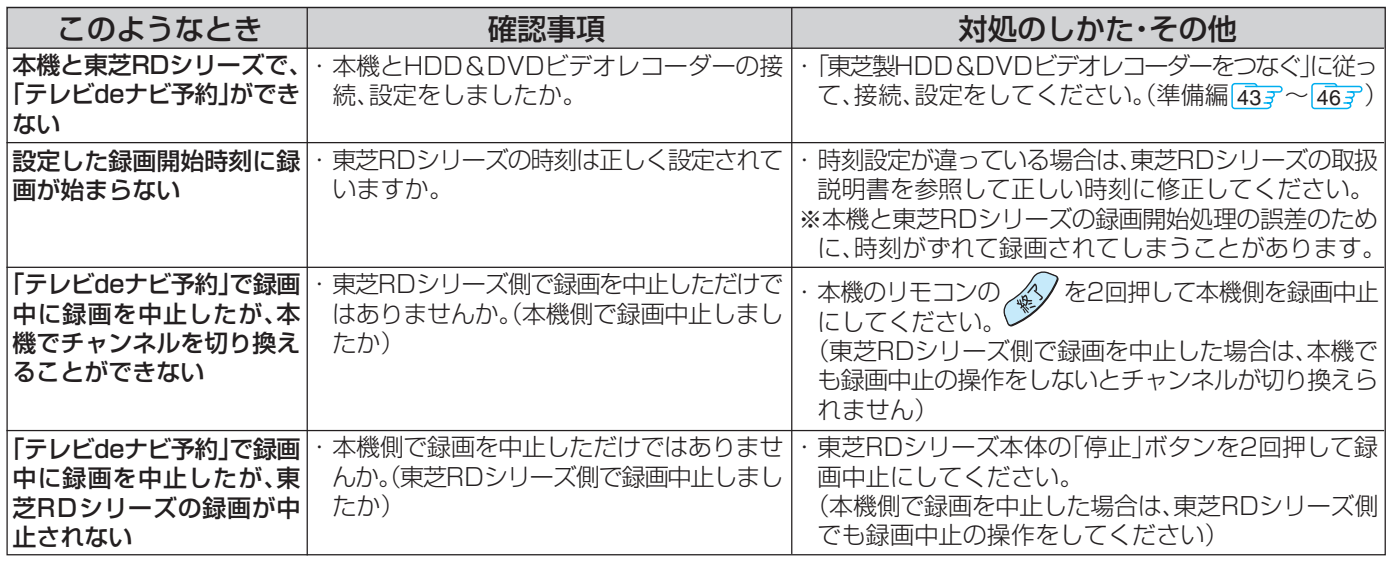

#### **LAN HDDの場合**

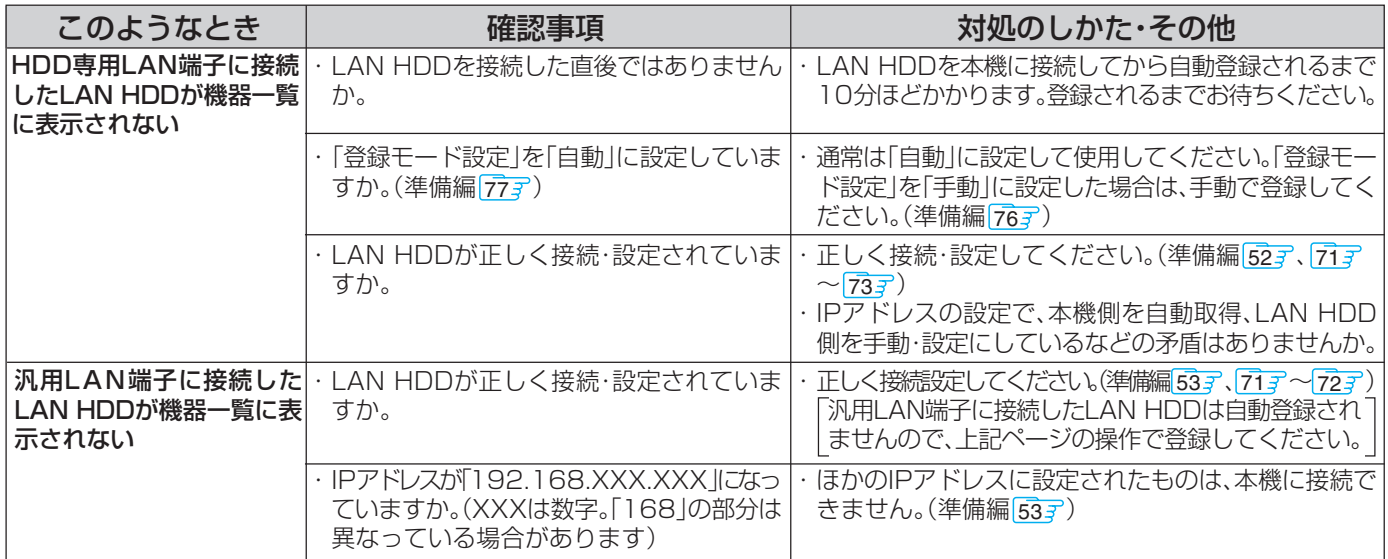

#### **LAN HDDの場合 つづき**

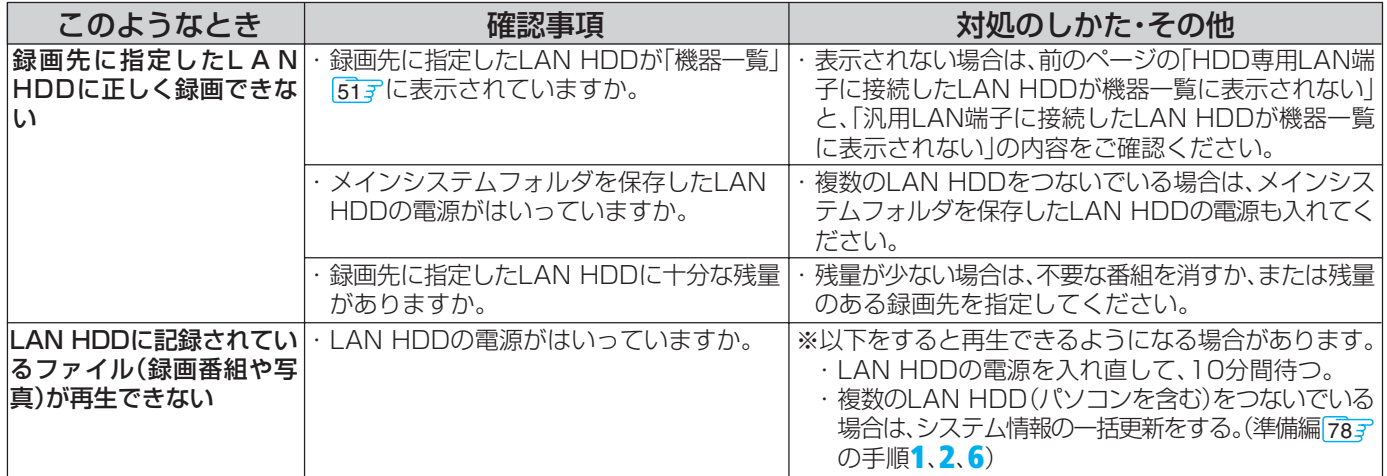

#### **デジタルメディアサーバー関係(再生のみ)**

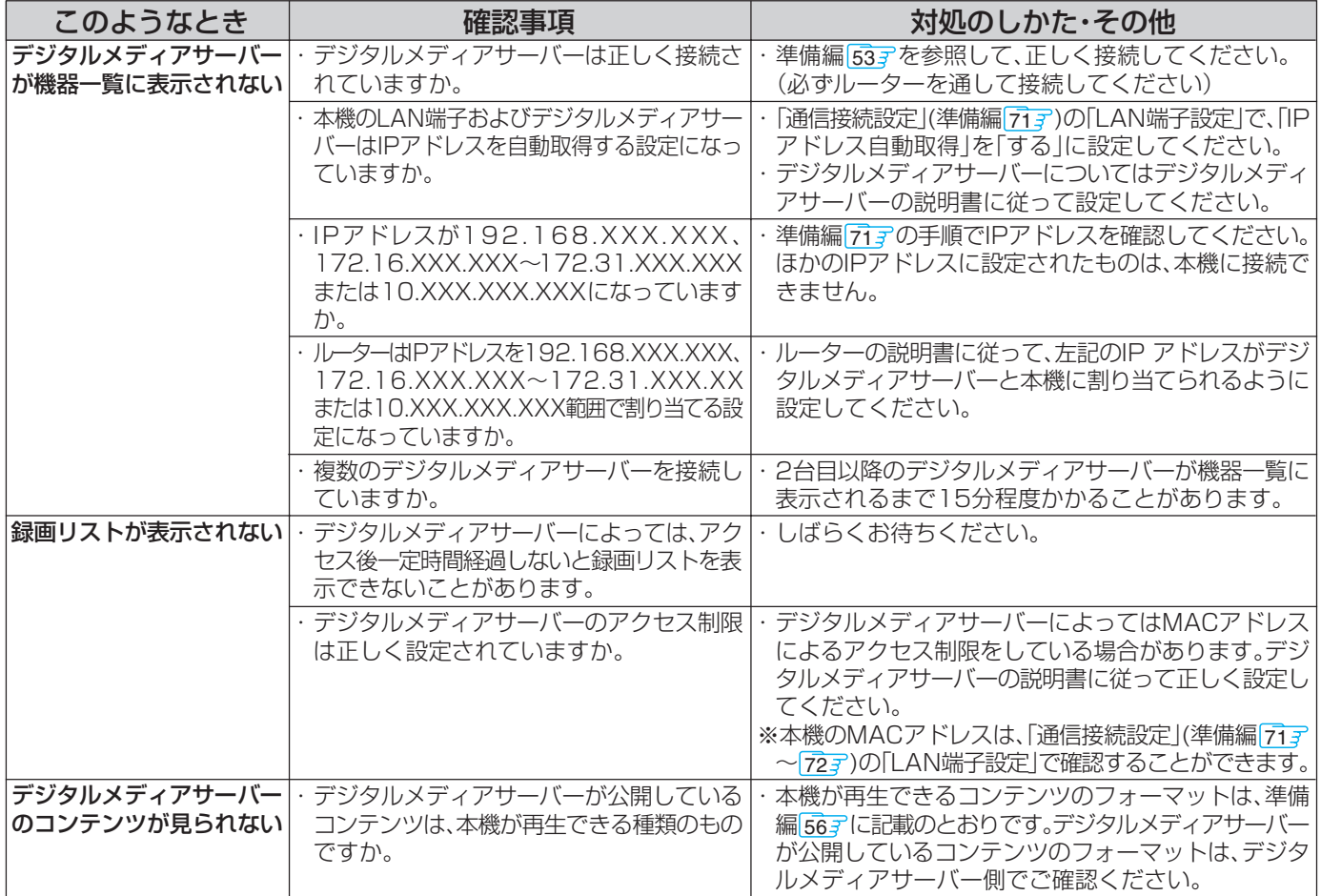

#### **USBマスストレージ関係**

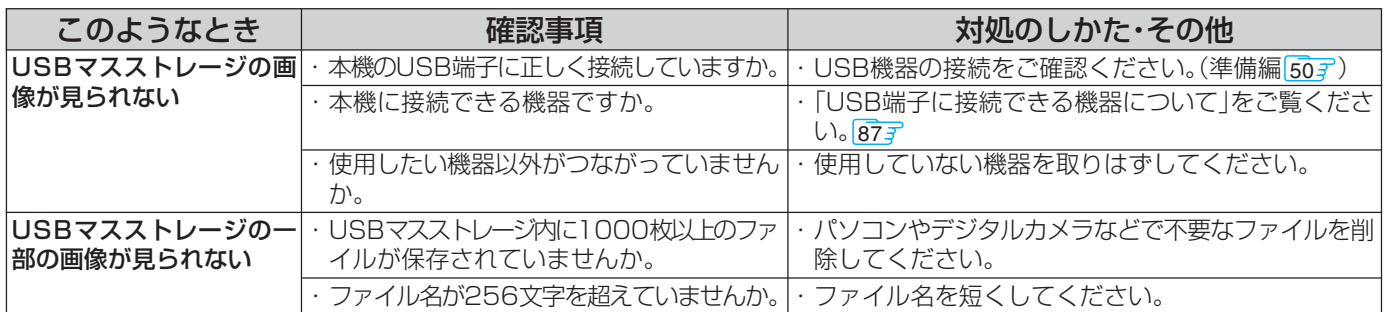

## **4th MEDIA (フォースメディア)関係**

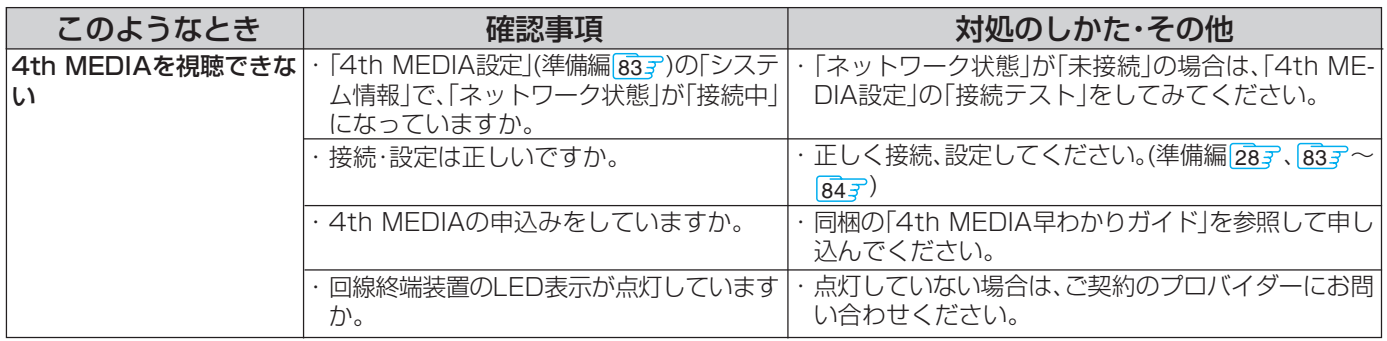

※ 上記をしても視聴できない場合は、「各プロバイダー、4th MEDIAサービスお問い合わせ先」(準備編 [923] )にご相談ください。

# **インターネット関係**

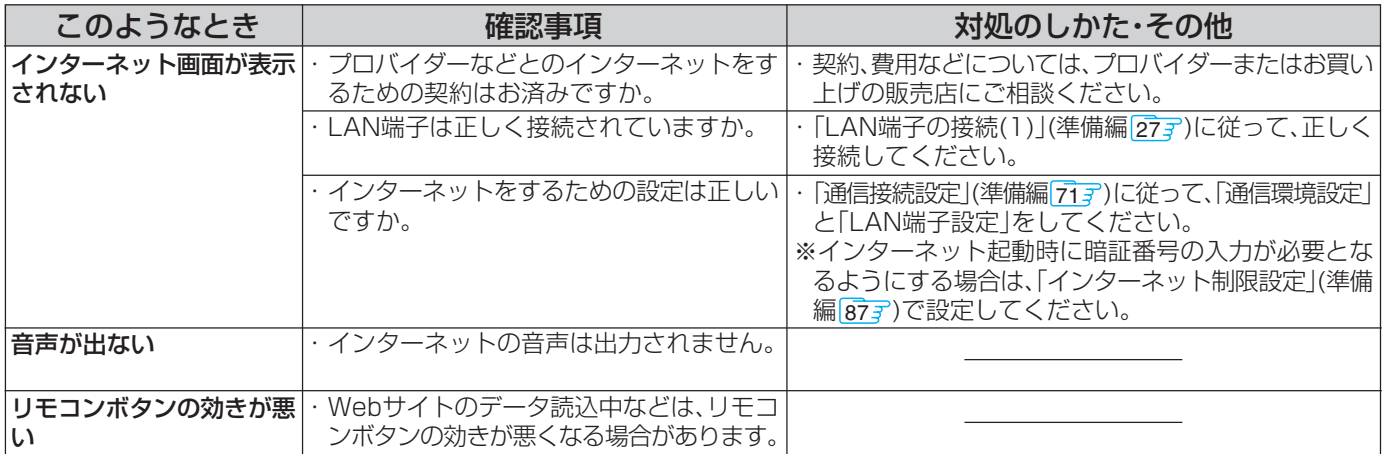

# **エラー表示、メッセージ表示について**

# **全般 (代表的なもの)**

●代表的なエラー表示、メッセージ表示について説明します。

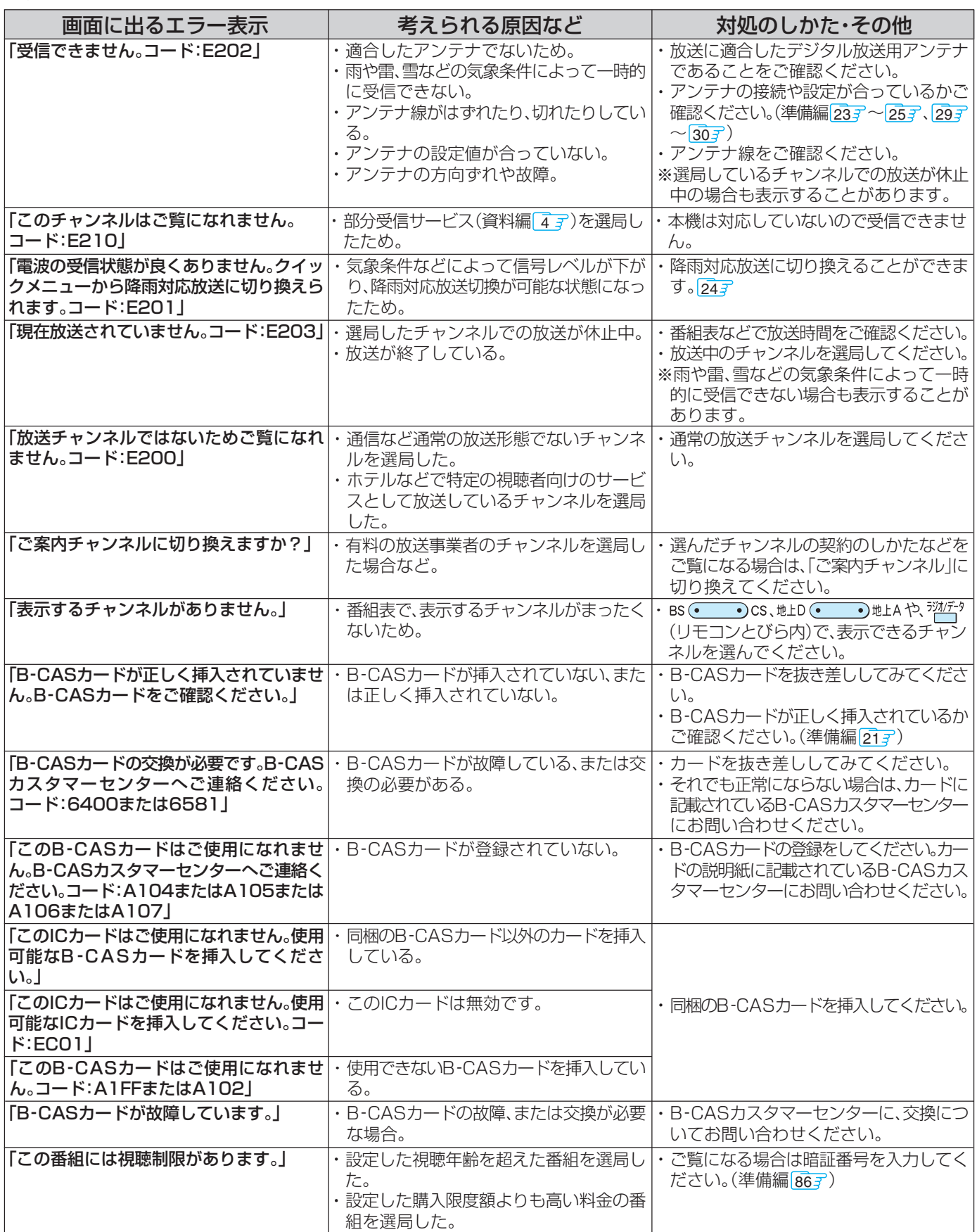

**そ の 他**

#### **全般 (代表的なもの) つづき**

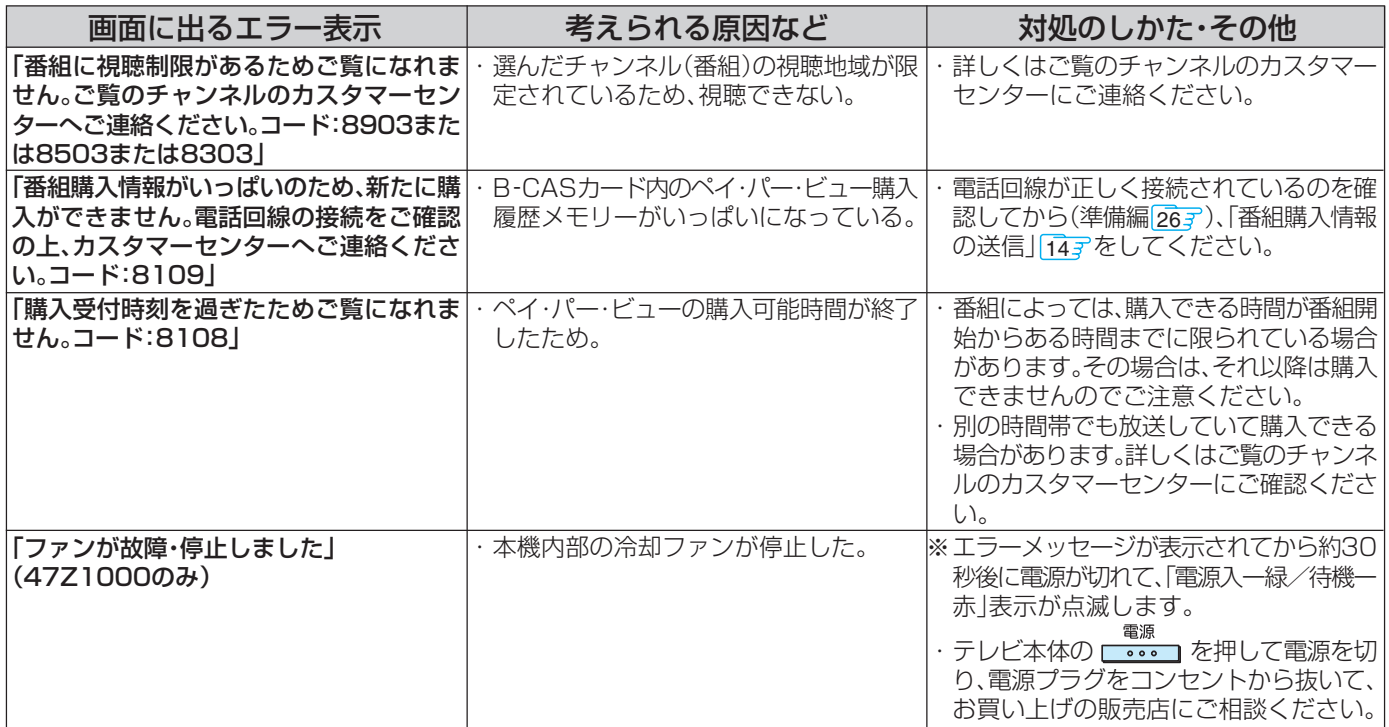

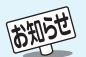

#### **デジタル放送を受信中にメッセージが表示された場合**

- メッセージ表示の中に、「【画面表示】を押し続けると消去」という文章が表示された場合は、(画表示)を数秒間押し続け ることで、メッセージ表示を消すことができます。
- ●「【画面表示】を押し続けると消去」の文章は、メッセージが表示されてから数秒後に自動的に消えます。(メッセージの 他の部分は表示されたままです)

この文章が消えたあとも同様に、(画表示)を数秒間押し続けることで、メッセージ表示を消すことができます。

#### **USBマスストレージに関するエラー表示**

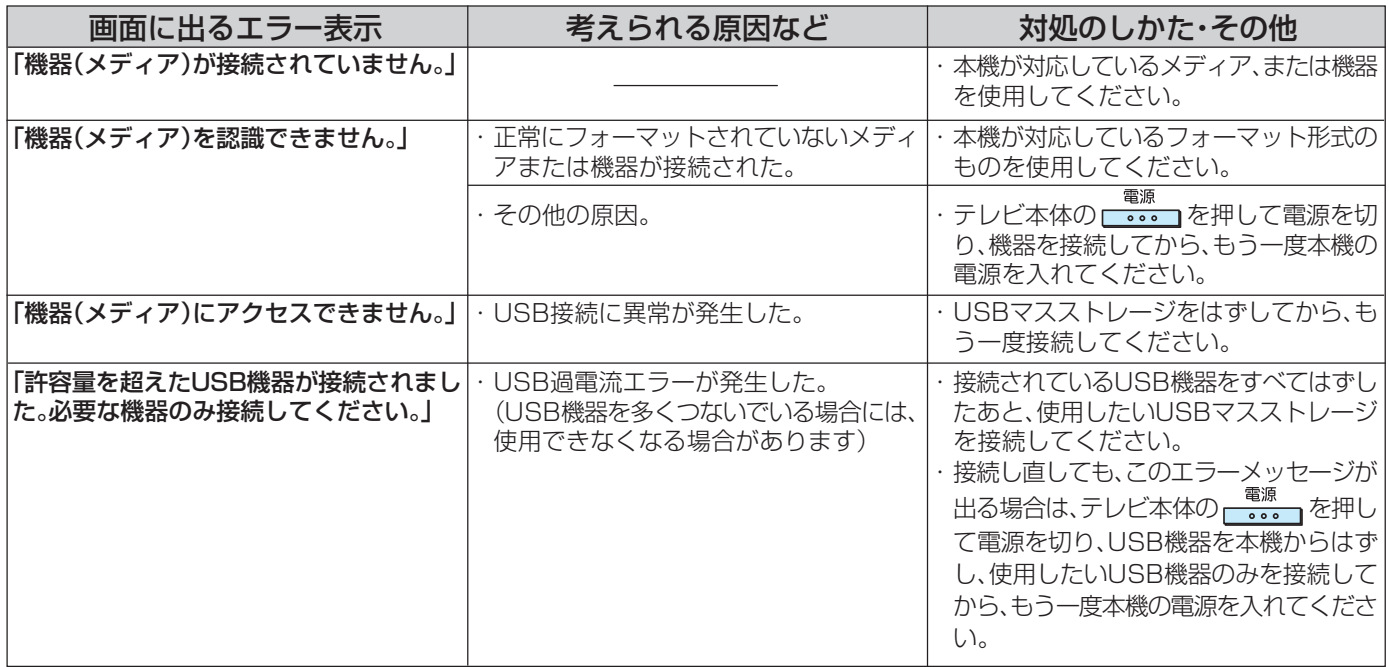

# **通信(電話回線やLAN端子を使った通信)に関するエラー表示 (代表的なもの)**

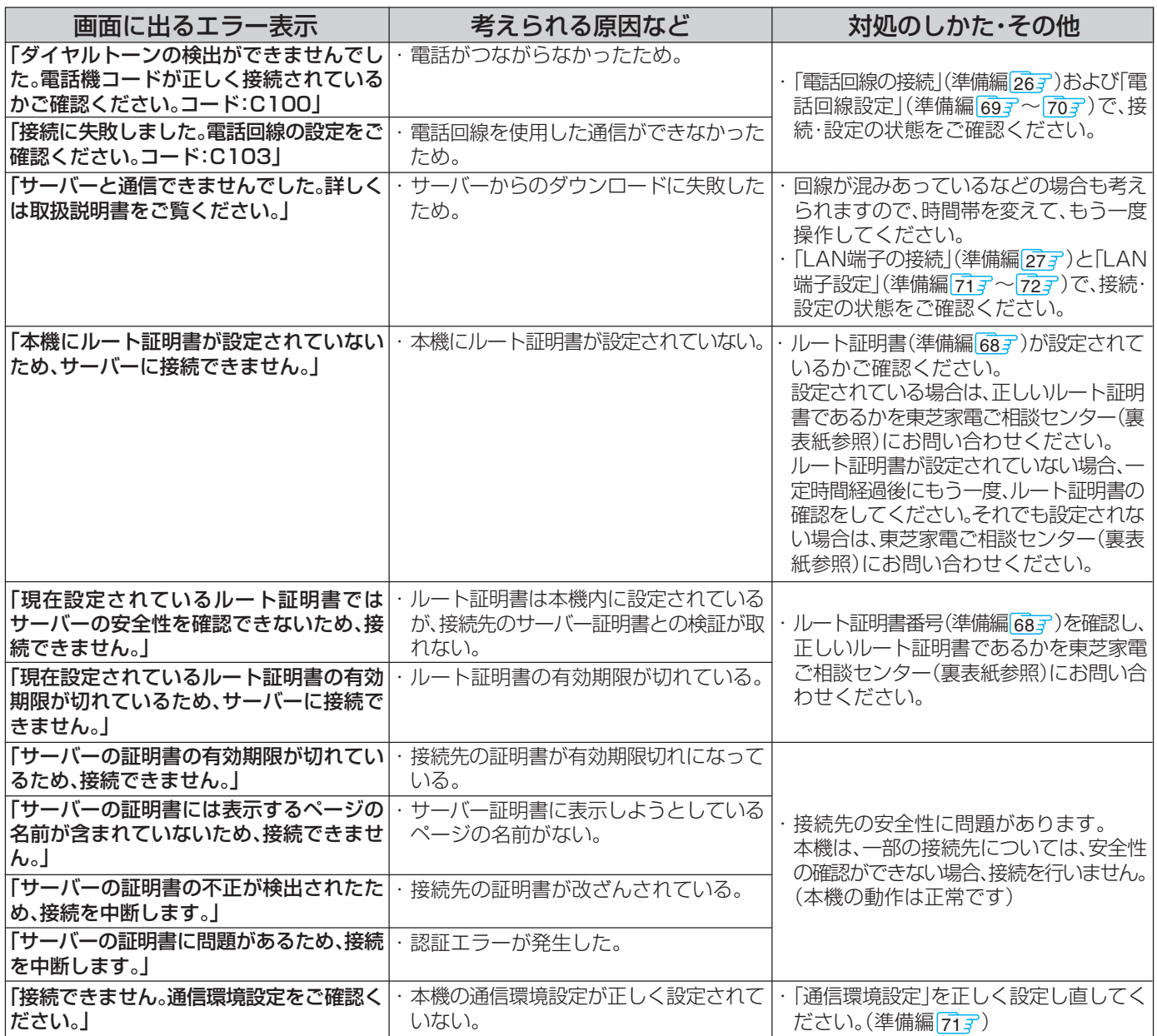

# **ビデオレコーダー(東芝RDシリーズ)に「テレビdeナビ予約」をするときのエラー表示**

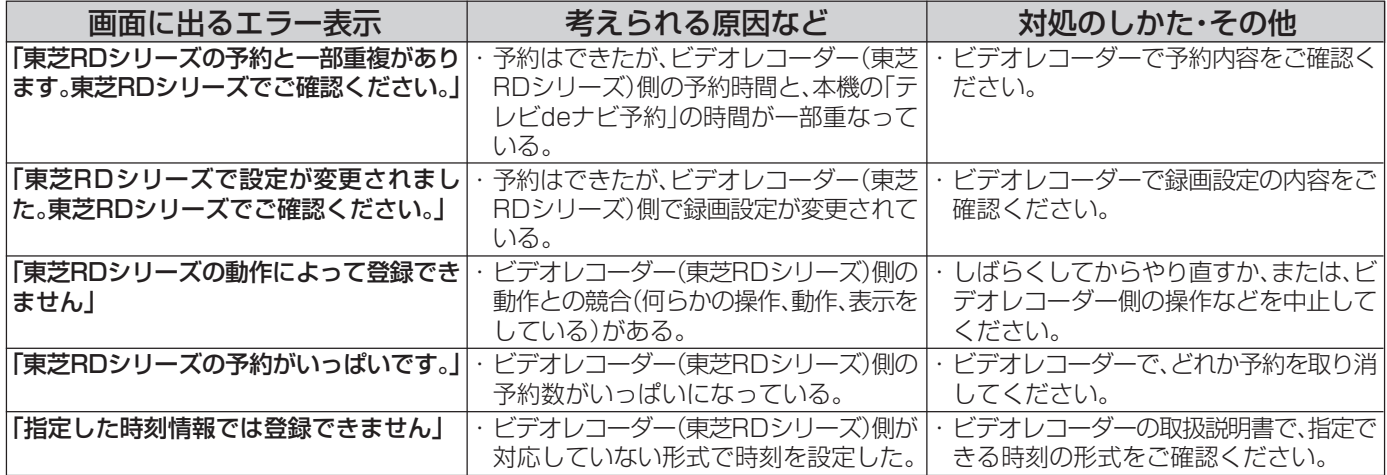

**そ の 他**

**79**

**ページ**

# **ビデオレコーダー(東芝RDシリーズ)に「テレビdeナビ予約」をするときのエラー表示 つづき**

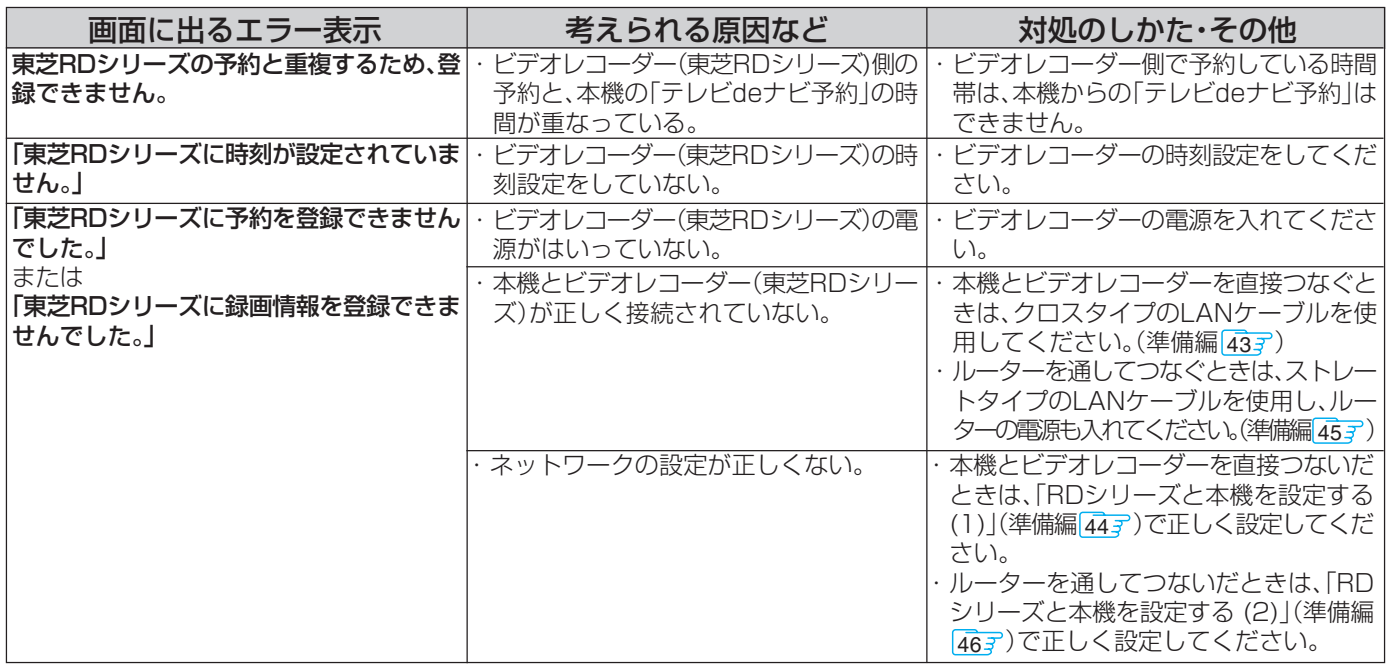

# **i.LINKに関するエラー表示 (代表的なもの)**

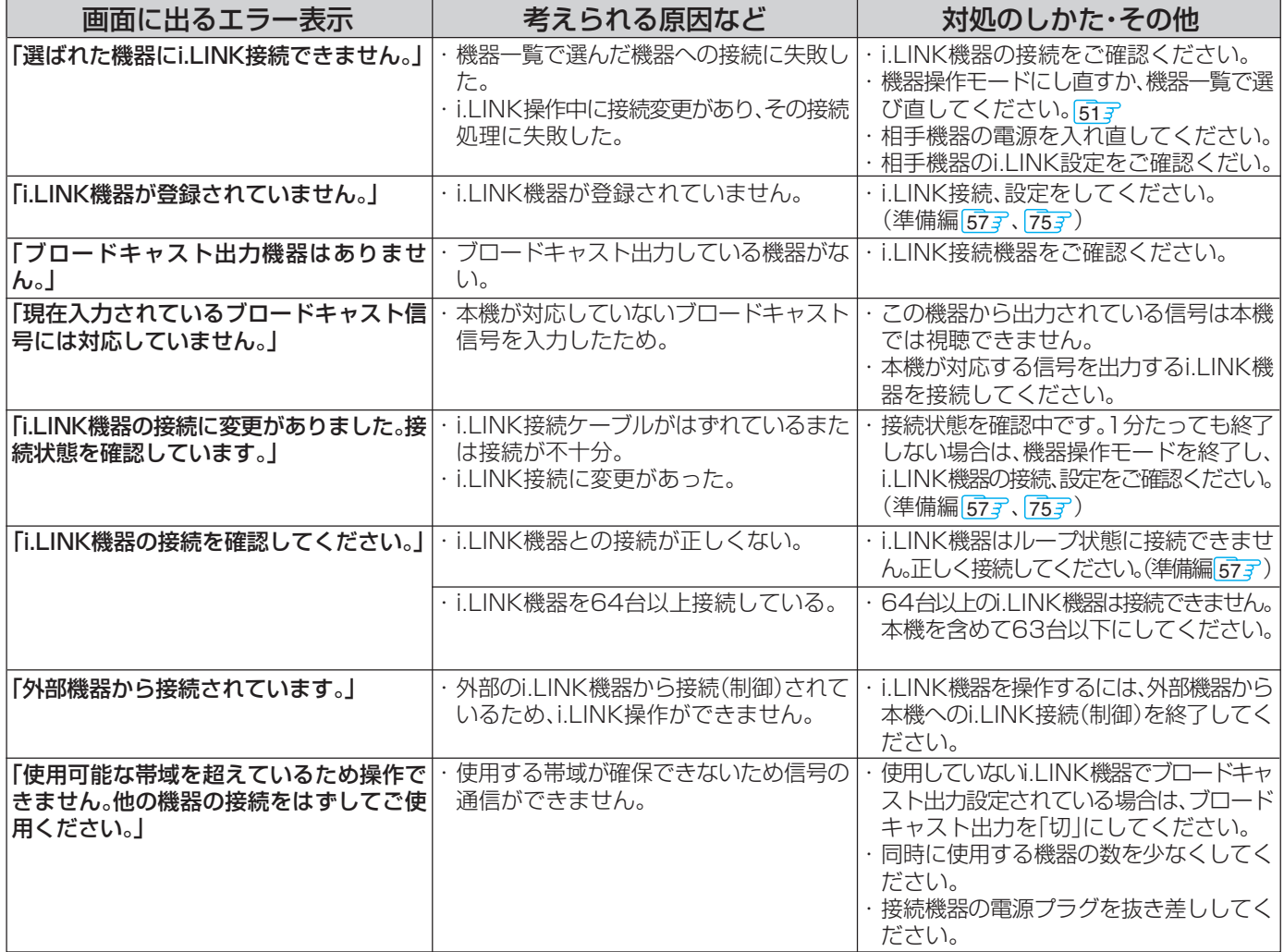

# **i.LINKに関するエラー表示 (代表的なもの) つづき**

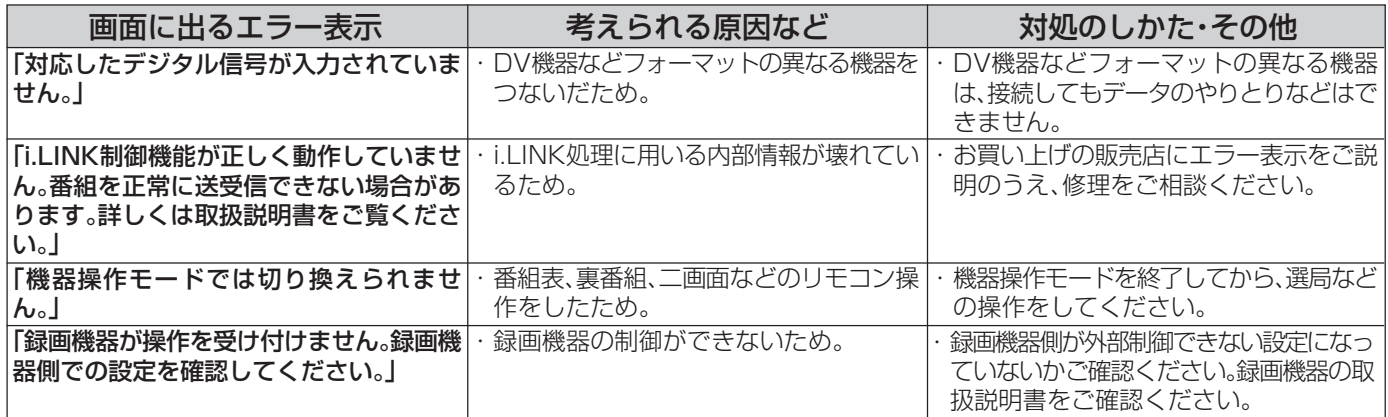

# **LAN HDDに関するエラー表示**

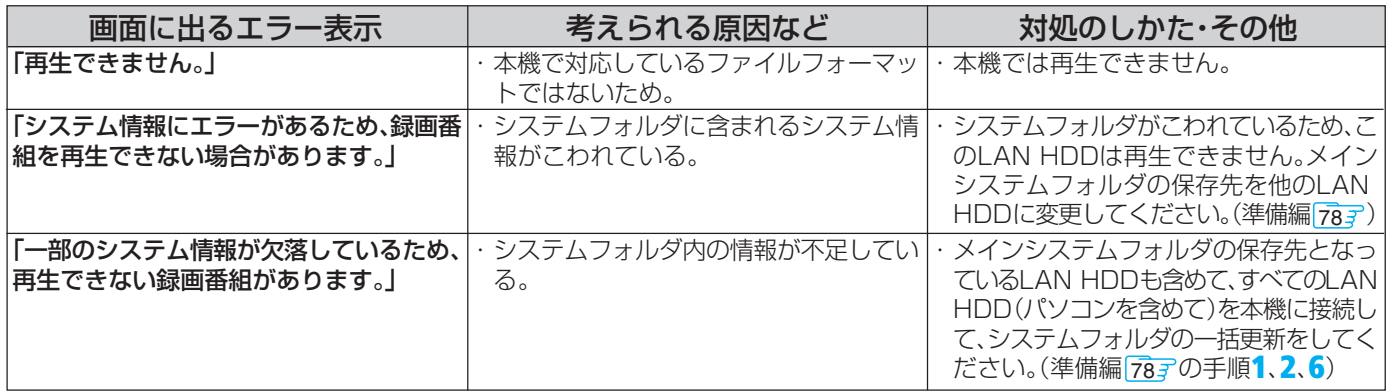

# **デジタルメディアサーバーに関するエラー表示**

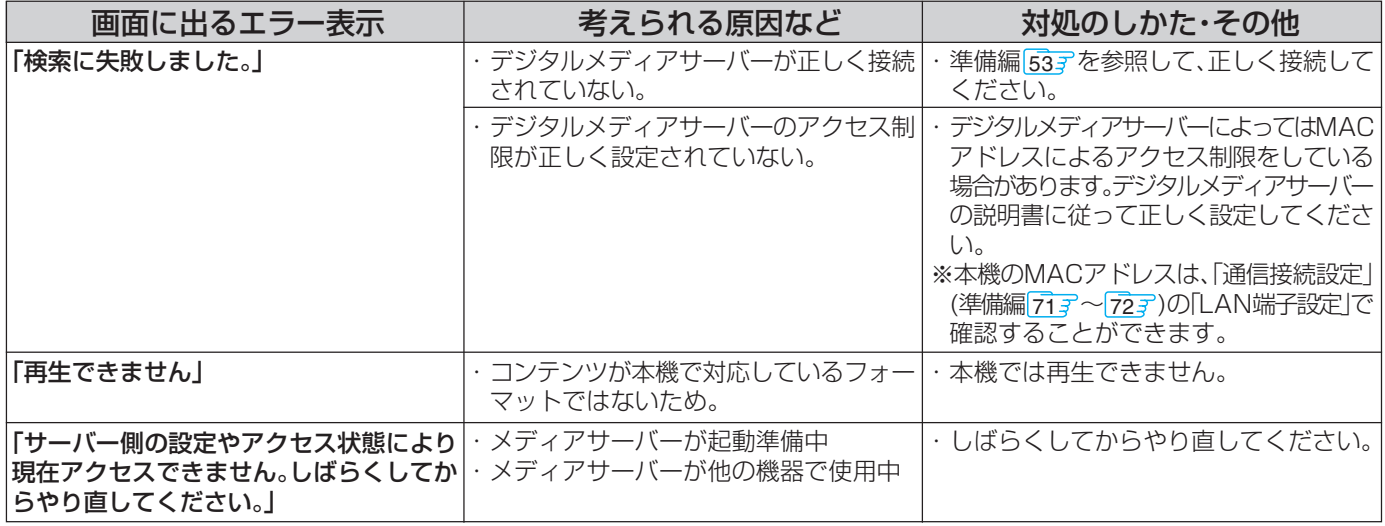

# **インターネットに関するエラー表示**

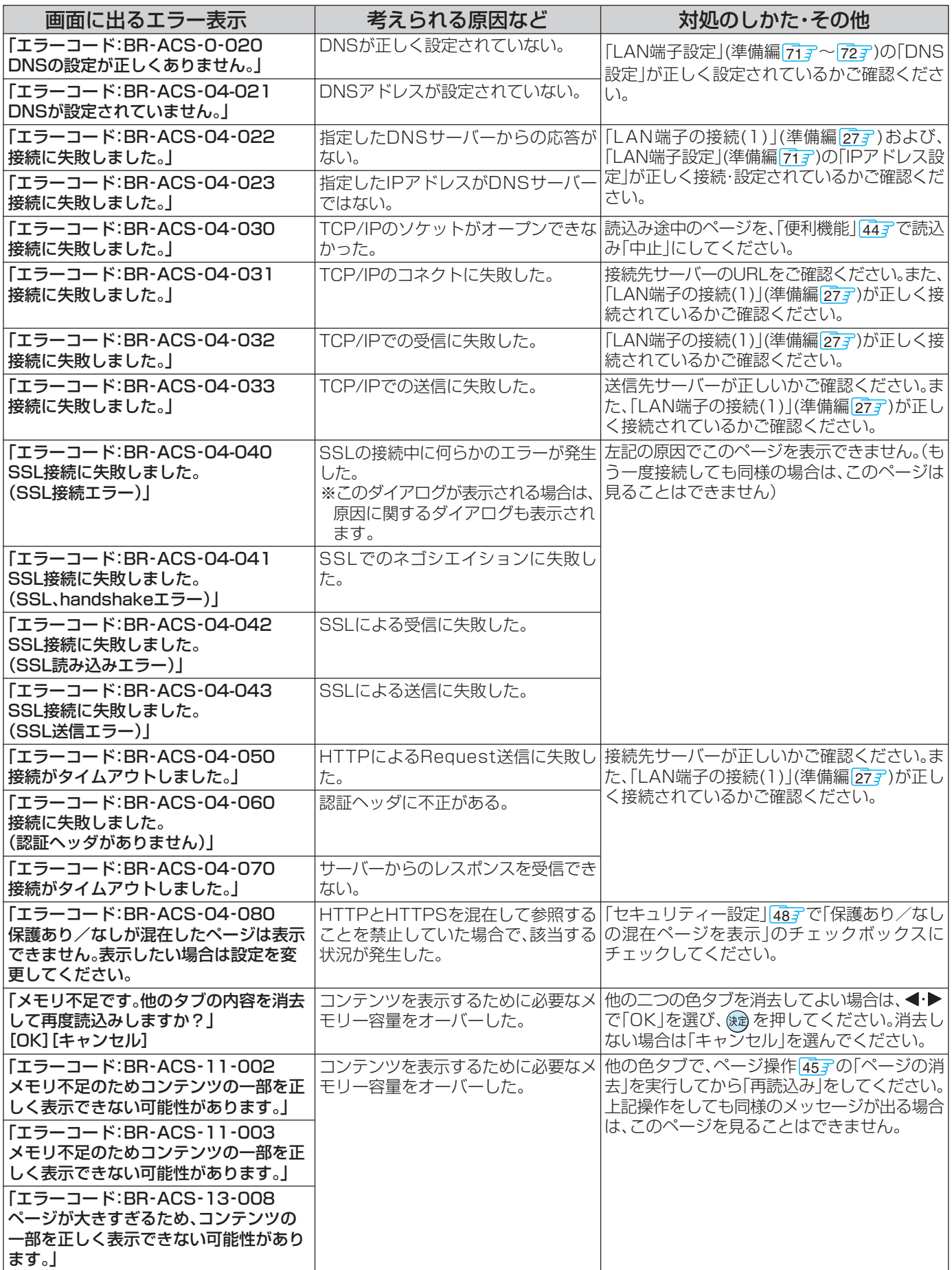

# **インターネットに関するエラー表示 つづき**

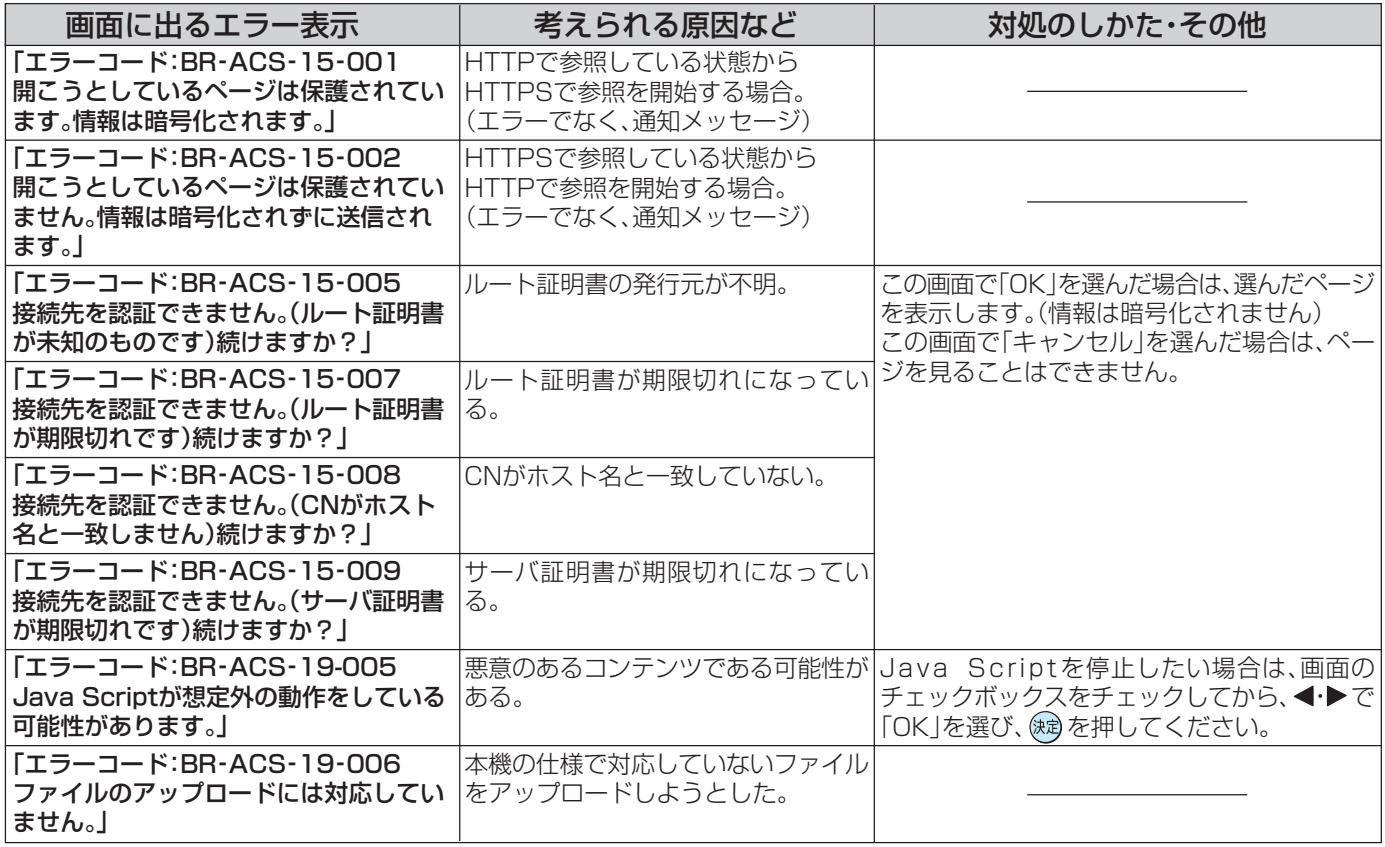

#### ■ 次のメッセージが表示された場合は、本機ではそのWebページをまったく表示できないか、正しく表示で きません。(またはファイルを読み込むことができません)

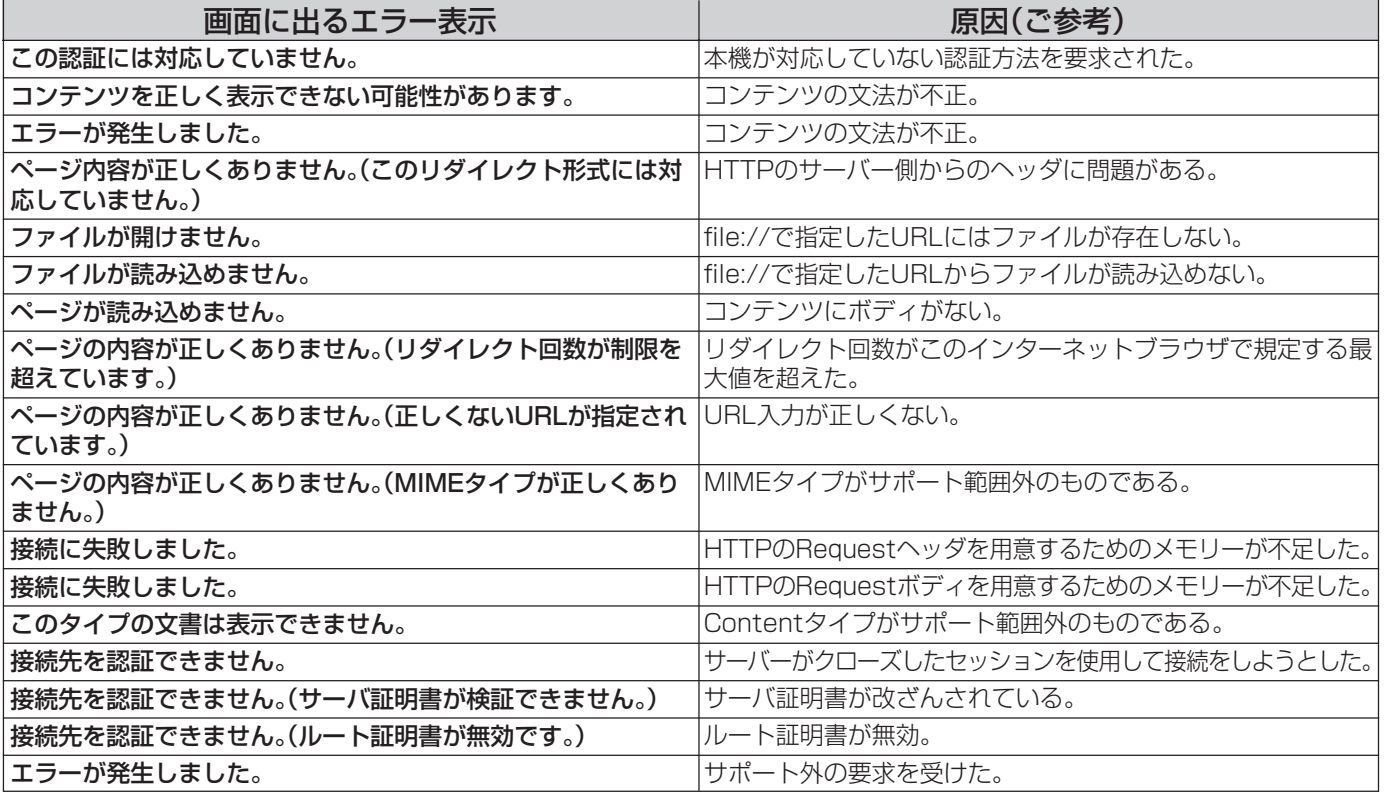

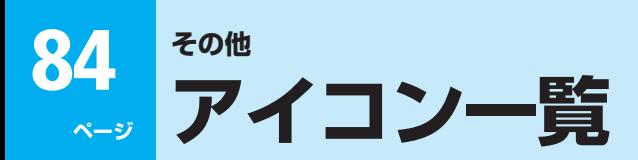

#### **11 番組についてのアイコン**

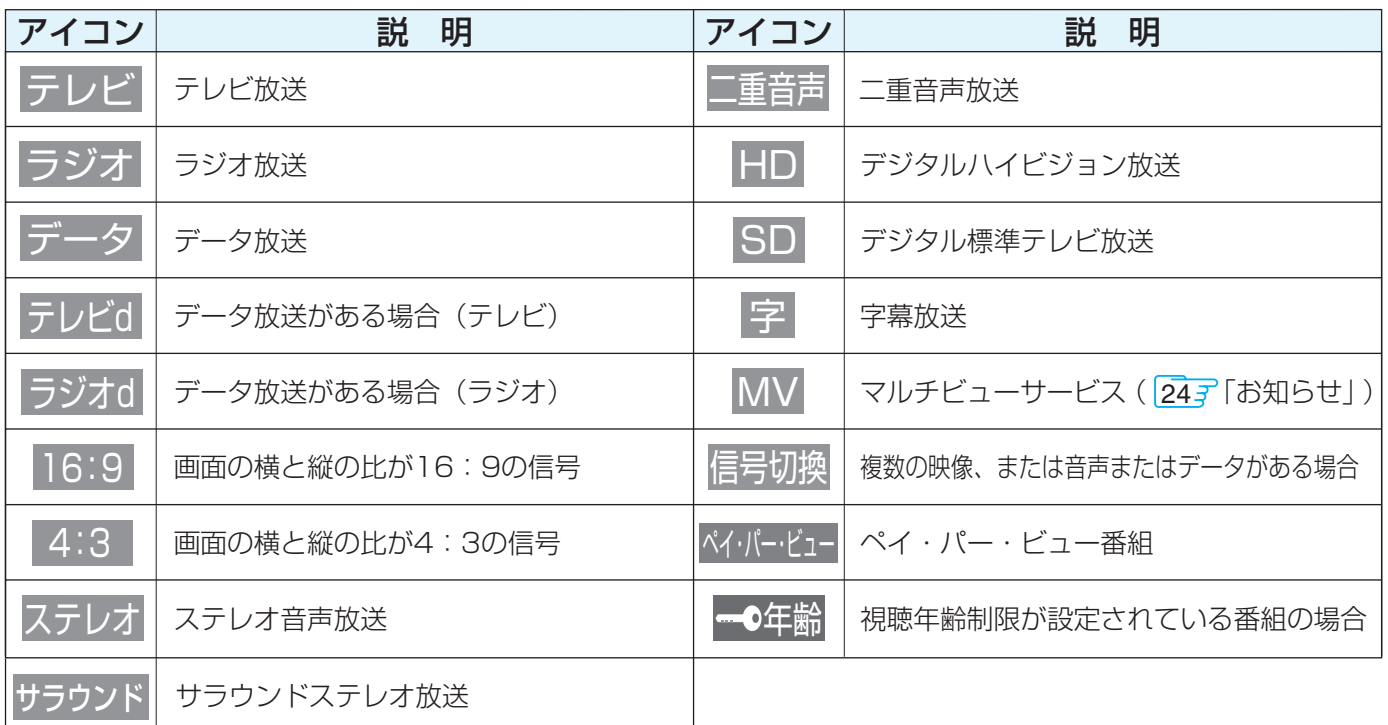

※ **テレビd** が表示されていなくても、データ放送(番組に連動していないもの)がある場合があります。 **テレビd** が表示されていても、放送局側の運用によってはデータ放送が番組に連動していない場合があります。

#### **お知らせ、予約、録画、録画リスト、その他についてのアイコン**

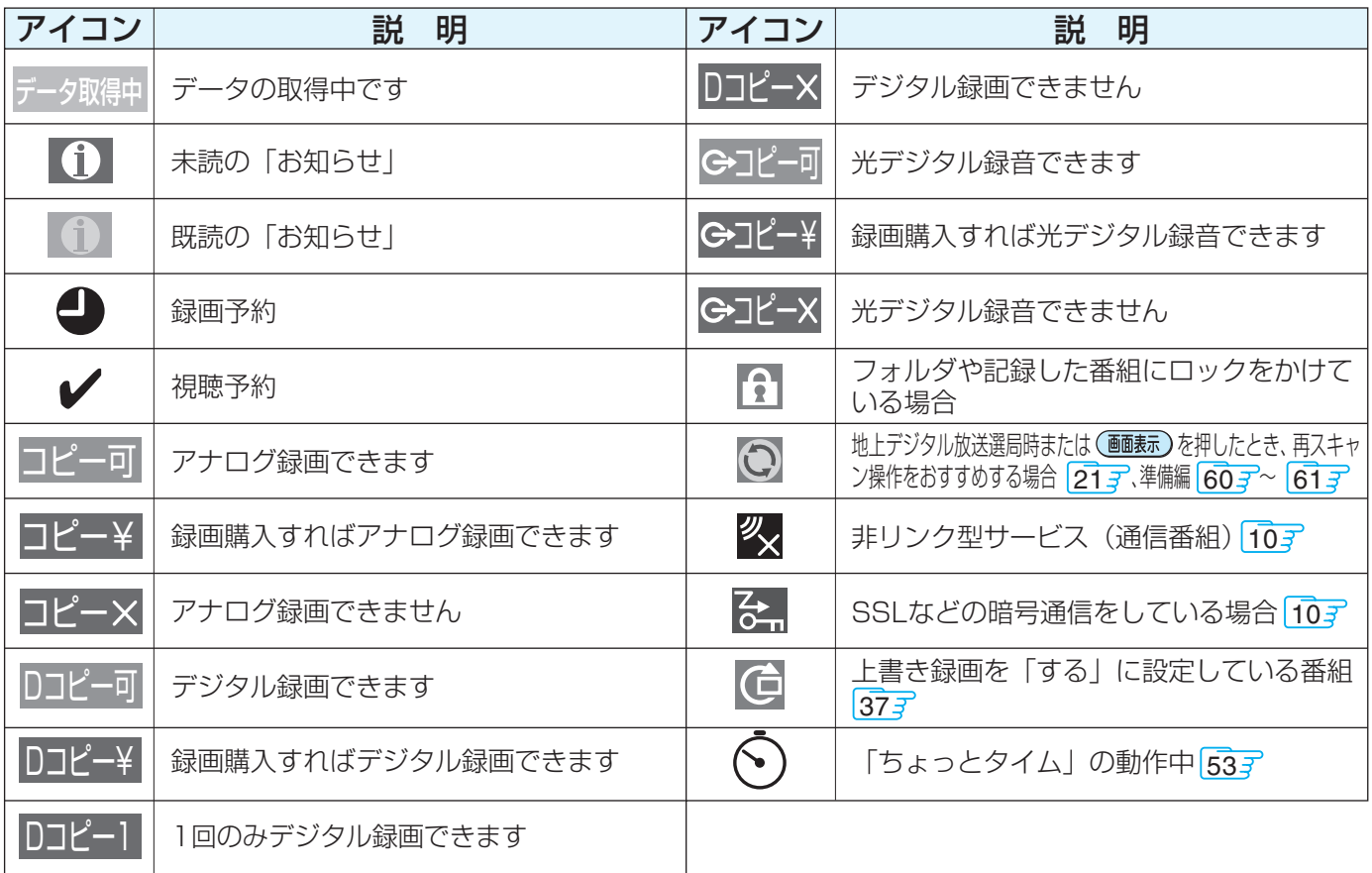

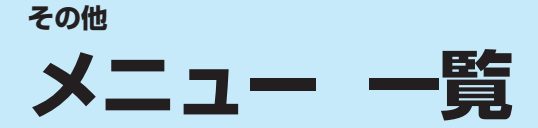

**そ の 他**

- 設定・調整のメニュー 一覧を下図に示します。(薄く記載している部分は、別冊「準備編」で使用する部分です)
- 「準備編」のメニュー 一覧は、準備編 937~ 947 をご覧ください。
- メニューで選択できる項目は、映像や音声の種類などによって変わり、選択できない項目はメニュー画面で薄く表示されます。

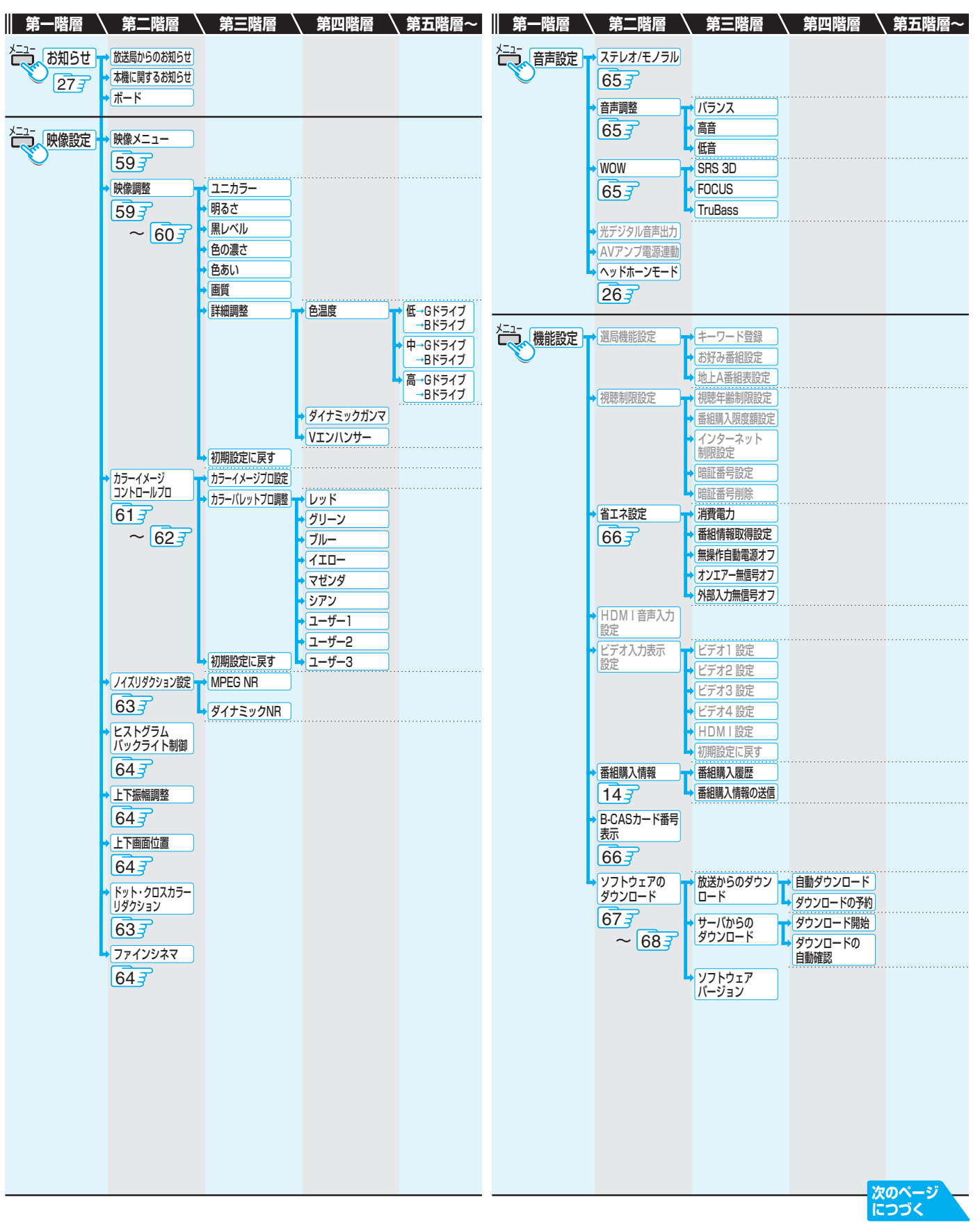

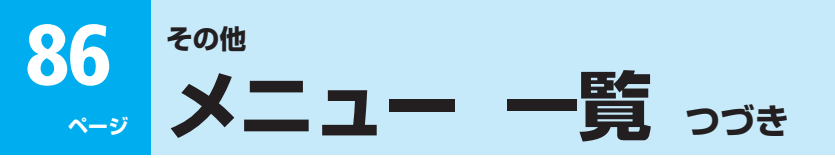

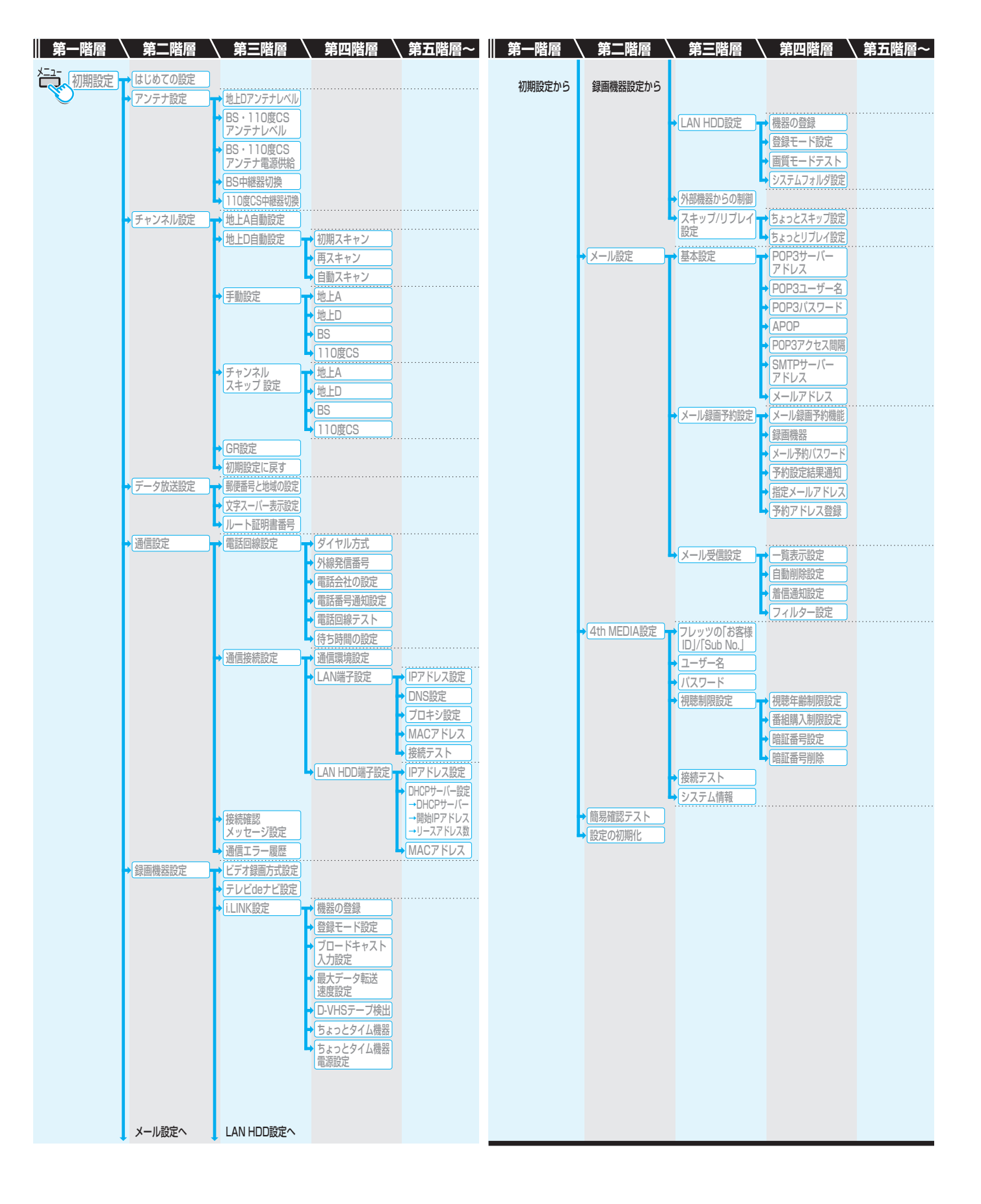

# **その他 USB端子に接続できる機器について**

● 下表の1~40番までの機器は、本機に接続して「写真を見たい」「42 了で使用できることを確認済みです。 また、41番以降のUSBキーボードは、本機に接続して「市販のキーボードを使う」297 で使用できることを確認済みです。 ただし、どちらの場合もすべての動作を保証するものではなく、機種によってはいくつかの機能が正常に動作しない場合もあり

ますので、ご了承ください。 ● 下表以外の機器については、正しく動作しない場合があります。

● 接続のしかたとUSB機器を使用する際の注意については、「USBマスストレージをつなぐ」や「USBキーボードをつなぐ」(どち らも準備編 50 g )に記載していますので、よくお読みください。

● 接続できる機器については、ホームページで順次公開していく予定です。(ホームページについては準備編 13 了を参照)

#### **USB端子に接続できる機器**

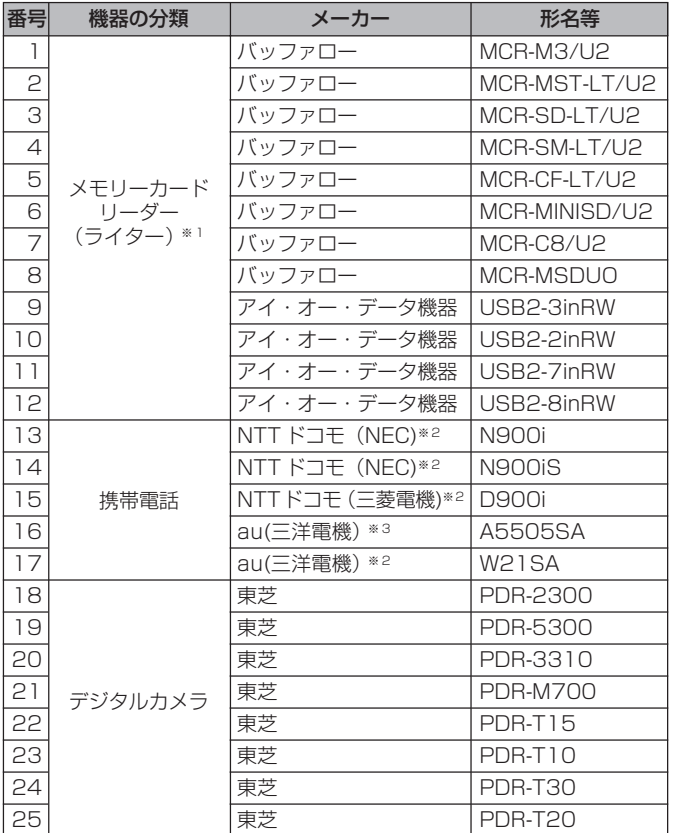

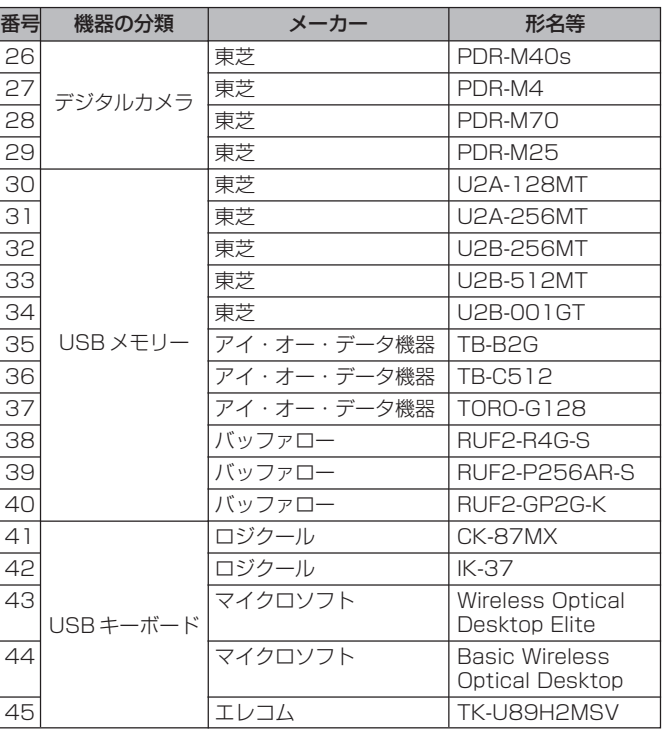

※1 本機からメモリーカードリーダー(ライター)への書き込みはできません。 ※2 別売りのUSB接続ケーブルと携帯電話側で設定変更が必要

※3 携帯電話側で設定変更が必要

# **その他 お手入れについて**

♪ コントから抜いて行う マジェントから抜いて行う こうこう あまん こうじゅう あいしゃ おもん こうじょう こうじょう こうじょう こうじょう こうじょう こうこう

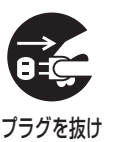

#### ■ ベンジン・アルコールなどは使わない

● ベンジン・アルコールなど揮発性のものは使わないで ください。キャビネットが変質したり、塗料がはげたり することがあります。

#### ■ キャビネットや操作パネルのお手入れ

- 柔らかい布で軽くふき取ってください。
- 化学ぞうきんをご使用の際は、その注意書に従ってく ださい。
- 画面(液晶パネル)は特殊な加工をしています。
	- 固い布でふいたり、強くこすったりすると表面が傷つ きますので、ていねいに扱ってください。

#### ■ 画面(液晶パネル)は水ぶきをしない

- 脱脂綿あるいはガーゼなどの乾いた柔らかい布(OA機 器清掃用の布)で軽くふいてください。
- アセトンなどケトン類やキシレン、トルエンなどの溶 剤、水は使用しないでください。

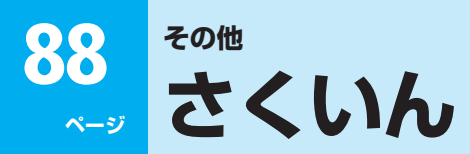

# ● 数字·ABC順

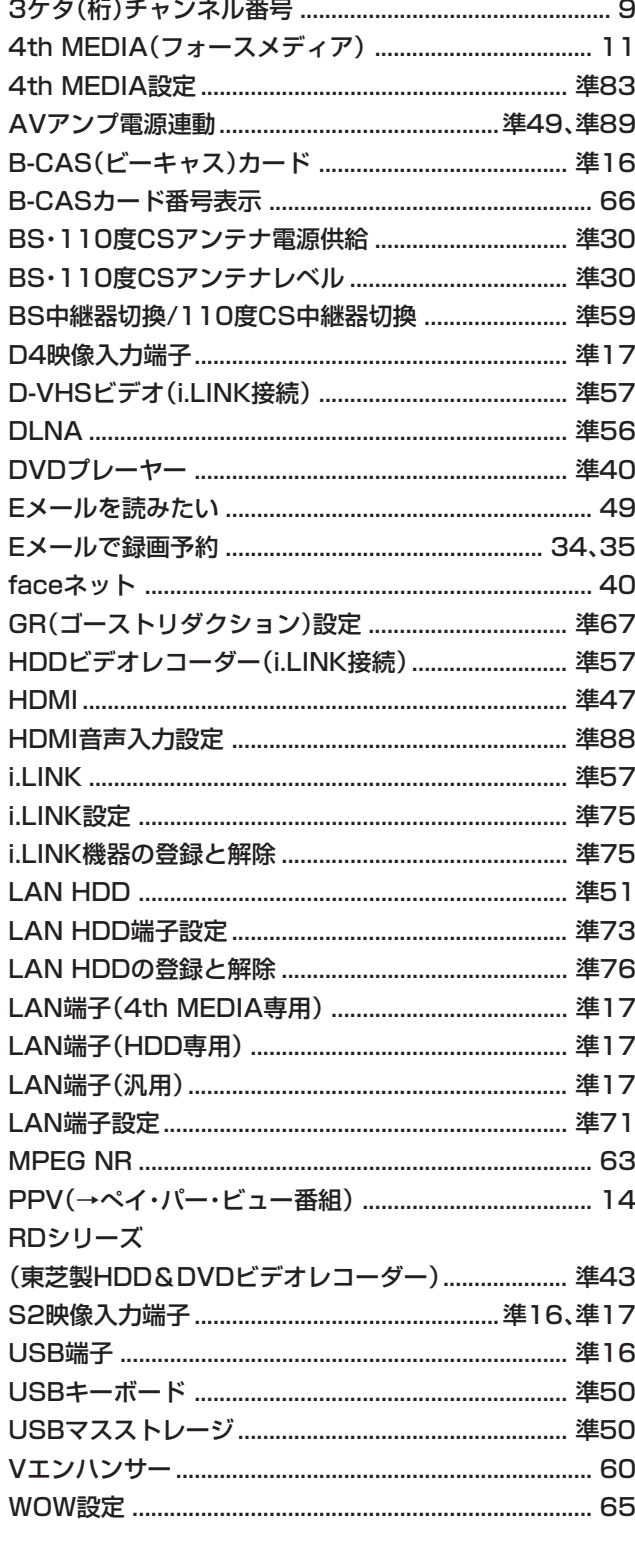

# ●アイウエオ順

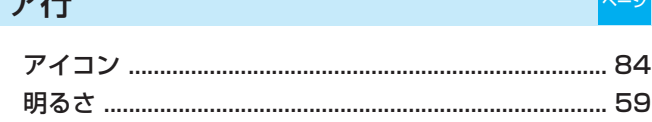

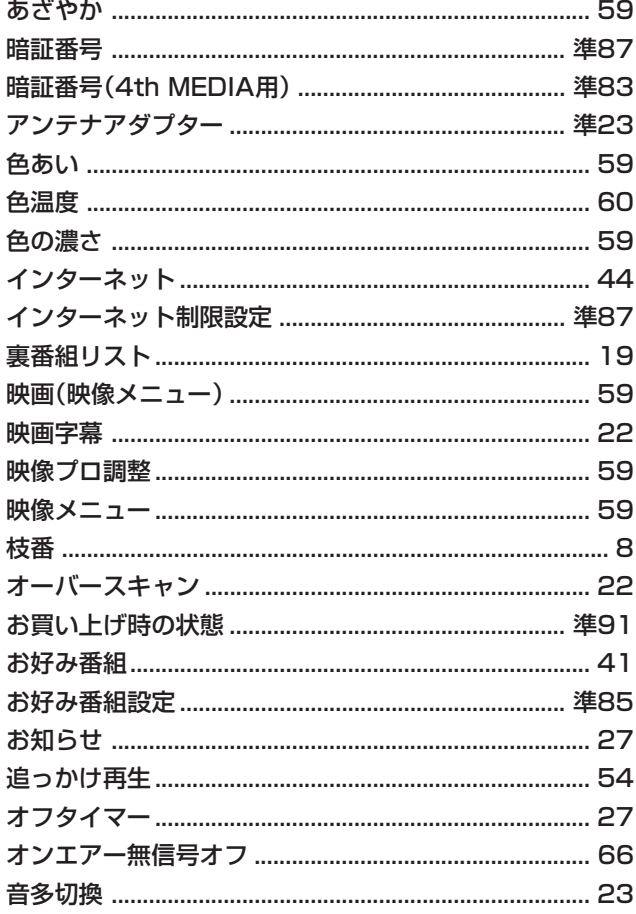

# 力行

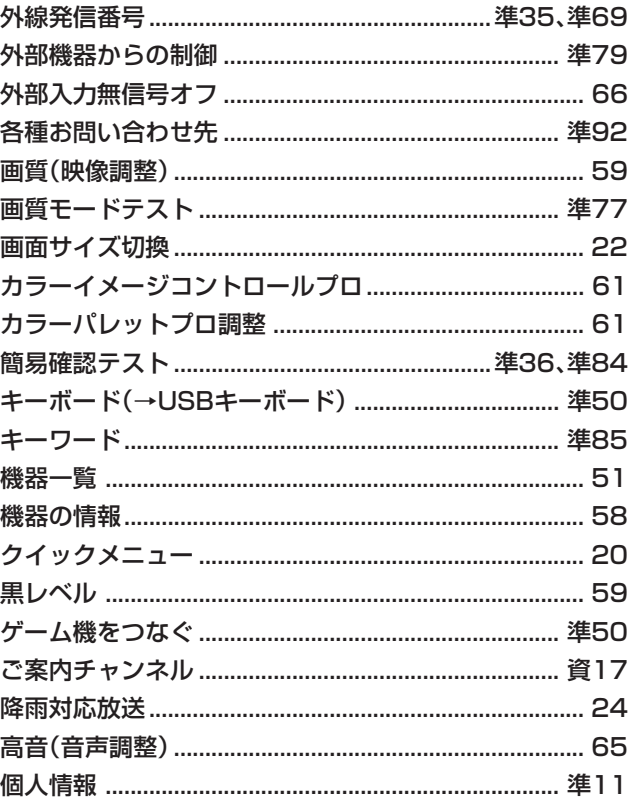

#### サ行 上下画面位置…………………………………………………………… 64 スキップチャンネル表示/非表示............................ 19、20 設定の初期化………………………………………………………… 準90

#### 夕行

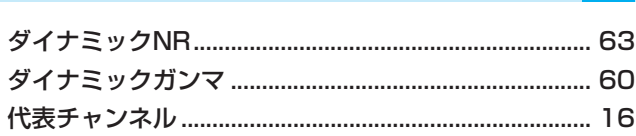

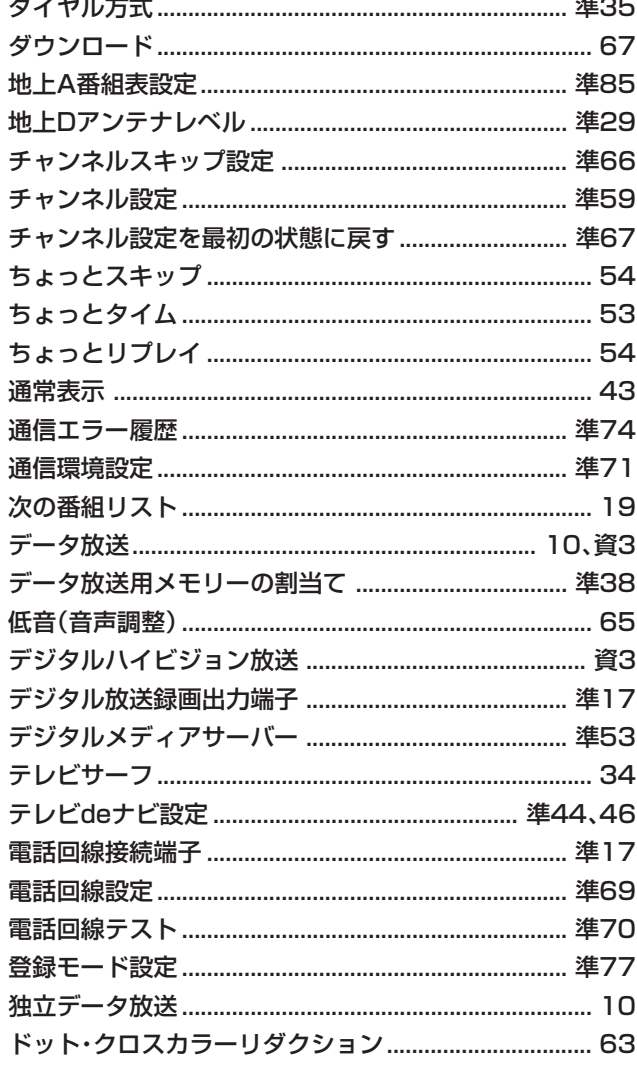

# ナ行

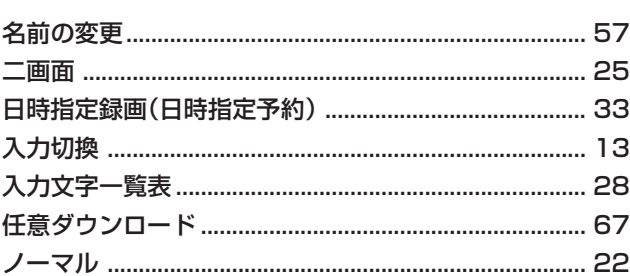

#### 八行

 $x - y$ 

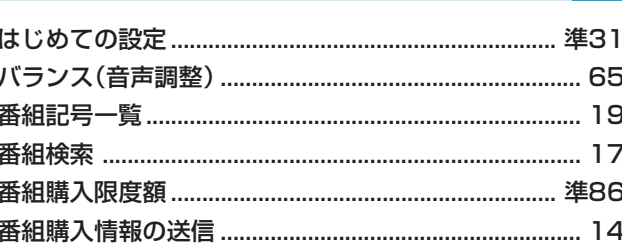

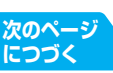

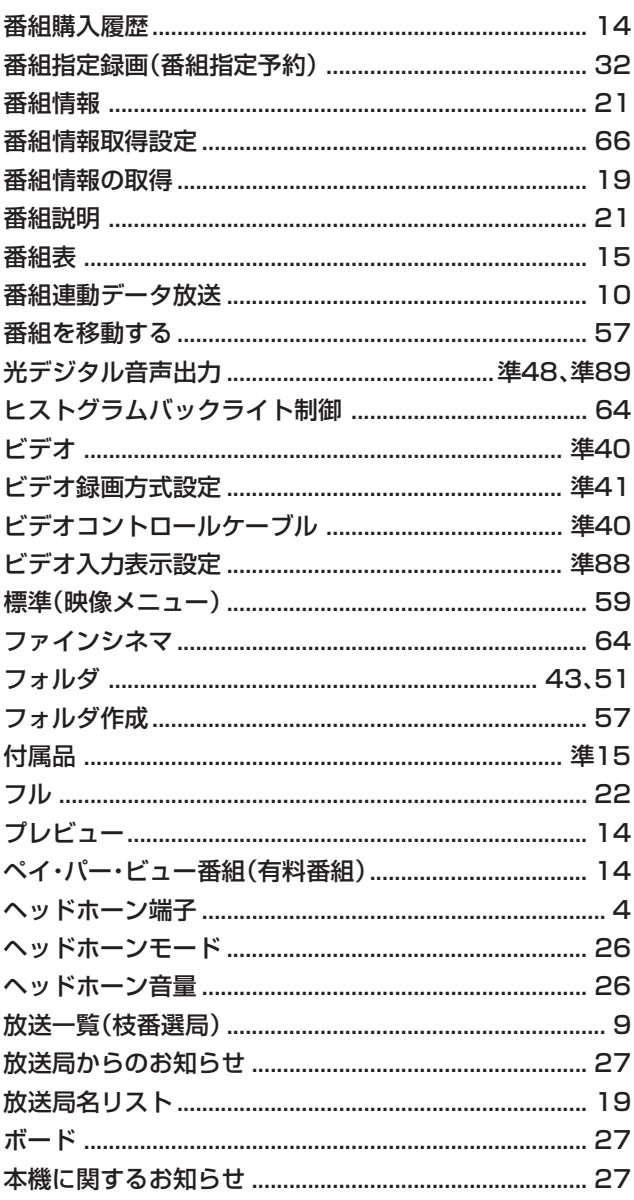

# マ行

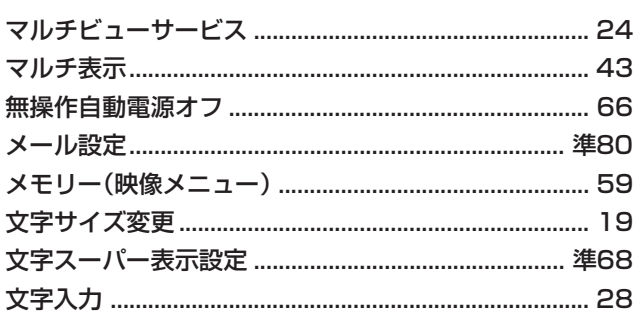

ページ

 $\overline{\kappa-\tilde{z}^j}$ 

# ヤ行

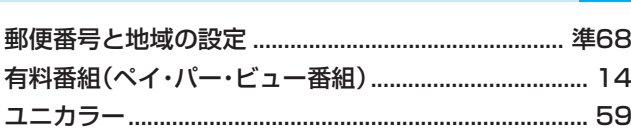

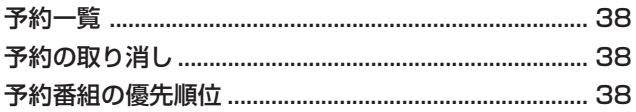

ページ

# ラ行

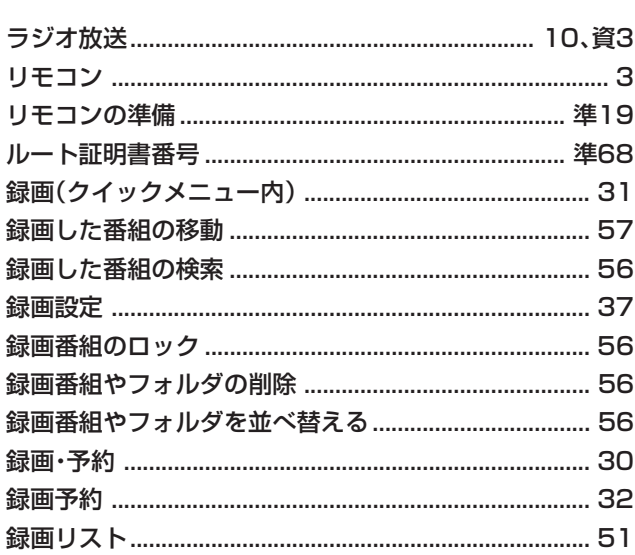

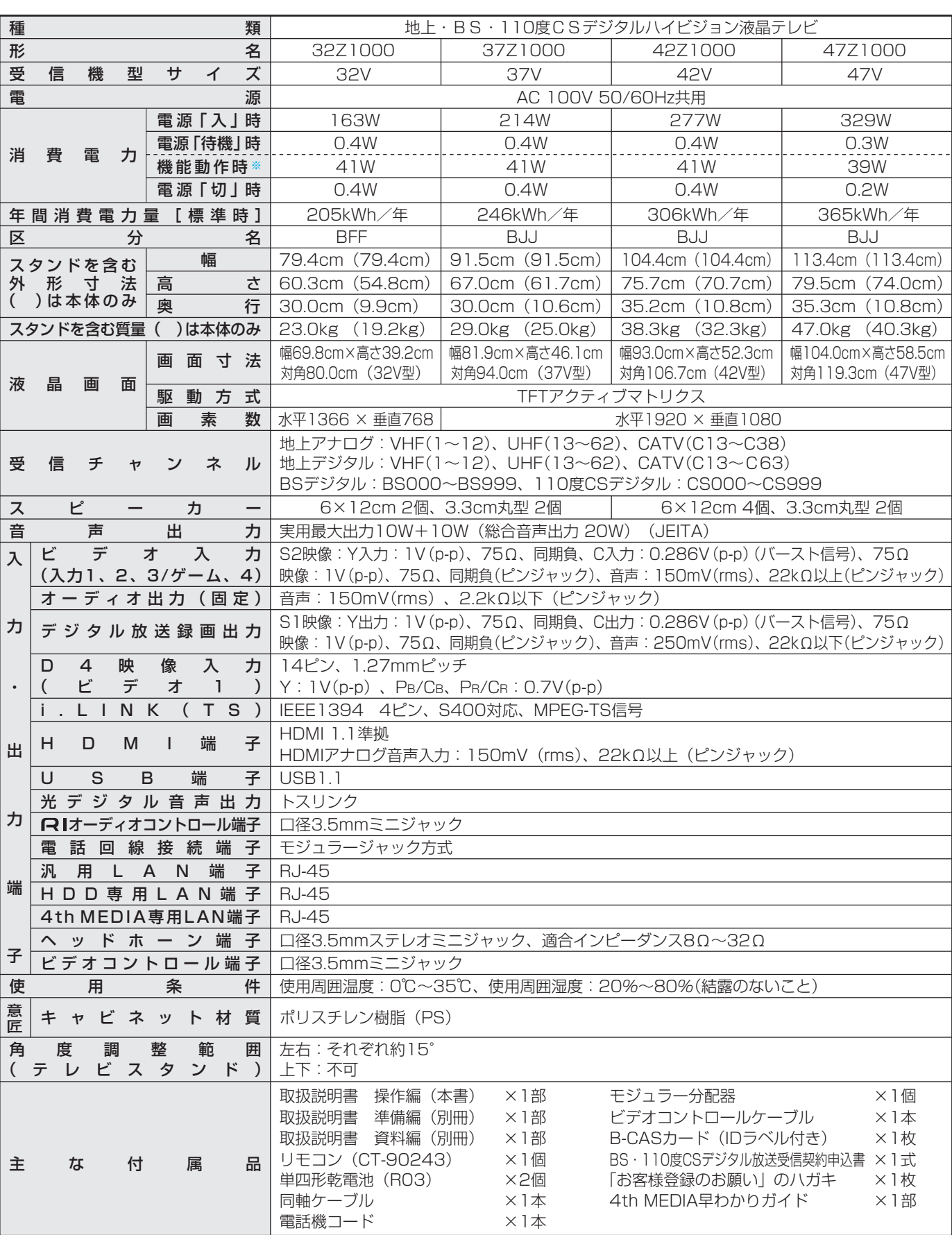

※「機能動作時」は、以下の設定や動作をしている場合の電源「待機」時の消費電力です。

・|外部機器からの制御」 (準備編 |79g) を| あり」 に設定している場合 79

・本機で受信したデジタル放送を外部機器で録画しているとき

・番組情報などの取得中

#### **インターネットブラウザの仕様**

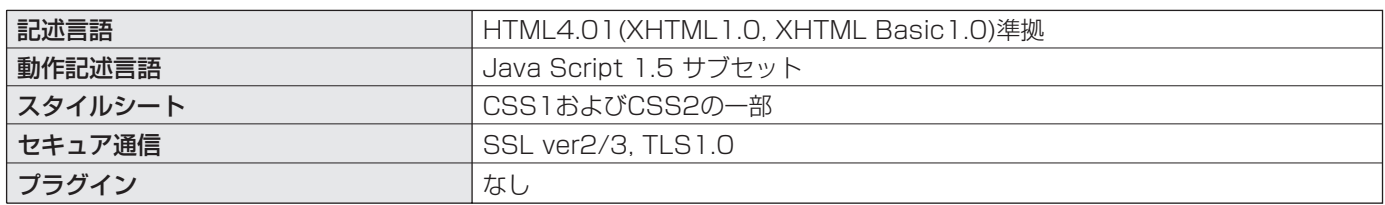

● 意匠・仕様・ソフトウェアは製品改良のため予告なく変更することがあります。

- テレビのV型(32V型など)は、有効画面の対角寸法を基準とした大きさの目安です。
- このテレビを使用できるのは日本国内だけで、外国では放送方式、電源電圧が異なりますので使用できません。 (This television set is designed for use in Japan only and can not be used in any other country.)
- 本商品は、ご愛用終了時に再資源化の一助としておもなプラスチック部品に材質名表示をしています。
- 本商品の改造は感電、火災などのおそれがありますので行わないでください。
- イラスト、画面表示などは、見やすくするために誇張や省略などで実際とは多少異なります。
- ●省エネルギーのため長時間テレビを見ないときは電源プラグを抜いてください。
- 年間消費電力量: 年間消費電力量とは省エネルギー法に基づいて、型サイズや受信機の種類別の算出法により、一般家庭での平均 視聴時間(4.5時間)を基準に算出した、一年間に使用する電力量です。
- 区分名:「エネルギーの使用の合理化に関する法律(省エネルギー法)」では、テレビに使用される表示素子、アスペクト比、画素数、 受信可能な放送形態及び付加機能の有無等に基づいた区分を行っており、その区分名称を言います。
- ●「JIS C 61000-3-2 適合品」ー JIS C 61000-3-2 適合品とは、日本工業規格「電磁両立性一第3-2部:限度値ー高調波 電流発生限度値(1相当たりの入力電流が20A以下の機器)」に基づき、商用電力系統の高調波環境目標レベルに適合して設計・製 造した製品です。
- 液晶画面は非常に精密度の高い技術で作られており、微細な画素の集合で表示しています。99.99%以上の有効画素があり、ご く一部(0.01%以下)に光らない画素や、常時点灯する画素などがありますが、故障ではありませんので、ご了承ください。
- 静止画をしばらく表示したあとで映像内容が変わった時に、前の静止画が残像として見えることがありますが、自然に回復しま す。(故障ではありません。)
- i.LINKは、IEEE (Institute of Electrical and Electronics Engineers)1394-1995及びその拡張仕様を示す呼称です。 このIEEE 1394-1995は、電子技術者協会によって標準化された国際標準規格です。
- ●i.LINKとi.LINKロゴ「↓」は、ソニー株式会社の商標です。
- 著作権保護に対応したi.LINK対応機器には、デジタルデータのコピー・プロテクション技術が採用されています。 この技術は、DTLA (The Digital Transmission Licensing Administrator)というデジタル伝送における著作権保護技術 の管理運用団体から許可を受けているものです。このDTLAのコピー・プロテクション技術を搭載している機器間では、コピーが 制限されている映像、音声、データでは、i.LINKでのデジタルコピーができない場合があります。また、DTLAのコピー・プロテク ション技術を搭載している機器と搭載していない機器との間では、映像、音声、データのやりとりができない場合があります。
- この製品はドルビーラボトリーズからの実施権に基づき製造されています。 Dolby、ドルビー、Pro Logic及びダブルD記号はドルビーラボトリーズの商標です。
- **DC** DOLBY **DIGITAL**
- 本製品には、インターネットブラウザとして(株)ACCESS社のNetFront DTV Profileを搭載しています。
- Copyright (C) 1996-2005 ACCESS CO.,LTD.
- NetFrontは、(株)ACCESSの日本およびその他の国における登録商標または商標です。
- ●本製品の一部分にIndependent JPEG Groupが開発したモジュールが含まれています。
- ※ 本製品は、マクロヴィジョン社ならびに他の権利者が保有する米国特許およびその他の知的財産権で保護された著作権保護技術 を採用しています。この著作権保護技術の使用は、マクロヴィジョン社の許可が必要で、また、マクロヴィジョン社の特別な許可 がない限り家庭用およびその他の一部の鑑賞用の使用に制限されています。分解したり、改造することも禁じられています。
- ※ この製品にはPPxP開発チームによって開発されたソフトウェアが含まれています。
- ※ この製品にはOpenSSLプロジェクトによって開発されたソフトウェアが含まれています。
- ※ この製品に含まれているソフトウェアをリバース·エンジニアリング、逆アセンブル、逆コンパイル、分解またはその他の方法で 解析、及び変更することは禁止されています。
- ※ 国外で本品を使用して有料放送サービスを享受することは有料放送契約上禁止されています。 (It is strictly prohibited, as outlined in the subscription contract, for any party to receive the services of scrambled broadcasting through use of this television set in any country other than Japan and its geographic territory as defined by international Law.)

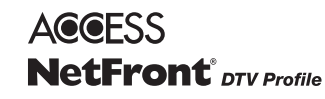

# **B-CASカードID番号記入欄**

● 下欄にB-CASカードのID番号をご記入ください。

・ お問い合わせの際に役立ちます。

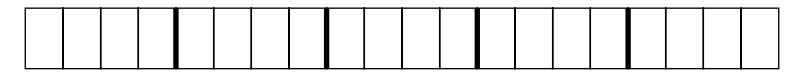

# **保証とアフターサービス**

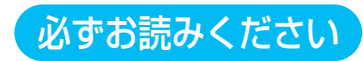

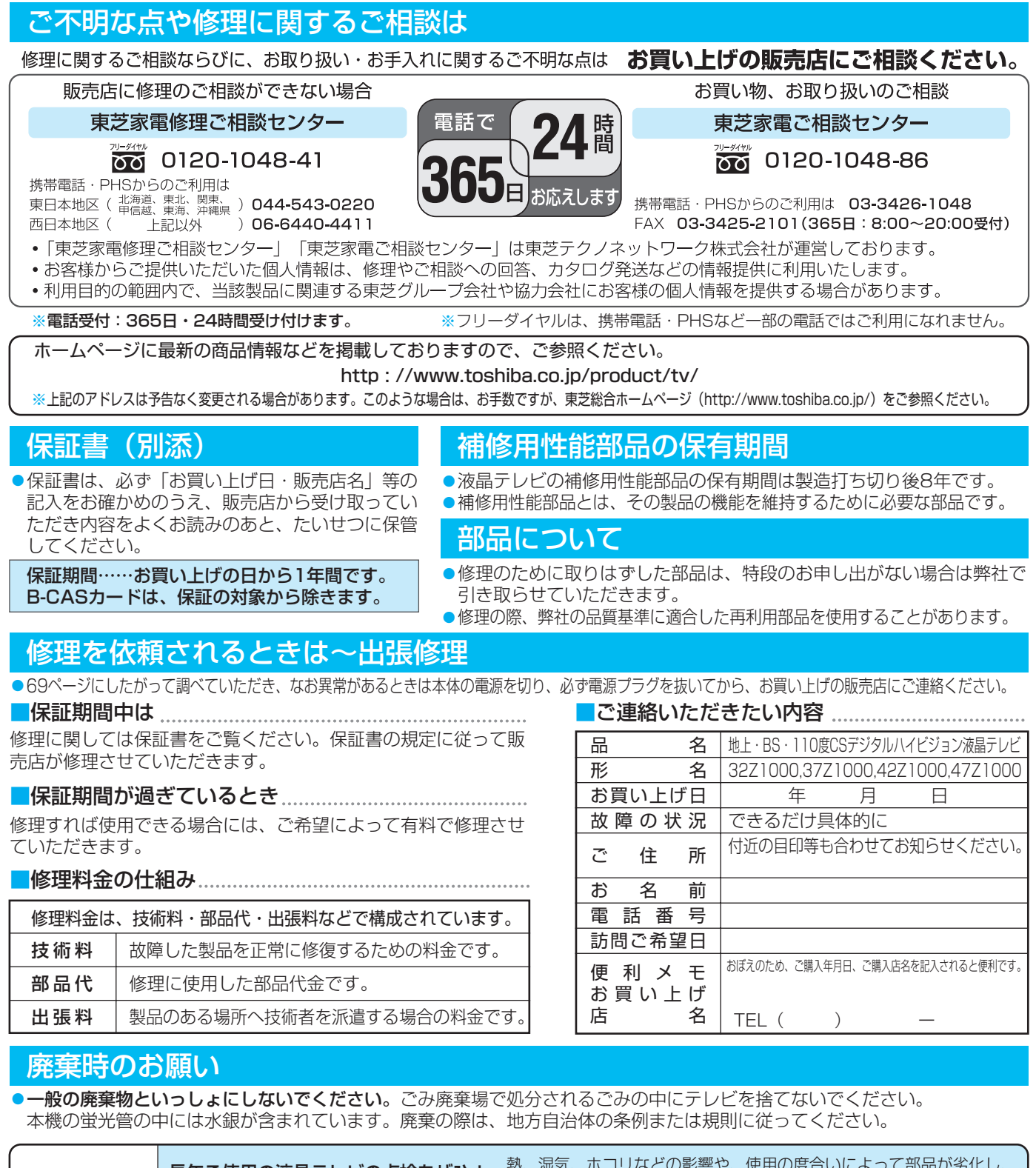

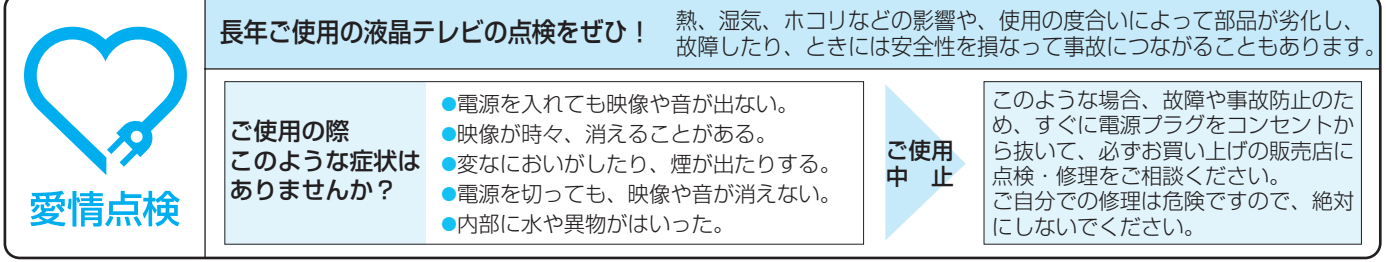

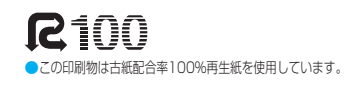

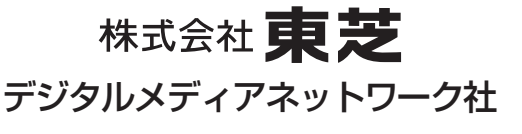

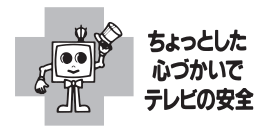

〒105-8001 東京都港区芝浦1-1-1 C TOSHIBA CORPORATION 2005 ※所在地は変更になることがありますのでご了承ください。

YC/T2 23552220